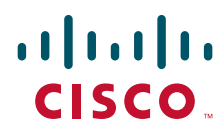

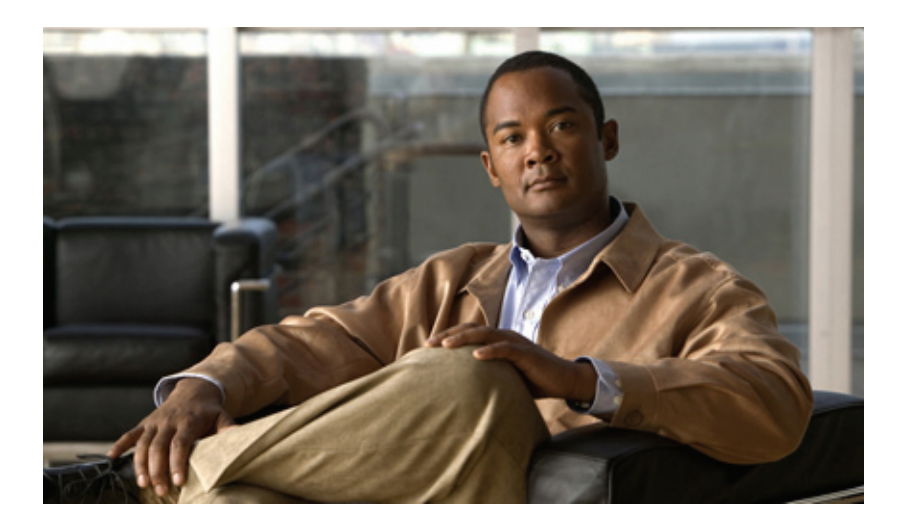

## **Cisco Unified IP Phone Administration Guide for Cisco Unified CM 8.5 (SCCP and SIP)**

For Cisco Unified IP Phone 7975G, 7971G-GE, 7970G, 7965G, and 7945G

#### **Americas Headquarters**

Cisco Systems, Inc. 170 West Tasman Drive San Jose, CA 95134-1706 USA <http://www.cisco.com> Tel: 408 526-4000 800 553-NETS (6387) Fax: 408 527-0883

Text Part Number: OL-23092-01

THE SPECIFICATIONS AND INFORMATION REGARDING THE PRODUCTS IN THIS MANUAL ARE SUBJECT TO CHANGE WITHOUT NOTICE. ALL STATEMENTS, INFORMATION, AND RECOMMENDATIONS IN THIS MANUAL ARE BELIEVED TO BE ACCURATE BUT ARE PRESENTED WITHOUT WARRANTY OF ANY KIND, EXPRESS OR IMPLIED. USERS MUST TAKE FULL RESPONSIBILITY FOR THEIR APPLICATION OF ANY PRODUCTS.

THE SOFTWARE LICENSE AND LIMITED WARRANTY FOR THE ACCOMPANYING PRODUCT ARE SET FORTH IN THE INFORMATION PACKET THAT SHIPPED WITH THE PRODUCT AND ARE INCORPORATED HEREIN BY THIS REFERENCE. IF YOU ARE UNABLE TO LOCATE THE SOFTWARE LICENSE OR LIMITED WARRANTY, CONTACT YOUR CISCO REPRESENTATIVE FOR A COPY.

The following information is for FCC compliance of Class A devices: This equipment has been tested and found to comply with the limits for a Class A digital device, pursuant to part 15 of the FCC rules. These limits are designed to provide reasonable protection against harmful interference when the equipment is operated in a commercial environment. This equipment generates, uses, and can radiate radio-frequency energy and, if not installed and used in accordance with the instruction manual, may cause harmful interference to radio communications. Operation of this equipment in a residential area is likely to cause harmful interference, in which case users will be required to correct the interference at their own expense.

The following information is for FCC compliance of Class B devices: The equipment described in this manual generates and may radiate radio-frequency energy. If it is not installed in accordance with Cisco's installation instructions, it may cause interference with radio and television reception. This equipment has been tested and found to comply with the limits for a Class B digital device in accordance with the specifications in part 15 of the FCC rules. These specifications are designed to provide reasonable protection against such interference in a residential installation. However, there is no guarantee that interference will not occur in a particular installation.

Modifying the equipment without Cisco's written authorization may result in the equipment no longer complying with FCC requirements for Class A or Class B digital devices. In that event, your right to use the equipment may be limited by FCC regulations, and you may be required to correct any interference to radio or television communications at your own expense.

You can determine whether your equipment is causing interference by turning it off. If the interference stops, it was probably caused by the Cisco equipment or one of its peripheral devices. If the equipment causes interference to radio or television reception, try to correct the interference by using one or more of the following measures:

• Turn the television or radio antenna until the interference stops.

• Move the equipment to one side or the other of the television or radio, or farther away from the television or radio.

• Plug the equipment into an outlet that is on a different circuit from the television or radio. (That is, make certain the equipment and the television or radio are on circuits controlled by different circuit breakers or fuses.)

Modifications to this product not authorized by Cisco Systems, Inc. could void the FCC approval and negate your authority to operate the product.

The Cisco implementation of TCP header compression is an adaptation of a program developed by the University of California, Berkeley (UCB) as part of UCB's public domain version of the UNIX operating system. All rights reserved. Copyright © 1981, Regents of the University of California.

NOTWITHSTANDING ANY OTHER WARRANTY HEREIN, ALL DOCUMENT FILES AND SOFTWARE OF THESE SUPPLIERS ARE PROVIDED "AS IS" WITH ALL FAULTS. CISCO AND THE ABOVE-NAMED SUPPLIERS DISCLAIM ALL WARRANTIES, EXPRESSED OR IMPLIED, INCLUDING, WITHOUT LIMITATION, THOSE OF MERCHANTABILITY, FITNESS FOR A PARTICULAR PURPOSE AND NONINFRINGEMENT OR ARISING FROM A COURSE OF DEALING, USAGE, OR TRADE PRACTICE.

IN NO EVENT SHALL CISCO OR ITS SUPPLIERS BE LIABLE FOR ANY INDIRECT, SPECIAL, CONSEQUENTIAL, OR INCIDENTAL DAMAGES, INCLUDING, WITHOUT LIMITATION, LOST PROFITS OR LOSS OR DAMAGE TO DATA ARISING OUT OF THE USE OR INABILITY TO USE THIS MANUAL, EVEN IF CISCO OR ITS SUPPLIERS HAVE BEEN ADVISED OF THE POSSIBILITY OF SUCH DAMAGES.

Cisco and the Cisco Logo are trademarks of Cisco Systems, Inc. and/or its affiliates in the U.S. and other countries. A listing of Cisco's trademarks can be found at [www.cisco.com/go/trademarks.](http://www.cisco.com/go/trademarks) Third party trademarks mentioned are the property of their respective owners. The use of the word partner does not imply a partnership relationship between Cisco and any other company. (1005R)

*Cisco Unified IP Phone Administration Guide for Cisco Unified Communications Manager 8.5 (SCCP and SIP)* © 2010 Cisco Systems, Inc. All rights reserved.

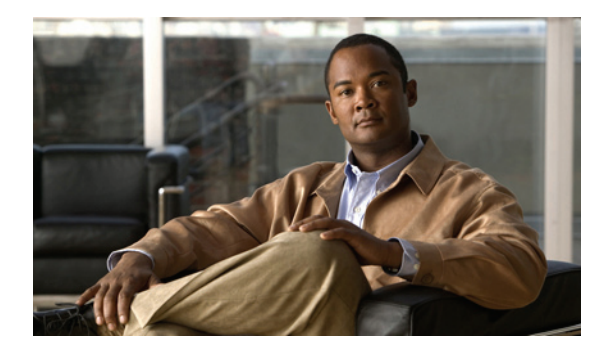

### **CONTENTS**

### **[Preface](#page-10-0) 1**

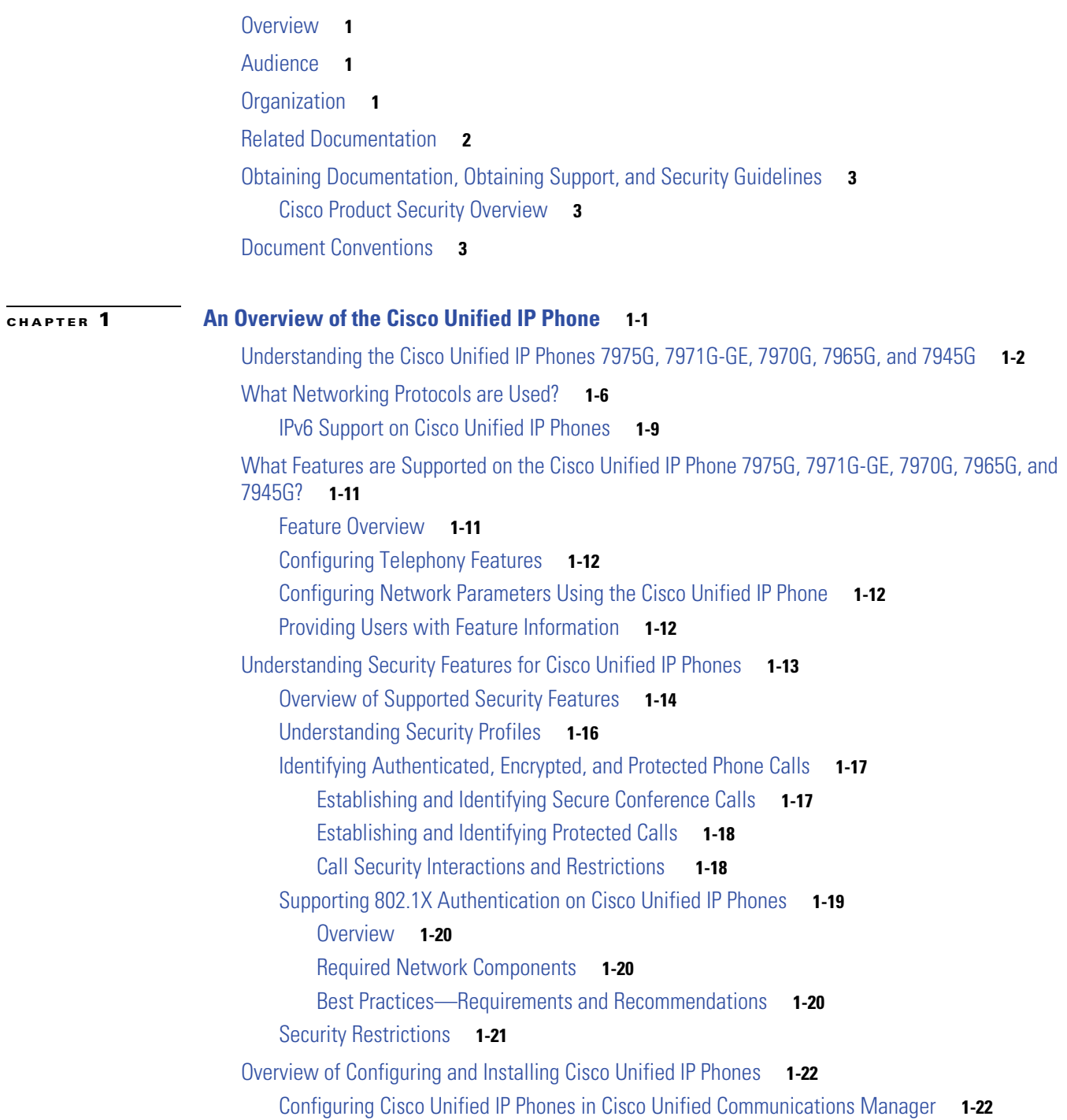

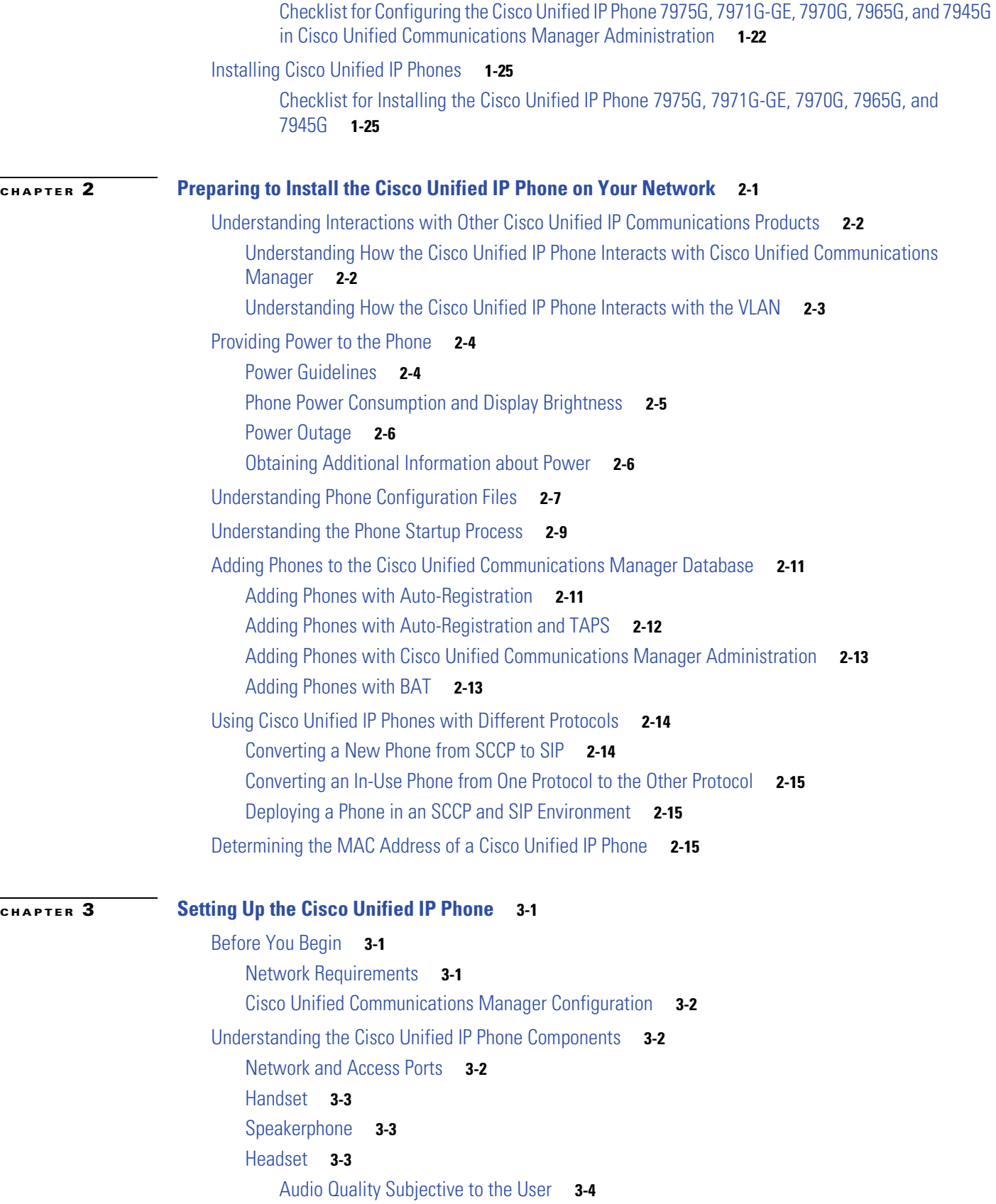

 $\overline{\mathbf{I}}$ 

 $\blacksquare$ 

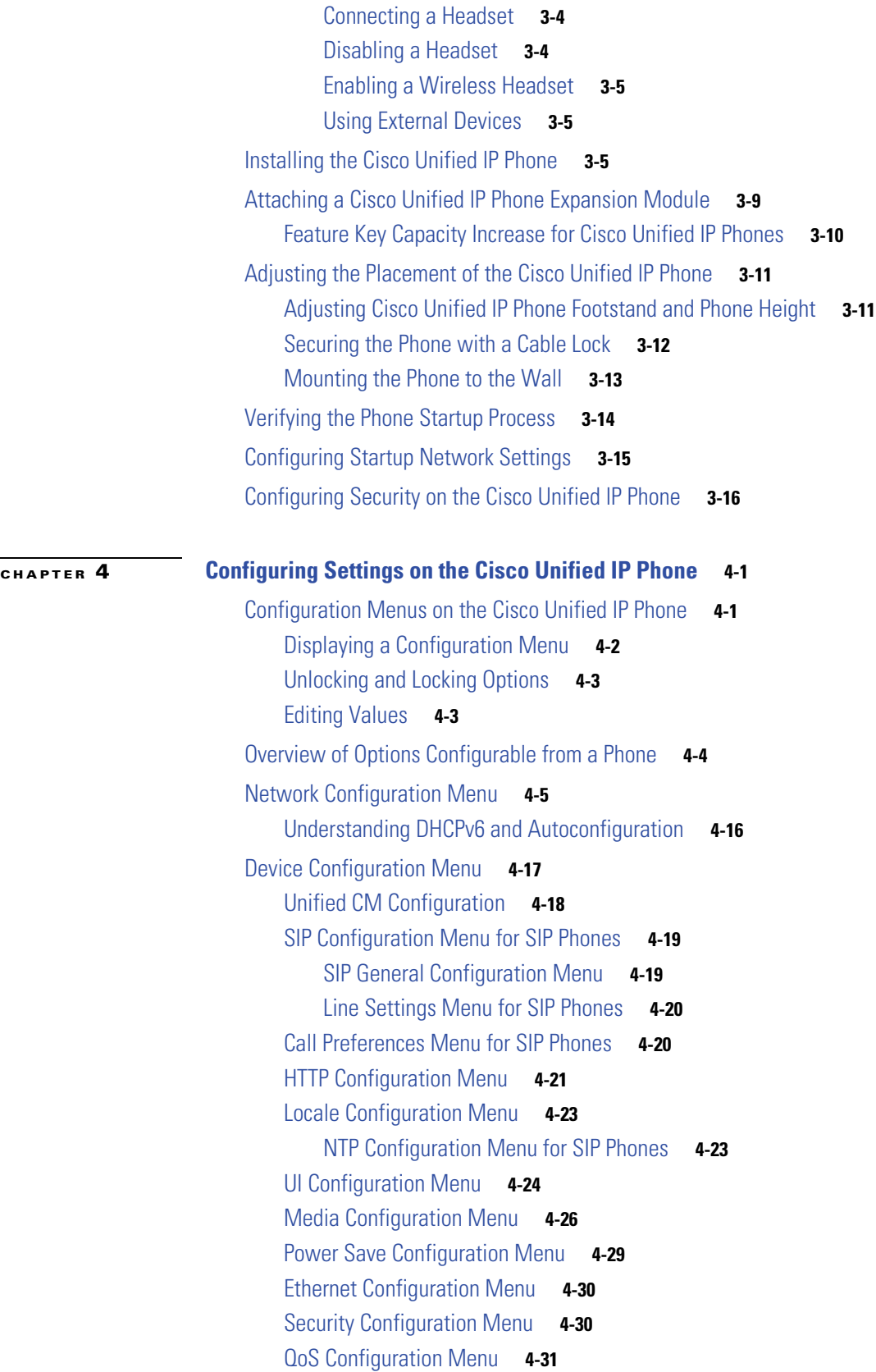

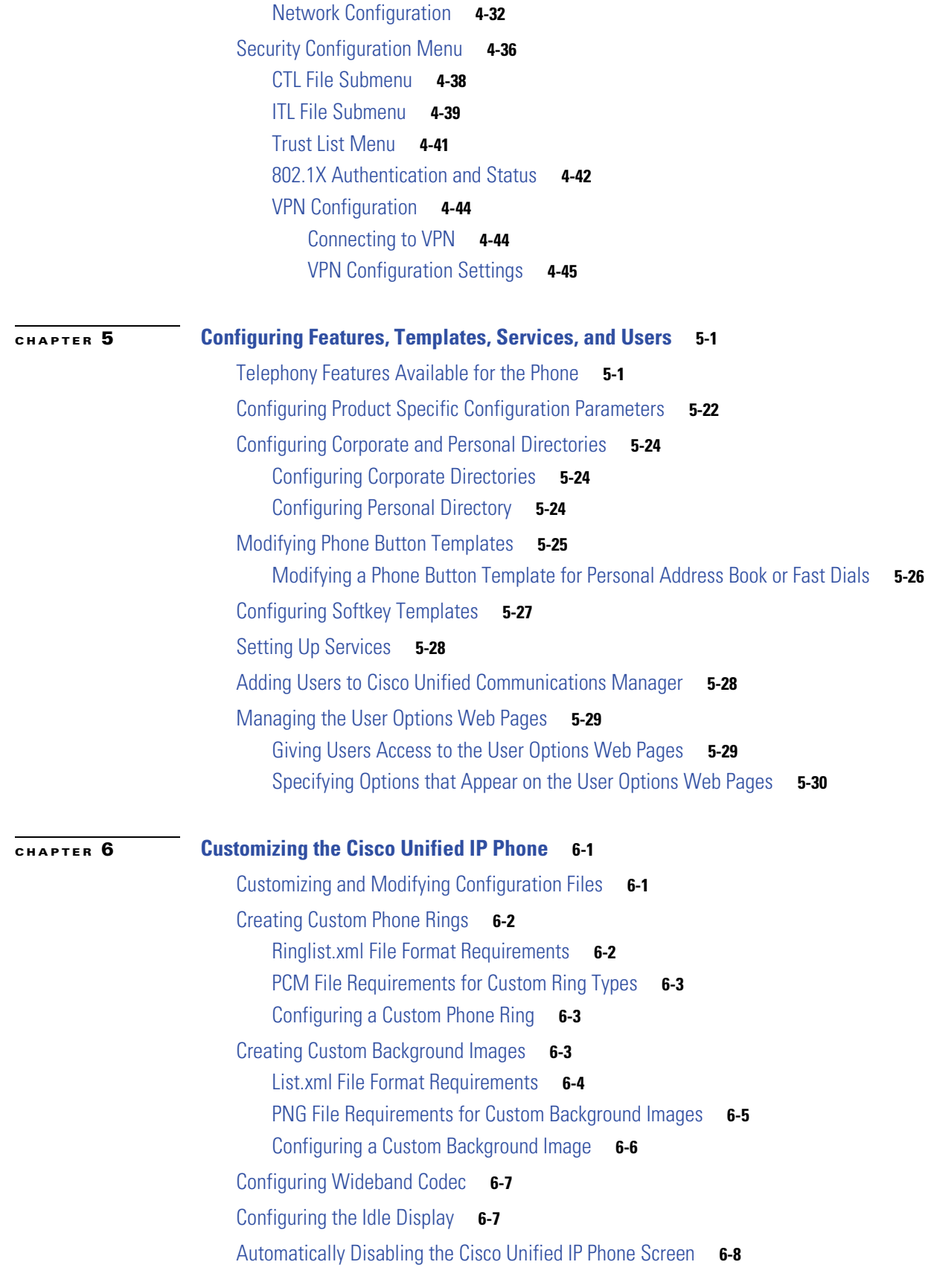

 $\overline{\phantom{a}}$ 

 $\blacksquare$ 

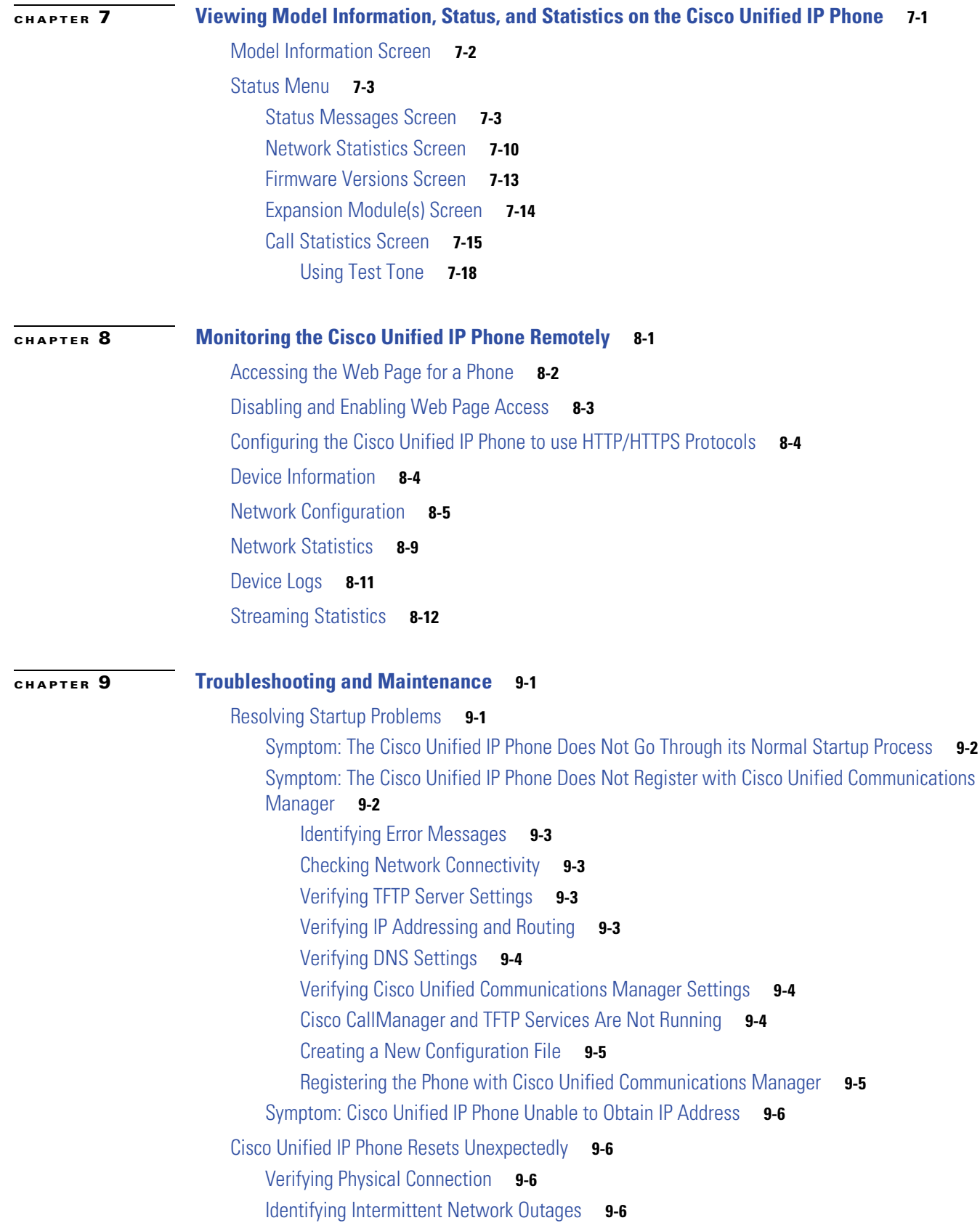

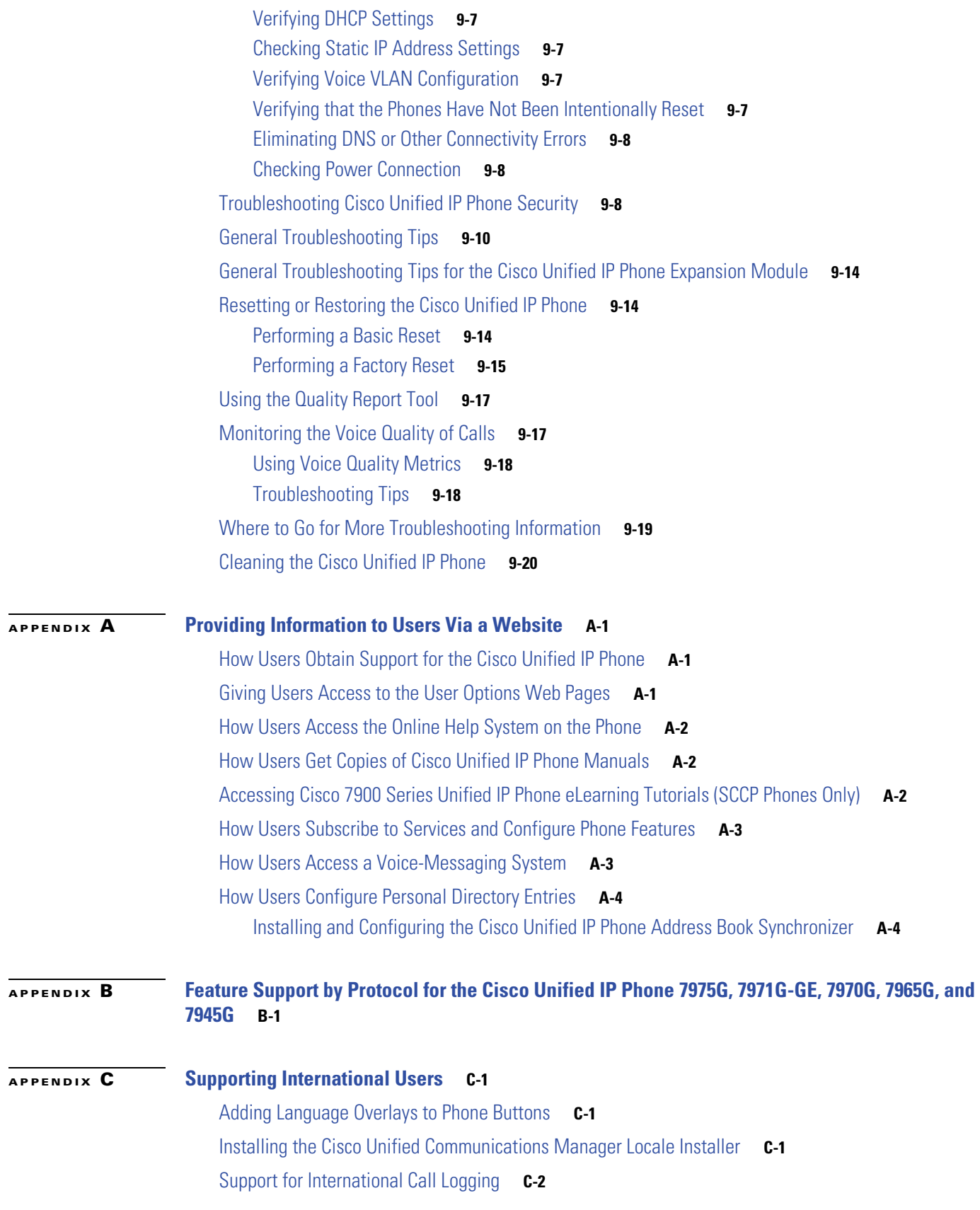

 $\overline{\phantom{a}}$ 

 $\blacksquare$ 

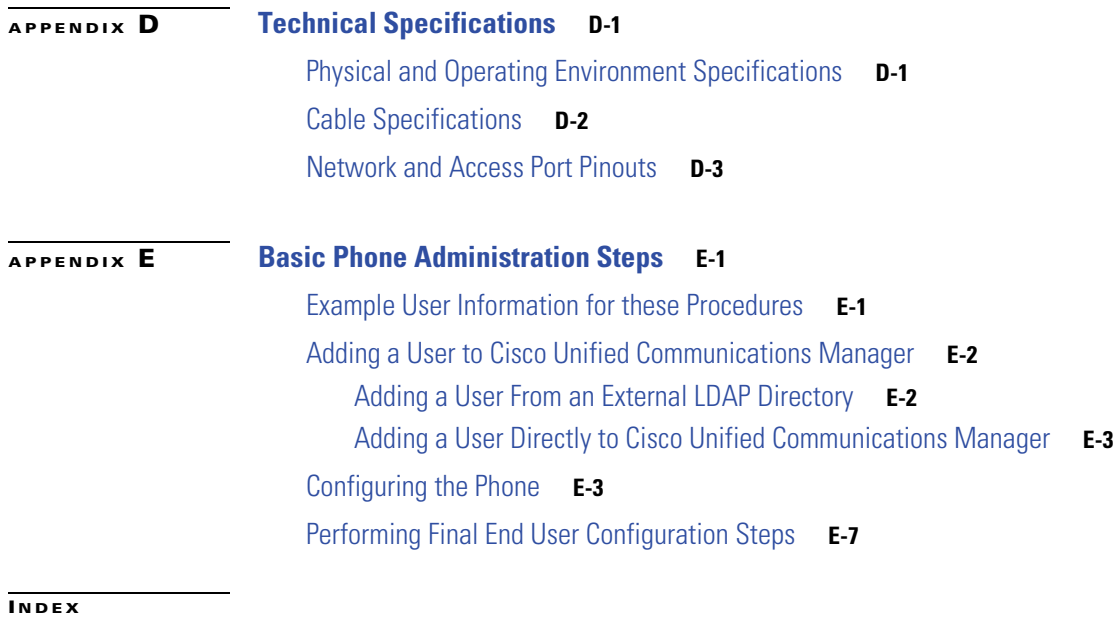

**Cisco Unified IP Phone Administration Guide for Cisco Unified Communications Manager 8.5**

**Contents**

**x**

 $\blacksquare$ 

 $\overline{\phantom{a}}$ 

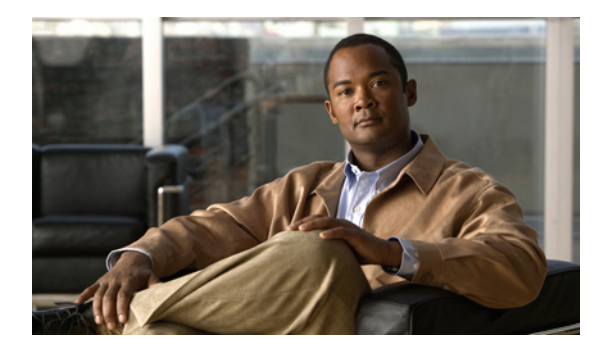

# <span id="page-10-0"></span>**Preface**

## <span id="page-10-1"></span>**Overview**

*Cisco Unified IP Phone Administration Guide for Cisco Unified Communications Manager 8.0* provides the information you need to understand, install, configure, manage, and troubleshoot the Cisco Unified IP Phone on a Voice-over-IP (VoIP) network.

Because of the complexity of a Unified Communications network, this guide does not provide complete and detailed information for procedures that you need to perform in Cisco Unified Communications Manager (formerly Cisco Unified CallManager) or other network devices. See [Related Documentation,](#page-11-0)  [page 2](#page-11-0) for a list of related documentation.

# <span id="page-10-2"></span>**Audience**

Network engineers, system administrators, or telecom engineers should review this guide to learn the steps required to properly set up the Cisco Unified IP Phone.

The tasks described are administration-level tasks and are not intended for end-users of the phones. Many of the tasks involve configuring network settings and affect the phone's ability to function in the network.

Because of the close interaction between the Cisco Unified IP Phone and Cisco Unified Communications Manager, many of the tasks in this manual require familiarity with Cisco Unified Communications Manager.

# <span id="page-10-3"></span>**Organization**

This manual is organized as follows:

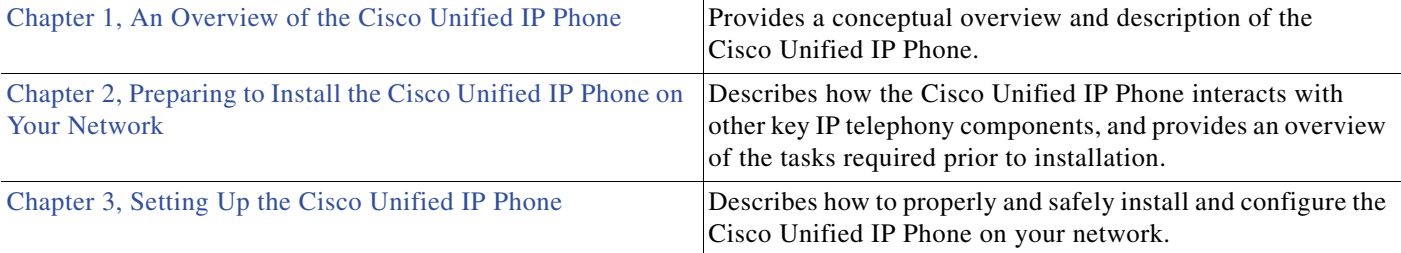

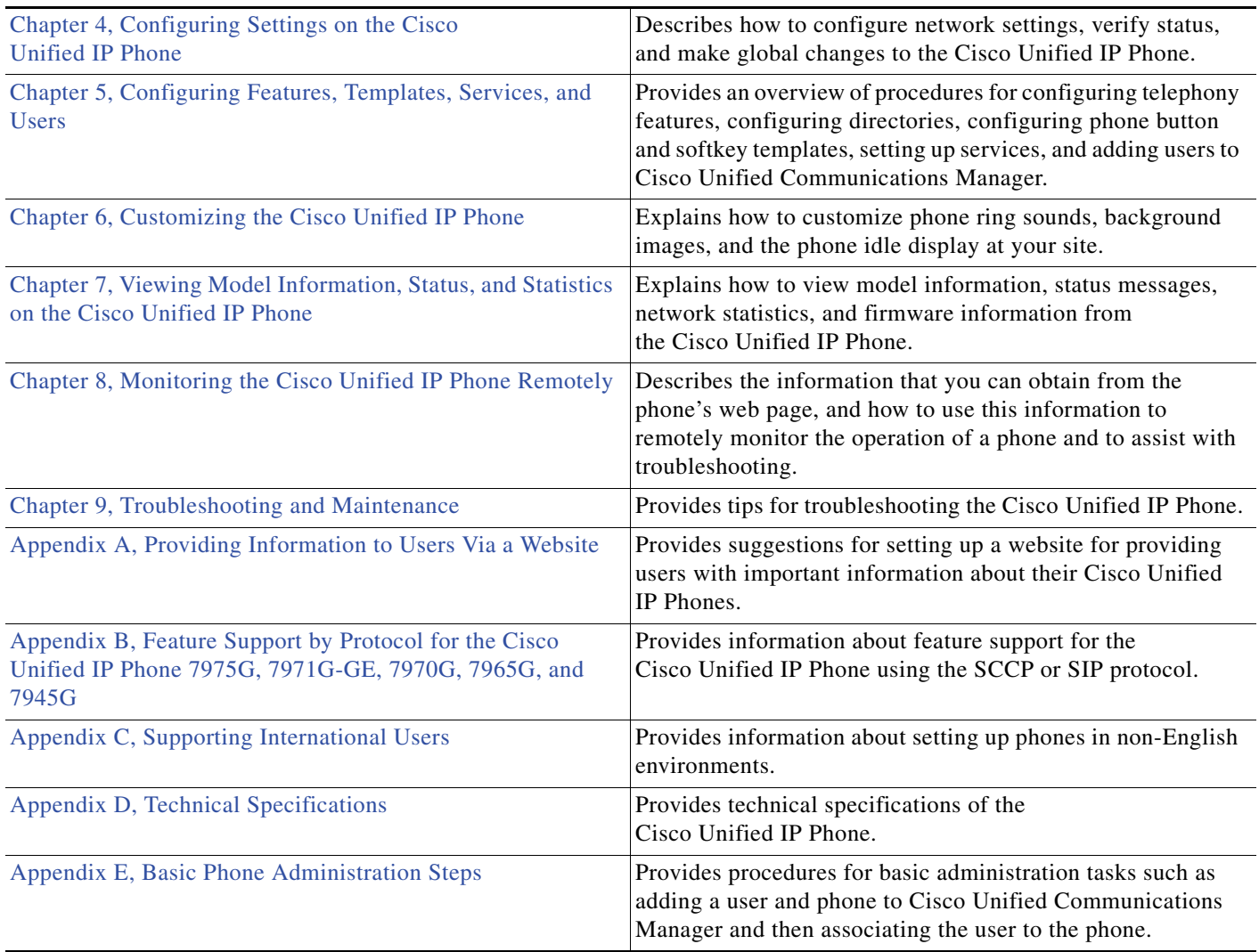

# <span id="page-11-0"></span>**Related Documentation**

For more information about Cisco Unified IP Phones or Cisco Unified Communications Manager, refer to the following publications:

### **Cisco Unified IP Phone**

These publications are available at the following URL:

[http://www.cisco.com/en/US/products/hw/phones/ps379/tsd\\_products\\_support\\_series\\_home.html](http://www.cisco.com/en/US/products/hw/phones/ps379/tsd_products_support_series_home.html)

- **•** *Cisco Unified IP Phone Guide*
- **•** *Cisco Unified IP Phone Features A–Z*
- **•** *Cisco Unified IP Phone Expansion Module 7914 Phone Guide*
- **•** *Cisco Unified IP Phone Expansion Module 7915 Phone Guide*
- **•** *Cisco Unified IP Phone Expansion Module 7916 Phone Guide*
- **•** *Installing the Wall Mount Kit for the Cisco Unified IP Phone*
- **•** *Regulatory Compliance and Safety Information for the Cisco Unified IP Phones*
- **•** *Open Source License Notices for the Cisco Unified IP Phone 7900 Series*

#### **Cisco Unified Communications Manager**

These publications are available at the following URL:

[http://www.cisco.com/en/US/products/sw/voicesw/ps556/tsd\\_products\\_support\\_series\\_home.html](http://www.cisco.com/en/US/products/sw/voicesw/ps556/tsd_products_support_series_home.html)

**Cisco Unified Communications Manager Business Edition**

These publications are available at the following URL:

[http://www.cisco.com/en/US/products/ps7273/tsd\\_products\\_support\\_series\\_home.html](http://www.cisco.com/en/US/products/ps7273/tsd_products_support_series_home.html)

## <span id="page-12-0"></span>**Obtaining Documentation, Obtaining Support, and Security Guidelines**

For information on obtaining documentation, obtaining support, providing documentation feedback, security guidelines, and also recommended aliases and general Cisco documents, see the monthly What's New in Cisco Product Documentation, which also lists all new and revised Cisco technical documentation, at:

<http://www.cisco.com/en/US/docs/general/whatsnew/whatsnew.html>

### <span id="page-12-1"></span>**Cisco Product Security Overview**

This product contains cryptographic features and is subject to United States and local country laws governing import, export, transfer and use. Delivery of Cisco cryptographic products does not imply third-party authority to import, export, distribute or use encryption. Importers, exporters, distributors and users are responsible for compliance with U.S. and local country laws. By using this product you agree to comply with applicable laws and regulations. If you are unable to comply with U.S. and local laws, return this product immediately.

Further information regarding U.S. export regulations may be found at [http://www.access.gpo.gov/bis/ear/ear\\_data.html.](http://www.access.gpo.gov/bis/ear/ear_data.html)

## <span id="page-12-2"></span>**Document Conventions**

This document uses the following conventions:

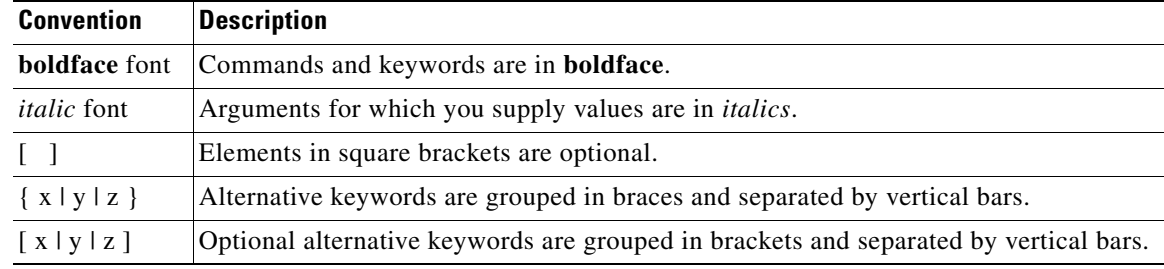

Г

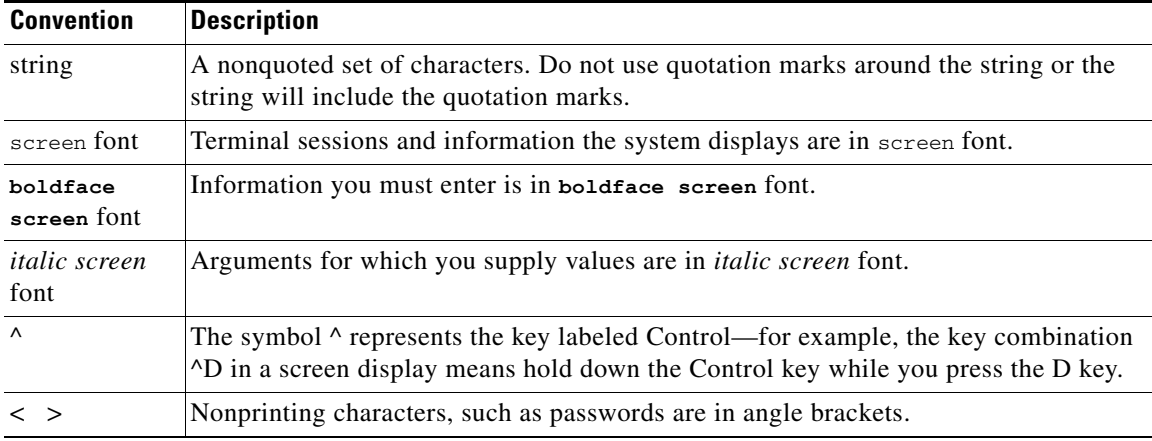

 $\begin{picture}(180,170) \put(0,0){\line(1,0){10}} \put(10,0){\line(1,0){10}} \put(10,0){\line(1,0){10}} \put(10,0){\line(1,0){10}} \put(10,0){\line(1,0){10}} \put(10,0){\line(1,0){10}} \put(10,0){\line(1,0){10}} \put(10,0){\line(1,0){10}} \put(10,0){\line(1,0){10}} \put(10,0){\line(1,0){10}} \put(10,0){\line(1,0){10}} \put(10,0){\line$ 

**Note** Means *reader take note*. Notes contain helpful suggestions or references to material not covered in the publication.

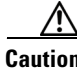

**Caution** Means *reader be careful*. In this situation, you might do something that could result in equipment damage or loss of data.

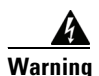

**Warning Means danger. You are in a situation that could cause bodily injury. Before you work on any equipment, be aware of the hazards involved with electrical circuitry and be familiar with standard practices for preventing accidents.**

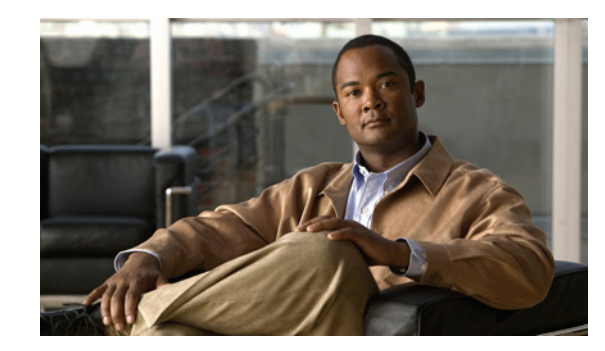

<span id="page-14-0"></span>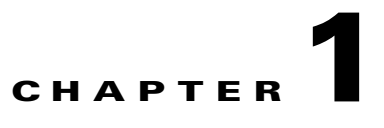

# <span id="page-14-2"></span><span id="page-14-1"></span>**An Overview of the Cisco Unified IP Phone**

The Cisco Unified IP Phone 7975G, 7971G-GE (gigabit Ethernet version), 7970G, 7965G, and 7945G are full-featured telephones that provide voice communication over an Internet Protocol (IP) network. They function much like digital business phones, allowing you to place and receive phone calls and to access features such as mute, hold, transfer, speed dial, call forward, and more. In addition, because Cisco Unified IP Phones are connected to your data network, they offer enhanced IP telephony features, including access to network information and services, and customizeable features and services. The phones also support security features that include file authentication, device authentication, signaling encryption, and media encryption.

The Cisco Unified IP Phone 7975G, 7971G-GE, 7970G, 7965G, and 7945G each provide a color screen (touchscreen for the 7975G, 7971G-GE, and the 7970G), support for line or speed dial numbers, context-sensitive online help for buttons and features, and a variety of other sophisticated functions.

A Cisco Unified IP Phone, like other network devices, must be configured and managed. These phones encode G.711a, G.711µ, G.722, G.729a, G.729ab, iLBC, and decode G.711a, G.711µ, G722, iLBC, and G.729, G729a, G.729b, and G.729ab. These phones also support uncompressed wideband (16bits, 16kHz) audio.

This chapter includes the following topics:

- **•** [Understanding the Cisco Unified IP Phones 7975G, 7971G-GE, 7970G, 7965G, and 7945G,](#page-15-0)  [page 1-2](#page-15-0)
- [What Networking Protocols are Used?, page 1-6](#page-19-0)
- **•** [What Features are Supported on the Cisco Unified IP Phone 7975G, 7971G-GE, 7970G, 7965G, and](#page-24-0)  [7945G?, page 1-11](#page-24-0)
- **•** [Understanding Security Features for Cisco Unified IP Phones, page 1-13](#page-26-0)
- **•** [Overview of Configuring and Installing Cisco Unified IP Phones, page 1-22](#page-35-0)

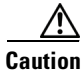

**Caution** Using a cell, mobile, or GSM phone, or two-way radio in close proximity to a Cisco Unified IP Phone might cause interference. For more information, refer to the manufacturer documentation of the interfering device.

 $\mathbf I$ 

## <span id="page-15-0"></span>**Understanding the Cisco Unified IP Phones 7975G, 7971G-GE, 7970G, 7965G, and 7945G**

[Figure 1-1](#page-15-1) shows the main components of the Cisco Unified IP Phone 7975G.

Figure 1-2 shows the main components of the Cisco Unified IP Phone 7971G-GE/7970G.

[Figure 1-3](#page-16-0) shows the main components of the Cisco Unified IP Phone 7965G.

[Figure 1-4](#page-17-0) shows the main components of the Cisco Unified IP Phone 7945G.

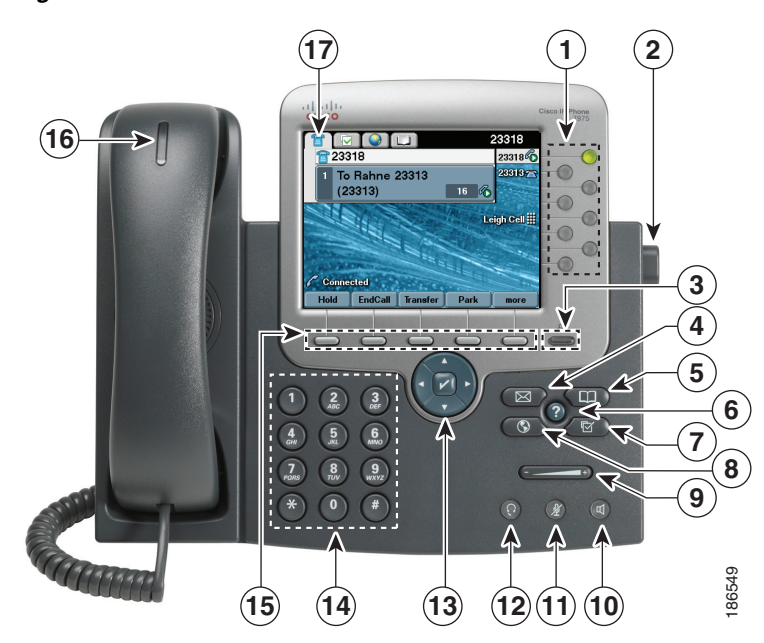

#### <span id="page-15-1"></span>*Figure 1-1 Cisco Unified IP Phone 7975G*

*Figure 1-2 Cisco Unified IP Phone 7971G-GE/7970G*

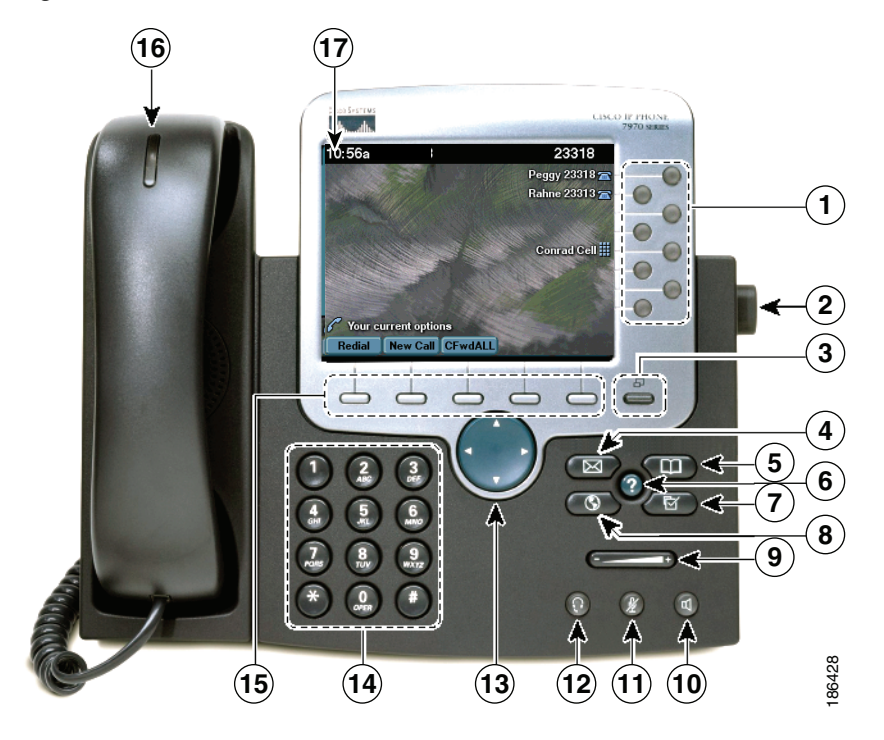

<span id="page-16-0"></span>*Figure 1-3 Cisco Unified IP Phone 7965G*

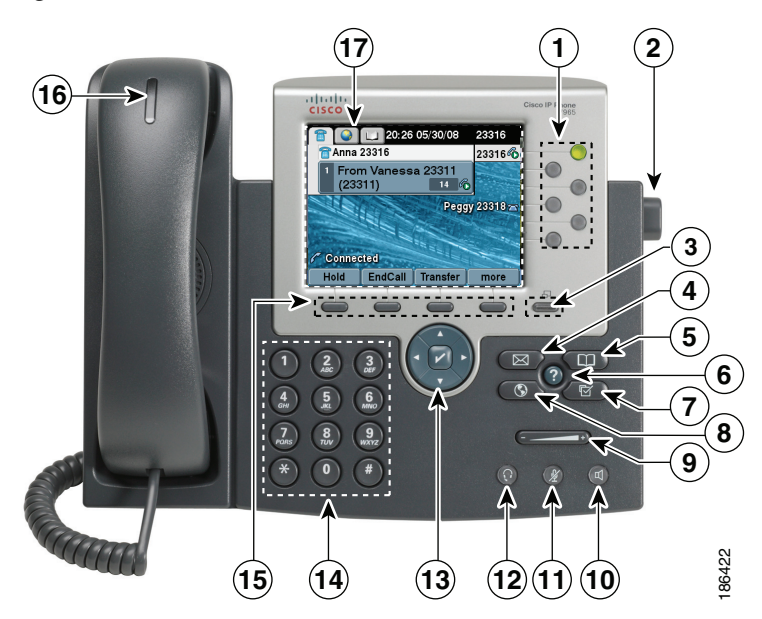

<span id="page-17-0"></span>*Figure 1-4 Cisco Unified IP Phone 7945G*

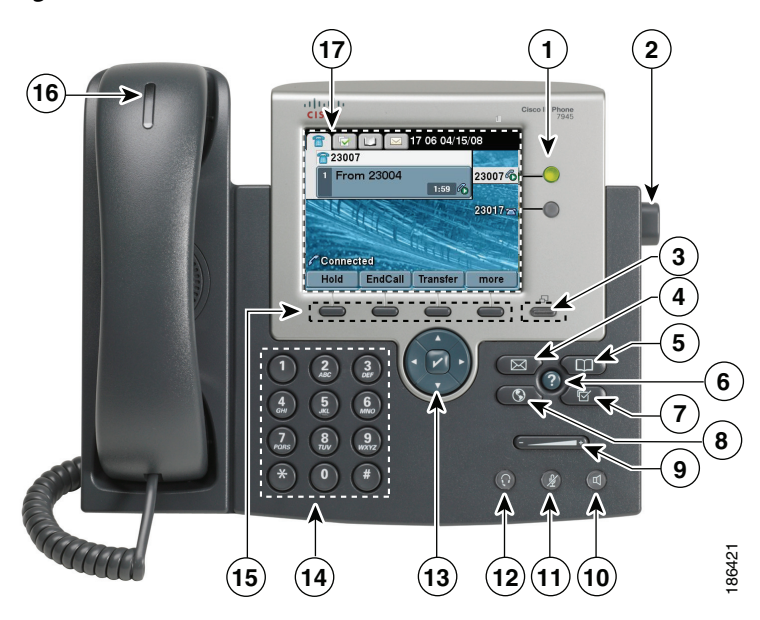

Table 1-1 describes the buttons on the Cisco Unified IP Phone 7975G, 7971G-GE, 7970G, 7965G, and 7945G:

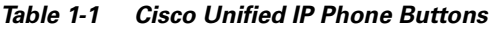

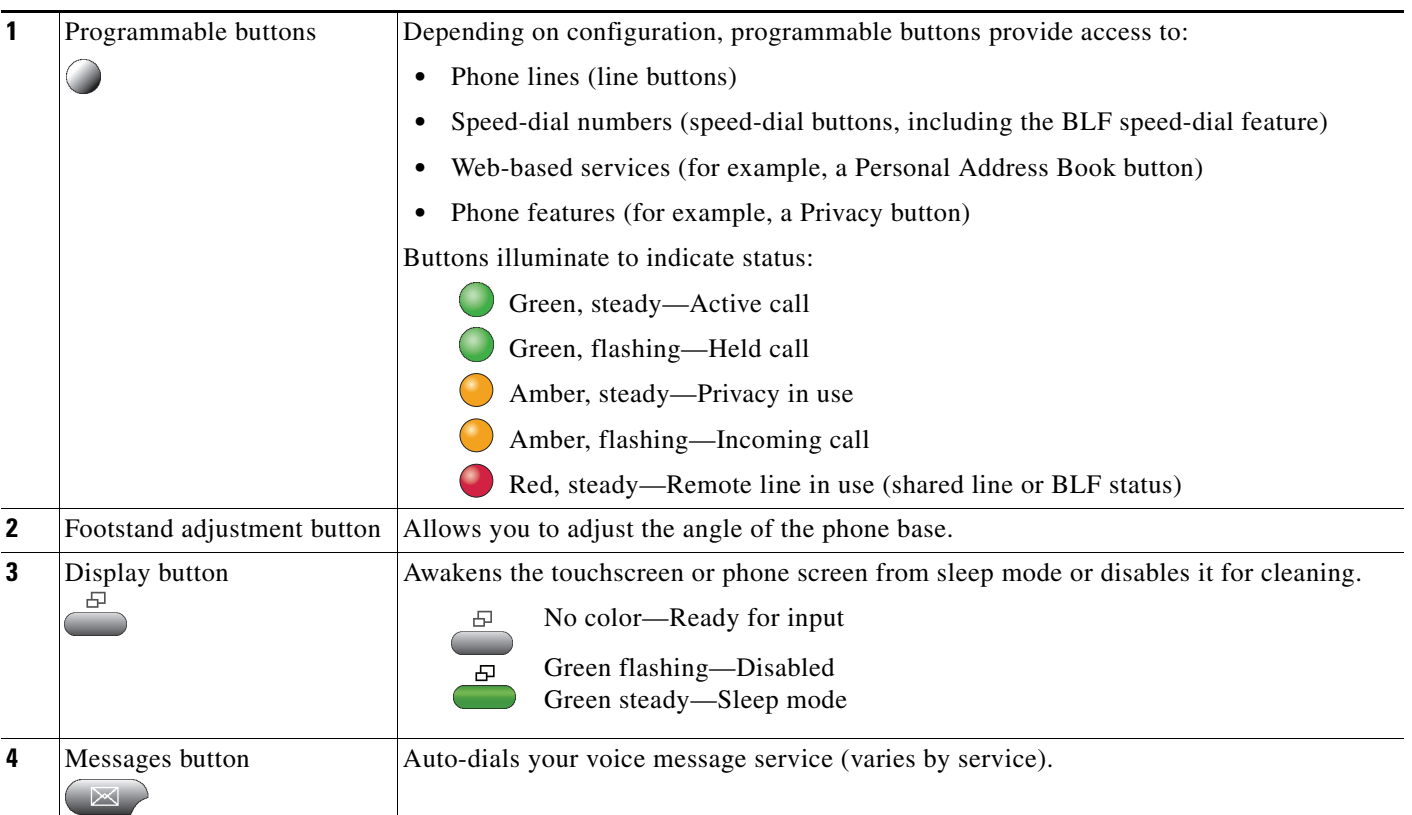

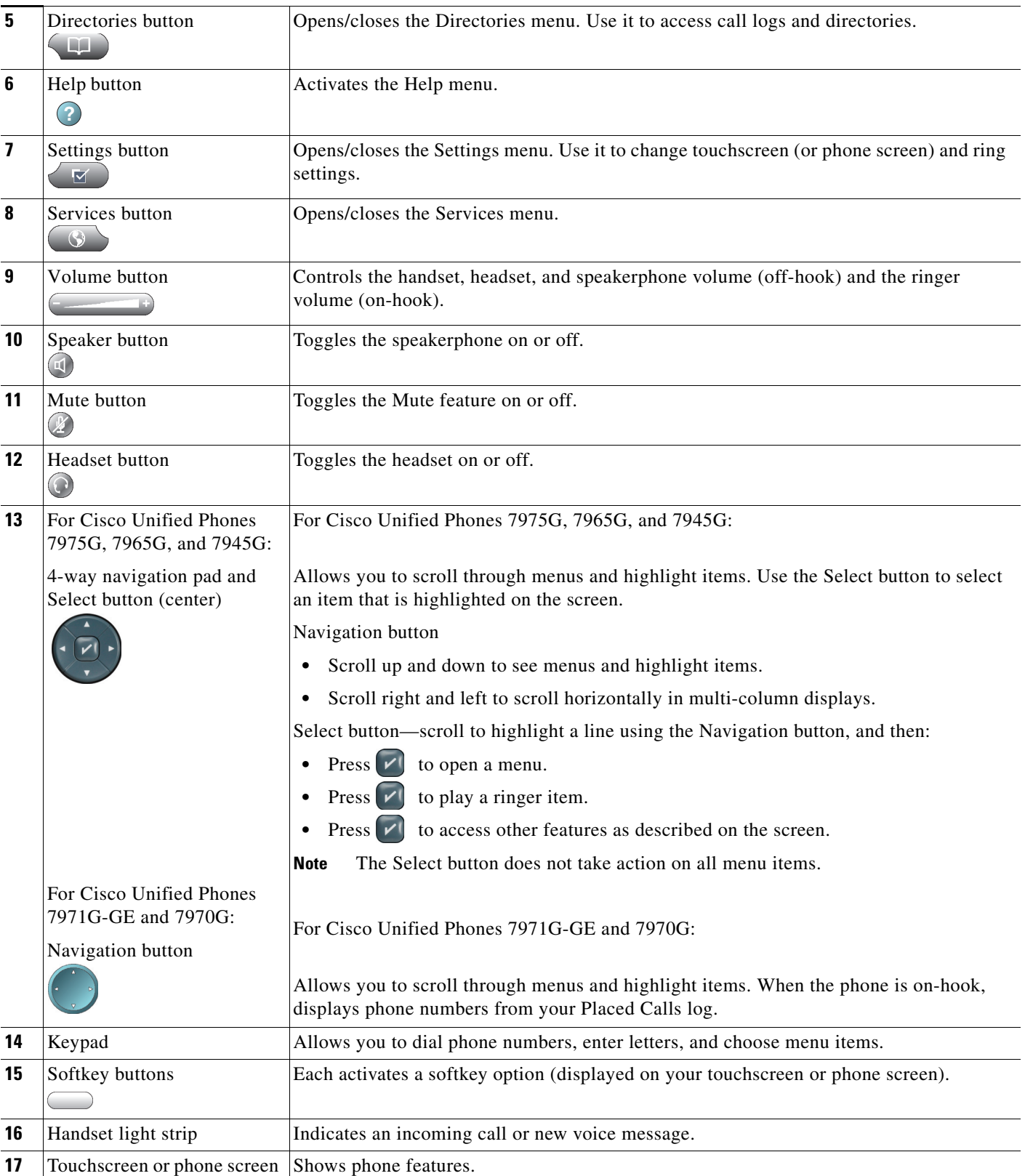

### *Table 1-1 Cisco Unified IP Phone Buttons (continued)*

П

# <span id="page-19-0"></span>**What Networking Protocols are Used?**

Cisco Unified IP Phones support several industry-standard and Cisco networking protocols required for voice communication. Table 1-2 provides an overview of the networking protocols that the Cisco Unified IP Phones 7975G, 7971G-GE, 7970G, 7965G, and 7945G support.

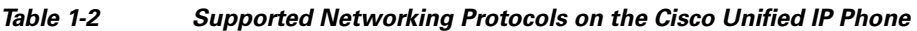

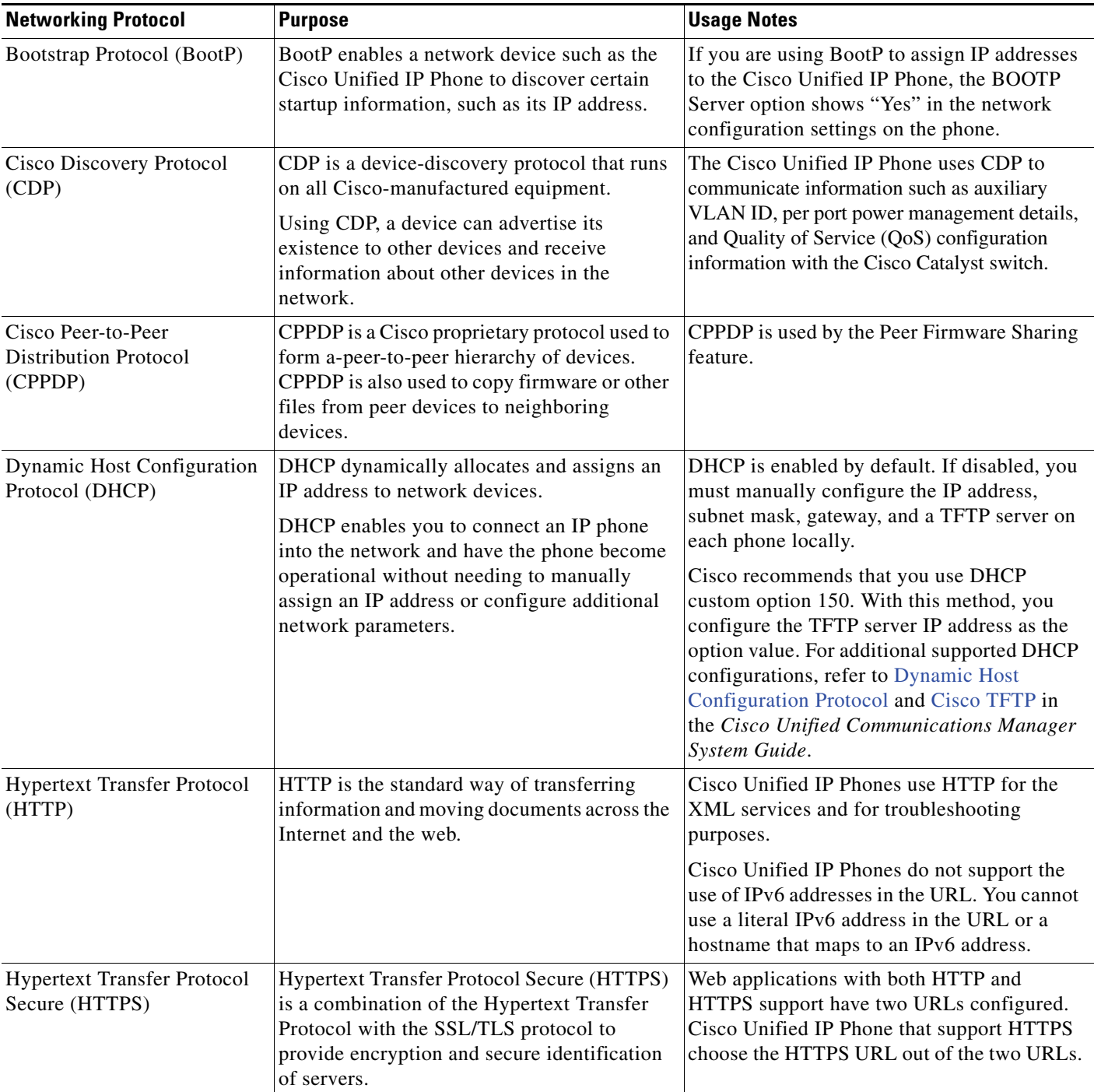

| <b>Networking Protocol</b>              | <b>Purpose</b>                                                                                                    | <b>Usage Notes</b>                                                                                                    |  |
|-----------------------------------------|----------------------------------------------------------------------------------------------------|----------------------------------------------------------------------------------------------------|--|
| <b>IEEE 802.1X</b>                      | The IEEE 802.1X standard defines a<br>client-server-based access control and<br>authentication protocol that restricts<br>unauthorized clients from connecting to a<br>LAN through publicly accessible ports.<br>Until the client is authenticated, 802.1X<br>access control allows only Extensible<br>Authentication Protocol over LAN (EAPOL)<br>traffic through the port to which the client is<br>connected. After authentication is successful,<br>normal traffic can pass through the port. | The Cisco Unified IP Phone implements the<br>IEEE 802.1X standard by providing support<br>for the following authentication methods:<br>EAP-FAST, EAP-TLS, and EAP-MD5.<br>When 802.1X authentication is enabled on the<br>phone, you should disable the PC port and<br>voice VLAN. Refer to Supporting 802.1X<br>Authentication on Cisco Unified IP Phones,<br>page 1-19 for additional information. |  |
| Internet Protocol (IP)                  | IP is a messaging protocol that addresses and<br>sends packets across the network.                                                                                                    | To communicate using IP, network devices<br>must have an assigned IP address, subnet, and<br>gateway.                                                                                                    |  |
|                                         |                                                                                                    | IP addresses, subnets, and gateways<br>identifications are automatically assigned if<br>you are using the Cisco Unified IP Phone<br>with Dynamic Host Configuration Protocol<br>(DHCP). If you are not using DHCP, you must<br>manually assign these properties to each<br>phone locally.                                                                                                    |  |
|                                         |                                                                                                    | The Cisco Unified IP Phone supports<br>concurrent IPv4 and IPv6 addresses.<br>Configure the IP addressing mode (IPv4 only,<br>IPv6 only, and both IPv4 and IPv6) in Cisco<br><b>Unified Communications Manager</b><br>Administration. For more information, refer<br>to Internet Protocol Version 6 (IPv6) in the<br>Cisco Unified Communications Manager<br>Features and Services Guide.            |  |
| Link Layer Discovery<br>Protocol (LLDP) | LLDP is a standardized network discovery<br>protocol (similar to CDP) that is supported on<br>some Cisco and third-party devices.                                                                                                    | The Cisco Unified IP Phone supports LLDP<br>on the PC port.                                                                                                    |  |

*Table 1-2 Supported Networking Protocols on the Cisco Unified IP Phone (continued)*

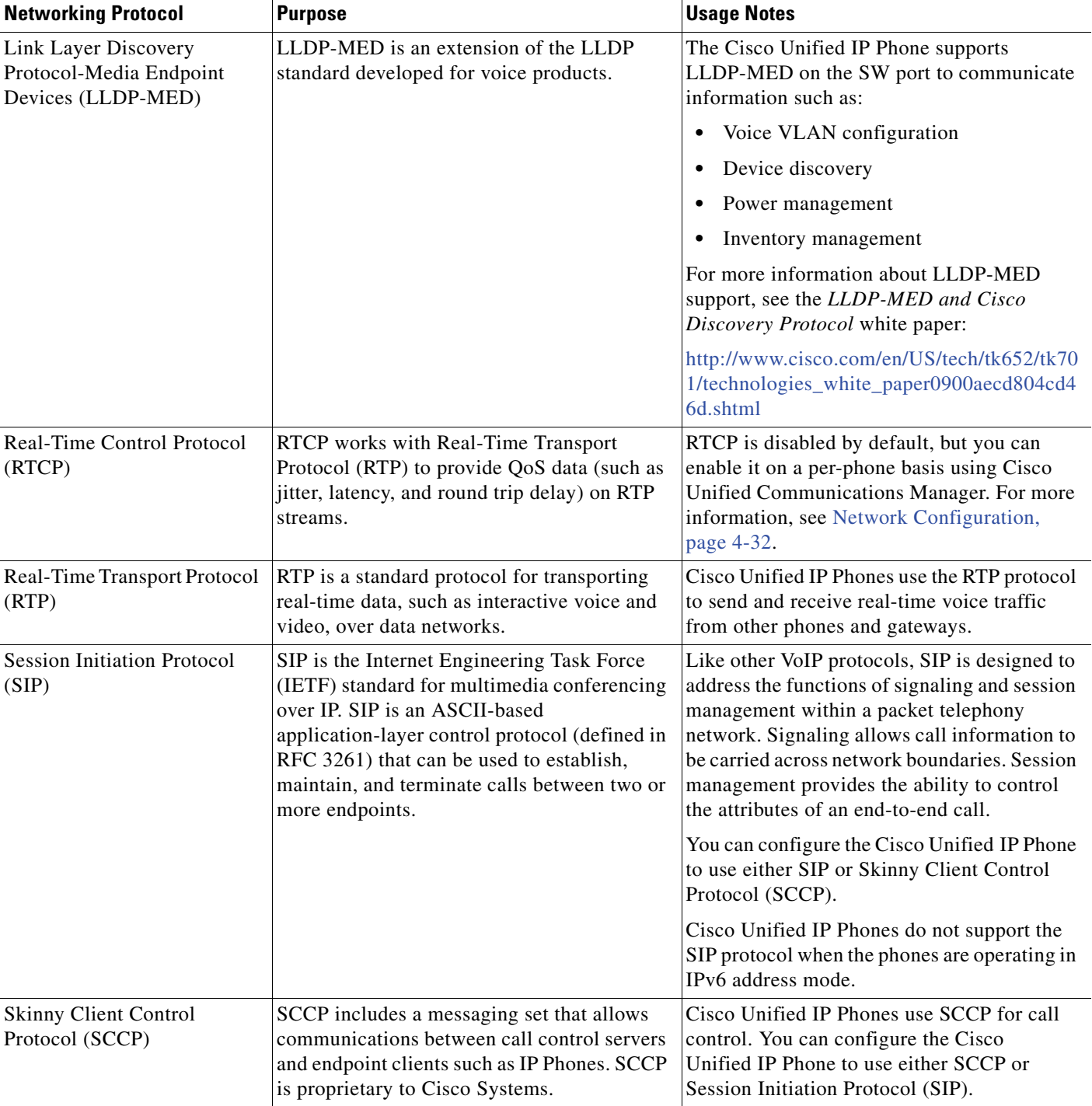

### *Table 1-2 Supported Networking Protocols on the Cisco Unified IP Phone (continued)*

| <b>Networking Protocol</b>                    | <b>Purpose</b>                                                                                                    | <b>Usage Notes</b>                                                                                                    |  |
|-----------------------------------------------|----------------------------------------------------------------------------------------------------|----------------------------------------------------------------------------------------------------|--|
| <b>Session Description Protocol</b><br>(SDP)  | SDP is the portion of the SIP protocol that<br>determines which parameters are available<br>during a connection between two endpoints.<br>Conferences are established using only the<br>SDP capabilities that are supported by all<br>endpoints in the conference. | SDP capabilities, such as codec types, DTMF<br>detection, and comfort noise, are normally<br>configured on a global basis by Cisco Unified<br>Communications Manager or Media Gateway<br>in operation. Some SIP endpoints may allow<br>these parameters to be configured on the<br>endpoint itself.         |  |
| <b>Transmission Control</b><br>Protocol (TCP) | TCP is a connection-oriented transport<br>protocol.                                                                                                    | Cisco Unified IP Phones use TCP to connect<br>to Cisco Unified Communications Manager<br>and to access XML services.                                                                                                    |  |
| <b>Transport Layer Security</b><br>(TLS)      | TLS is a standard protocol for securing and<br>authenticating communications.                                                                                                    | When security is implemented, Cisco<br>Unified IP Phones use the TLS protocol when<br>securely registering with Cisco<br>Unified Communications Manager.                                                                                                    |  |
|                                               |                                                                                                    | For more information, refer to the<br>Cisco Unified Communications Manager<br>Security Guide.                                                                                                    |  |
| Trivial File Transfer Protocol<br>(TFTP)      | TFTP allows you to transfer files over the<br>network.<br>On the Cisco Unified IP Phone, TFTP enables<br>you to obtain a configuration file specific to<br>the phone type.                                                                                         | TFTP requires a TFTP server in your network,<br>which can be automatically identified from<br>the DHCP server. If you want a phone to use<br>a TFTP server other than the one specified by<br>the DHCP server, you must manually assign<br>TFTP server from the Network Configuration<br>menu on the phone. |  |
|                                               |                                                                                                    | For more information, refer to Cisco TFTP in<br>the Cisco Unified Communications Manager<br>System Guide.                                                                                                    |  |
| <b>User Datagram Protocol</b><br>(UDP)        | UDP is a connectionless messaging protocol<br>for delivery of data packets.                                                                                                    | Cisco Unified IP Phones transmit and receive<br>RTP streams, which utilize UDP.                                                                                                    |  |

*Table 1-2 Supported Networking Protocols on the Cisco Unified IP Phone (continued)*

### <span id="page-22-0"></span>**IPv6 Support on Cisco Unified IP Phones**

The Cisco Unified IP Phone uses the internet protocol to provide voice communication over the network. Previous to Cisco Unified Communications Manager release 8.0, only the internet protocol version 4 (IPv4) was supported. Because it uses a 32-bit address, IPv4 cannot meet the increased demands for unique IP addresses for all devices that can connect to the internet. Internet Protocol version 6 (IPv6) is an updated version of the current Internet Protocol, IPv4. IPv6 uses a 128-bit address and provides end-to-end security capabilities, enhanced Quality of Service (QoS), and increased number of available IP addresses.

The Cisco Unified IP Phone supports IPv4 only addressing mode, IPv6 only addressing mode, as well as an IPv4/IPv6 dual stack addressing mode. In IPv4, you can enter each octet of the IP address on the phone in dotted decimal notation; for example, 192.240.22.5. In IPv6, you can enter each octet of the IP address in hexadecimal notation with each octet separated by a colon; for example, 2005:db8:0:1:ef8:9876:ba72:dc9a. The phone truncates and removes leading zeros when it displays the

IPv6 address.

Г

Cisco Unified IP Phones support both IPv4 and an IPv6 address transparently, so users can handle all calls on the phone to which they are accustomed. Cisco Unified IP Phones support the use of IPv6 only with Cisco Unified Communications Manager release 7.1 and only with the Skinny Call Control Protocol (SCCP).

Cisco Unified IP Phones do not support URLs with IPv6 addresses in the URL. This affects all IP Phone Service URLs, including services, directories, messages, help, and any restricted web services that require the phone to use the HTTP protocol to validate the credentials with the Authentication URL. If you configure Cisco Unified IP Phone services for Cisco Unified IP Phones, you must configure the phone and the servers that support the phone service with IPv4 addresses.

If you configure IPv6 Only as the IP Addressing Mode for phones that are running SIP, the Cisco TFTP service overrides the IP Addressing Mode configuration and uses IPv4 Only in the configuration file.

For more information on deploying IPv6 in your Cisco Unified Communications network, refer to [Internet Protocol Version 6 \(IPv6\)](http://www.cisco.com/en/US/docs/voice_ip_comm/cucm/admin/8_5_1/ccmfeat/fsipv6.html) in *Cisco Unified Communications Manager Features and Services Guide* and *Deploying IPv6 in Unified Communications Networks with Cisco Unified Communications Manager*.

#### **Related Topics**

- [Understanding Interactions with Other Cisco Unified IP Communications Products, page 2-2](#page-45-2)
- **•** [Understanding the Phone Startup Process, page 2-9](#page-52-1)
- **•** [Network Configuration Menu, page 4-5](#page-82-1)

## <span id="page-24-0"></span>**What Features are Supported on the Cisco Unified IP Phone 7975G, 7971G-GE, 7970G, 7965G, and 7945G?**

The Cisco Unified IP Phone functions much like a digital business phone, allowing you to place and receive telephone calls. In addition to traditional telephony features, the Cisco Unified IP Phone includes features that enable you to administer and monitor the phone as a network device.

This section includes the following topics:

- [Feature Overview, page 1-11](#page-24-1)
- **•** [Configuring Telephony Features, page 1-12](#page-25-0)
- **•** [Configuring Network Parameters Using the Cisco Unified IP Phone, page 1-12](#page-25-1)
- [Providing Users with Feature Information, page 1-12](#page-25-2)

### <span id="page-24-1"></span>**Feature Overview**

Cisco Unified IP Phones provide traditional telephony functionality, such as call forwarding and transferring, redialing, speed dialing, conference calling, and voice messaging system access. Cisco Unified IP phones also provide a variety of other features. For an overview of the telephony features that the Cisco Unified IP Phone supports, see [Telephony Features Available for the Phone,](#page-124-4)  [page 5-1](#page-124-4).

As with other network devices, you must configure Cisco Unified IP Phones to prepare them to access Cisco Unified Communications Manager and the rest of the IP network. By using DHCP, you have fewer settings to configure on a phone, but if your network requires it, you can manually configure an IP address, TFTP server, subnet information, and so on. For instructions on configuring the network settings on the Cisco Unified IP Phones, see [Chapter 4, Configuring Settings on the Cisco](#page-78-3)  [Unified IP Phone.](#page-78-3)

The Cisco Unified IP Phone can interact with other services and devices on your IP network to provide enhanced functionality. For example, you can integrate the Cisco Unified IP Phones with the corporate Lightweight Directory Access Protocol 3 (LDAP3) standard directory to enable users to search for co-workers contact information directly from their IP phones. You can also use XML to enable users to access information such as weather, stocks, quote of the day, and other web-based information. For information about configuring such services, see [Configuring Corporate Directories, page 5-24](#page-147-3) and [Setting Up Services, page 5-28](#page-151-2).

Finally, because the Cisco Unified IP Phone is a network device, you can obtain detailed status information from it directly. This information can assist you with troubleshooting any problems users might encounter when using their IP phones. See [Chapter 7, Viewing Model Information, Status, and](#page-166-2)  [Statistics on the Cisco Unified IP Phone](#page-166-2) for more information.

#### **Related Topics**

- **•** [Configuring Settings on the Cisco Unified IP Phone, page 4-1](#page-78-3)
- **•** [Configuring Features, Templates, Services, and Users, page 5-1](#page-124-3)
- [Troubleshooting and Maintenance, page 9-1](#page-202-3)

 $\mathbf I$ 

## <span id="page-25-0"></span>**Configuring Telephony Features**

You can modify certain settings for the Cisco Unified IP Phone from the Cisco Unified Communications Manager Administration application. Use this graphical user interface to set up phone registration criteria and calling search spaces, to configure corporate directories and services, and to modify phone button templates, among other tasks. See [Telephony Features Available for the Phone, page 5-1](#page-124-4) and *Cisco Unified Communications Manager Administration Guide* for additional information.

For more information about the Cisco Unified Communications Manager Administration application, refer to Cisco Unified Communications Manager documentation, including *Cisco Unified Communications Manager System Guide*. You can also use the context-sensitive help available within the application for guidance.

You can access the Cisco Unified Communications Manager documentation suite at this location:

[http://www.cisco.com/en/US/products/sw/voicesw/ps556/tsd\\_products\\_support\\_series\\_home.html](http://www.cisco.com/en/US/products/sw/voicesw/ps556/tsd_products_support_series_home.html)

You can access the complete Cisco Unified Communications Manager Business Edition documentation suite at this location:

[http://www.cisco.com/en/US/products/ps7273/tsd\\_products\\_support\\_series\\_home.html](http://www.cisco.com/en/US/products/ps7273/tsd_products_support_series_home.html)

#### **Related Topic**

 **•** [Telephony Features Available for the Phone, page 5-1](#page-124-4)

## <span id="page-25-1"></span>**Configuring Network Parameters Using the Cisco Unified IP Phone**

You can configure parameters such as DHCP, TFTP, and IP settings on the phone itself. You can also obtain statistics about a current call or firmware versions on the phone.

For more information about configuring features and viewing statistics from the phone, see [Chapter 4,](#page-78-3)  [Configuring Settings on the Cisco Unified IP Phone](#page-78-3) and see [Chapter 7, Viewing Model Information,](#page-166-2)  [Status, and Statistics on the Cisco Unified IP Phone.](#page-166-2)

### <span id="page-25-2"></span>**Providing Users with Feature Information**

If you are a system administrator, you are likely the primary source of information for Cisco Unified IP Phone users in your network or company. To ensure that you distribute the most current feature and procedural information, familiarize yourself with Cisco Unified IP Phone documentation. Make sure to visit the Cisco Unified IP Phone web site:

[http://www.cisco.com/en/US/products/hw/phones/ps379/tsd\\_products\\_support\\_series\\_home.html](http://www.cisco.com/en/US/products/hw/phones/ps379/tsd_products_support_series_home.html)

From this site, you can access various user guides.

In addition to providing users with documentation, it is important to inform them about available Cisco Unified IP Phone features—including features specific to your company or network—and about how to access and customize those features, if appropriate.

For a summary of some of the key information that phone users need their system administrators to provide, see [Chapter A, Providing Information to Users Via a Website.](#page-222-4)

Г

## <span id="page-26-0"></span>**Understanding Security Features for Cisco Unified IP Phones**

Implementing security in the Cisco Unified Communications Manager system prevents identity theft of the phone and Cisco Unified Communications Manager server, prevents data tampering, and prevents call signaling and media stream tampering.

To alleviate these threats, the Cisco Unified IP telephony network establishes and maintains authenticated and encrypted communication streams between a phone and the server, digitally signs files before they are transferred to a phone, and encrypts media streams and call signaling between Cisco Unified IP phones.

The Cisco Unified IP Phones 7975G, 7971G-GE, 7970G, 7965G, and 7945G use the Phone Security Profile, which defines whether the device is nonsecure, authenticated, or encrypted. For information on applying the security profile to the phone, refer to *Cisco Unified Communications Manager Security Guide*.

If you configure security-related settings in Cisco Unified Communications Manager Administration, the phone configuration file will contain sensitive information. To ensure the privacy of a configuration file, you must configure it for encryption. For detailed information, refer to [Configuring Encrypted](http://www.cisco.com/en/US/docs/voice_ip_comm/cucm/security/8_5_1/secugd/secuencp.html)  [Phone Configuration Files](http://www.cisco.com/en/US/docs/voice_ip_comm/cucm/security/8_5_1/secugd/secuencp.html) in *Cisco Unified Communications Manager Security Guide*.

Table 1-3 shows where you can find additional information about security in this and other documents.

#### *Table 1-3 Cisco Unified IP Phone and Cisco Unified Communications Manager Security Topics*

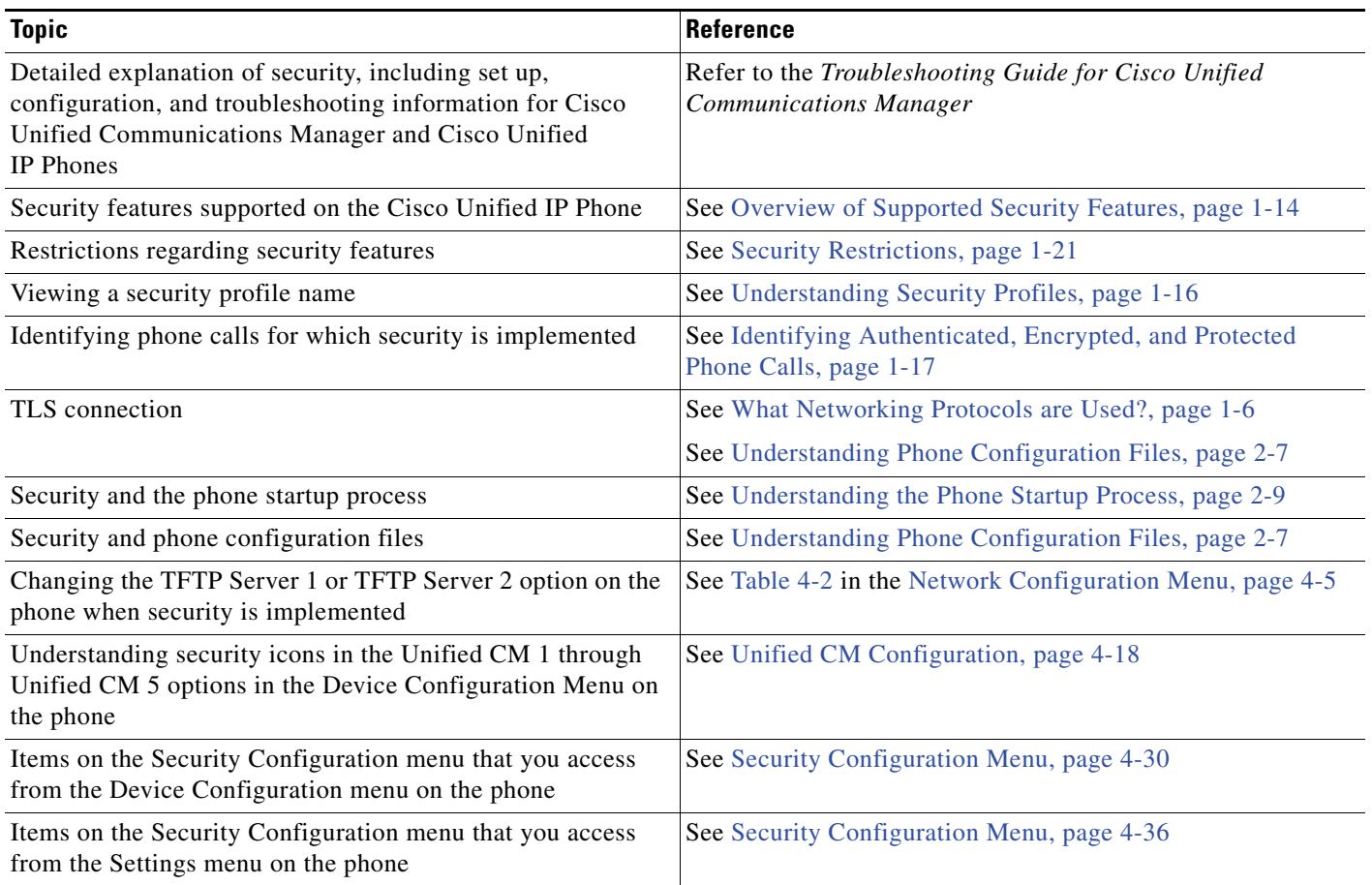

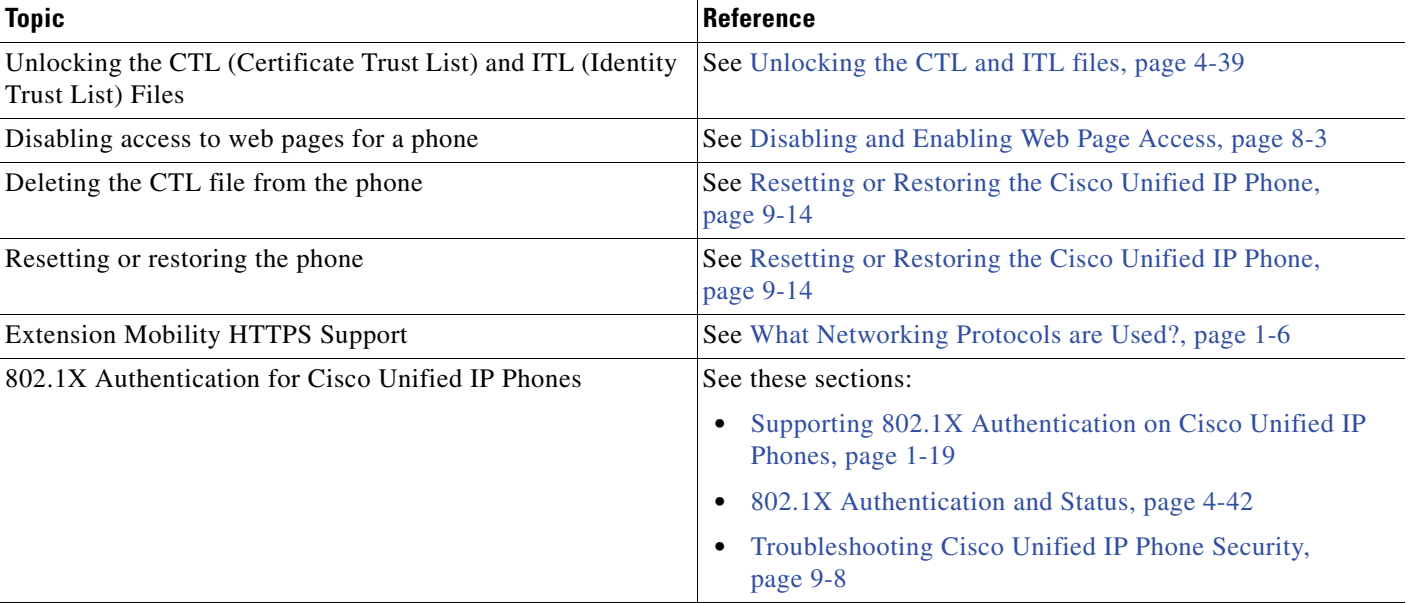

### *Table 1-3 Cisco Unified IP Phone and Cisco Unified Communications Manager Security Topics (continued)*

### <span id="page-27-0"></span>**Overview of Supported Security Features**

Table 1-4 provides an overview of the security features that the Cisco Unified IP Phones 7975G, 7971G-GE, 7970G, 7965G, and 7945G support. For more information about these features and about Cisco Unified Communications Manager and Cisco Unified IP Phone security, refer to *Cisco Unified Communications Manager Security Guide*.

For information about current security settings on a phone, look at the Security Configuration menus on the phone (choose **Settings > Security Configuration** and choose **Settings > Device Configuration > Security Configuration**). For more information, see [Chapter 4, Configuring Settings on the Cisco](#page-78-3)  [Unified IP Phone.](#page-78-3)

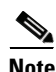

**Note** Most security features are available only if a CTL is installed on the phone. For more information about the CTL, refer to [Configuring the Cisco CTL Client](http://www.cisco.com/en/US/docs/voice_ip_comm/cucm/security/8_5_1/secugd/secuauth.html) in the *Cisco Unified Communications Manager Security Guide*.

### *Table 1-4 Overview of Security Features*

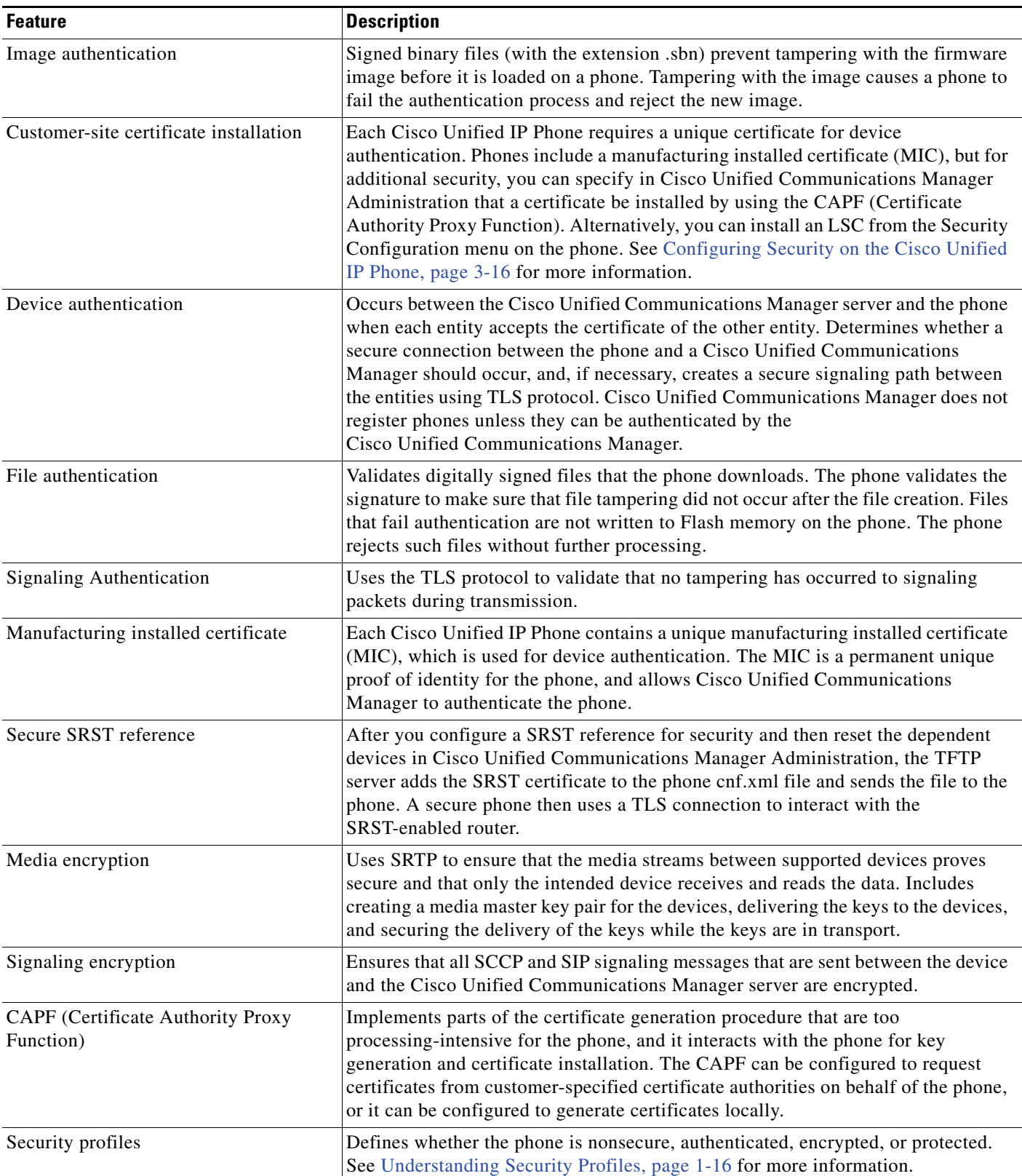

 $\mathcal{L}_{\rm{max}}$ 

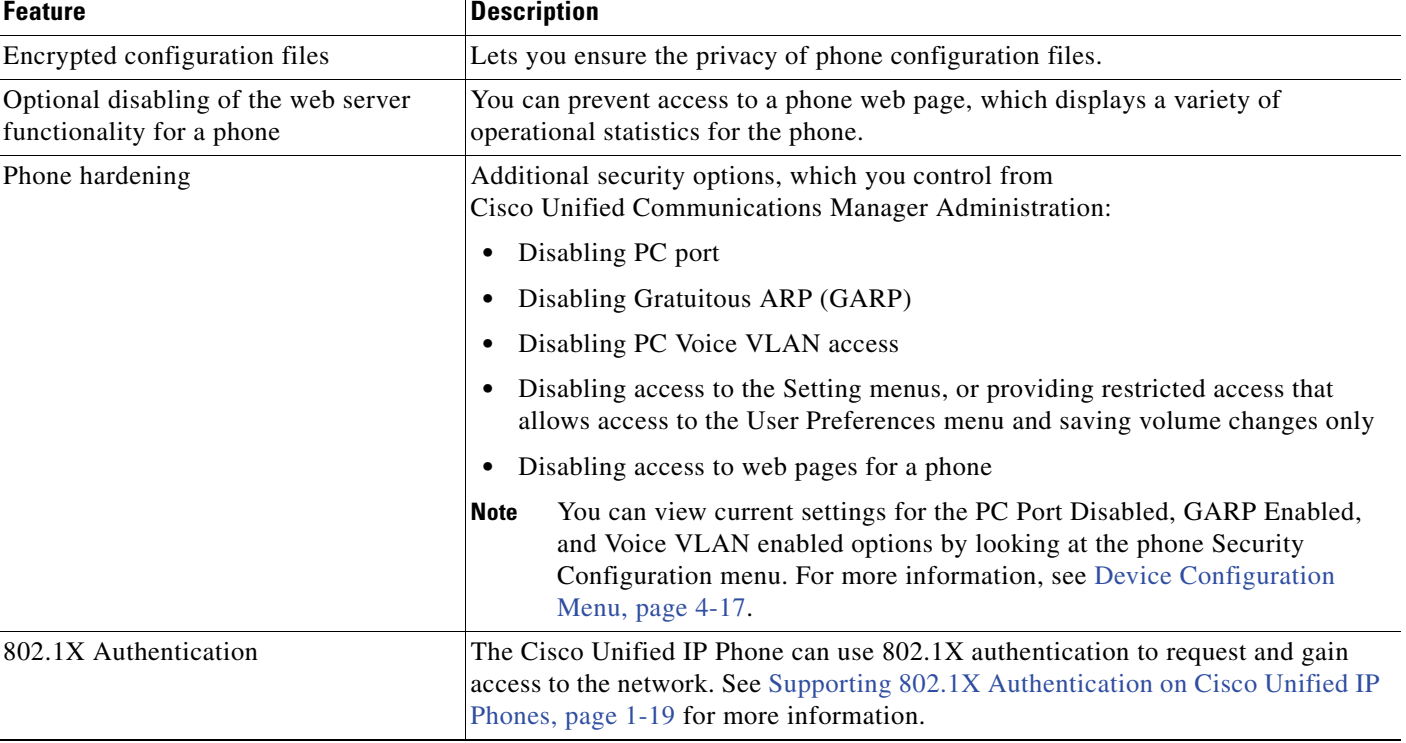

#### *Table 1-4 Overview of Security Features (continued)*

#### **Related Topics**

- **•** [Understanding Security Profiles, page 1-16](#page-29-0)
- **•** [Identifying Authenticated, Encrypted, and Protected Phone Calls, page 1-17](#page-30-0)
- **•** [Establishing and Identifying Secure Conference Calls, page 1-17](#page-30-1)
- **•** [Device Configuration Menu, page 4-17](#page-94-1)
- **•** [Supporting 802.1X Authentication on Cisco Unified IP Phones, page 1-19](#page-32-0)
- [Security Restrictions, page 1-21](#page-34-0)

### <span id="page-29-0"></span>**Understanding Security Profiles**

Cisco Unified IP Phones that support Cisco Unified Communications Manager 7.0 or later use a security profile, which defines whether the phone is nonsecure, authenticated, or encrypted. For information about configuring the security profile and applying the profile to the phone, refer to *Cisco Unified Communications Manager Security Guide*.

To view the security mode that is set for the phone, look at the Security Mode setting in the Security Configuration menu. For more information, see [Security Configuration Menu, page 4-30.](#page-107-2)

#### **Related Topics**

- **•** [Identifying Authenticated, Encrypted, and Protected Phone Calls, page 1-17](#page-30-0)
- **•** [Device Configuration Menu, page 4-17](#page-94-1)
- **•** [Security Restrictions, page 1-21](#page-34-0)

## <span id="page-30-0"></span>**Identifying Authenticated, Encrypted, and Protected Phone Calls**

When security is implemented for a phone, you can identify authenticated or encrypted phone calls by icons on the screen that is on the phone.You can also determine if the connected phone is secure and protected if a security tone plays at the beginning of the call.

In an authenticated call, all devices participating in the establishment of the call are trusted devices, and authenticated by Cisco Unified Communications Manager. When a call in progress is authenticated, the call progress icon to the right of the call duration timer in the phone screen changes to this icon:  $\mathcal{C}$ 

In an encrypted call, all devices participating in the establishment of the call are trusted devices, and authenticated by the Cisco Unified Communications Manager. In addition, call signaling and media streams are encrypted. An encrypted call offers a high level of security, providing integrity and privacy to the call. When a call in progress is being encrypted, the call progress icon to the right of the call duration timer in the phone screen changes to this icon:  $\mathcal{L}_{\mathbf{\Omega}}$ 

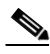

**Note** If the call is routed through non-IP call legs, for example, PSTN, the call may be nonsecure even though it is encrypted within the IP network and has a lock icon associated with it.

In a protected call, a security tone plays at the beginning of a call to indicate that the other connected phone is also receiving and transmitting encrypted audio and video (if video is involved). If your call is connected to a non-protected phone, the security tone does not play.

**Note** Protected calling is supported for connections between two phones only. Some features, such as conference calling, shared lines, Extension Mobility, and Join Across Lines are not available when protected calling is configured. Protected calls are not authenticated.

#### **Related Topic**

- **•** [Understanding Security Features for Cisco Unified IP Phones, page 1-13](#page-26-0)
- **•** [Understanding Security Profiles, page 1-16](#page-29-0)
- [Security Restrictions, page 1-21](#page-34-0)

### <span id="page-30-1"></span>**Establishing and Identifying Secure Conference Calls**

You can initiate a secure conference call and monitor the security level of participants. A secure conference call is established using this process:

- **1.** A user initiates the conference from a secure phone (encrypted or authenticated security mode).
- **2.** Cisco Unified Communications Manager assigns a secure conference bridge to the call.
- **3.** As participants are added, Cisco Unified Communications Manager verifies the security mode of each phone (encrypted or authenticated) and maintains the secure level for the conference.
- **4.** The phone displays the security level of the conference call. A secure conference displays  $\mathscr{C}_{\mathbb{R}}$ (encrypted) or  $\mathbb{G}_1$  (authenticated) icon to the right of "Conference" on the phone screen. If  $\mathbb{G}_1$  icon displays, the conference is not secure.

 $\mathbf I$ 

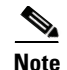

**Note** There are interactions, restrictions, and limitations that affect the security level of the conference call depending on the security mode of the participant's phones and the availability of secure conference bridges. See Table 1-5 and Table 1-6 for information about these interactions.

### <span id="page-31-0"></span>**Establishing and Identifying Protected Calls**

A protected call is established when your phone, and the phone on the other end, is configured for protected calling. The other phone can be in the same Cisco Unified IP network, or on a network outside the IP network. Protected calls can only be made between two phones. Conference calls and other multiple-line calls are not supported.

A protected call is established using this process:

- **1.** A user initiates the call from a protected phone (protected security mode).
- **2.** The phone displays the  $\mathcal{F}_{\mathbf{\Omega}}$  icon (encrypted) on the phone screen. This icon indicates that the phone is configured for secure (encrypted) calls, but this does not mean that the other connected phone is also protected.
- **3.** A security tone plays if the call is connected to another protected phone, indicating that both ends of the conversation are encrypted and protected. If the call is connected to a non-protected phone, then the secure tone is not played.

**Note** Protected calling is supported for conversations between two phones. Some features, such as conference calling, shared lines, Cisco Extension Mobility, and Join Across Lines are not available when protected calling is configured.

### <span id="page-31-1"></span>**Call Security Interactions and Restrictions**

Cisco Unified Communications Manager checks the phone security status when conferences are established and changes the security indication for the conference or blocks the completion of the call to maintain integrity and also security in the system. Table 1-5 provides information about changes to call security levels when using Barge.

*Table 1-5 Call Security Interactions When Using Barge* 

| <b>Initiator's Phone</b><br><b>Security Level</b> | <b>Feature Used</b> | <b>Call Security Level</b> | <b>Results of Action</b>                         |
|---------------------------------------------------|---------------------|----------------------------|--------------------------------------------------|
| Non-secure                                        | Barge               | Encrypted call             | Call barged and identified as non-secure call    |
| Secure (encrypted)                                | Barge               | Authenticated call         | Call barged and identified as authenticated call |
| Secure (authenticated)                            | Barge               | Encrypted call             | Call barged and identified as authenticated call |
| Non-secure                                        | Barge               | Authenticated call         | Call barged and identified as non-secure call    |

Table 1-6 provides information about changes to conference security levels depending on the initiator's phone security level, the security levels of participants, and the availability of secure conference bridges.

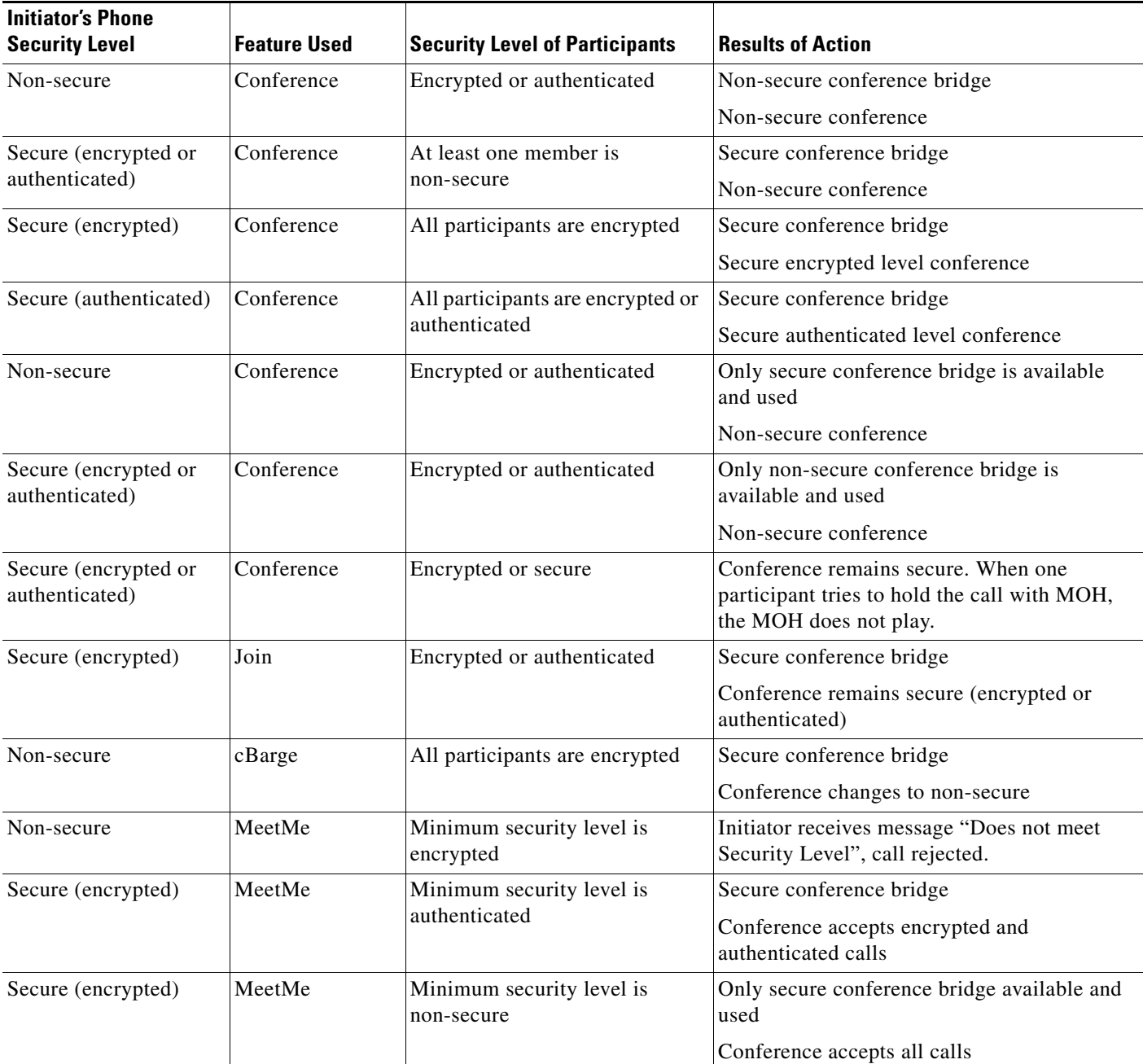

### *Table 1-6 Security Restrictions with Conference Calls*

## <span id="page-32-0"></span>**Supporting 802.1X Authentication on Cisco Unified IP Phones**

These sections provide information about 802.1X support on the Cisco Unified IP Phones:

- **•** [Overview, page 1-20](#page-33-0)
- **•** [Required Network Components, page 1-20](#page-33-1)
- **•** [Best Practices—Requirements and Recommendations, page 1-20](#page-33-2)

### <span id="page-33-0"></span>**Overview**

Cisco Unified IP phones and Cisco Catalyst switches have traditionally used Cisco Discovery Protocol (CDP) to identify each other and to determine parameters such as VLAN allocation and inline power requirements. However, CDP is not used to identify any locally attached PCs. Therefore, Cisco Unified IP Phones provide an EAPOL pass-through mechanism, whereby a PC locally attached to the IP phone may pass through EAPOL messages to the 802.1X authenticator in the LAN switch. This capability prevents the IP phone from having to act as the authenticator, yet allows the LAN switch to authenticate a data end point prior to accessing the network.

In conjunction with the EAPOL pass-through mechanism, Cisco Unified IP Phones provide a proxy EAPOL-Logoff mechanism. If the locally attached PC is disconnected from the IP phone, the LAN switch would not see the physical link fail, because the link between the LAN switch and the IP phone is maintained. To avoid compromising network integrity, the IP phone sends an EAPOL-Logoff message to the switch on behalf of the downstream PC, which triggers the LAN switch to clear the authentication entry for the downstream PC.

The Cisco Unified IP phones contain an 802.1X supplicant in addition to the EAPOL pass-through mechanism. This supplicant allows network administrators to control the connectivity of IP phones to the LAN switch ports. The Cisco Unified IP Phone 802.1X supplicant uses the EAP-FAST, EAP-TLS, and EAP-MD5 options for network authentication.

### <span id="page-33-1"></span>**Required Network Components**

Support for 802.1X authentication on Cisco Unified IP Phones requires several components, including:

- Cisco Unified IP Phone—The phone acts as the 802.1X supplicant, which initiates the request to access the network.
- **•** Cisco Secure Access Control Server (ACS) (or other third-party authentication server)—The authentication server and the phone must both be configured with a shared secret that is used to authenticate the phone.
- **•** Cisco Catalyst Switch (or other third-party switch)—The switch must support 802.1X to act as the *authenticator* and pass the messages between the phone and the authentication server. When the exchange is completed, the switch grants or denies the phone access to the network.

### <span id="page-33-2"></span>**Best Practices—Requirements and Recommendations**

- Enable 802.1X Authentication—If you want to use the 802.1X standard to authenticate Cisco Unified IP Phones, make sure that you have properly configured the other components before enabling it on the phone. See [802.1X Authentication and Status, page 4-42](#page-119-1) for more information.
- Configure PC Port—The 802.1X standard does not take into account the use of VLANs and thus recommends that only a single device be authenticated to a specific switch port. However, some switches (including Cisco Catalyst switches) support multi-domain authentication. The switch configuration determines whether you can connect a PC to the phone PC port.
	- **–** Enabled—If you are using a switch that supports multi-domain authentication, you can enable the PC port and connect a PC to it. In this case, Cisco Unified IP Phones support proxy EAPOL-Logoff to monitor the authentication exchanges between the switch and the attached PC. For more information about IEEE 802.1X support on the Cisco Catalyst switches, refer to the Cisco Catalyst switch configuration guides at:

[http://www.cisco.com/en/US/products/hw/switches/ps708/tsd\\_products\\_support\\_series\\_home.](http://www.cisco.com/en/US/products/hw/switches/ps708/tsd_products_support_series_home.html) [html](http://www.cisco.com/en/US/products/hw/switches/ps708/tsd_products_support_series_home.html)

- **–** Disabled—If the switch does not support multiple 802.1X-compliant devices on the same port, you should disable the PC Port when 802.1X authentication is enabled. See [Security](#page-107-2)  [Configuration Menu, page 4-30](#page-107-2) for more information. If you do not disable this port and subsequently attempt to attach a PC to it, the switch will deny network access to the phone and the PC.
- Configure Voice VLAN—Because the 802.1X standard does not account for VLANs, you should configure this setting based on the switch support.
	- **–** Enabled—If you are using a switch that supports multi-domain authentication, you can continue to use the voice VLAN.
	- **–** Disabled—If the switch does not support multi-domain authentication, disable the Voice VLAN and consider assigning the port to the native VLAN. See [Security Configuration Menu,](#page-107-2)  [page 4-30](#page-107-2) for more information.
- **•** Enter MD5 Shared Secret—If you disable 802.1X authentication or perform a factory reset on the phone, the previously configured MD5 shared secret is deleted. See [802.1X Authentication and](#page-119-1)  [Status, page 4-42](#page-119-1) for more information.

### <span id="page-34-0"></span>**Security Restrictions**

A user cannot barge into an encrypted call if the phone that is used to barge is not configured for encryption. When barge fails in this case, a reorder tone (fast busy tone) plays on the phone on which the user initiated the barge.

If the initiator phone is configured for encryption, the barge initiator can barge into an authenticated or nonsecure call from the encrypted phone. After the barge occurs, Cisco Unified Communications Manager classifies the call as nonsecure.

If the initiator phone is configured for encryption, the barge initiator can barge into an encrypted call, and the phone indicates that the call is encrypted.

A user can barge into an authenticated call, even if the phone that is used to barge is nonsecure. The authentication icon continues to appear on the authenticated devices in the call, even if the initiator phone does not support security.

 $\mathbf I$ 

## <span id="page-35-0"></span>**Overview of Configuring and Installing Cisco Unified IP Phones**

When deploying a new IP telephony system, system administrators and network administrators must complete several initial configuration tasks to prepare the network for IP telephony service. For information and a checklist for setting up and configuring a Cisco Unified IP telephony network, refer to [System Configuration Overview](http://www.cisco.com/en/US/docs/voice_ip_comm/cucm/admin/8_5_1/ccmsys/a02cfgov.html) in *Cisco Unified Communications Manager System Guide*.

After you have set up the IP telephony system and configured system-wide features in Cisco Unified Communications Manager, you can add IP phones to the system.

The following topics provide an overview of procedures for adding Cisco Unified IP Phones to your network:

- **•** [Configuring Cisco Unified IP Phones in Cisco Unified Communications Manager, page 1-22](#page-35-1)
- [Installing Cisco Unified IP Phones, page 1-25](#page-38-0)

## <span id="page-35-1"></span>**Configuring Cisco Unified IP Phones in Cisco Unified Communications Manager**

To add phones to the Cisco Unified Communications Manager database, you can use:

- **•** Auto-registration
- **•** Cisco Unified Communications Manager Administration
- **•** Bulk Administration Tool (BAT)
- **•** BAT and the Tool for Auto-Registered Phones Support (TAPS)

For more information about these choices, see [Adding Phones to the Cisco Unified Communications](#page-54-2)  [Manager Database, page 2-11](#page-54-2).

For general information about configuring phones in Cisco Unified Communications Manager, refer to [Cisco Unified IP Phones](http://www.cisco.com/en/US/docs/voice_ip_comm/cucm/admin/8_5_1/ccmsys/a08ipph.html) in *Cisco Unified Communications Manager System Guide*.

### <span id="page-35-2"></span>**Checklist for Configuring the Cisco Unified IP Phone 7975G, 7971G-GE, 7970G, 7965G, and 7945G in Cisco Unified Communications Manager Administration**

Table 1-7 provides an overview and checklist of configuration tasks for the Cisco Unified IP Phones 7975G, 7971G-GE, 7970G, 7965G, and 7945G in Cisco Unified Communications Manager Administration. The list presents a suggested order to guide you through the phone configuration process. Some tasks are optional, depending on your system and user needs. For detailed procedures and information, refer to the sources in the list.
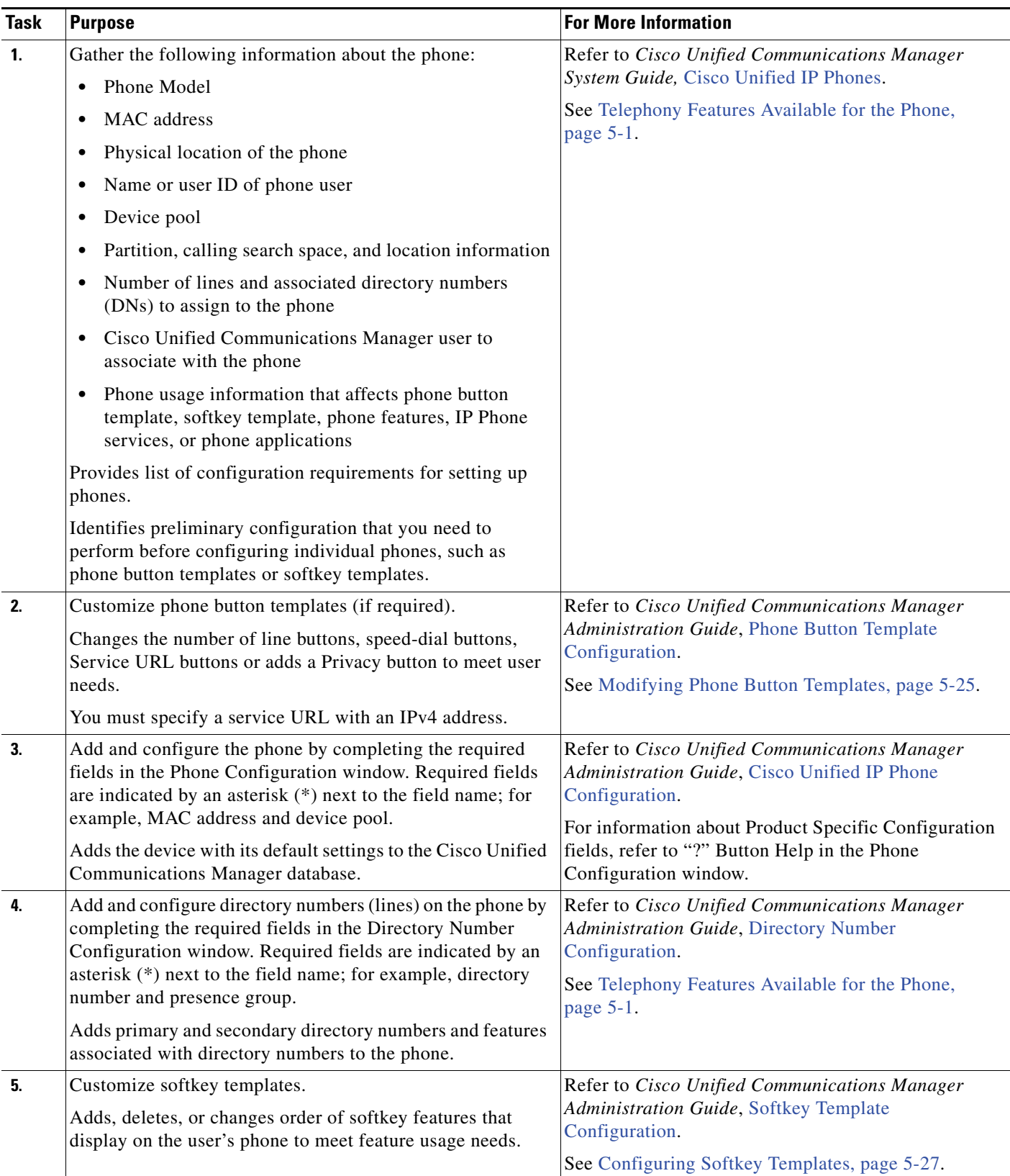

#### *Table 1-7 Checklist for Configuring the Cisco Unified IP Phones*

П

**The Second Service** 

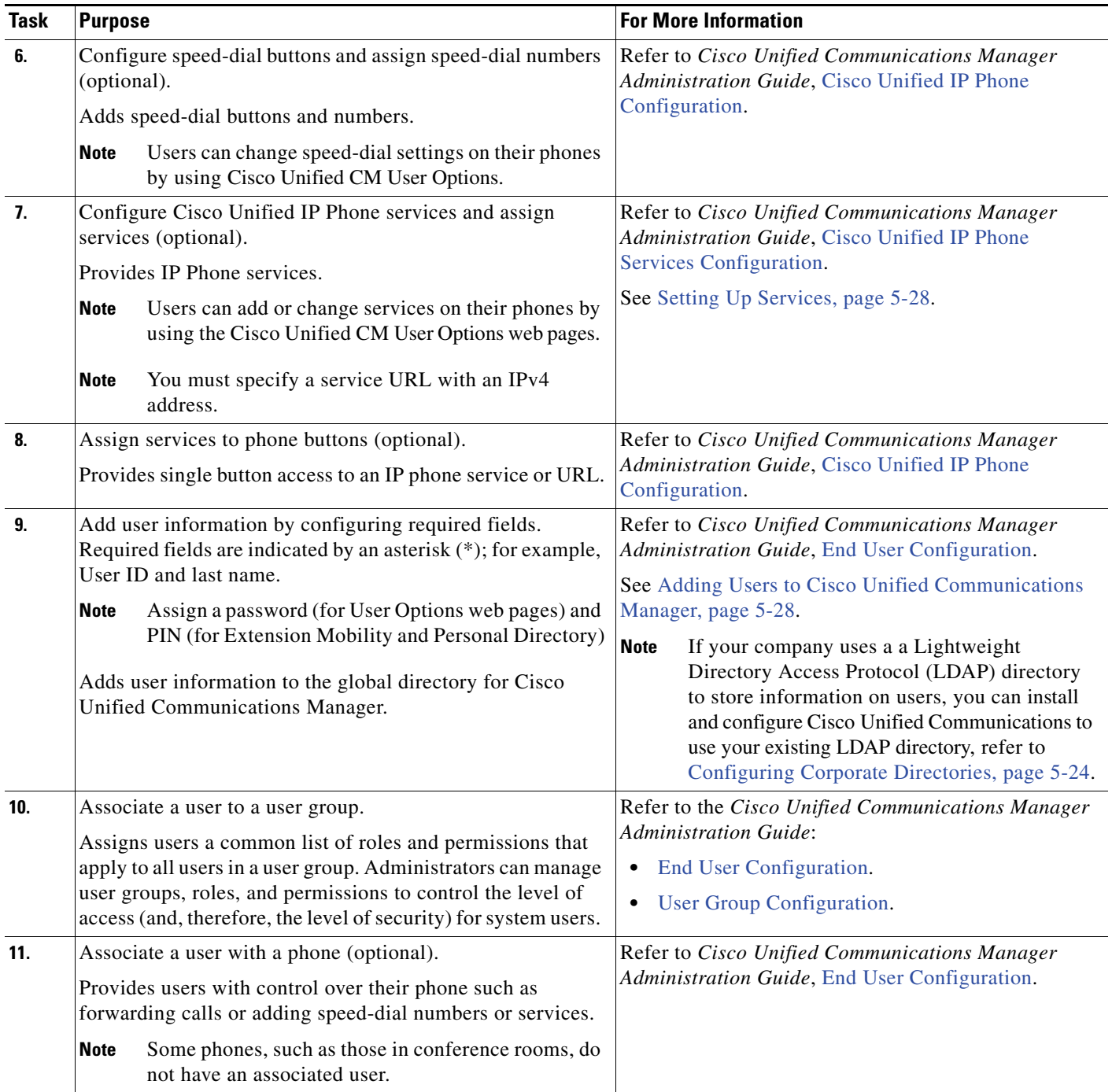

### *Table 1-7 Checklist for Configuring the Cisco Unified IP Phones (continued)*

 $\mathbf{I}$ 

## **Installing Cisco Unified IP Phones**

After you have added the phones to the Cisco Unified Communications Manager database, you can complete the phone installation. You (or the phone users) can install the phone at the users's location. The Cisco Unified IP Phone Installation Guide, which is available on cisco.com, provides directions for connecting the phone handset, cables, and other accessories.

**Note** Before you install a phone, even if it is new, upgrade the phone to the current firmware image. For information about upgrading, refer to the Readme file for your phone, which is located at:

<http://www.cisco.com/cgi-bin/tablebuild.pl/ip-7900ser>

After the phone is connected to the network, the phone startup process begins and the phone registers with Cisco Unified Communications Manager. To finish installing the phone, configure the network settings on the phone depending on whether you enable or disable DHCP service.

If you used auto-registration, you need to update the specific configuration information for the phone such as associating the phone with a user, changing the button table, or directory number.

### **Checklist for Installing the Cisco Unified IP Phone 7975G, 7971G-GE, 7970G, 7965G, and 7945G**

Table 1-8 provides an overview and checklist of installation tasks for the Cisco Unified IP Phones 7975G, 7971G-GE, 7970G, 7965G, and 7945G. The list presents a suggested order to guide you through the phone installation. Some tasks are optional, depending on your system and user needs. For detailed procedures and information, refer to the sources in the list.

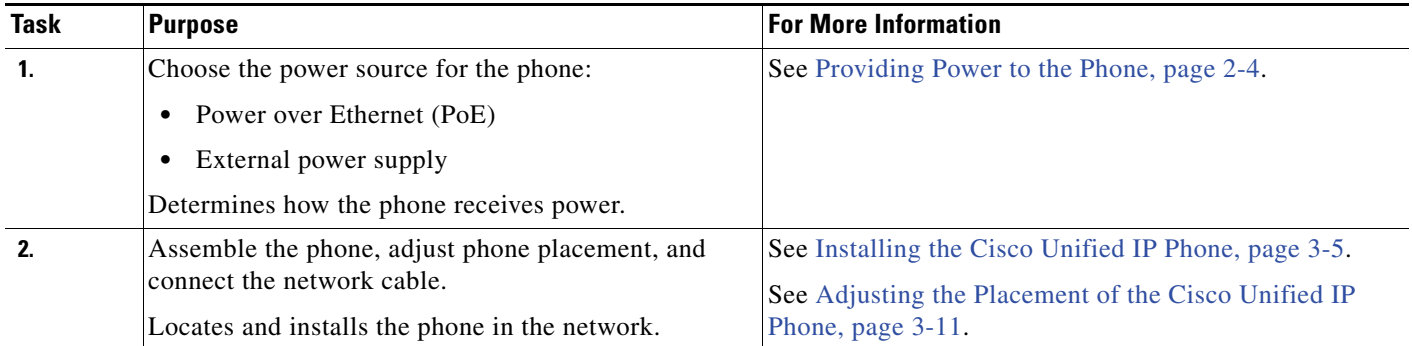

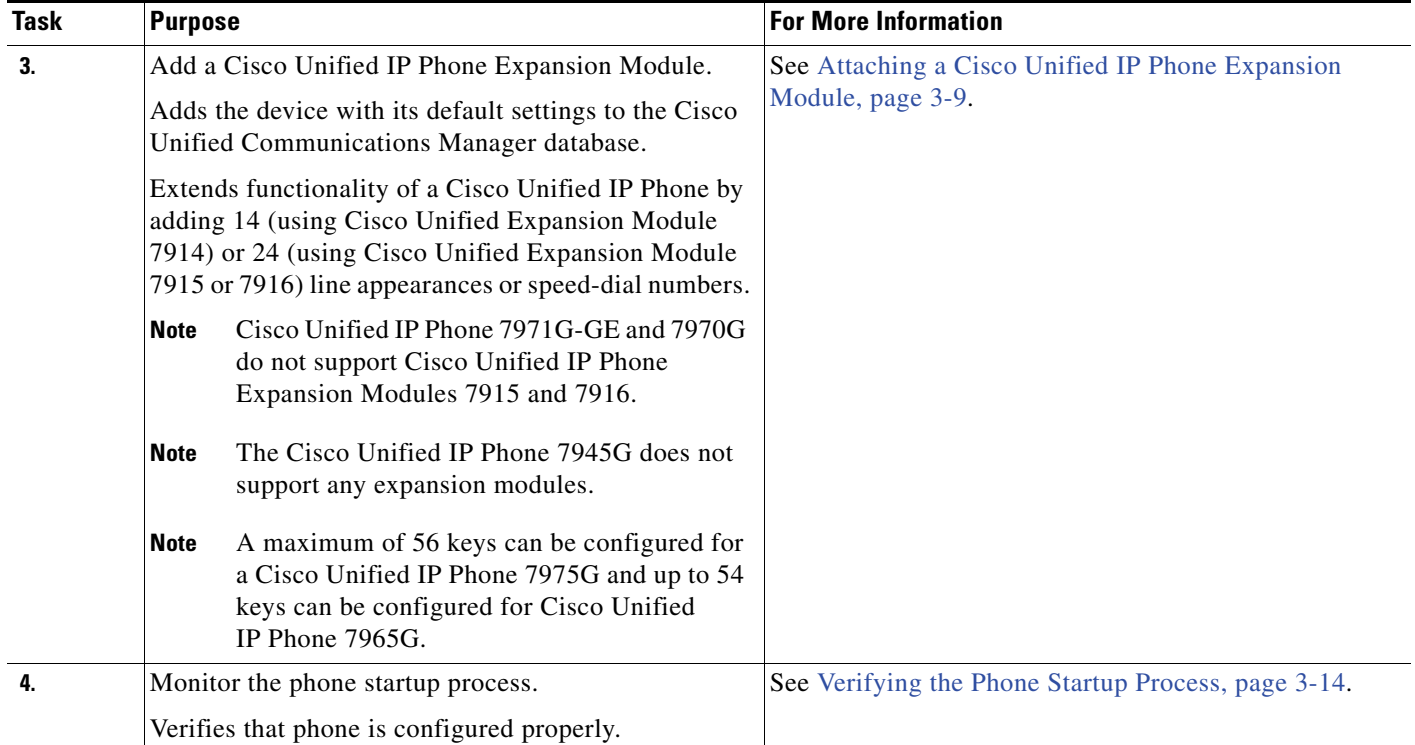

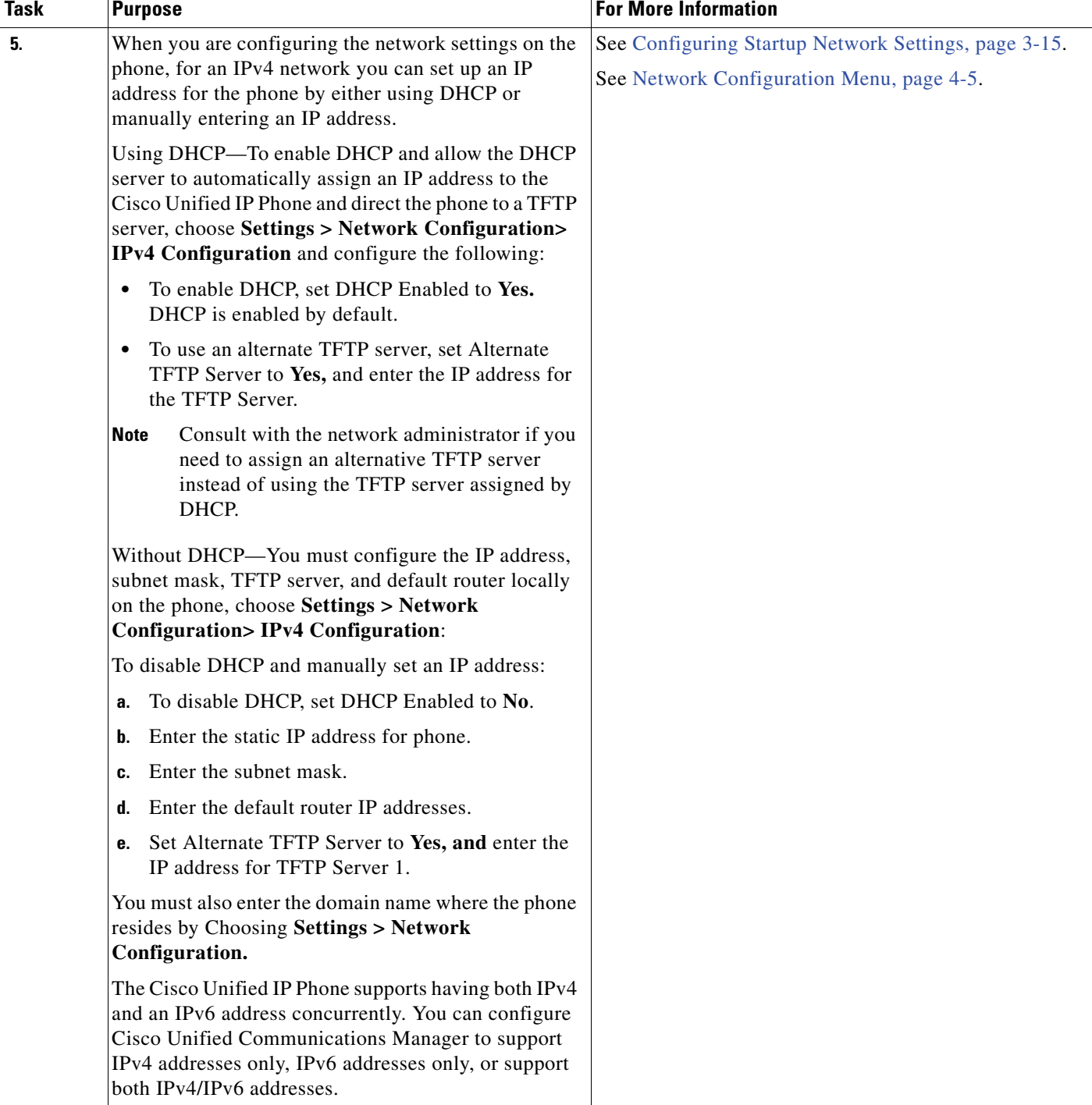

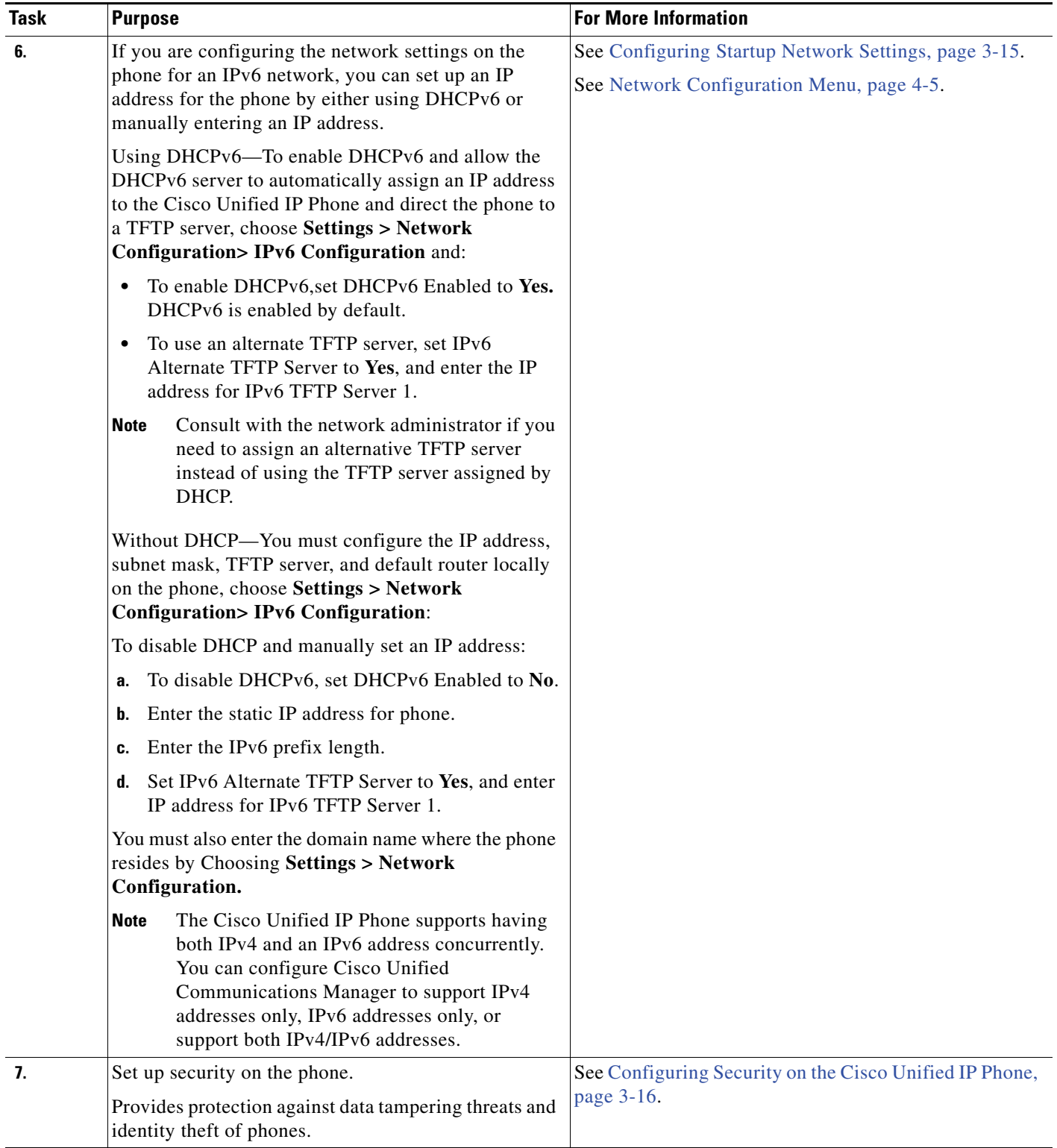

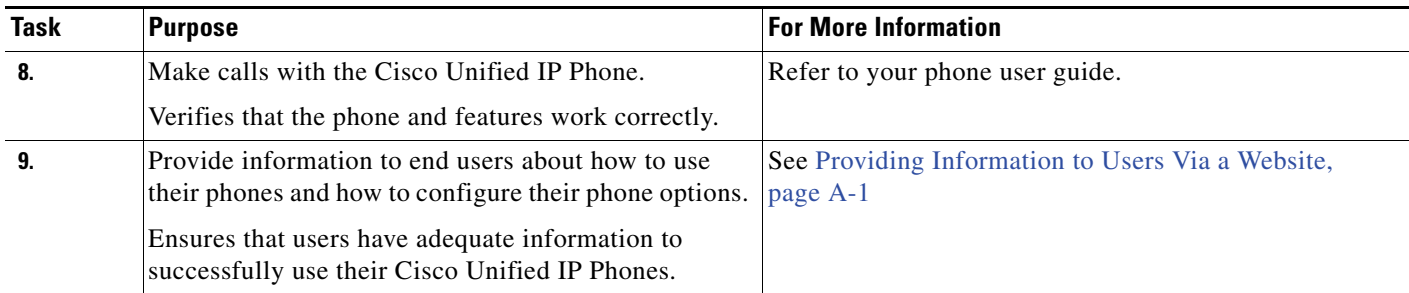

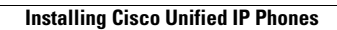

H

П

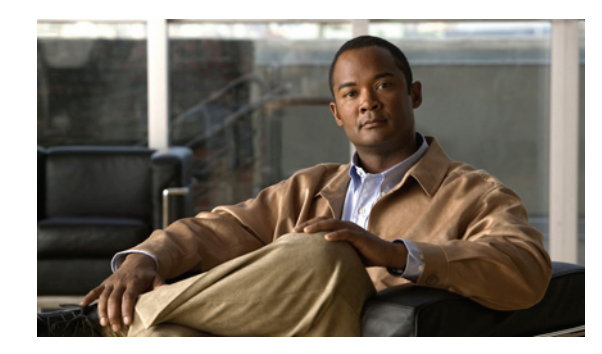

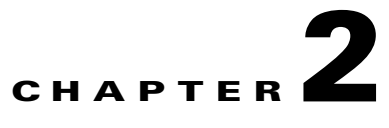

## <span id="page-44-0"></span>**Preparing to Install the Cisco Unified IP Phone on Your Network**

Cisco Unified IP Phones enable you to communicate using voice over a data network. To provide this capability, the IP Phones depend upon and interact with several other key Cisco Unified IP Telephony and network components, including Cisco Unified Communications Manager, DNS and DHCP servers, TFTP servers, media resources, Cisco prestandard PoE, and so on.

This chapter focuses on the interactions between the Cisco Unified IP Phones 7975G, 7971G-GE, 7970G, 7965G, and 7945G and Cisco Unified Communications Manager, DNS and DHCP servers, TFTP servers, and switches. It also describes options for powering phones.

For related information about voice and IP communications, refer to this URL:

<http://www.cisco.com/en/US/products/sw/voicesw/index.html>

This chapter provides an overview of the interaction between the Cisco Unified IP Phone and other key components of the Voice over IP (VoIP) network. It includes these topics:

- [Understanding Interactions with Other Cisco Unified IP Communications Products, page 2-2](#page-45-0)
- [Providing Power to the Phone, page 2-4](#page-47-1)
- **•** [Understanding Phone Configuration Files, page 2-7](#page-50-0)
- **•** [Understanding the Phone Startup Process, page 2-9](#page-52-0)
- [Adding Phones to the Cisco Unified Communications Manager Database, page 2-11](#page-54-0)
- **•** [Using Cisco Unified IP Phones with Different Protocols, page 2-14](#page-57-0)
- **•** [Determining the MAC Address of a Cisco Unified IP Phone, page 2-15](#page-58-0)

Г

## <span id="page-45-0"></span>**Understanding Interactions with Other Cisco Unified IP Communications Products**

To function in the IP telephony network, the Cisco Unified IP Phone must be connected to a networking device, such as a Cisco Catalyst switch. You must also register the Cisco Unified IP Phone with a Cisco Unified Communications Manager system before sending and receiving calls.

This section includes these topics:

- **•** [Understanding How the Cisco Unified IP Phone Interacts with Cisco Unified Communications](#page-45-1)  [Manager, page 2-2](#page-45-1)
- **•** [Understanding How the Cisco Unified IP Phone Interacts with the VLAN, page 2-3](#page-46-0)

### <span id="page-45-1"></span>**Understanding How the Cisco Unified IP Phone Interacts with Cisco Unified Communications Manager**

Cisco Unified Communications Manager is an open and industry-standard call processing system. Cisco Unified Communications Manager software sets up and tears down calls between phones, integrating traditional PBX functionality with the corporate IP network. Cisco Unified Communications Manager manages the components of the IP telephony system—the phones, the access gateways, and the resources necessary for features such as call conferencing and route planning. Cisco Unified Communications Manager also provides:

- **•** Firmware for phones
- **•** Authentication and encryption (if configured for the telephony system)
- **•** Configuration, CTL, and Identity Trust List (ITL) files via the TFTP service
- **•** Phone registration
- **•** Call preservation, so that a media session continues if signaling is lost between the primary Communications Manager and a phone

For information about configuring Cisco Unified Communications Manager to work with the IP devices described in this chapter, refer to *Cisco Unified Communications Manager Administration Guide*, *Cisco Unified Communications Manager System Guide*, and *Cisco Unified Communications Manager Security Guide.*

For an overview of security functionality for the Cisco Unified IP Phone, see [Understanding Security](#page-26-0)  [Features for Cisco Unified IP Phones, page 1-13.](#page-26-0)

**Note** If the Cisco Unified IP Phone model that you want to configure does not appear in the Phone Type drop-down list in Cisco Unified Communications Manager Administration, go to the following URL and install the latest support patch for your version of Cisco Unified Communications Manager:

<http://www.cisco.com/kobayashi/sw-center/sw-voice.shtml>

#### **Related Topic**

• [Telephony Features Available for the Phone, page 5-1](#page-124-0)

### <span id="page-46-0"></span>**Understanding How the Cisco Unified IP Phone Interacts with the VLAN**

The Cisco Unified IP Phones 7975G, 7971G-GE, 7970G, 7965G, and 7945G have an internal Ethernet switch, enabling forwarding of packets to the phone, and to the access port and the network port on the back of the phone.

If a computer is connected to the access port, the computer and the phone share the same physical link to the switch and share the same port on the switch. This shared physical link has the following implications for the VLAN configuration on the network:

- The current VLANs might be configured on an IP subnet basis. However, additional IP address might not be available to assign the phone to the same subnet as other devices connect to the same port
- Data traffic present on the data/native VLAN may reduce the quality of Voice-over-IP traffic
- **•** Network security may indicate a need to isolate the VLAN voice traffic from the VLAN data traffic

You can resolve these issues by isolating the voice traffic onto a separate VLAN. The switch port that the phone is connected to would be configured to have separate VLANs for carrying:

- Voice traffic to and from the IP phone (auxiliary VLAN, on the Cisco Catalyst 6000 series, for example)
- Data traffic to and from the PC connected to the switch through the access port of the IP phone (native VLAN)

Isolating the phones on a separate, auxiliary VLAN improves the quality of the voice traffic and allows a large number of phones to be added to an existing network where there are not enough IP addresses for each phone.

For more information, refer to the documentation included with a Cisco switch. You can also access related documentation at this URL:

<http://cisco.com/en/US/products/hw/switches/index.html>

#### **Related Topics**

- **•** [Understanding the Phone Startup Process, page 2-9](#page-52-0)
- **•** [Network Configuration Menu, page 4-5](#page-82-0)

 $\mathbf{I}$ 

## <span id="page-47-1"></span><span id="page-47-0"></span>**Providing Power to the Phone**

Cisco Unified IP Phone 7975G, 7971G-GE, 7970G, 7965G, and 7945G can be powered with external power or with Power over Ethernet (PoE). External power is provided through a separate power supply. PoE is provided by a switch through the Ethernet cable attached to a phone.

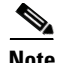

**Note** When you install a phone that is powered with external power, connect the power supply to the phone and to a power outlet before you connect the Ethernet cable to the phone. When you remove a phone that is powered with external power, disconnect the Ethernet cable from the phone before you disconnect the power supply.

The following sections provide more information about powering a phone:

- [Power Guidelines, page 2-4](#page-47-2)
- **•** [Phone Power Consumption and Display Brightness, page 2-5](#page-48-0)
- **•** [Power Outage, page 2-6](#page-49-1)
- **•** [Obtaining Additional Information about Power, page 2-6](#page-49-0)

### <span id="page-47-2"></span>**Power Guidelines**

Table 2-1 provides guidelines that apply to external power and to PoE power for Cisco Unified IP Phone 7975G, 7971G-GE, 7970G, 7965G, and 7945G.

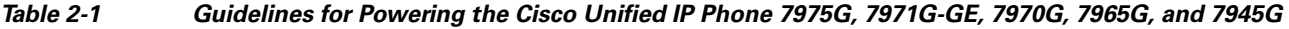

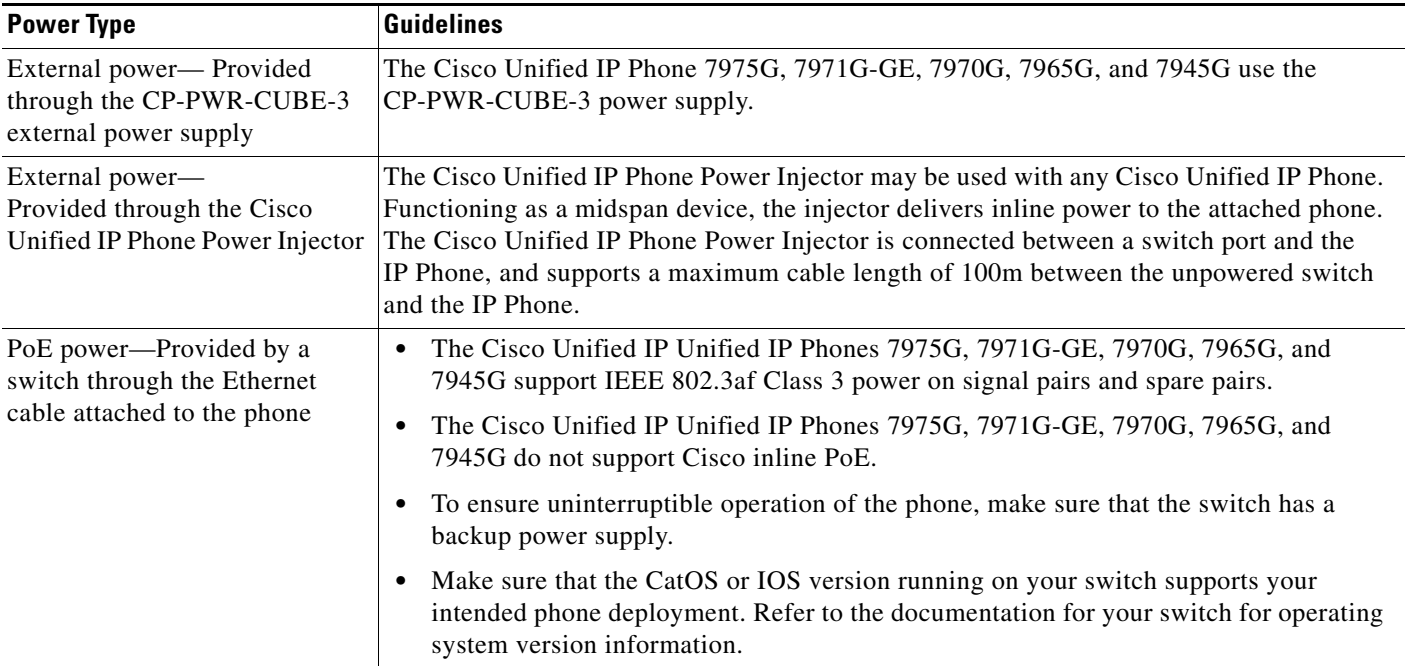

Г

### <span id="page-48-0"></span>**Phone Power Consumption and Display Brightness**

The power consumed by a phone depends on its power configuration. See Table 2-1 for a power configuration overview. See Table 2-2 for the maximum power consumed by a phone for each configuration option and the correlating phone screen brightness level.

**Note** Power consumption values shown in the table include power losses in the cable that connects the phone to the switch.

*Table 2-2 Power Consumption and Display Brightness for Power Configurations* 

| <b>Phone Model</b>                               | <b>Power Configuration</b>                                                                                                    | <b>Max. Power</b><br><b>Consumed from a</b><br><b>Switch</b> | <b>Phone Screen</b><br><b>Brightness</b> |
|--------------------------------------------------|----------------------------------------------------------------------------------------------------|--------------------------------------------------------------|------------------------------------------|
| Cisco Unified<br>IP Phone 7975G,<br>7965G, 7945G | IEEE 802.3af Class 3 power from a Cisco switch, with bidirectional<br>power negotiation enabled                                             | 12 W                                                         | Full                                     |
|                                                  | External power                                                                                                    |                                                              | Full                                     |
| Cisco Unified<br><b>IP</b> Phone<br>7971G-GE     | IEEE 802.3af Class 3 power from a Cisco switch (with or without<br>bidirectional power negotiation enabled) or from a third-party<br>switch | 15.4 W                                                       | Near full                                |
|                                                  | External power                                                                                                    |                                                              | Full                                     |
| Cisco Unified<br>IP Phone 7970G                  | Cisco prestandard PoE from a switch that supports a maximum of 7<br>W power per port, with bidirectional power negotiation enabled          | 6.3 W                                                        | Approx. 1/2                              |
|                                                  | Cisco prestandard PoE from a Cisco Switch that supports 7 W or<br>15.4 W power per port, without bidirectional power negotiation            | 6.3 W                                                        | Approx. 1/2                              |
|                                                  | IEEE 802.3af Class 3 power from a Cisco switch, without<br>bidirectional power negotiation                                                  | 6.3 W                                                        | Approx. 1/2                              |
|                                                  | IEEE 802.3af Class 3 power from a third-party switch                                                                                        | 6.3 W                                                        | Approx. 1/2                              |
|                                                  | IEEE 802.3af Class 3 power from a Cisco switch, with bidirectional<br>power negotiation enabled                                             | 10.25 W                                                      | Full <sup>1</sup>                        |
|                                                  | Cisco prestandard PoE from a Cisco Switch that supports 15.4 W<br>power per port, with bidirectional power negotiation enabled              | 10.25 W                                                      | Full                                     |
|                                                  | External power                                                                                                    |                                                              | Full                                     |

1. Starts at approximately 1/2 brightness, changes to full brightness when the phone negotiates additional power.

**Note** When a phone is powered with a method that does not support full brightness for the phone screen, the phone Brightness control (**Settings > User Preferences > Brightness)** does not allow you to set the brightness to the maximum value.

### <span id="page-49-1"></span>**Power Outage**

Your accessibility to emergency service through the phone is dependent on the phone being powered. If there is an interruption in the power supply, Service and Emergency Calling Service dialing will not function until power is restored. In the case of a power failure or disruption, you may need to reset or reconfigure equipment before using the Service or Emergency Calling Service dialing.

### <span id="page-49-0"></span>**Obtaining Additional Information about Power**

For related information about power, refer to the documents shown in Table 2-3. These documents provide information about these topics:

- **•** Cisco switches that work with the Cisco Unified IP Phones 7975G, 7971G-GE, 7970G, 7965G, and 7945G
- **•** The Cisco IOS releases that support bidirectional power negotiation
- **•** Other requirements and restrictions regarding power

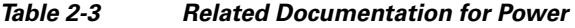

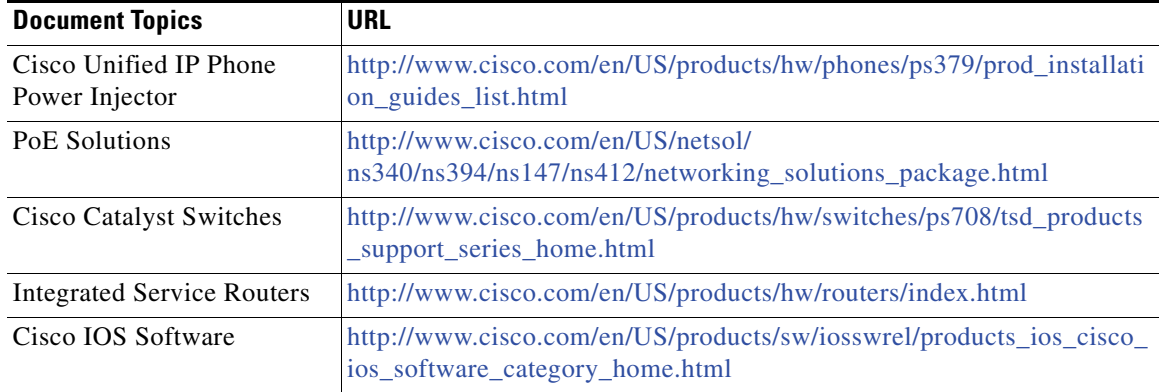

## <span id="page-50-0"></span>**Understanding Phone Configuration Files**

Configuration files for a phone are stored on the TFTP server and define parameters for connecting to Cisco Unified Communications Manager. In general, any time you make a change in Cisco Unified Communications Manager that requires the phone to be reset, a change is automatically made to the phone's configuration file.

Configuration files also contain information about which image load the phone should be running. If this image load differs from the one that is currently loaded on a phone, the phone contacts the TFTP server to request the required load files. (These files are digitally signed to ensure the authenticity of the file source.)

In addition, if the device security mode in the configuration file is set to Authenticated and the CTL file on the phone has a valid certificate for Cisco Unified Communications Manager, the phone establishes a TLS connection to Cisco Unified Communications Manager. Otherwise, the phone establishes a TCP connection. For SIP phones, a TLS connection requires that the transport protocol in the phone configuration file be set to TLS, which corresponds to the transport type in the SIP Security Profile in Cisco Unified Communications Manager.

**Note** If the device security mode in the configuration file is set to Authenticated or Encrypted, but the phone has not received a CTL or ITL file, the phone tries four times to obtain it so it can register securely.

**Note** Cisco Extension Mobility Cross Cluster is an exception, in that the phone permits a TLS connection to Cisco Unified Communications Manager for secure signaling even without the CTL file.

If you configure security-related settings in Cisco Unified Communications Manager Administration, the phone configuration file will contain sensitive information. To ensure the privacy of a configuration file, you must configure it for encryption. For detailed information, refer to [Configuring Encrypted](http://www.cisco.com/en/US/docs/voice_ip_comm/cucm/security/8_5_1/secugd/secuencp.html)  [Phone Configuration Files](http://www.cisco.com/en/US/docs/voice_ip_comm/cucm/security/8_5_1/secugd/secuencp.html) in *Cisco Unified Communications Manager Security Guide*.

A phone accesses a default configuration file named XmlDefault.cnf.xml only when the phone has not received a valid Trust List file containing a certificate assigned to the Cisco Unified Communications Manager and TFTP.

If auto registration is not enabled and you did not add the phone to the Cisco Unified Communications Manager database, the phone does not attempt to register with Cisco Unified Communications Manager. The phone continually displays the "Configuring IP" message until you either enable auto-registration or add the phone to the Cisco Unified Communications Manager database.

If the phone has registered before, the phone accesses the configuration file named SEP*mac\_address*.cnf.xml, where *mac\_address* is the MAC address of the phone.

For SIP phones, the TFTP server generates these SIP configuration files:

- **•** SIP IP Phone:
	- **–** For unsigned and unencrypted files—SEP*<mac>*.cnf.xml
	- **–** For signed files—SEP*<mac>*.cnf.xml.sgn
	- **–** For signed and encrypted files—SEP*<mac>*.cnf.xml.enc.sgn
- **•** Dial Plan—*<dialplan>*.xml
- **•** Softkey Template—*<softkey\_template>*.xml

 $\mathbf I$ 

The filenames are derived from the MAC Address and Description fields in the Phone Configuration window of Cisco Unified Communications Manager Administration. The MAC address uniquely identifies the phone. For more information refer to *Cisco Unified Communications Manager Administration Guide*.

For more information about how the phone interacts with the TFTP server, refer to *Cisco Unified Communications Manager System Guide*, [Cisco TFTP.](http://www.cisco.com/en/US/docs/voice_ip_comm/cucm/admin/8_5_1/ccmsys/a02tftp.html)

## <span id="page-52-0"></span>**Understanding the Phone Startup Process**

When connecting to the VoIP network, the Cisco Unified IP Phone goes through a standard startup process, as described in Table 2-4. Depending on your specific network configuration, not all of these process steps may occur on your Cisco Unified IP Phone.

*Table 2-4 Cisco Unified IP Phone Startup Process* 

| <b>Task</b> | <b>Purpose</b>                                                                                                    | <b>Related Topics</b>                                |  |
|-------------|----------------------------------------------------------------------------------------------------|------------------------------------------------------|--|
| 1.          | Obtaining Power from the Switch.                                                                                                    | See Providing Power to the Phone, page 2-4.          |  |
|             | If a phone is not using external power, the switch provides<br>in-line power through the Ethernet cable that is attached to<br>the phone.                                                                                                    | See Resolving Startup Problems, page 9-1.            |  |
| 2.          | Loading the StoredPhone Image.                                                                                                    | See Resolving Startup Problems, page 9-1.            |  |
|             | The Cisco Unified IP Phone has non-volatile flash memory<br>in which it stores firmware images and user-defined<br>preferences. At startup, the phone runs a bootstrap loader<br>that loads a phone image stored in flash memory. Using this<br>image, the phone initializes its software and hardware.       |                                                      |  |
| 3.          | Configuring VLAN.                                                                                                    | See Network Configuration Menu, page 4-5.            |  |
|             | If the Cisco Unified IP Phone is connected to a Cisco<br>switch, the switch next informs the phone of the voice<br>VLAN defined on the switch port. The phone needs to<br>know its VLAN membership before it can proceed with the<br>Dynamic Host Configuration Protocol (DHCP) request for<br>an IP address. | See Resolving Startup Problems, page 9-1.            |  |
| 4.          | Obtaining an IP Address.                                                                                                    | See Network Configuration Menu, page 4-5.            |  |
|             | If the Cisco Unified IP Phone is using DHCP to obtain an<br>IP address, the phone queries the DHCP server to obtain<br>one. If you are not using DHCP in your network, you must<br>assign static IP addresses to each phone locally.                                                                          | See Resolving Startup Problems, page 9-1.            |  |
| 5.          | Accessing a TFTP Server.                                                                                                    | See Network Configuration Menu, page 4-5.            |  |
|             | In addition to assigning an IP address, the DHCP server<br>directs the Cisco Unified IP Phone to a TFTP server. If the<br>phone has a statically defined IP address, you must<br>configure the TFTP server locally on the phone. The phone<br>then contacts the TFTP server directly.                         | See Resolving Startup Problems, page 9-1.            |  |
|             | You can also assign an alternative TFTP server to<br><b>Note</b><br>use instead of the one assigned by DHCP.                                                                                                    |                                                      |  |
| 6.          | Requesting the CTL file.                                                                                                    | Refer to Cisco Unified Communications Manager        |  |
|             | The TFTP server stores the CTL file. This file contains the<br>certificates necessary for establishing a secure connection<br>between the phone and Cisco Unified Communications<br>Manager.                                                                                                    | Security Guide, Configuring the Cisco CTL<br>Client. |  |

**The Second Service** 

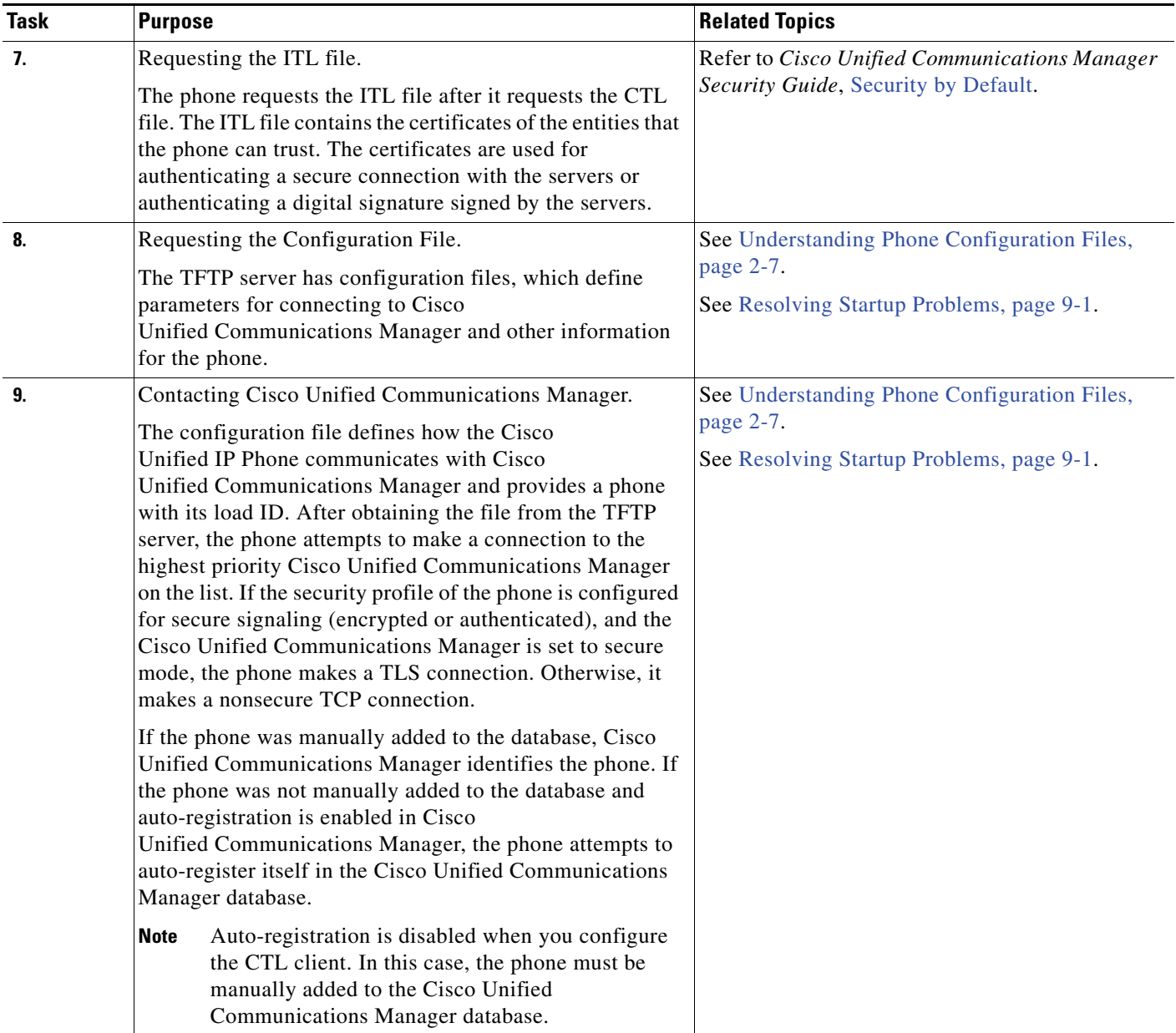

#### *Table 2-4 Cisco Unified IP Phone Startup Process (continued)*

## <span id="page-54-2"></span><span id="page-54-0"></span>**Adding Phones to the Cisco Unified Communications Manager Database**

Before installing the Cisco Unified IP phone, you must choose a method for adding phones to the Cisco Unified Communications Manager database. These sections describe the methods:

- [Adding Phones with Auto-Registration, page 2-11](#page-54-1)
- [Adding Phones with Auto-Registration and TAPS, page 2-12](#page-55-0)
- [Adding Phones with Cisco Unified Communications Manager Administration, page 2-13](#page-56-0)
- [Adding Phones with BAT, page 2-13](#page-56-1)

Table 2-5 provides an overview of these methods for adding phones to the Cisco Unified Communications Manager database.

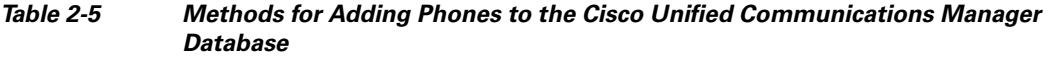

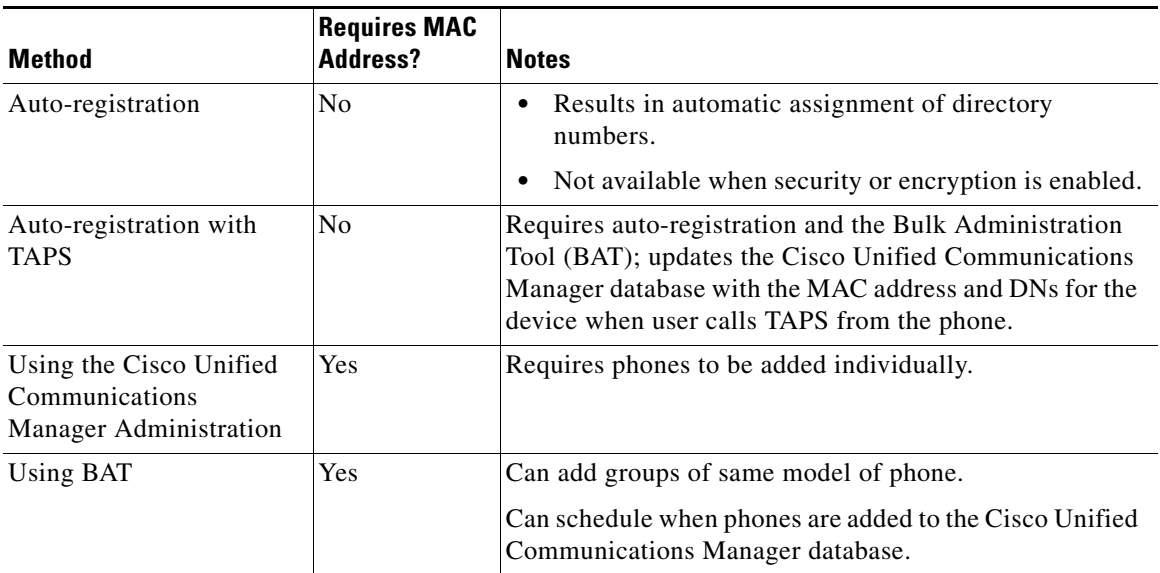

### <span id="page-54-1"></span>**Adding Phones with Auto-Registration**

By enabling auto-registration before you begin installing phones, you can:

- **•** Add phones without first gathering MAC addresses from the phones.
- **•** Automatically add a Cisco Unified IP Phone to the Cisco Unified Communications Manager database when you physically connect the phone to your IP telephony network. During auto-registration, Cisco Unified Communications Manager assigns the next available sequential directory number to the phone.
- **•** Quickly enter phones into the Cisco Unified Communications Manager database and modify any settings, such as the directory numbers, from Cisco Unified Communications Manager.
- Move auto-registered phones to new locations and assign them to different device pools without affecting their directory numbers.

Г

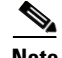

**Note** Cisco recommends you use auto-registration to add less than 100 phones to your network. To add more than 100 phones to your network, use the Bulk Administration Tool (BAT). See [Adding Phones with](#page-56-1)  [BAT, page 2-13.](#page-56-1)

Auto-registration is disabled by default. In some cases, you may not want to use auto-registration; for example, if you want to assign a specific directory number to the phone or if you plan to use secure connection with Cisco Unified Communications Manager as described in *Cisco Unified Communications Manager Security Guide*. For information about enabling auto-registration, refer to Enabling Auto-Registration in the *Cisco Unified Communications Manager Administration Guide.*

**Note** When you configure the cluster for mixed mode through the Cisco CTL client, auto-registration is automatically disabled. When you configure the cluster for nonsecure mode through the Cisco CTL client, auto-registration is not automatically enabled.

#### **Related Topics**

- **•** [Adding Phones with Auto-Registration and TAPS, page 2-12](#page-55-0)
- **•** [Adding Phones with Cisco Unified Communications Manager Administration, page 2-13](#page-56-0)
- **•** [Adding Phones with BAT, page 2-13](#page-56-1)

### <span id="page-55-0"></span>**Adding Phones with Auto-Registration and TAPS**

You can add phones with auto-registration and TAPS, the Tool for Auto-Registered Phones Support, without first gathering MAC addresses from phones.

TAPS works with the Bulk Administration Tool (BAT) to update a batch of phones that were already added to the Cisco Unified Communications Manager database with dummy MAC addresses. Use TAPS to update MAC addresses and download pre-defined configurations for phones.

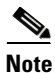

**Note** Cisco recommends you use auto-registration and TAPS to add less than 100 phones to your network. To add more than 100 phones to your network, use the Bulk Administration Tool (BAT). See [Adding Phones](#page-56-1)  [with BAT, page 2-13](#page-56-1).

To implement TAPS, you or the end-user dial a TAPS directory number and follow voice prompts. When the process is complete, the phone will have downloaded its directory number and other settings, and the phone will be updated in Cisco Unified Communications Manager Administration with the correct MAC address.

Auto-registration must be enabled in Cisco Unified Communications Manager Administration (**System > Cisco Unified CM**) for TAPS to function.

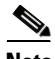

**Note** When you configure the cluster for mixed mode through the Cisco CTL client, auto-registration is automatically disabled. When you configure the cluster for nonsecure mode through the Cisco CTL client, auto-registration is not automatically enabled.

Refer to *Cisco Unified Communications Manager Bulk Administration Guide* for detailed instructions about [BAT](http://www.cisco.com/en/US/docs/voice_ip_comm/cucm/bat/8_5_1/Overview.html) and about [TAPS](http://www.cisco.com/en/US/docs/voice_ip_comm/cucm/bat/8_5_1/t18taps.html).

#### **Related Topics**

- **•** [Adding Phones with Auto-Registration, page 2-11](#page-54-1)
- [Adding Phones with Cisco Unified Communications Manager Administration, page 2-13](#page-56-0)
- [Adding Phones with BAT, page 2-13](#page-56-1)

### <span id="page-56-0"></span>**Adding Phones with Cisco Unified Communications Manager Administration**

You can add phones individually to the Cisco Unified Communications Manager database using Cisco Unified Communications Manager Administration. To do so, you first need to obtain the MAC address for each phone.

For information about determining a MAC address, see [Determining the MAC Address of a Cisco](#page-58-0)  [Unified IP Phone, page 2-15](#page-58-0).

After you have collected MAC addresses, in Cisco Unified Communications Manager Administration, choose **Device > Phone** and click **Add New** to begin.

For complete instructions and conceptual information about Cisco Unified Communications Manager, refer to *Cisco Unified Communications Manager Administration Guide* and to *Cisco Unified Communications Manager System Guide*.

#### **Related Topics**

- [Adding Phones with Auto-Registration, page 2-11](#page-54-1)
- **•** [Adding Phones with Auto-Registration and TAPS, page 2-12](#page-55-0)
- [Adding Phones with BAT, page 2-13](#page-56-1)

### <span id="page-56-1"></span>**Adding Phones with BAT**

Cisco Unified Communications Bulk Administration Tool (BAT), which is a menu option in Cisco Unified Communications Manager Administration, enables you to perform batch operations, which includes registration, on multiple phones.

To add phones using BAT only (not in conjunction with TAPS), you first need to obtain the appropriate MAC address for each phone.

For information about determining a MAC address, see [Determining the MAC Address of a Cisco](#page-58-0)  [Unified IP Phone, page 2-15](#page-58-0).

To add a phone to the Cisco Unified Communications Manager, follow these steps:

#### **Procedure**

- **Step 1** From Cisco Unified Communications Manager, choose Bulk **Administration** > **Phones** > **Phone Template**.
- **Step 2** Click **Add New**.
- **Step 3** Choose a Phone Type and click **Next**.
- **Step 4** Enter the details of phone specific parameters like Device Pool, Phone Button Template, Device Security Profile and so on.
- **Step 5** Click **Save**.

 $\mathbf I$ 

**Step 6** From Cisco Unified Communications Manager, choose **Device** > **Phone** > **Add New** to add a phone using an already created BAT phone template.

For detailed instructions about using BAT, refer to the Cisco Unified Communications Manager Bulk Administration Guide. For more information on creation of BAT Phone Templates, see the *Cisco Unified Communications Manager Bulk Administration Guide*, [Phone Template.](http://www.cisco.com/en/US/docs/voice_ip_comm/cucm/bat/8_5_1/t03phtmp.html)

#### **Related Topics**

- **•** [Adding Phones with Auto-Registration, page 2-11](#page-54-1)
- **•** [Adding Phones with Auto-Registration and TAPS, page 2-12](#page-55-0)
- **•** [Adding Phones with Cisco Unified Communications Manager Administration, page 2-13](#page-56-0)

## <span id="page-57-0"></span>**Using Cisco Unified IP Phones with Different Protocols**

The Cisco Unified IP Phone can operate with SCCP (Skinny Client Control Protocol) or SIP (Session Initiation Protocol). You can convert a phone that is using one protocol for use with the other protocol.

This section includes these topics:

- **•** [Converting a New Phone from SCCP to SIP, page 2-14](#page-57-1)
- **•** [Converting an In-Use Phone from One Protocol to the Other Protocol, page 2-15](#page-58-1)
- **•** [Deploying a Phone in an SCCP and SIP Environment, page 2-15](#page-58-2)

### <span id="page-57-1"></span>**Converting a New Phone from SCCP to SIP**

A new, unused phone is set for SCCP by default. To convert this phone to SIP, perform these steps:

#### **Procedure**

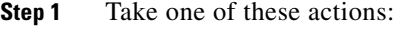

- **•** To auto-register the phone, set the Auto Registration Phone Protocol parameter in Cisco Unified Communications Manager Administration to SIP.
- To provision the phone using the Bulk Administration Tool (BAT), choose the appropriate phone model and choose SIP from the BAT.
- **•** To provision the phone manually, make the appropriate changes for SIP on the Phone configuration window in Cisco Unified Communications Manager Administration.

Refer to *Cisco Unified Communications Manager Administration Guide* for detailed information about Cisco Unified Communications Manager configuration. Refer to *Cisco Unified Communications Manager Bulk Administration Guide* for detailed information about using the [BAT.](http://www.cisco.com/en/US/docs/voice_ip_comm/cucm/bat/8_5_1/Overview.html)

**Step 2** If you are not using DHCP in your network, configure the network parameters for the phone.

See [Configuring Startup Network Settings, page 3-15.](#page-74-0)

**Step 3** Save the configuration updates, click **Apply Config**, click **OK** when the Apply Configuration Information dialog displays, then have the user power cycle the phone.

### <span id="page-58-1"></span>**Converting an In-Use Phone from One Protocol to the Other Protocol**

For information about how to convert an in-use phone from one protocol to the other, see the *Cisco Unified Communications Manager Administration Guide*, [Cisco Unified IP Phone Configuration,](http://www.cisco.com/en/US/docs/voice_ip_comm/cucm/admin/8_5_1/ccmcfg/b06phone.html) section Migration Existing Phone Configuration to a Different Phone.

### <span id="page-58-2"></span>**Deploying a Phone in an SCCP and SIP Environment**

To deploy Cisco Unified IP Phones in an environment that includes SCCP and SIP and in which the Cisco Unified Communications Manager Auto-Registration parameter is SCCP, perform these general steps:

**1.** Set the Cisco Unified Communications Manager auto\_registration\_protocol parameter to SCCP.

From Cisco Unified Communications Manager Administration, choose **System > Enterprise Parameters**.

- **2.** Install the phones.
- **3.** Change the Auto Registration Protocol enterprise parameter to SIP.
- **4.** Auto-register the SIP phones.

## <span id="page-58-0"></span>**Determining the MAC Address of a Cisco Unified IP Phone**

Several of the procedures that are described in this manual require you to determine the MAC address of a Cisco Unified IP Phone. You can determine the MAC address for a phone in any of these ways:

- **•** From the phone, choose **Settings > Network Configuration** and look at the MAC Address field.
- **•** Look at the MAC label on the back of the phone.
- **•** Display the web page for the phone and click the **Device Information** hyperlink.

For information about accessing the web page, see [Accessing the Web Page for a Phone, page 8-2.](#page-187-0)

Г

**The Second** 

П

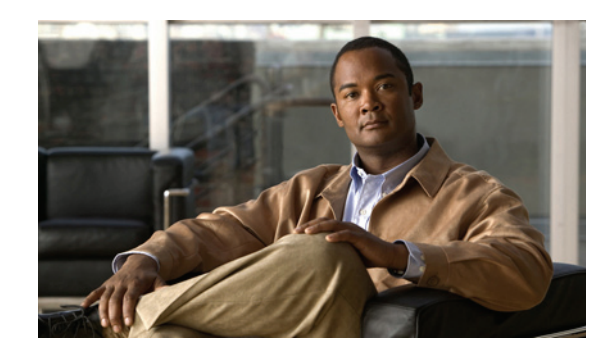

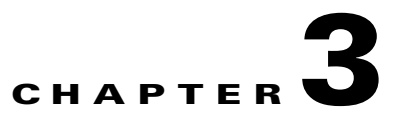

# **Setting Up the Cisco Unified IP Phone**

This chapter includes the following topics, which help you install the Cisco Unified IP Phone on an IP telephony network:

- **•** [Before You Begin, page 3-1](#page-60-0)
- **•** [Understanding the Cisco Unified IP Phone Components, page 3-2](#page-61-0)
- [Installing the Cisco Unified IP Phone, page 3-5](#page-64-1)
- **•** [Attaching a Cisco Unified IP Phone Expansion Module, page 3-9](#page-68-1)
- **•** [Adjusting the Placement of the Cisco Unified IP Phone, page 3-11](#page-70-1)
- **•** [Verifying the Phone Startup Process, page 3-14](#page-73-1)
- **•** [Configuring Startup Network Settings, page 3-15](#page-74-1)
- **•** [Configuring Security on the Cisco Unified IP Phone, page 3-16](#page-75-1)

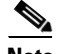

**Note** Before you install a Cisco Unified IP phone, you must decide how to configure the phone in your network. Then you can install the phone and verify its functionality. For more information, see [Preparing](#page-44-0)  [to Install the Cisco Unified IP Phone on Your Network, page 2-1](#page-44-0).

## <span id="page-60-0"></span>**Before You Begin**

Before installing the Cisco Unified IP Phone, review the requirements in these sections:

- **•** [Network Requirements, page 3-1](#page-60-1)
- **•** [Cisco Unified Communications Manager Configuration, page 3-2](#page-61-1)

### <span id="page-60-1"></span>**Network Requirements**

For the Cisco Unified IP Phone to successfully operate as a Cisco Unified IP Phone endpoint in your network, your network must meet these requirements:

- **•** Working Voice over IP (VoIP) network:
	- **–** VoIP configured on your Cisco routers and gateways
	- **–** Cisco Unified Communications Manager installed in your network and configured to handle call processing

Г

 **•** IP network that supports DHCP or manual assignment of IP address, gateway, and subnet mask

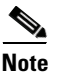

**Note** The Cisco Unified IP Phone displays the date and time from Cisco Unified Communications Manager. If the Cisco Unified Communications Manager server is located in a different time zone than the phones, the phones will not display the correct local time.

### <span id="page-61-1"></span>**Cisco Unified Communications Manager Configuration**

The Cisco Unified IP Phone requires Cisco Unified Communications Manager to handle call processing. Refer to *Cisco Unified Communications Manager Administration Guide* or to context-sensitive help in the Cisco Unified Communications Manager application to ensure that Cisco Unified Communications Manager is set up properly to manage the phone and to properly route and process calls.

If you plan to use auto-registration, verify that it is enabled and properly configured in Cisco Unified Communications Manager before connecting any Cisco Unified IP Phone to the network. For information about enabling and configuring auto-registration, refer to *Cisco Unified Communications Manager Administration Guide*. Also, see the [Adding Phones to the Cisco](#page-54-2)  [Unified Communications Manager Database, page 2-11.](#page-54-2)

You must use Cisco Unified Communications Manager to configure and assign telephony features to the Cisco Unified IP Phones. See [Telephony Features Available for the Phone, page 5-1](#page-124-0) for details.

In Cisco Unified Communications Manager, you can add users to the database and associate them with specific phones. In this way, users gain access to web pages that allow them to configure items such as call forwarding, speed dialing, and voice messaging system options. See [Adding Users to Cisco](#page-151-1)  [Unified Communications Manager, page 5-28](#page-151-1) for details.

## <span id="page-61-0"></span>**Understanding the Cisco Unified IP Phone Components**

The Cisco Unified IP Phone includes these components on the phone or as accessories for the phone:

- [Network and Access Ports, page 3-2](#page-61-2)
- **•** [Handset, page 3-3](#page-62-0)
- **•** [Speakerphone, page 3-3](#page-62-1)
- **•** [Headset, page 3-3](#page-62-2)

### <span id="page-61-2"></span>**Network and Access Ports**

The back of the Cisco Unified IP Phone includes these ports:

- **•** Network port—Labeled 10/100 SW on Cisco Unified IP Phones 7970G, 7965G, and 7945G, and 10/100/1000 SW on the Cisco Unified IP Phones 7975G and 7971G-GE.
- **•** Access port—Labeled 10/100 PC on Cisco Unified IP Phones 7970G, 7965G, and 7945G, and 10/100/1000 SW on the Cisco Unified IP Phones 7975G and 7971G-GE.

Each port supports 10/100 or 10/100/1000 Mbps half- or full-duplex connections to external devices. For the Cisco Unified IP Phone 7975G, 7971G-GE, and 7970G, you can use either Category 3 or 5 cabling for 10-Mbps connections, but you must use Category 5 for 100 and 1000 Mbps connections (the Cisco

Unified IP Phone 7970G does not support 1000 Mbps). For the Cisco Unified IP Phone 7965G and 7945G, you can use either Category 3/5/5e/6 cabling for 10 Mbps connections, but you must use Category 5/5e/6 for 100 Mbps connections.

Use the SW network port to connect the phone to the network. You must use a straight-through cable on this port. The phone can also obtain inline power from a switch over this connection. See [Providing](#page-47-0)  [Power to the Phone, page 2-4](#page-47-0) for details.

Use the PC access port to connect a network device, such as a computer, to the phone. You must use a straight-through cable on this port.

### <span id="page-62-0"></span>**Handset**

The handset is designed especially for use with a Cisco Unified IP Phone. It includes a light strip that indicates incoming calls and voice messages waiting.

To connect a handset to the Cisco Unified IP Phone 7975G, 7965G, or 7945G, plug the cable into the handset and into the Handset port on the back of the phone.

To connect a handset to the Cisco Unified IP Phones 7971G-GE or 7970G, remove the hookswitch clip from the cradle area, as shown in Figure 3-1. Then plug the cable into the handset and into the Handset port on the back of the phone.

#### *Figure 3-1 Removing the Hookswitch Clip*

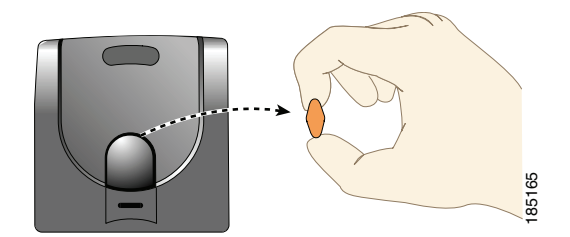

### <span id="page-62-1"></span>**Speakerphone**

By default, the speakerphone is enabled on Cisco Unified IP Phone.

You can disable the speakerphone by using Cisco Unified Communications Manager Administration. To do so, choose **Device > Phone** and locate the phone you want to modify. In the Phone Configuration for the phone, check the **Disable Speakerphone** check box.

### <span id="page-62-2"></span>**Headset**

Although Cisco performs internal testing of third-party headsets for use with the Cisco Unified IP Phones, Cisco does not certify or support products from headset or handset vendors.

Cisco recommends the use of good quality external devices, for example, headsets that are screened against unwanted radio frequency (RF) and audio frequency (AF) signals. Depending on the quality of headsets and their proximity to other devices, such as mobile phones and two-way radios, some audio **By**<br> **Example 1988**<br> **Note can disable the speakerphone by using Cisco Unified IP Phone.**<br> **Note can disable the speakerphone by using Cisco Unified Communications Manager Administration. To<br>
do so, choose <b>Device > Phon** 

 $\mathbf I$ 

the remote party and the Cisco Unified IP Phone user. Humming or buzzing sounds can be caused by a range of outside sources; for example, electric lights, electric motors, or large PC monitors. See [Using](#page-64-2)  [External Devices, page 3-5,](#page-64-2) for more information.

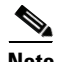

**Note** In some cases, hum may be reduced or eliminated by using a local power cube or power injector.

These environmental and hardware inconsistencies in the locations where Cisco Unified IP Phones are deployed means that there is not a single headset solution that is optimal for all environments.

Cisco recommends that customers test headsets in their intended environment to determine performance before making a purchasing decision and deploying en mass.

**Note** The Cisco Unified IP Phone 7975G, 7971G-GE, 7970G, 7965G, and 7945G support wideband headsets.

### **Audio Quality Subjective to the User**

Beyond the physical, mechanical and technical performance, the audio portion of a headset must sound good to the user and the party on the far end. Sound quality is subjective and Cisco cannot guarantee the performance of any headsets or handsets. However, a variety headsets from leading headset manufacturers have been reported to perform well with Cisco Unified IP Phones. See manufacturer's sites for details.

For information about wireless headsets that work in conjunction with the wireless headset remote hookswitch control feature, go to the following URL: <http://www.cisco.com/pcgi-bin/ctdp/Search.pl>

- **1.** Choose **IP Communications** from the Enter Solution drop-down list box. The Select a Solution Category drop-down list box displays.
- **2.** Choose **IP Phone Headsets** to see a list of Technology Development Program partners.

If you want to search for a particular Technology Development Program partner, enter the partner's name in the Enter Company Name box.

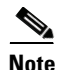

**Note** The Cisco Unified IP Phone 7971G-GE and 7970G do not support wireless headsets.

### **Connecting a Headset**

To connect a headset to the Cisco Unified IP Phone, plug it into the Headset port on the back of the phone. Press the **Headset** button on the phone to place and answer calls by using the headset.

You can use the headset with all of the features on the Cisco Unified IP Phone, including the Volume and Mute buttons. Use these buttons to adjust the ear piece volume and to mute the speech path from the headset microphone.

The wireless headset remote hookswitch control feature allows you to use a wireless headset with the Cisco Unified IP Phone. Refer to the wireless headset documentation for information about connecting the headset and using the features.

### **Disabling a Headset**

You can disable the headset by using Cisco Unified Communications Manager Administration. If you do so, you also will disable the speakerphone.

To disable the headset from Cisco Unified Communications Manager Administration, choose **Device > Phone** and locate the phone that you want to modify. In the Phone Configuration for the phone, check the **Disable Speakerphone and Headset** check box.

#### **Enabling a Wireless Headset**

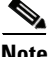

**Note** The Cisco Unified IP Phone 7971G-GE and 7970G do not support wireless headsets.

By default, the Wireless Headset Hookswitch Control option is disabled. You can enable it in the Cisco Unified Communications Manager Administration application. Choose **Device > Phone** and locate the phone you want to modify. In the Phone Configuration window for the phone, select **Enable**  for Headset Hookswitch Control.

On the phone, you can verify that the feature is enabled by choosing **Settings > Device Configuration > Media Configuration** and verifying that the Wireless Headset Hookswitch Control is set to **Enabled**.

Refer to the wireless headset documentation for information about connecting the headset and using the features.

### <span id="page-64-2"></span>**Using External Devices**

The following information applies when you use external devices with the Cisco Unified IP Phone:

Cisco recommends the use of good quality external devices that are shielded (screened) against unwanted radio frequency (RF) and audio frequency (AF) signals.

Depending on the quality of these devices and their proximity to other devices such as mobile phones or two-way radios, some audio noise may still occur. In these cases, Cisco recommends that you take one or more of the following actions:

- Move the external device away from the source of the RF or AF signals.
- Route the external device cables away from the source of the RF or AF signals.
- **•** Use shielded cables for the external device, or use cables with a better shield and connector.
- Shorten the length of the external device cable.
- **•** Apply ferrites or other such devices on the cables for the external device.

Cisco cannot guarantee the performance of the system because Cisco has no control over the quality of external devices, cables, and connectors. The system will perform adequately when suitable devices are attached using good quality cables and connectors.

**Caution** In European Union countries, use only external headsets that are fully compliant with the EMC Directive [89/336/EC].

## <span id="page-64-1"></span><span id="page-64-0"></span>**Installing the Cisco Unified IP Phone**

You must connect the Cisco Unified IP Phone to the network and to a power source before using it. [Table 3-1](#page-65-0) describes the tasks. See Figure 3-2 for a graphical representation of the connections for the Cisco Unified IP Phone 7975G, 7971G-GE, and 7970G, and see [Figure 3-3](#page-67-0) for a graphical representation of the connections for the Cisco Unified IP Phone 7965G and 7945G.

 $\mathbf I$ 

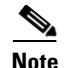

**Note** Before you install a phone, even if it is new, upgrade the phone to the current firmware image.

Before using external devices, read [Using External Devices, page 3-5](#page-64-2) for safety and performance information.

#### **Before You Begin**

Remove the hookswitch clip, if necessary (see [Handset, page 3-3](#page-62-0)), from the cradle area.

To install a Cisco Unified IP Phone, perform the tasks described in [Table 3-1:](#page-65-0)

<span id="page-65-0"></span>*Table 3-1 Installing the Cisco Unified IP Phone 7975G, 7971G-GE, 7970G, 7965G, and 7945G* 

| <b>Task</b>      | <b>Purpose</b>                                                                                                    | <b>Related Topics</b>                                           |  |
|------------------|----------------------------------------------------------------------------------------------------|-----------------------------------------------------------------|--|
| $\mathbf{1}$ .   | Connect the handset to the Handset port.                                                                                                    |                                                                 |  |
| 2.               | (Optional) Connect a headset to the Headset port.                                                                                                    | See Headset, page 3-3 for supported headsets.                   |  |
|                  | You can add a headset later if you do not connect one now.                                                                                                    |                                                                 |  |
| 3.               | (Optional) Connect a wireless headset.                                                                                                    | Refer to the wireless headset documentation for<br>information. |  |
|                  | You can add a wireless headset later if you do not want to<br>connect one now.                                                                                                    |                                                                 |  |
|                  | The Cisco Unified IP Phone 7971G-GE and 7970G<br><b>Note</b><br>do not support wireless headsets.                                                                                                    |                                                                 |  |
| $\overline{4}$ . | (Optional) Connect the power supply to the Cisco DC<br>Adapter port.                                                                                                    | See Providing Power to the Phone, page 2-4.                     |  |
| 5.               | Connect a straight-through Ethernet cable from the switch<br>to the 10/100/1000 SW port on the Cisco Unified IP Phone<br>7975G and 7971G-GE, or to the 10/100 SW port on the<br>Cisco Unified IP Phone 7970G, 7965G and 7945G.                                             | See Network and Access Ports, page 3-2 for<br>guidelines.       |  |
|                  | Each Cisco Unified IP Phone ships with one Ethernet cable<br>in the box.                                                                                                    |                                                                 |  |
|                  | You can use either Category 3/5/5e/6 cabling for 10 Mbps<br>connections, but you must use Category 5/5e/6 for 100<br>Mbps connections and Category 5e/6 for 1000 Mbps<br>connections                                                                                       |                                                                 |  |
| 6.               | Connect a straight-through Ethernet cable from another<br>network device, such as a desktop computer, to the<br>10/100/1000 PC port on the Cisco Unified IP Phone 7975G<br>and 7971G-GE, or to the 10/100 SW port on the Cisco<br>Unified IP Phone 7970G, 7965G and 7945G. | See Network and Access Ports, page 3-2 for<br>guidelines.       |  |
|                  | Optional. You can connect another network device later if<br>you do not connect one now.                                                                                                    |                                                                 |  |
|                  | You can use either Category 3/5/5e/6 cabling for 10 Mbps<br>connections, but you must use Category 5/5e/6 for 100<br>Mbps connections and Category 5e/6 for 1000 Mbps<br>connections.                                                                                      |                                                                 |  |

#### *Figure 3-2 Cisco Unified IP Phone 7975G, 7971G-GE, and 7970G Rear Cable Connections*

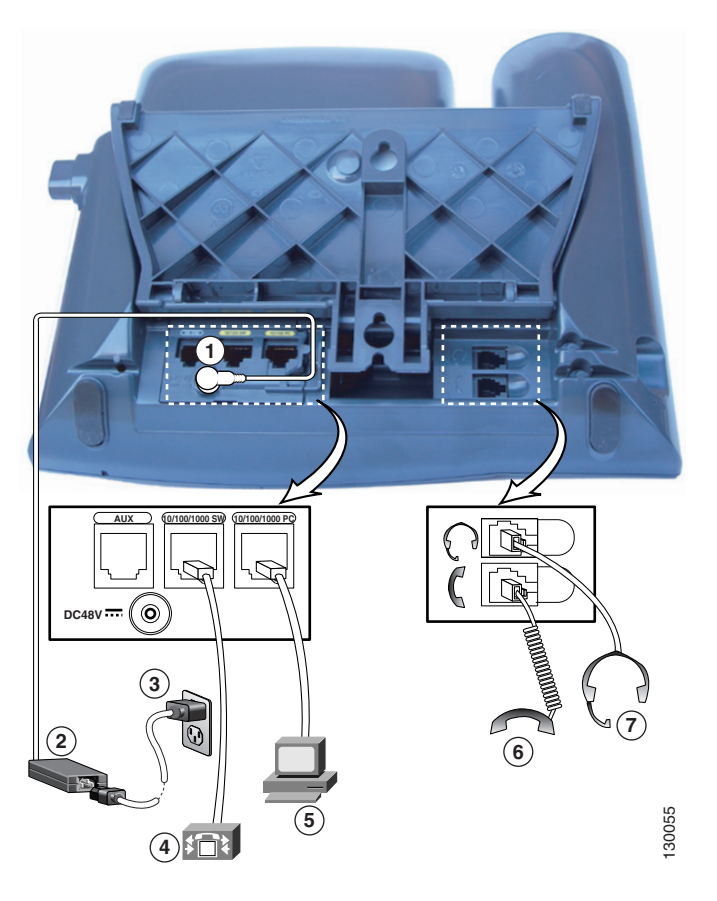

Cisco Unified IP Phone 7975G, 7971G-GE, and 7970G Rear Cable Connections:

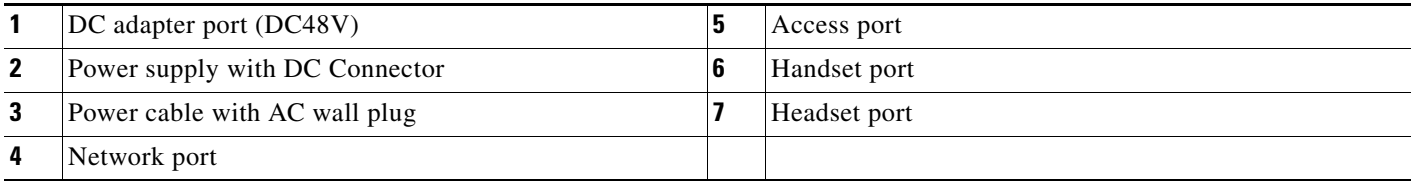

<span id="page-67-0"></span>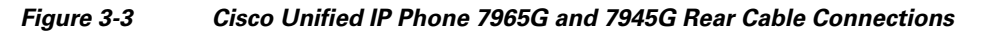

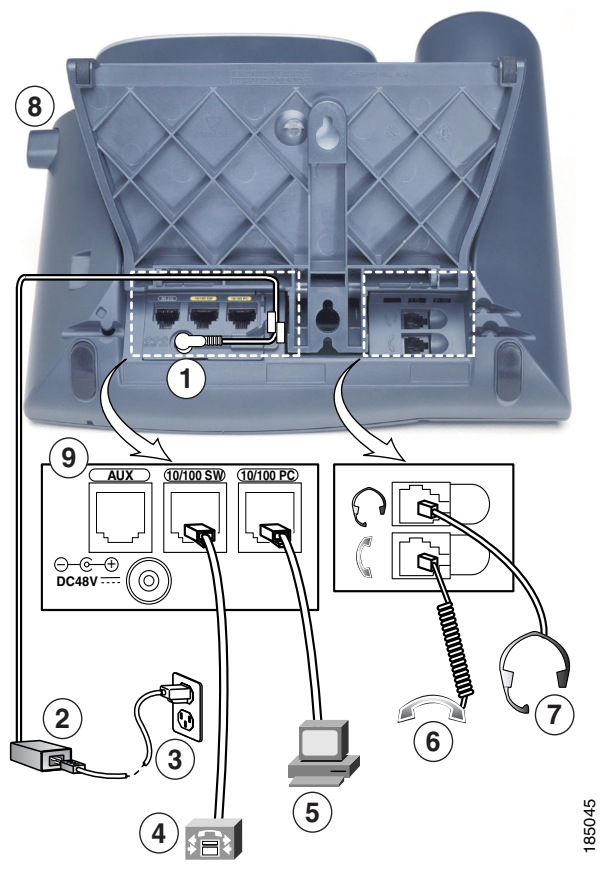

Cisco Unified IP Phone 7965G and 7945G Rear Cable Connections:

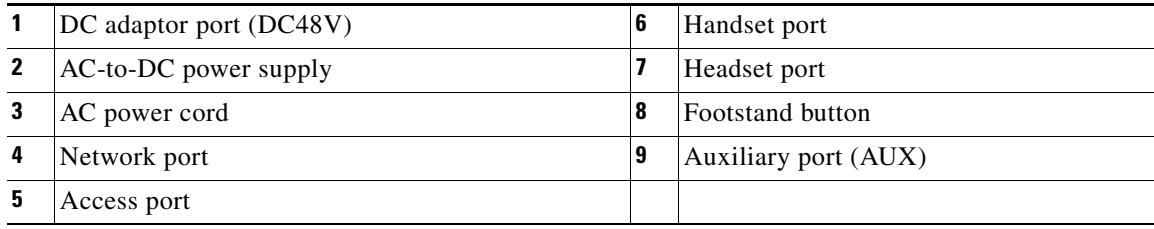

#### **Related Topics**

- **•** [Before You Begin, page 3-1](#page-60-0)
- **•** [Attaching a Cisco Unified IP Phone Expansion Module, page 3-9](#page-68-1)
- **•** [Adjusting the Placement of the Cisco Unified IP Phone, page 3-11](#page-70-1)
- **•** [Configuring Startup Network Settings, page 3-15](#page-74-1)

# <span id="page-68-1"></span><span id="page-68-0"></span>**Attaching a Cisco Unified IP Phone Expansion Module**

The Cisco Unified IP Phone Expansion Module can be attached to Cisco Unified IP Phone to extend the number of line appearances or speed dial buttons. You can customize the button templates for the Cisco Unified IP Phone Expansion Module to determine the number of line appearances and speed dial buttons. See [Modifying Phone Button Templates, page 5-25](#page-148-0) for details.

**Note** The Cisco Unified IP Phone 7971G-GE and 7970G support only the Cisco Unified IP Phone Expansion Module 7914.

Cisco Unified IP Phone Expansion Modules do not support the Cisco Unified IP Phone 7945G.

You can attach one or more Cisco Unified IP Phone Expansion Modules to the Cisco Unified IP Phone 7975G and 7965G by using one of the following methods:

- **•** When you initially add the phone to Cisco Unified Communications Manager, by selecting **7914 14-Button Line Expansion Module** for the Cisco Unified IP Phone Expansion 7914, **7915 12-Button Line Expansion Module** or **7915 24-Button Line Expansion Module** for the Cisco Unified IP Phone Expansion Module 7915, or **7916 12-Button Line Expansion Module** or **7916 24-Button Line Expansion Module** for the Cisco Unified IP Phone Expansion Module 7916 in the Module 1 or Module 2 fields, and choosing the appropriate expansion module firmware. See Step 6 in the following procedure.
- **•** After the phone is configured in Cisco Unified Communications Manager.

You can attach a Cisco Unified IP Phone Expansion Module 7914 to the Cisco Unified IP Phone 7971G-GE and 7970G by using one of the following methods:

- **•** When you initially add the phone to Cisco Unified Communications Manager, you can choose **7914 14-Button Line Expansion Module** in the Module 1 or Module 2 fields and then choose the appropriate expansion module firmware. See Step 6 in the following procedure.
- **•** After the phone is configured in Cisco Unified Communications Manager.

To configure the Cisco Unified IP Phone Expansion Module on the Cisco Unified IP Phone, follow these steps:

#### **Procedure**

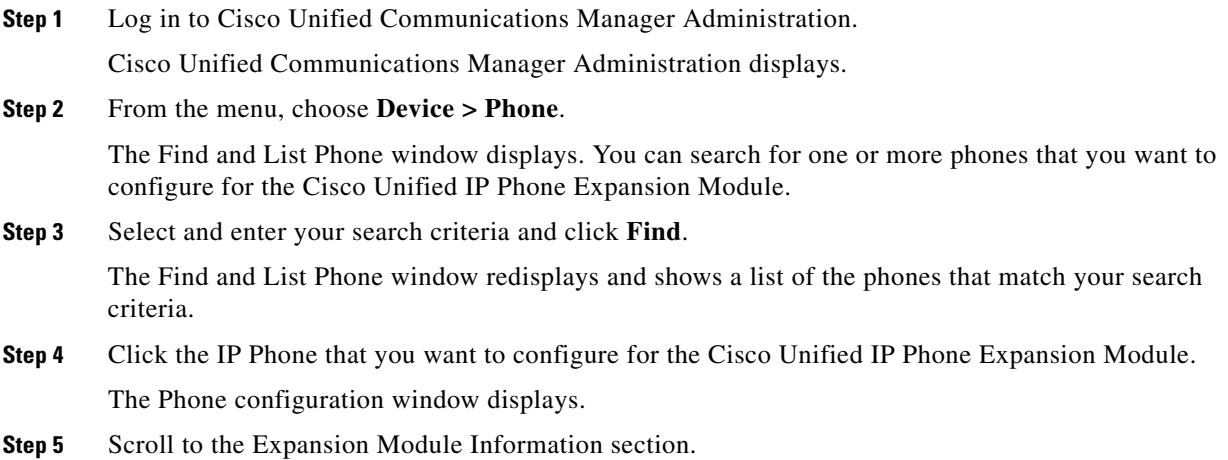

 $\mathbf I$ 

**Step 6** To add support for one expansion module on Cisco Unified IP Phones 7975G and 7965G, in the Module 1 field, choose **7914 14-Button Line Expansion Module** for the Cisco Unified IP Phone Expansion Module 7914, **7915 12-Button Line Expansion Module** or **7915 24-Button Line Expansion Module** for the Cisco Unified IP Phone Expansion Module 7915, or **7916 12-Button Line Expansion Module** or **7916 .24-Button Line Expansion Module** for the Cisco Unified IP Phone Expansion Module 7916.

To add support for one expansion module on Cisco Unified IP Phones 7971G-GE and 7970G, in the Module 1 field, select **7914 14-Button Line Expansion Module**.

**Step 7** To add support for a second expansion module on Cisco Unified IP Phones 7975G and 7965G, in the Module 2 field, choose **7914 14-Button Line Expansion Module** for the Cisco Unified IP Phone Expansion Modules 7914, **7915 12-Button Line Expansion Module** or **7915 24-Button Line Expansion Module** for the Cisco Unified IP Phone Expansion Module 7915, or **7916 12-Button Line Expansion Module** or **7916 24-Button Line Expansion Module** for the Cisco Unified IP Phone Expansion Module 7916.

To add support for a second expansion module on Cisco Unified IP Phones 7971G-GE and 7970G, in the Module 2 field, choose **7914 14-Button Line Expansion Module.**

In the Firmware Load Information section, there are two fields that specify the firmware load for Modules 1 and 2. You can leave these fields blank to use the default firmware load.

**Step 8** Click **Save**.

A message displays asking you to click the **Apply Config** button for the changes to take effect. Click **OK**.

**Step 9** Click **Apply Config**.

The Apply Configuration Information dialog appears.

**Step 10** Click OK.

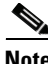

**Note** Refer users to their User Options web pages so they can configure buttons and program buttons to access phone services on the Cisco Unified IP Phone Expansion Module. See [How Users Subscribe to Services](#page-224-0)  [and Configure Phone Features, page A-3](#page-224-0) for more details.

### **Feature Key Capacity Increase for Cisco Unified IP Phones**

The Cisco Unified IP Phone Expansion Modules 7915 and 7916 attach to your Cisco Unified IP Phone 7962G, 7965G, or 7975G, adding up to 48 extra line appearances or programmable buttons to your phone. The line capability increase includes Directory Numbers (DN), line information menu, line ring menu, and line help ID. You can configure all the 48 additional keys on the Cisco Unified IP Phone Expansion Modules 7915 and 7916.

Cisco Unified IP Phone 7961G-GE and 7941G-GE do not support Cisco Unified IP Phone Expansion Modules 7915 and 7916.

Use the Phone Button Template Configuration to configure the buttons.

Cisco Unified Communications Manager includes several default phone button templates. When adding phones, you can assign one of these templates to the phones or create a new template.

To configure the 48 additional buttons, follow these steps:

#### **Procedure**

- **Step 1** From Cisco Unified Communications Manager Administration, choose **Device** > **Device Settings** > **Phone Button Template**.
- **Step 2** Click the **Add New** button.
- **Step 3** From the drop-down list, choose a template and click **Copy**.
- **Step 4** Rename the new template.
- **Step 5** Update the template to 56 Directory Numbers for Cisco Unified IP Phone 7975G, or 54 Directory Numbers for Cisco Unified IP Phone 7965G.

Refer to *Cisco Unified Communications Manager Administration Guide* and *Cisco Unified Communications Manager System Guide* for more information on creating and modifying templates.

**Note** You can also attach two Cisco Unified IP Phone Expansion Modules 7915s or two Cisco Unified IP Phone Expansion Modules 7916s, to provide 48 additional lines or speed-dial and feature buttons.

#### **Related Topics**

- **•** [Before You Begin, page 3-1](#page-60-0)
- **•** [Adjusting the Placement of the Cisco Unified IP Phone, page 3-11](#page-70-1)
- **•** [Configuring Startup Network Settings, page 3-15](#page-74-1)

## <span id="page-70-1"></span><span id="page-70-0"></span>**Adjusting the Placement of the Cisco Unified IP Phone**

The Cisco Unified IP Phone includes an adjustable footstand. When placing the phone on a desktop surface, you can adjust the tilt height to several different angles in 7.5 degree increments from flat to 60 degrees. You can also mount the phone to the wall by using the footstand or by using the optional locking wall mount kit.

### **Adjusting Cisco Unified IP Phone Footstand and Phone Height**

You can adjust the footstand adjustment plate on the Cisco Unified IP Phone to the height that provides optimum viewing of the phone screen. See Figure 3-6 for more information.

#### **Procedure**

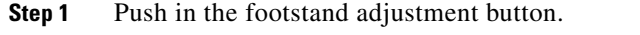

**Step 2** Adjust the footstand to the desired height.

 $\mathbf I$ 

### **Securing the Phone with a Cable Lock**

You can secure the Cisco Unified IP Phones 7975G, 7965G, 7945G, 7971G-GE, and 7970G to a desktop by using a laptop cable lock. The lock connects to the security slot on the back of the phone, and the cable can be secured to a desktop.

The security slot can accommodate a lock up to 20 mm. Compatible laptop cable locks include the Kensington laptop cable lock and laptop cable locks from other manufacturers that can fit into the security slot on the back of the phone.

For an illustration on how to connect a cable lock to the Cisco Unified IP Phone 7975G, 7965G, and 7945G, see [Figure 3-4.](#page-71-0) For an illustration on how to connect a cable lock to the Cisco Unified IP Phone 7971G-GE and 7970G, see Figure 3-5.

#### <span id="page-71-0"></span>*Figure 3-4 Connecting a Cable Lock to the Cisco Unified IP Phones 7975G, 7965G, and 7945G*

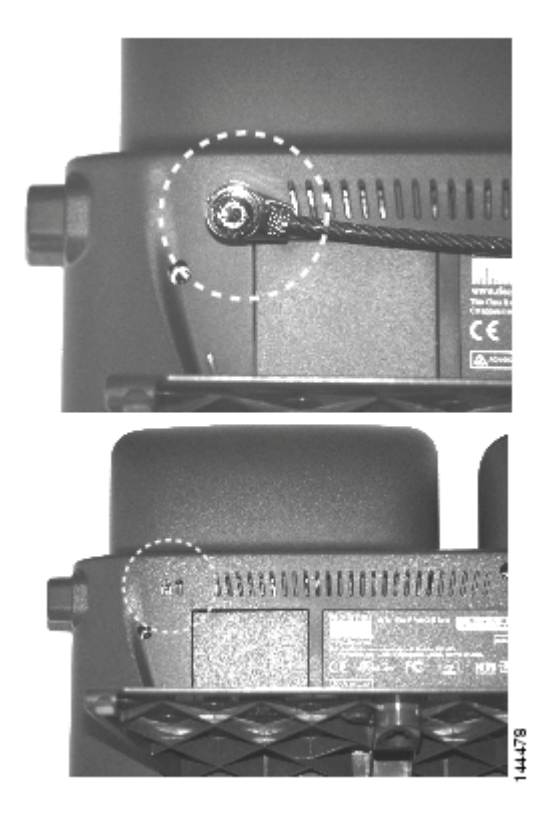
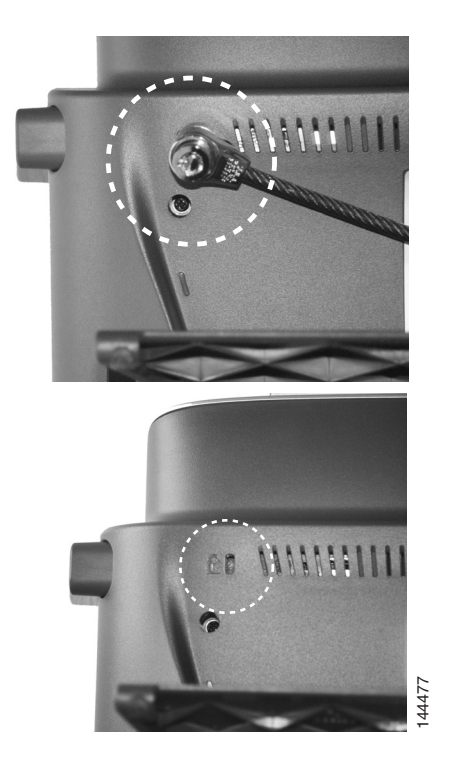

*Figure 3-5 Connecting a Cable Lock to the Cisco Unified IP Phone 7971G-GE and 7970G*

### **Mounting the Phone to the Wall**

You can mount the Cisco Unified IP Phone on the wall by using the footstand as a mounting bracket or you can use special brackets available in a Cisco Unified IP Phone wall mount kit. (Wall mount kits must be ordered separately from the phones.) If you attach the phone to a wall by using the standard footstand and not the wall mount kit, you need to supply the following tools and parts:

- **•** Screwdriver
- **•** Screws to secure the Cisco Unified IP phone to the wall

See Figure 3-6 for a graphical representation of the phone parts.

#### **Before You Begin**

To ensure that the handset attaches securely to a wall-mounted phone, remove the handset wall hook from the handset rest, rotate the hook 180 degrees, and reinsert the hook. Turning the hook exposes a lip on which the handset catches when the phone is vertical. For an illustrated procedure, refer to *Installing the Wall Mount Kit for the Cisco Unified IP Phone at*:

[http://www.cisco.com/en/US/products/hw/phones/ps379/prod\\_installation\\_guides\\_list.html](http://www.cisco.com/en/US/products/hw/phones/ps379/prod_installation_guides_list.html)

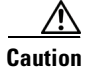

**Caution** Use care not to damage wires or pipes located inside the wall when securing screws to wall studs.

#### **Procedure**

**Step 1** Push in the footstand adjustment button.

Г

- **Step 2** Adjust the footstand so it is flat against the back of the phone.
- **Step 3** Insert two screws into a wall stud, matching them to the two screw holes on the back of the footstand. The keyholes fit standard phone jack mounts.
- **Step 4** Hang the phone on the wall.

*Figure 3-6 Parts Used in Wall Mounting the Cisco Unified IP Phone*

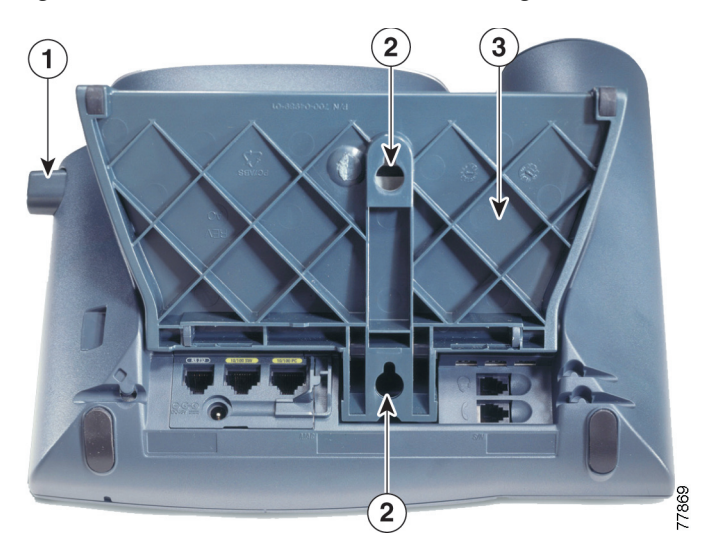

- **1** Footstand adjustment button—Raises and lowers adjustment plate
- **2** | Wall mounting screw holes
- **3** Adjustment plate—Raises and lowers phone vertically

## **Verifying the Phone Startup Process**

After the Cisco Unified IP Phone has power connected to it, the phone begins its startup process by cycling through these steps.

- **1.** These buttons flash on and off in sequence:
	- **–** Headset (Only if the handset is off-hook when the phone powers up. In this case, hang up the handset within 3 seconds or the phone launches its secondary load instead of its primary load.)
	- **–** Mute
	- **–** Speaker
- **2.** Some or all of the line keys flash orange

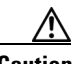

**Caution** If the line keys flash red in sequence after flashing yellow, do not power down the phone until the sequence of red flashes completes. This sequence can take several minutes to complete.

**3.** Some or all of the line keys flash green.

Normally, this sequence takes just a few seconds. However, if the phone flash memory is erased or the phone load is corrupted, the sequence of green flashes will continue while the phone begins a software update procedure. If the phone performs this procedure, the following buttons light to indicate progress:

- **–** Headset—Phone is waiting for the network and completing CDP and DHCP configuration. (A DHCP server must be available in your network.)
- **–** Mute—Phone is downloading images from the TFTP server
- **–** Speaker—Phone is writing images to its flash memory
- **4.** The phone screen displays the Cisco Systems, Inc., logo screen.
- **5.** These messages display as the phone starts:
	- **–** Verifying load (if the phone load does not match the load on the TFTP server). If this message displays, the phone start up again and repeats step 1 through step 4 above.
	- **–** Configuring IP
	- **–** Updating the Trust List
	- **–** Updating Locale
	- **–** Configuring Unified CM List
	- **–** Registering
- **6.** The main phone screen displays:
	- **–** Current date and time
	- **–** Primary directory number
	- **–** Additional directory numbers and speed dial numbers, if configured
	- **–** Softkeys

If the phone successfully passes through these stages, it has started up properly. If the phone does not start up properly, see [Resolving Startup Problems, page 9-1](#page-202-0).

## **Configuring Startup Network Settings**

If you are not using DHCP in your network, you must configure these network settings on the Cisco Unified IP Phone after installing the phone on the network:

- **•** IP address
- **•** IP subnet information (subnet mask for IPv4 and subnet prefix length for IPv6)
- **•** Default gateway IP address
- **•** TFTP server IP address

You may also configure these optional settings as necessary:

- **•** Domain name
- **•** DNS server IP address

Collect this information and see instructions in [Configuring Settings on the Cisco Unified IP Phone,](#page-78-0)  [page 4-1](#page-78-0)

 $\mathbf I$ 

## **Configuring Security on the Cisco Unified IP Phone**

The security features protect against several threats, including threats to the identity of the phone and to data. These features establish and maintain authenticated communication streams between the phone and the Cisco Unified Communications Manager server, and digitally sign files before they are delivered.

For more information about the security features, see [Understanding Security Features for Cisco Unified](#page-26-0)  [IP Phones, page 1-13.](#page-26-0) Also, refer to *Cisco Unified Communications Manager Security Guide*.

You can initiate the installation of a Locally Significant Certificate (LSC) from the Security Configuration menu on the phone. This menu also lets you update or remove an LSC.

Before you begin, make sure that the appropriate Cisco Unified Communications Manager and the CAPF security configurations are complete:

- **•** The CTL or ITL file should have a CAPF certificate
- **•** On Cisco Unified Communications Operating System Administration, verify that the CAPF certificate has been installed
- The CAPF is running and configured

Refer to *Cisco Unified Communications Manager Security Guide* for more information.

To configure an LSC on the phone manually, perform the following procedure. Depending on how you have configured the CAPF, this procedure installs an LSC, updates an existing LSC, or removes an existing LSC.

#### **Procedure**

- **Step 1** Obtain the CAPF authentication code that was set when the CAPF was configured.
- **Step 2** From the phone, press the **Settings > Security Configuration**.

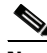

**Note** You can control access to the Settings Menu by using the Settings Access field in the Cisco Unified Communications Manager Administration Phone Configuration window. For more information, see *Cisco Unified Communications Manager Administration Guide*.

**Step 3** Press \*\*# to unlock settings on the Security Configuration menu. (See Unlocking and Locking Options, [page 4-3](#page-80-0) for information about using locking and unlocking options.)

**Note** If a Settings Menu password has been provisioned, SIP phones present an "Enter password" prompt after you enter \*\*#.

**Step 4** Scroll to LSC and press the **Update** softkey.

The phone prompts for an authentication string.

**Step 5** Enter the authentication code and press the **Submit** softkey.

The phone begins to install, update, or remove the LSC, depending on how the CAPF was configured. During the procedure, a series of messages displays in the LSC option field in the Security Configuration menu so you can monitor progress. When the procedure completes successfully, the phone will display Installed or Not Installed.

a ka

The LSC install, update, or removal process can take a long time to complete. You can stop the process at any time by pressing the **Stop** softkey from the Security Configuration menu. (Settings must be unlocked before you can press this softkey.)

When the phone successfully completes the installation procedure, it displays "Success." If the phone displays, "Failure," the authorization string may be incorrect or the phone may not be enabled for upgrading. Refer to error messages generated by the CAPF and take appropriate actions.

You can verify that an LSC is installed on the phone by choosing **Settings > Model Information** and ensuring that the LSC setting shows Installed.

#### **Related Topic**

 **•** [Understanding Security Features for Cisco Unified IP Phones, page 1-13](#page-26-0)

H

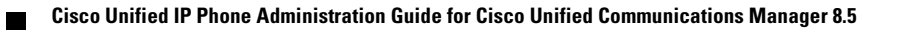

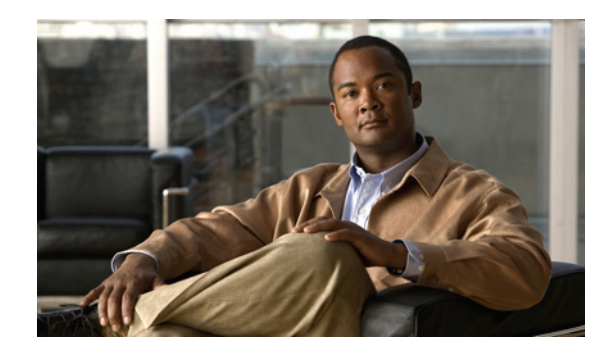

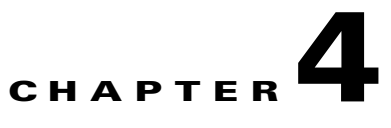

# <span id="page-78-0"></span>**Configuring Settings on the Cisco Unified IP Phone**

The Cisco Unified IP Phone includes many configurable network and device settings that you may need to modify before the phone is functional for your users. You can access these settings, and change many of them, through menus on the phone.

This chapter includes the following topics:

- **•** [Configuration Menus on the Cisco Unified IP Phone, page 4-1](#page-78-1)
- **•** [Overview of Options Configurable from a Phone, page 4-4](#page-81-0)
- [Network Configuration Menu, page 4-5](#page-82-0)
- **•** [Device Configuration Menu, page 4-17](#page-94-0)
- **•** [Security Configuration Menu, page 4-36](#page-113-0)

## <span id="page-78-1"></span>**Configuration Menus on the Cisco Unified IP Phone**

The Cisco Unified IP Phone includes the following configuration menus:

- **•** Network Configuration menu—Provides options for viewing and making a variety of network settings. For more information, see [Network Configuration Menu, page 4-5](#page-82-0).
- Device Configuration menu—Provides access to sub-menus from which you can view a variety of non network-related settings. For more information, see [Device Configuration Menu, page 4-17.](#page-94-0)
- **•** Security Configuration menu—Provides options for displaying and modifying security settings. For more information, see [Security Configuration Menu, page 4-36.](#page-113-0)

Before you can change option settings on the Network Configuration menu, you must unlock options for editing. See [Unlocking and Locking Options, page 4-3](#page-80-1) for instructions.

For information about the keys you can use to edit or change option settings, see [Editing Values,](#page-80-2)  [page 4-3](#page-80-2).

You can control whether a phone user has access to phone settings by using the Settings Access field in Cisco Unified Communications Manager Administration Phone Configuration.

#### **Related Topics**

- **•** [Displaying a Configuration Menu, page 4-2](#page-79-0)
- [Unlocking and Locking Options, page 4-3](#page-80-1)

Г

- **•** [Editing Values, page 4-3](#page-80-2)
- **•** [Overview of Options Configurable from a Phone, page 4-4](#page-81-0)
- **•** [Network Configuration Menu, page 4-5](#page-82-0)
- **•** [Device Configuration Menu, page 4-17](#page-94-0)
- **•** [Security Configuration Menu, page 4-36](#page-113-0)

### <span id="page-79-0"></span>**Displaying a Configuration Menu**

To display a configuration menu, perform the following steps.

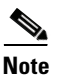

**Note** You can control whether a phone has access to the Settings menu or to options on this menu by using the Settings Access field in the Cisco Unified Communications Manager Administration Phone configuration window. The Settings Access field accepts these values:

- **• Enabled**—Allows access to the Settings menu.
- **• Disabled**—Prevents access to the Settings menu.
- **• Restricted**—Allows access to the User Preferences menu and allows volume changes to be saved. Prevents access to other options on the Settings menu.

If you cannot access an option on the Settings menu, check the Settings Access field.

#### **Procedure**

**Step 1** Press the **Settings** button to access the Settings menu.

**Step 2** Perform one of these actions to display the desired menu:

- **•** Use the **Navigation** button to select the desired menu and then press the **Select** softkey.
- **•** Use the keypad on the phone to enter the number that corresponds to the menu.
- **Step 3** To display a submenu, repeat Step 2.
- **Step 4** To exit a menu, press the **Exit** softkey.

#### **Related Topics**

- [Unlocking and Locking Options, page 4-3](#page-80-1)
- **•** [Editing Values, page 4-3](#page-80-2)
- **•** [Overview of Options Configurable from a Phone, page 4-4](#page-81-0)
- **•** [Network Configuration Menu, page 4-5](#page-82-0)
- **•** [Device Configuration Menu, page 4-17](#page-94-0)
- **•** [Security Configuration Menu, page 4-36](#page-113-0)

 $\mathbf I$ 

### <span id="page-80-1"></span><span id="page-80-0"></span>**Unlocking and Locking Options**

Configuration options that can be changed from a phone are locked by default to prevent users from making changes that could affect the operation of a phone. You must unlock these options before you can change them.

When options are inaccessible for modification, a *locked* padlock icon  $\Box$  appears on the configuration menus. When options are unlocked and accessible for modification, an *unlocked* padlock  $\Box$  icon appears on these menus.

To unlock or lock options, press **\*\*#**. This action either locks or unlocks the options, depending on the previous state.

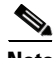

**Note** If a Settings Menu password has been provisioned, SIP phones present an "Enter password" prompt after you enter \*\*#.

Make sure to lock options after you have made your changes.

**Caution** Do not press **\*\*#** to unlock options and then immediately press **\*\*#** again to lock options. The phone will interpret this sequence as \*\*#\*\*, which will reset the phone. To lock options after unlocking them, wait at least 10 seconds before you press **\*\*#** again.

#### **Related Topics**

- **•** [Displaying a Configuration Menu, page 4-2](#page-79-0)
- **•** [Editing Values, page 4-3](#page-80-2)
- **•** [Overview of Options Configurable from a Phone, page 4-4](#page-81-0)
- [Network Configuration Menu, page 4-5](#page-82-0)
- **•** [Device Configuration Menu, page 4-17](#page-94-0)

### <span id="page-80-2"></span>**Editing Values**

When you edit the value of an option setting, follow these guidelines:

- **•** Use the keys on the keypad to enter numbers and letters.
- To enter letters by using the keypad, use a corresponding number key. Press the key one or more times to display a particular letter. For example, press the **2** key once for "a," twice quickly for "b," and three times quickly for "c." After you pause, the cursor automatically advances to allow you to enter the next letter.
- To enter a period (for example, in an IP address under IPv4 Configuration), press the contention softkey or press **\*** on the keypad.
- **•** To enter a colon (for example, in an IP address under IPv6 Configuration), press the **:** (colon) softkey or press **\*** on the keypad.
- Press the  $\lt$  softkey if you make a mistake. This softkey deletes the character to the left of the cursor.
- **•** Press the **Cancel** softkey before pressing the **Save** softkey to discard any changes that you have made.

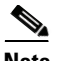

**Note** The Cisco Unified IP Phone provides several methods you can use to reset or restore option settings, if necessary. For more information, see [Resetting or Restoring the Cisco Unified IP Phone, page 9-14](#page-215-0).

#### **Related Topics**

- **•** [Displaying a Configuration Menu, page 4-2](#page-79-0)
- [Unlocking and Locking Options, page 4-3](#page-80-1)
- **•** [Overview of Options Configurable from a Phone, page 4-4](#page-81-0)
- [Network Configuration Menu, page 4-5](#page-82-0)
- **•** [Device Configuration Menu, page 4-17](#page-94-0)
- **•** [Security Configuration Menu, page 4-36](#page-113-0)

## <span id="page-81-0"></span>**Overview of Options Configurable from a Phone**

The settings that you can change on a phone fall into several categories, as shown in [Table 4-1.](#page-81-1) For a detailed explanation of each setting and instructions for changing them, see [Network Configuration](#page-82-0)  [Menu, page 4-5](#page-82-0).

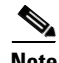

**Note** There are several options on various configuration menus that are for display only or that you can configure from Cisco Unified Communications Manager. These options also are also described in this chapter.

#### <span id="page-81-1"></span>*Table 4-1 Settings Configurable from the Phone*

<span id="page-81-2"></span>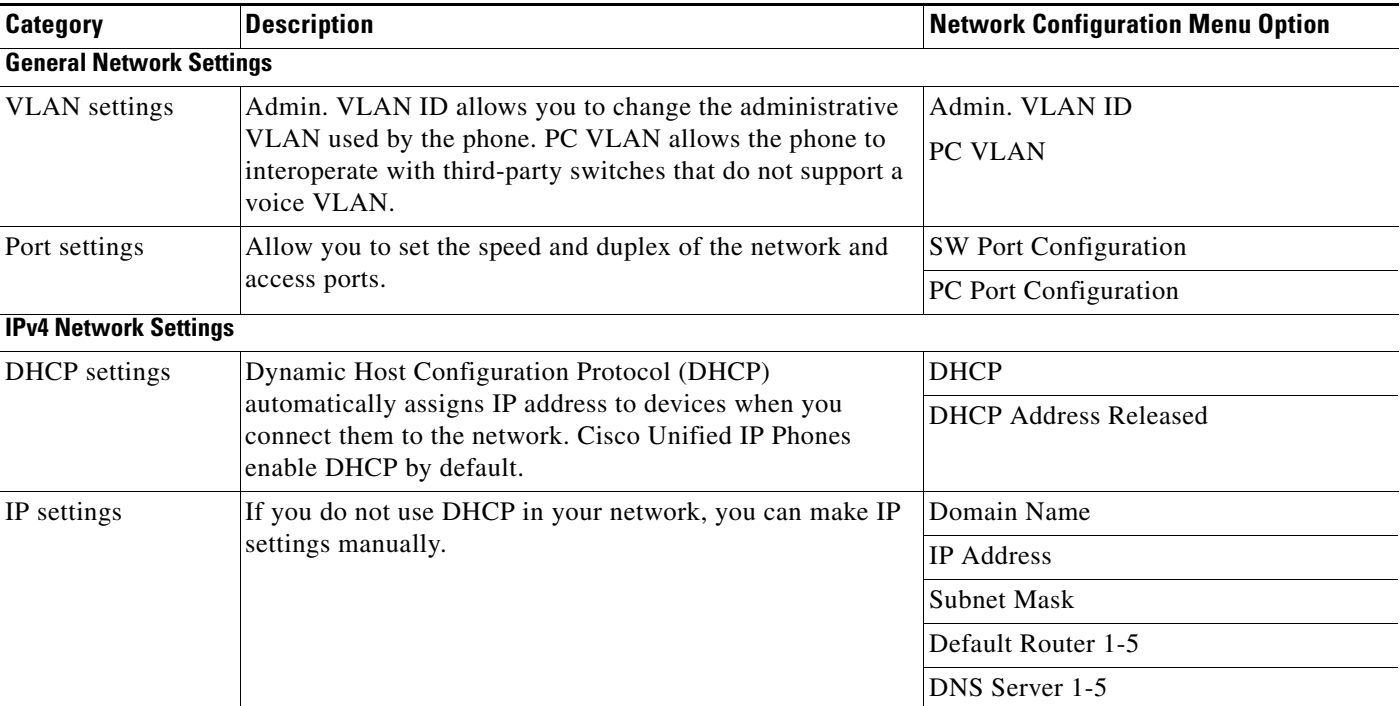

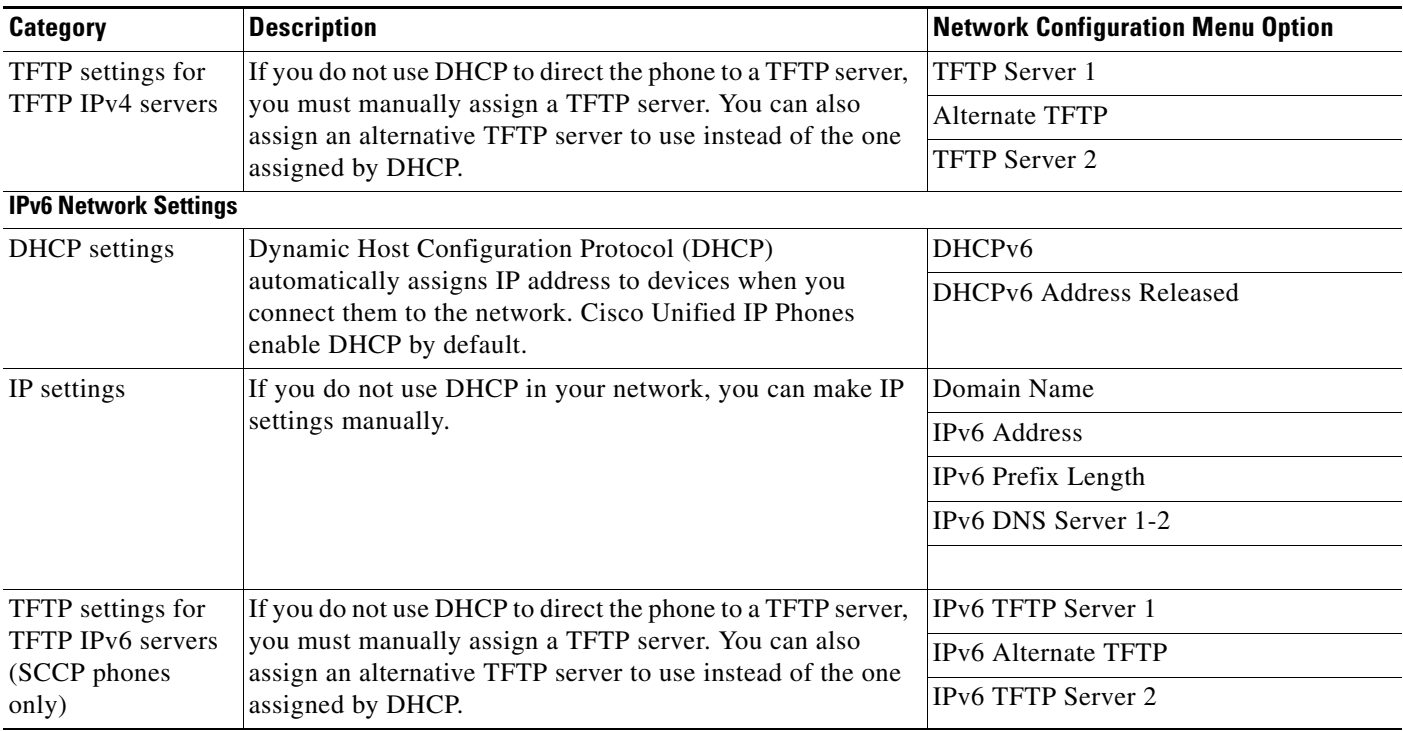

#### *Table 4-1 Settings Configurable from the Phone (continued)*

#### **Related Topics**

- **•** [Displaying a Configuration Menu, page 4-2](#page-79-0)
- [Unlocking and Locking Options, page 4-3](#page-80-1)
- **•** [Editing Values, page 4-3](#page-80-2)
- **•** [Network Configuration Menu, page 4-5](#page-82-0)
- **•** [Device Configuration Menu, page 4-17](#page-94-0)

## <span id="page-82-0"></span>**Network Configuration Menu**

The Network Configuration menu provides options for viewing and making a variety of network settings. [Table 4-2](#page-83-0) and Table 4-3 and Table 4-4 describe these options and, where applicable, explains how to change them.

For information about how to access the Network Configuration menu, see [Displaying a Configuration](#page-79-0)  [Menu, page 4-2.](#page-79-0)

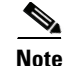

**Note** The phone also has a Network Configuration menu that you access directly from the Settings menu. For information about the options on that menu, see [Network Configuration, page 4-32](#page-109-0).

Before you can change an option on this menu, you must unlock options as described in the [Unlocking](#page-80-1)  [and Locking Options, page 4-3.](#page-80-1) The **Edit**, **Yes**, or **No** softkeys for changing network configuration options appear only if options are unlocked.

Г

For information about the keys you can use to edit options, see [Editing Values, page 4-3.](#page-80-2)

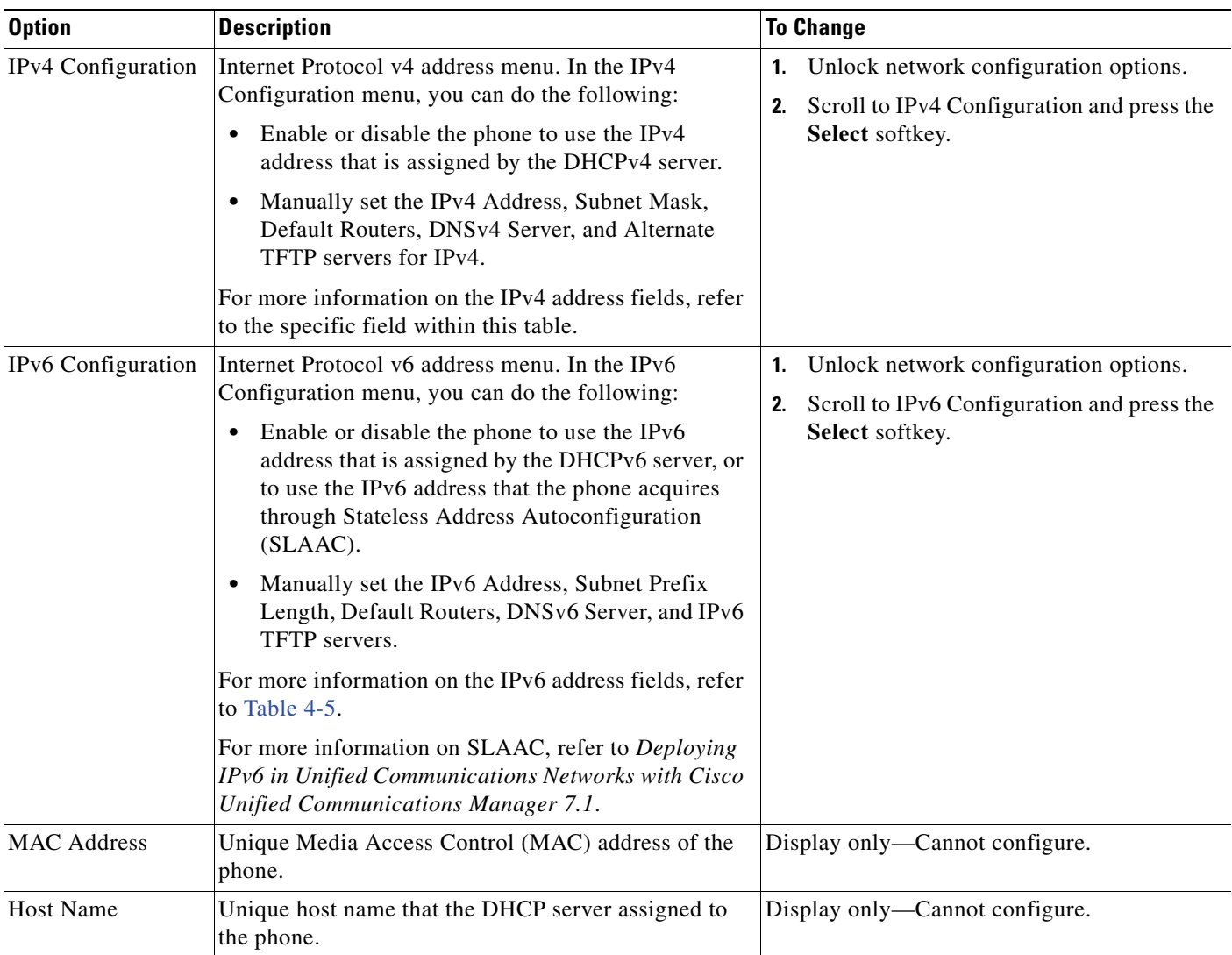

#### <span id="page-83-0"></span>*Table 4-2 Network Configuration Menu Options*

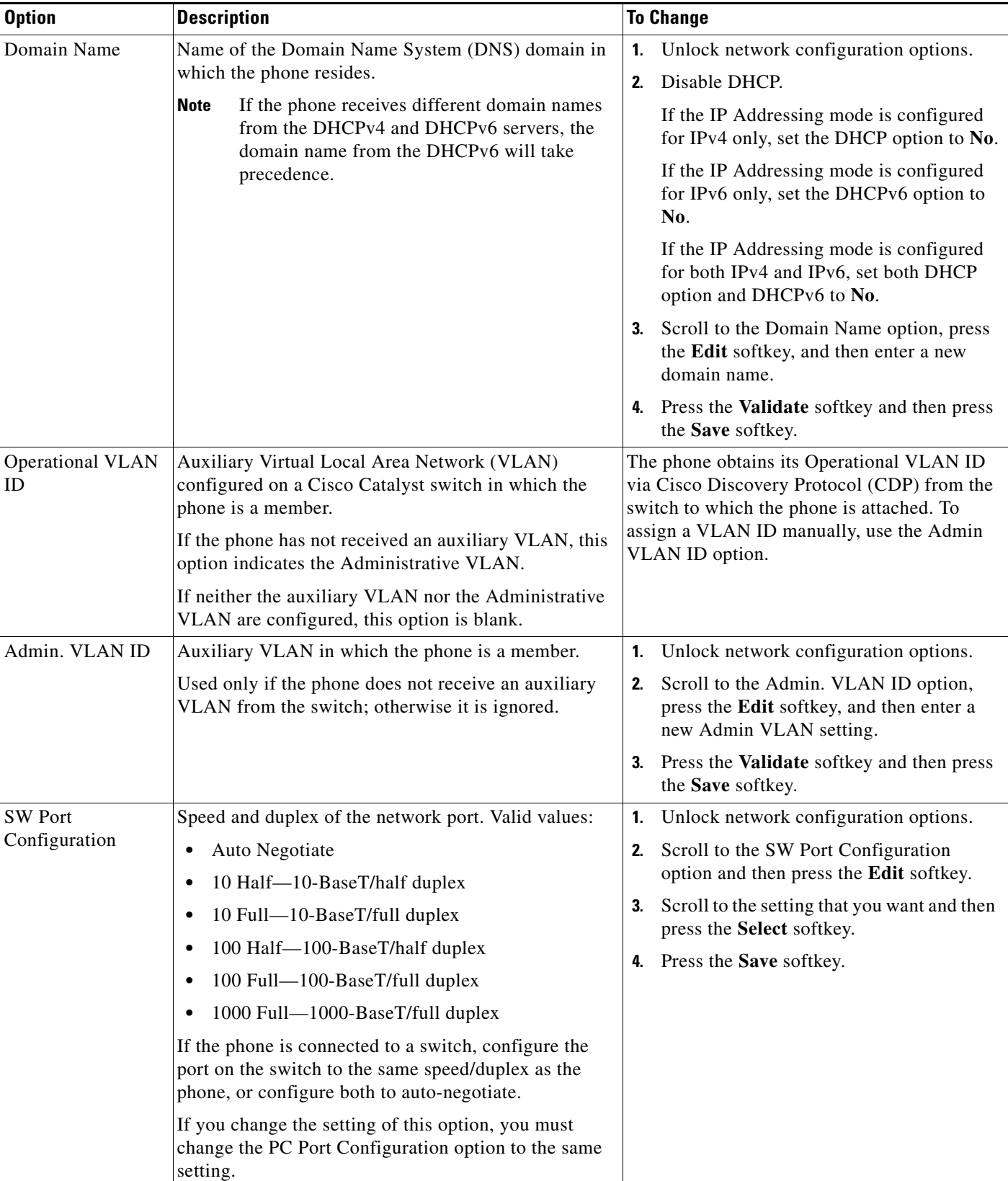

#### *Table 4-2 Network Configuration Menu Options (continued)*

П

| <b>Option</b> | <b>Description</b>                                                                                                    | <b>To Change</b>                                                                                                    |
|---------------|----------------------------------------------------------------------------------------------------|----------------------------------------------------------------------------------------------------|
| PC Port       | Speed and duplex of the access port. Valid values:                                                                                                    | Unlock network configuration options.<br>1.                                                                                                    |
| Configuration | Autonegotiate<br>$\bullet$<br>10 Half-10-BaseT/half duplex<br>٠                                                                                                    | Scroll to the PC Port Configuration option<br>2.<br>and then press the Edit softkey.                                                                                                    |
|               | 10 Full-10-BaseT/full duplex<br>٠<br>100 Half-100-BaseT/half duplex<br>٠<br>100 Full-100-BaseT/full duplex<br>٠<br>1000 Full-1000-BaseT/full duplex<br>٠<br>If the phone is connected to a switch, configure the<br>port on the switch to the same speed/duplex as the | Scroll to the setting that you want and then<br>3.<br>press the Select softkey.<br>4. Press the Save softkey.<br>To configure the setting on multiple phones<br>simultaneously, enable the Remote Port<br>Configuration in the Enterprise Phone<br>Configuration (System > Enterprise Phone |
|               | phone, or configure both to auto-negotiate.<br>If you change the setting of this option, you must<br>change the SW Port Configuration option to the same<br>setting.                                                                                                   | Configuration).<br>If the ports are configured for Remote<br><b>Note</b><br>Port Configuration in Unified CM, the<br>data cannot be changed on the phone.                                                                                                    |
| PC VLAN       | Allows the phone to interoperate with 3rd party<br>switches that do not support a voice VLAN. The<br>Admin VLAN ID option must be set before you can<br>change this option.                                                                                            | 1. Unlock network configuration options.<br>Make sure the Admin VLAN ID option is<br>2.<br>set.<br>Scroll to the PC VLAN option, press the<br>3.<br>Edit softkey, and then enter a new PC<br>VLAN setting.<br>4. Press the Validate softkey and then press<br>the Save softkey.             |
| <b>VPN</b>    | Shows the VPN (virtual private network) Client state:<br>Connected<br>٠<br>Not Connected<br>٠<br>(Supported only for the Cisco Unified IP Phone<br>7942G, 7945G, 7962G, 7965G, and 7975G.)                                                                             | Display only—Cannot configure.                                                                                                    |

*Table 4-2 Network Configuration Menu Options (continued)*

Table 4-3 describes the IPv4 configuration menu options.

<span id="page-86-0"></span>

| <b>Option</b>                        | <b>Description</b>                                                                                                    |    | <b>To Change</b>                                                                                                    |
|--------------------------------------|----------------------------------------------------------------------------------------------------|----|----------------------------------------------------------------------------------------------------|
| <b>DHCP</b>                          | Indicates whether the phone has DHCP enabled or                                                                                                    | 1. | Unlock network configuration options.                                                                                  |
|                                      | disabled.<br>When DHCP is enabled, the DHCP server assigns<br>the phone an IPv4 address. When DHCP is                                                        | 2. | Scroll to the DHCP option and press the No<br>softkey to disable DHCP, or press the Yes<br>softkey to enable DHCP.     |
|                                      | disabled, the administrator must manually assign<br>an IPv4 address to the phone.                                                                            | 3. | Press the <b>Save</b> softkey.                                                                                         |
| IP Address                           | Internet Protocol version 4 (IPv4) address of the                                                                                                    | 1. | Unlock network configuration options.                                                                                  |
|                                      | phone.                                                                                                    | 2. | Set the DHCP option to No.                                                                                             |
|                                      | If you assign an IPv4 address with this option, you<br>must also assign a subnet mask and default router.<br>See Subnet Mask and Default Router 1 options in | 3. | Scroll to the IP Address option, press the Edit<br>softkey, and then enter a new IP Address.                           |
|                                      | this table.                                                                                                    |    | 4. Press the Validate softkey and then press the<br>Save softkey.                                                      |
| Subnet Mask                          | Subnet mask used by the phone.                                                                                                    | 1. | Unlock network configuration options.                                                                                  |
|                                      |                                                                                                    | 2. | Set the DHCP option to No.                                                                                             |
|                                      |                                                                                                    | 3. | Scroll to the Subnet Mask option, press the<br>Edit softkey, and then enter a new subnet mask.                         |
|                                      |                                                                                                    |    | 4. Press the Validate softkey and then press the<br>Save softkey.                                                      |
| Default Router 1                     | Default router used by the phone (Default Router                                                                                                    | 1. | Unlock network configuration options.                                                                                  |
| Default Router 2                     | 1) and optional backup routers (Default Router<br>$2-5$ ).                                                                                                   | 2. | Set the DHCP option to No.                                                                                             |
| Default Router 3<br>Default Router 4 |                                                                                                    | 3. | Scroll to the appropriate Default Router option,<br>press the Edit softkey, and then enter a new<br>router IP address. |
| Default Router 5                     |                                                                                                    | 4. | Press the Validate softkey.                                                                                            |
|                                      |                                                                                                    | 5. | Repeat Steps 3 and 4 as needed to assign<br>backup routers.                                                            |
|                                      |                                                                                                    | 6. | Press the <b>Save</b> softkey.                                                                                         |
| DNS Server 1                         | Primary Domain Name System (DNS) server                                                                                                    |    | 1. Unlock network configuration options.                                                                               |
| <b>DNS</b> Server 2                  | (DNS Server 1) and optional backup DNS servers<br>(DNS Server 2–5) used by the phone.                                                                        | 2. | Set the DHCP option to No.                                                                                             |
| DNS Server 3                         |                                                                                                    | 3. | Scroll to the appropriate DNS Server option,                                                                           |
| DNS Server 4                         |                                                                                                    |    | press the Edit softkey, and then enter a new<br>DNS server IP address.                                                 |
| DNS Server 5                         |                                                                                                    | 4. | Press the Validate softkey.                                                                                            |
|                                      |                                                                                                    | 5. | Repeat Steps 3 and 4 as needed to assign<br>backup DNS servers.                                                        |
|                                      |                                                                                                    | 6. | Press the Save softkey.                                                                                                |

*Table 4-3 IPv4 Configuration Menu Options* 

П

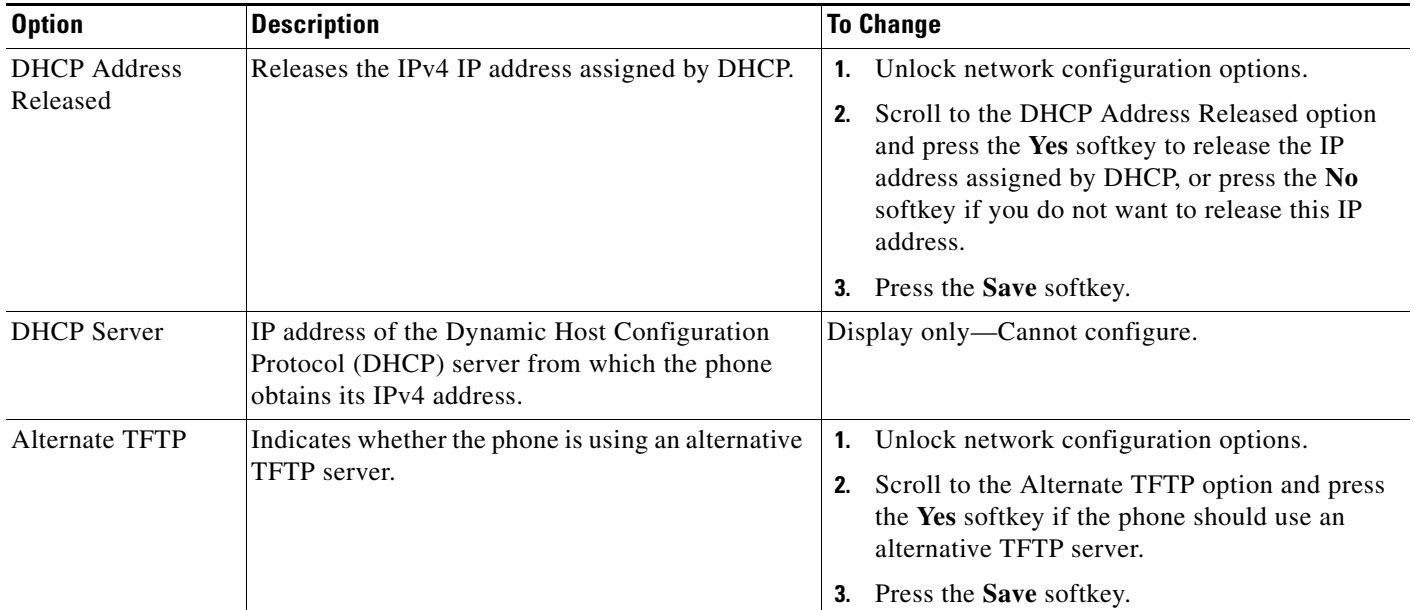

#### *Table 4-3 IPv4 Configuration Menu Options (continued)*

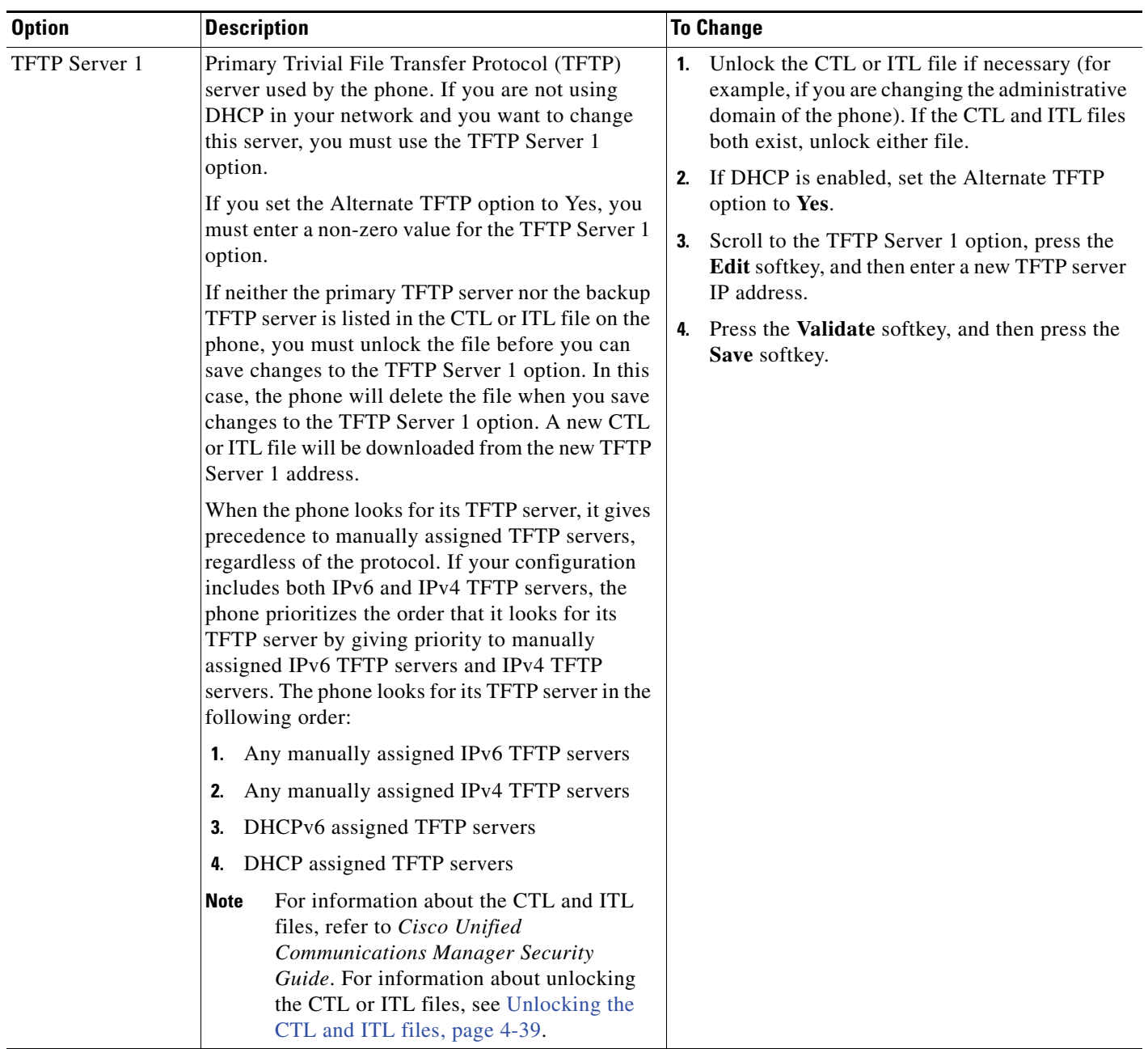

#### *Table 4-3 IPv4 Configuration Menu Options (continued)*

**The Second Service** 

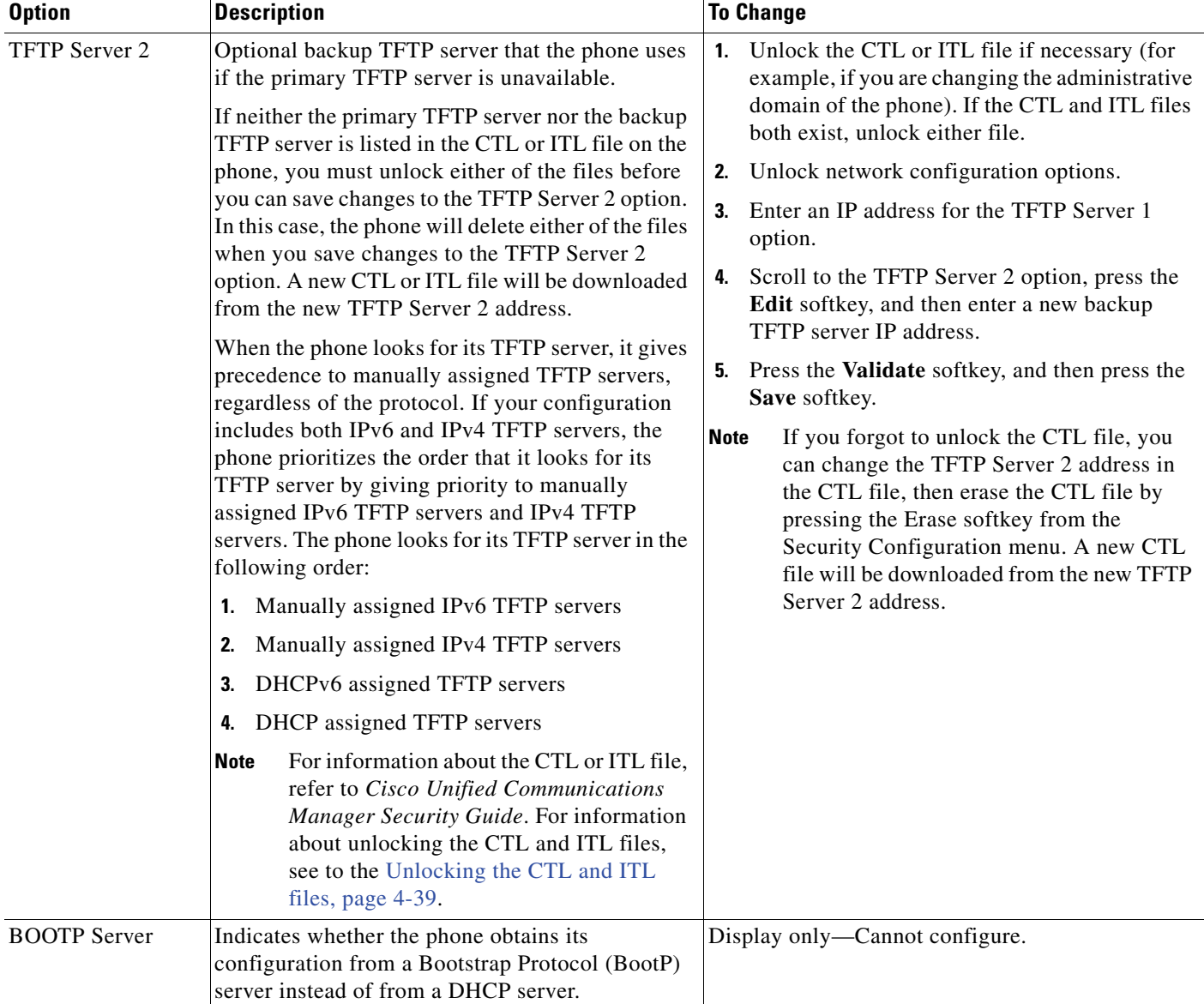

#### *Table 4-3 IPv4 Configuration Menu Options (continued)*

Table 4-4 describes the IPv6 configuration menu options.

<span id="page-90-0"></span>

| <b>Option</b>      | <b>Description</b>                                                                                                    |          | <b>To Change</b>                                                                                                    |
|--------------------|----------------------------------------------------------------------------------------------------|----------|----------------------------------------------------------------------------------------------------|
| DHCPv6             | Indicates whether the phone has DHCP enabled or                                                                                                    | 1.       | Unlock network configuration options.                                                                                                    |
|                    | disabled.<br>When DHCPv6 is enabled, the DHCPv6 server<br>assigns the phone an IPv6 address. When DHCP<br>v6 is disabled, the administrator must manually<br>assign an IPv6 address to the phone.                                            | 2.<br>3. | Scroll to the DHCPv6 option and press the No<br>softkey to disable DHCP, or press the Yes<br>softkey to enable DHCP.<br>Press the <b>Save</b> softkey. |
|                    | The DHCPv6 setting along with the Auto IP<br>Configuration setting determine how the IP Phone<br>obtains its network settings. For more information<br>on how these two settings affect the network<br>settings on the phone, see Table 4-5. |          |                                                                                                    |
| IPv6 Address       | Internet Protocol version 6 (IPv6) address of the                                                                                                    | 1.       | Unlock network configuration options.                                                                                                    |
|                    | phone. The IPv6 address is a 128 bit address.                                                                                                    | 2.       | Set the DHCPv6 option to No.                                                                                                    |
|                    | If you assign an IP address with this option, you<br>must also assign the IPv6 prefix length and default<br>router. See IPv6 Prefix Length option in this table.                                                                             | 3.       | Scroll to the IP Address option, press the Edit<br>softkey, and then enter a new IP Address.                                                           |
|                    |                                                                                                    |          | 4. Press the <b>Validate</b> softkey and then press the<br>Save softkey.                                                                               |
| IPv6 Prefix Length | Subnet prefix length that is used by the phone. The<br>subnet prefix length is a decimal value from 1-128,<br>that specifies the portion of the IPv6 address that<br>comprises the subnet.                                                   | 1.       | Unlock network configuration options.                                                                                                    |
|                    |                                                                                                    | 2.       | Set the DHCPv6 option to No.                                                                                                    |
|                    |                                                                                                    | 3.       | Scroll to the IPv6 Prefix Length option, press<br>the Edit softkey, and then enter a new subnet<br>mask.                                               |
|                    |                                                                                                    |          | 4. Press the <b>Validate</b> softkey and then press the<br>Save softkey.                                                                               |
| IPv6 Default       | Default router used by the phone (Default Router                                                                                                    | 1.       | Unlock network configuration options.                                                                                                    |
| Router 1           | $1$ ).                                                                                                    | 2.       | Set the DHCPv6 option to No.                                                                                                    |
|                    | The phone obtains information on the<br><b>Note</b><br>default router from IPv6 Router<br>Advertisements.                                                                                                    | 3.       | Scroll to the appropriate Default Router<br>option, press the Edit softkey, and then enter a<br>new router IP address.                                 |
|                    |                                                                                                    | 4.       | Press the Validate softkey.                                                                                                    |
|                    |                                                                                                    | 5.       | Repeat Steps 3 and 4 as needed to assign the<br>backup router.                                                                                         |
|                    |                                                                                                    |          | <b>6.</b> Press the <b>Save</b> softkey.                                                                                                    |

*Table 4-4 IPv6 Configuration Menu Options* 

 $\mathcal{L}_{\rm{max}}$ 

**The Second** 

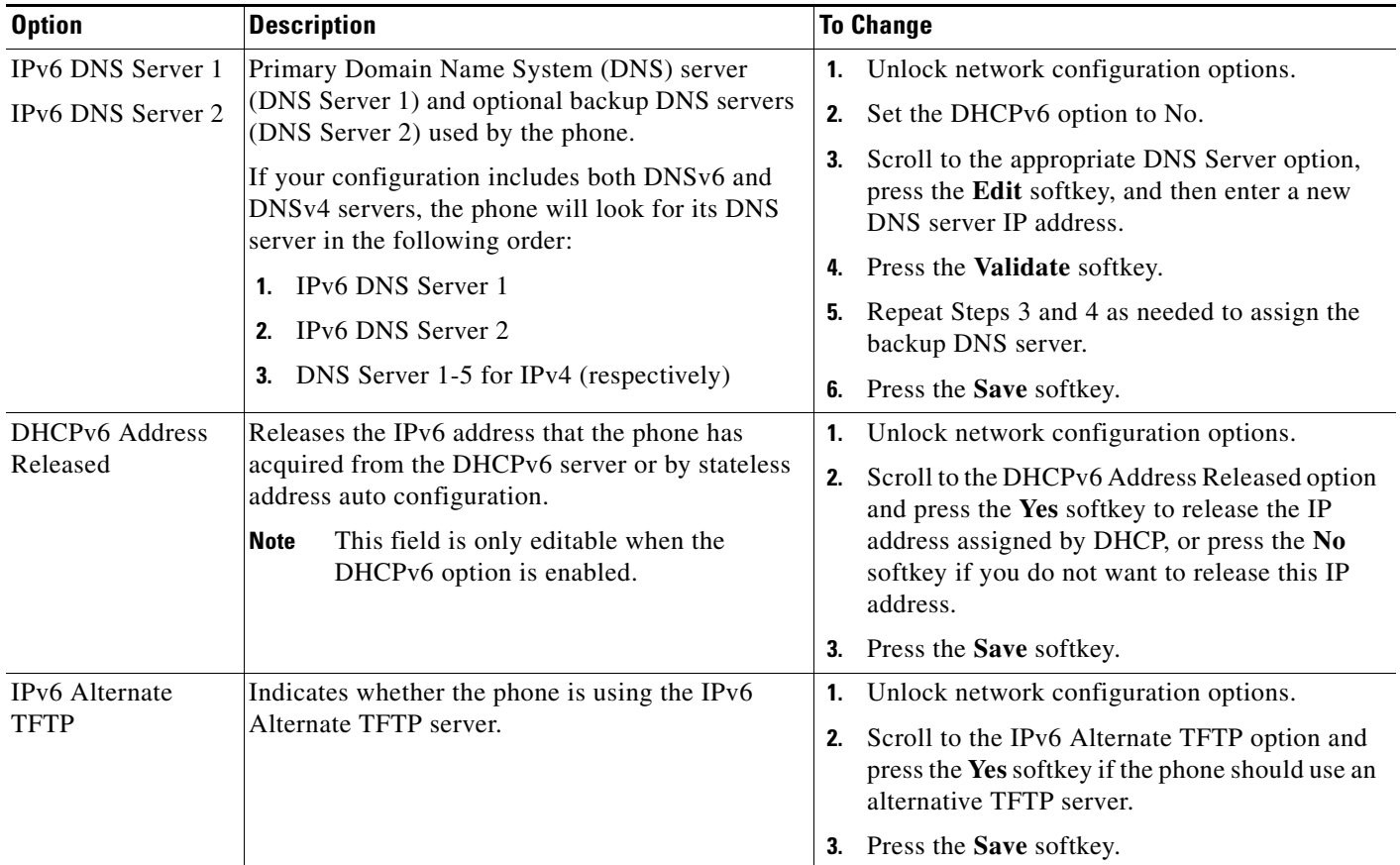

#### *Table 4-4 IPv6 Configuration Menu Options (continued)*

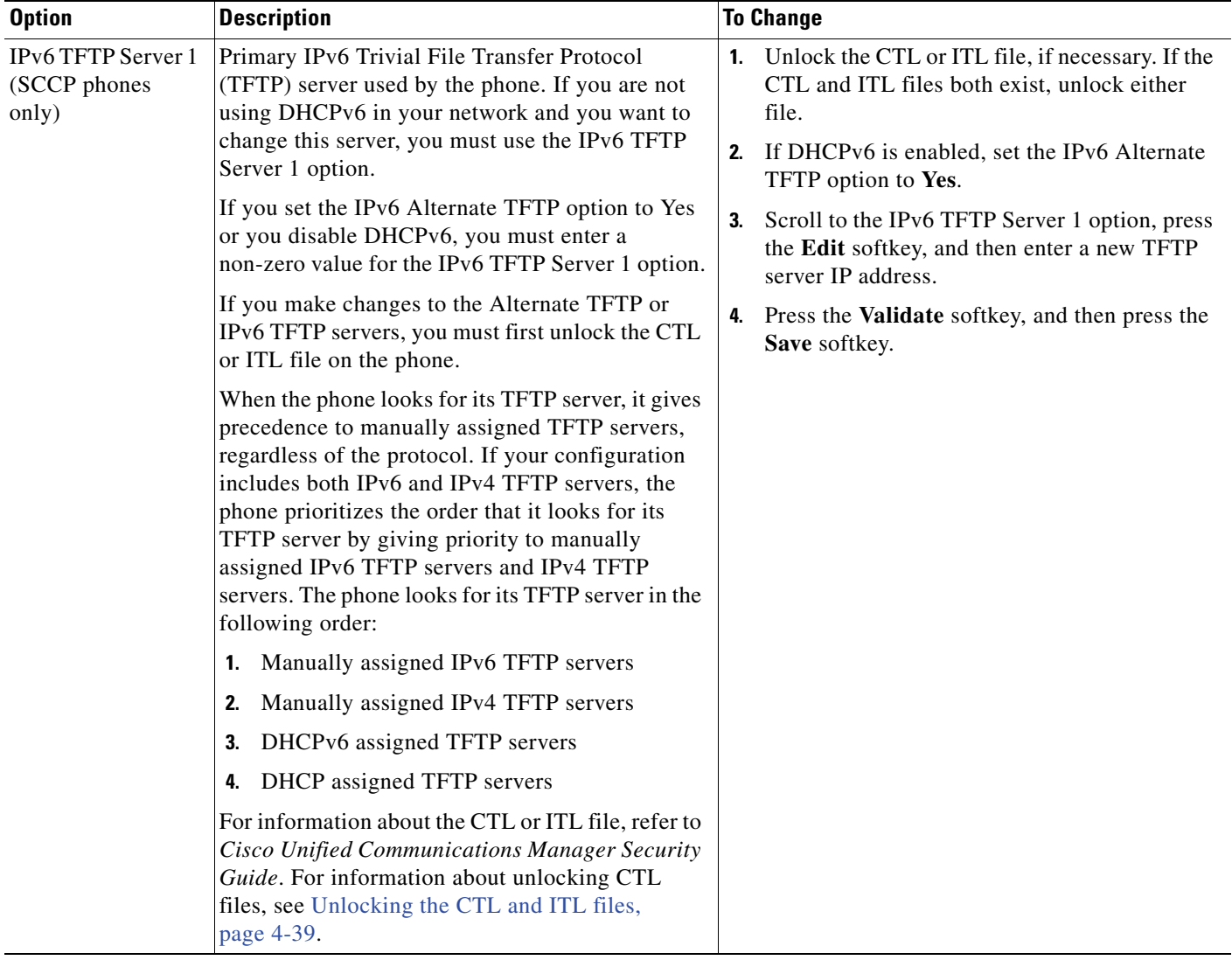

#### *Table 4-4 IPv6 Configuration Menu Options (continued)*

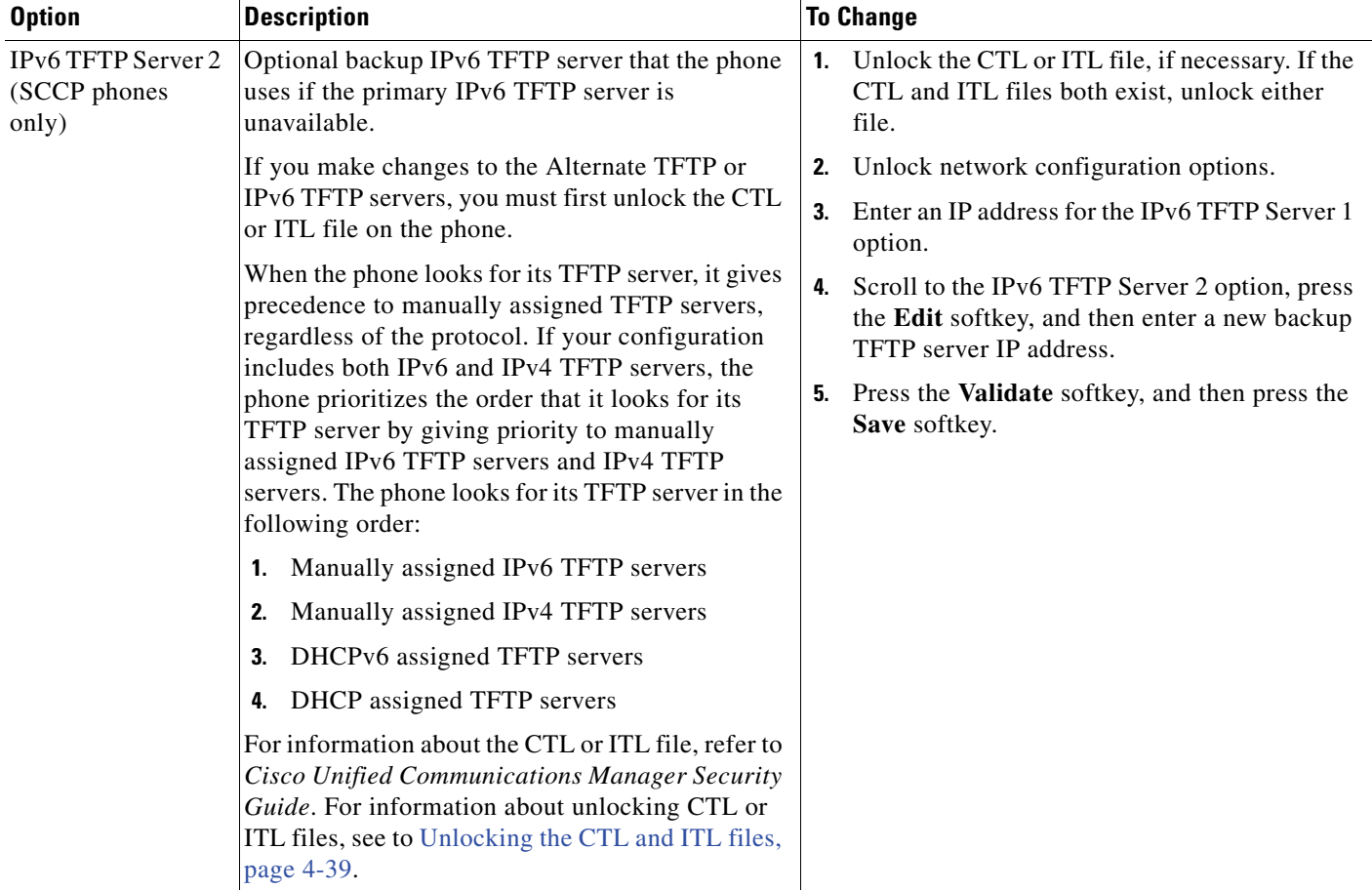

#### *Table 4-4 IPv6 Configuration Menu Options (continued)*

### **Understanding DHCPv6 and Autoconfiguration**

You can choose to configure the IP address and other network settings, such as the TFTP server, DNS server, domain, name, etc. on an IP phone manually or by using a router and/or a DHCP server to automatically assign the IP address and other network information. For more information on how the Allow Auto Configuration for Phones and DHCPv6 settings determine where the IP Phone acquires its IPv6 address and other network settings, see Table 4-5.

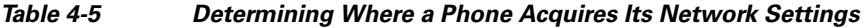

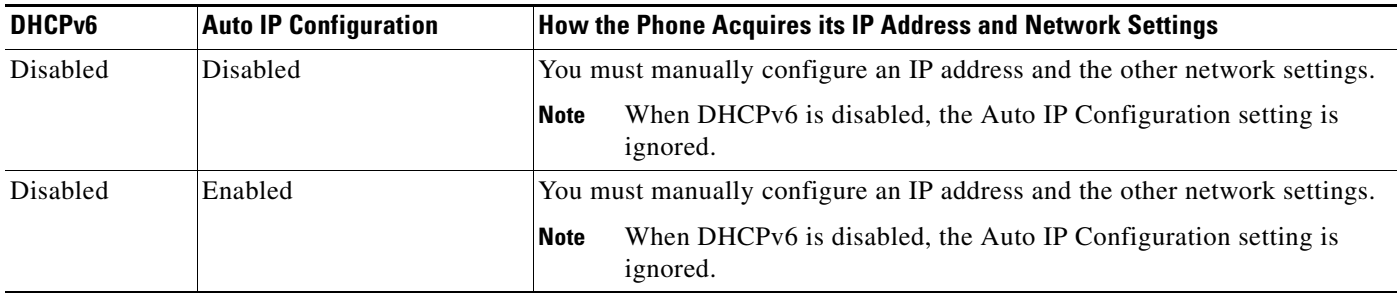

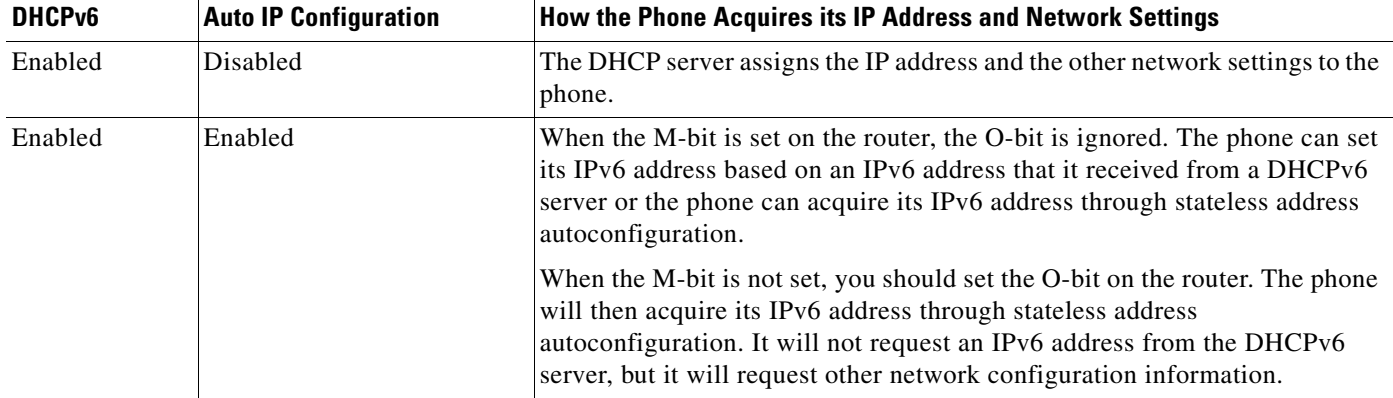

#### *Table 4-5 Determining Where a Phone Acquires Its Network Settings (continued)*

#### **Related Topics**

- **•** [Displaying a Configuration Menu, page 4-2](#page-79-0)
- [Unlocking and Locking Options, page 4-3](#page-80-1)
- **•** [Editing Values, page 4-3](#page-80-2)
- **•** [Overview of Options Configurable from a Phone, page 4-4](#page-81-0)
- **•** [Device Configuration Menu, page 4-17](#page-94-0)

## <span id="page-94-0"></span>**Device Configuration Menu**

The Device Configuration menu provides access to nine sub-menus from which you can view a variety of settings that are specified in the configuration file for a phone. (The phone downloads the configuration file from the TFTP server.) These sub-menus are:

- **•** [Unified CM Configuration, page 4-18](#page-95-0)
- **•** [SIP Configuration Menu for SIP Phones, page 4-19](#page-96-0)
- **•** [Call Preferences Menu for SIP Phones, page 4-20](#page-97-0)
- **•** [HTTP Configuration Menu, page 4-21](#page-98-0)
- **•** [Locale Configuration Menu, page 4-23](#page-100-0)
- **•** [UI Configuration Menu, page 4-24](#page-101-0)
- [Media Configuration Menu, page 4-26](#page-103-0)
- **•** [Power Save Configuration Menu, page 4-29](#page-106-0)
- **•** [Ethernet Configuration Menu, page 4-30](#page-107-0)
- **•** [Security Configuration Menu, page 4-30](#page-107-1)
- **QoS** Configuration Menu, page 4-31
- [Network Configuration, page 4-32](#page-109-0)

For instructions about how to access the Device Configuration menu and its sub-menus, see [Displaying](#page-79-0)  [a Configuration Menu, page 4-2](#page-79-0).

Г

## <span id="page-95-0"></span>**Unified CM Configuration**

The Unified CM Configuration contains the options Unified CM1, Unified CM 2, Unified CM3, Unified CM4, and Unified CM5. These options show Cisco Unified Communications Manager servers that are available for processing calls from the phone, in prioritized order. To change these options, use Cisco Unified Communications Manager Administration, Cisco Unified CM Group Configuration.

For an available Cisco Unified Communications Manager server, an option on the Unified CM Configuration will show the Cisco Unified Communications Manager server IP address or name and one of the states shown in Table 4-6.

| <b>State</b> | <b>Description</b>                                                                                                    |
|--------------|----------------------------------------------------------------------------------------------------|
| Active       | Cisco Unified Communications Manager server from which the phone is currently<br>receiving call-processing services.  |
| Standby      | Cisco Unified Communications Manager server to which the phone switches if the<br>current server becomes unavailable. |
| Blank        | No current connection to this Cisco Unified Communications Manager server.                                            |

*Table 4-6 Cisco Unified Communications Manager Server States* 

An option may also display one of more of the designations or icons shown in Table 4-7:

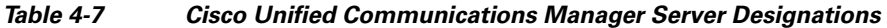

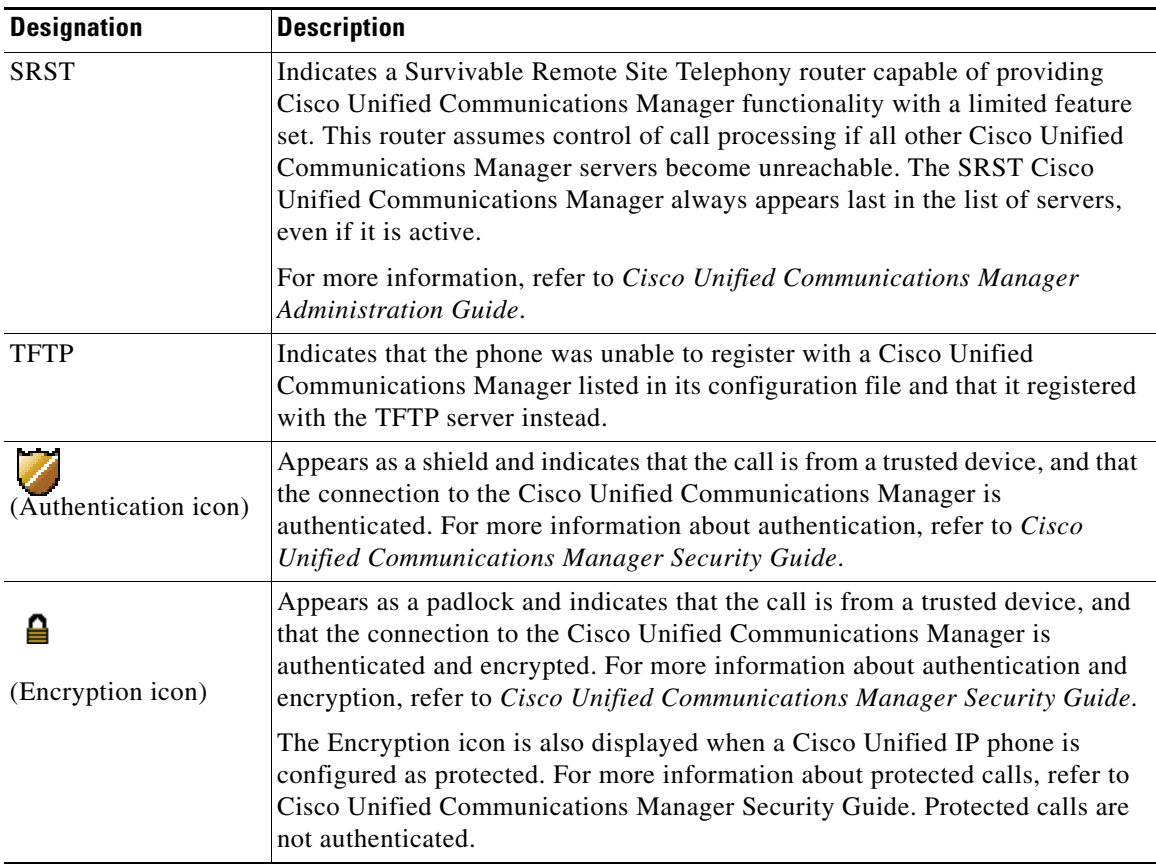

## <span id="page-96-0"></span>**SIP Configuration Menu for SIP Phones**

The SIP Configuration menu is available on SIP phones. This menu contains these sub-menus:

- **•** [SIP General Configuration Menu, page 4-19](#page-96-1)
- **•** [Line Settings Menu for SIP Phones, page 4-20](#page-97-1)

### <span id="page-96-1"></span>**SIP General Configuration Menu**

The SIP General Configuration menu displays information about the configurable SIP parameters on a SIP phone. Table 4-8 describes the options in this menu.

*Table 4-8 SIP General Configuration Menu Options* 

| <b>Option</b>           | <b>Description</b>                                                                                                    | <b>To Change</b>                                                                                                    |
|-------------------------|----------------------------------------------------------------------------------------------------|----------------------------------------------------------------------------------------------------|
| Preferred CODEC         | Displays the CODEC to use when a call is<br>initiated. This value will always be set to none.                                                                                                    | Display only—cannot configure.                                                                                           |
| Out of Band DTMF        | Displays the configuration of the out-of-band<br>signaling (for tone detection on the IP side of a<br>gateway). The Cisco Unified IP Phone (SIP)<br>supports out-of-band signaling by using the AVT<br>tone method. This value will always be set to avt. | Display only-cannot configure.                                                                                           |
| Register with Proxy     | This value will always be set to Yes.                                                                                                    | Display only—cannot configure.                                                                                           |
| <b>Register Expires</b> | Displays the amount of time, in seconds, after<br>which a registration request expires.                                                                                                    | From Cisco Unified Communications Manager<br>Administration, choose Device ><br><b>Device Settings &gt; SIP Profile.</b> |
| Phone Label             | Displays the text that is displayed on the top<br>right status line of the LCD on the phone. This<br>text is for end-user display only and has no effect<br>on caller identification or messaging. This value<br>will always be set to null.              | Display only—cannot configure.                                                                                           |
| Enable VAD              | This value is set to No by default.                                                                                                    | From Cisco Unified Communications Manager<br>Administration, choose Device ><br><b>Device Settings &gt; SIP Profile.</b> |
| <b>Start Media Port</b> | Displays the start Real-Time Transport Protocol<br>(RTP) range for media.                                                                                                    | From Cisco Unified Communications Manager<br>Administration, choose Device ><br><b>Device Settings &gt; SIP Profile.</b> |
| End Media Port          | Displays the end Real-Time Transport Protocol<br>(RTP) range for media.                                                                                                    | From Cisco Unified Communications Manager<br>Administration, choose Device ><br><b>Device Settings &gt; SIP Profile.</b> |
| <b>NAT Enabled</b>      | Displays if Network Address Translation (NAT)<br>is enabled. This value will always be set to false.                                                                                                    | Display only—cannot configure.                                                                                           |
| <b>NAT Address</b>      | Displays the WAN IP address of the NAT or<br>firewall server. This value will always be set to<br>null.                                                                                                    | Display only-cannot configure.                                                                                           |
| <b>Call Statistics</b>  | This value is set to No by default.                                                                                                    | From Cisco Unified Communications Manager<br>Administration, choose Device ><br><b>Device Settings &gt; SIP Profile.</b> |

#### **Related Topics**

- **•** [Displaying a Configuration Menu, page 4-2](#page-79-0)
- **•** [Device Configuration Menu, page 4-17](#page-94-0)

#### <span id="page-97-1"></span>**Line Settings Menu for SIP Phones**

The Line Settings menu displays information that relates to the configurable parameters for each of the lines on a SIP phone. Table 4-9 describes the options in this menu.

| <b>Option</b>                 | <b>Description</b>                                                                                                    | <b>To Change</b>                                                      |
|-------------------------------|----------------------------------------------------------------------------------------------------|-----------------------------------------------------------------------|
| Name                          | Displays the lines and the number used to<br>register each line.                                                                                                    | Use Cisco Unified Communications Manager<br>Administration to modify. |
| <b>Short Name</b>             | Displays the short name configured for the line.                                                                                                    | Use Cisco Unified Communications Manager<br>Administration to modify. |
| Longer Authentication<br>Name | Displays the name used by the phone for<br>authentication if a registration is challenged by<br>the call control server during initialization.                                                                                                    | Use Cisco Unified Communications Manager<br>Administration to modify. |
|                               | The length of the SIP digest authentication name<br>has been increased to 128 characters for Cisco<br>Unified 7900 Series SIP phones. The<br>authentication name is used to verify that the<br>phone is allowed to send SIP messages<br>(REGISTER, INVITE, and SUBSCRIBE) to the<br>Cisco Unified CM. |                                                                       |
| Display Name                  | Displays the identification the phone uses for<br>display for caller identification purposes.                                                                                                    | Use Cisco Unified Communications Manager<br>Administration to modify. |
| Proxy Address                 | The value is left blank because it is not<br>applicable to SIP phones that are using Cisco<br>Unified Communications Manager.                                                                                                    | Display only—Cannot configure.                                        |
| Proxy Port                    | The value is left blank because it is not<br>applicable to SIP phones that are using Cisco<br>Unified Communications Manager.                                                                                                    | Display only—Cannot configure.                                        |
| Shared Line                   | Displays if the line is part of a shared line (Yes)<br>or not $(No)$ .                                                                                                    | Display only—Cannot configure.                                        |

*Table 4-9 Line Settings Menu Options* 

#### **Related Topics**

- **•** [Displaying a Configuration Menu, page 4-2](#page-79-0)
- **•** [Device Configuration Menu, page 4-17](#page-94-0)

### <span id="page-97-0"></span>**Call Preferences Menu for SIP Phones**

The Call Preferences menu displays settings that relate to the settings for the call preferences on a SIP phone. Table 4-10 describes the options in this menu.

a ka

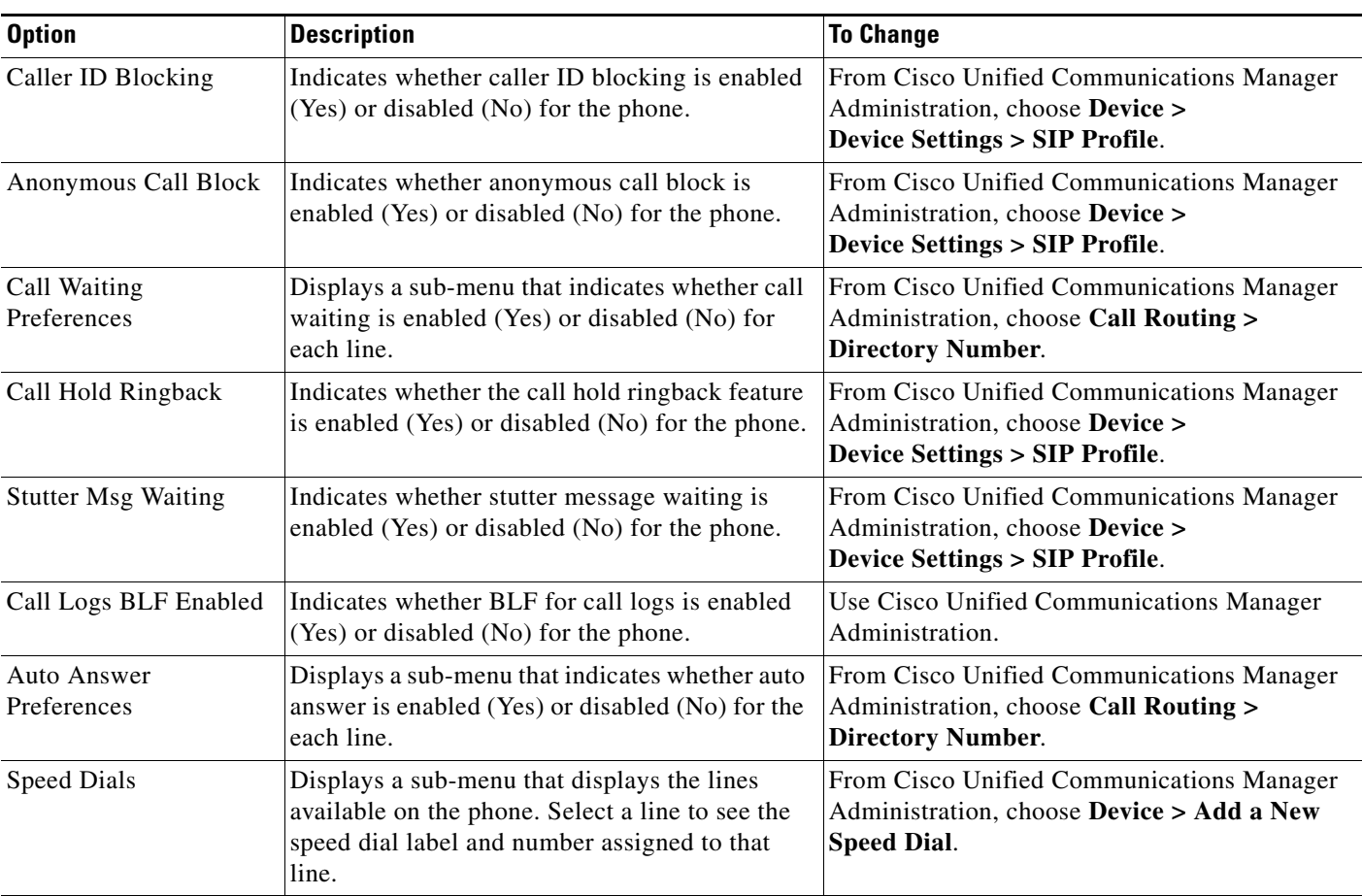

#### *Table 4-10 Call Preferences Menu Options*

#### **Related Topics**

- **•** [Displaying a Configuration Menu, page 4-2](#page-79-0)
- **•** [Device Configuration Menu, page 4-17](#page-94-0)

### <span id="page-98-0"></span>**HTTP Configuration Menu**

The HTTP Configuration menu displays the URLs of servers from which the phone obtains a variety of information. This menu also displays information about the idle display on the phone.

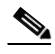

**Note** Cisco Unified IP Phones does not support URLs with IPv6 addresses in the URL. This includes hostname which maps to a IPv6 address for directories, services, messages, and information URLs. If you support phone usage of URLs, you must configure the phone and the servers that provide URL services with IPv4 addresses.

Table 4-11 describes the options on the HTTP Configuration menu.

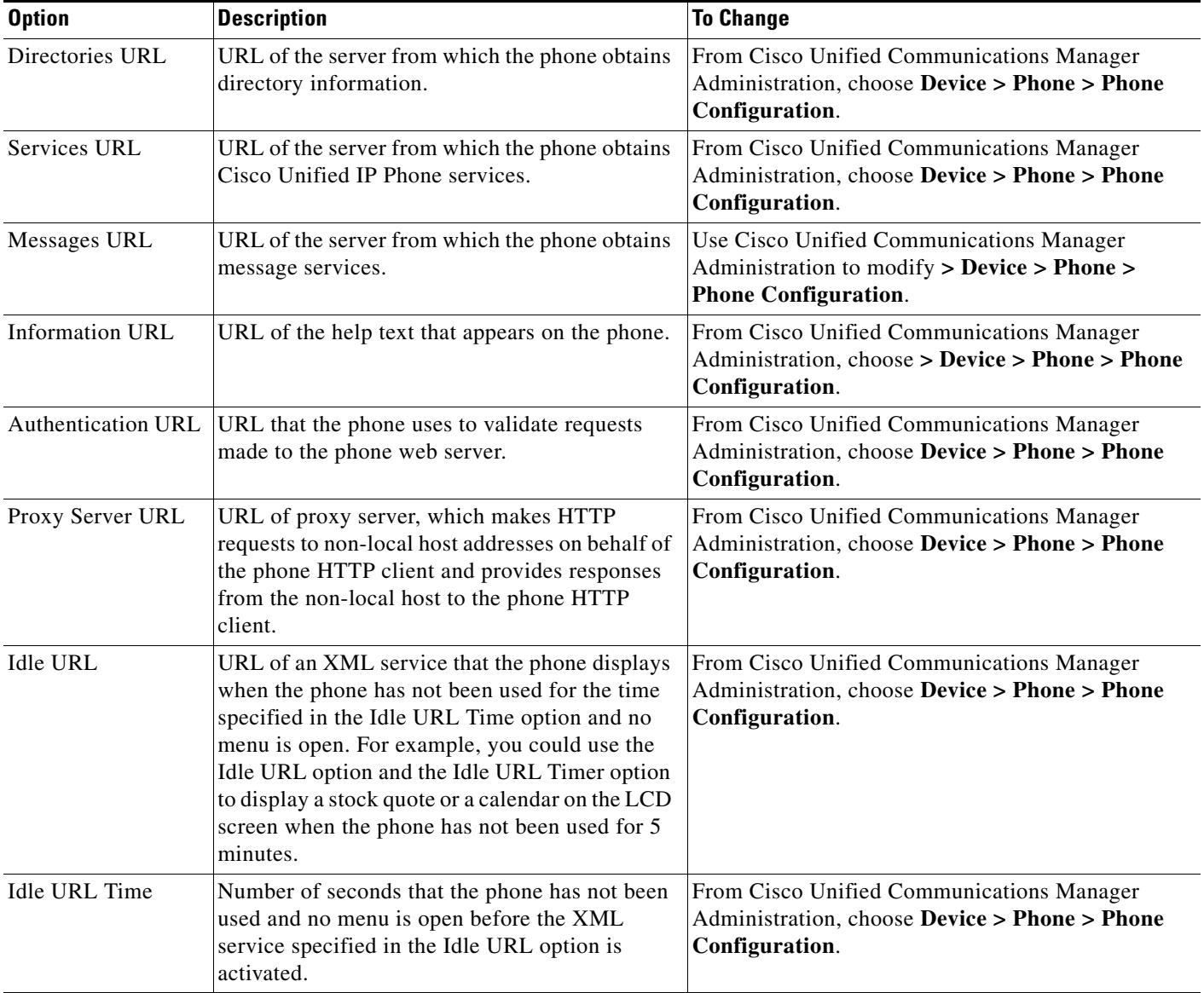

#### *Table 4-11 HTTP Configuration Menu Options*

## <span id="page-100-0"></span>**Locale Configuration Menu**

The Locale Configuration menu displays information about the user locale and the network locale used by the phone. Table 4-12 describes the options on this menu.

*Table 4-12 Locale Configuration Menu Options* 

| <b>Option</b>                          | <b>Description</b>                                                                                                    | <b>To Change</b>                                                                                                    |
|----------------------------------------|----------------------------------------------------------------------------------------------------|----------------------------------------------------------------------------------------------------|
| User Locale                            | User locale associated with the phone user. The<br>user locale identifies a set of detailed<br>information to support users, including<br>language, font, date and time formatting, and<br>alphanumeric keyboard text information.        | From Cisco Unified Communications Manager<br>Administration, choose Device > Phone ><br><b>Phone Configuration.</b> |
|                                        | For more information on installing user locale,<br>refer to the Cisco Unified Communications<br>Operating System Administration Guide.                                                                                                    |                                                                                                    |
| User Locale Version                    | Version of the user locale loaded on the phone.                                                                                                    | Display only—Cannot configure.                                                                                      |
| User Locale Char Set                   | Character set that the phone uses for the user<br>locale.                                                                                                    | Display only-Cannot configure.                                                                                      |
| Network Locale                         | Network locale associated with the phone user.<br>The network locale identifies a set of detailed<br>information that supports the phone in a specific<br>location, including definitions of the tones and<br>cadences used by the phone. | From Cisco Unified Communications Manager<br>Administration, choose Device > Phone ><br><b>Phone Configuration.</b> |
| <b>Network Locale Version</b>          | Version of the network locale loaded on the<br>phone.                                                                                                    | Display only—Cannot configure.                                                                                      |
| NTP Configuration (SIP<br>phones only) | Provides access to the NTP Configuration Menu.<br>For more information, see NTP Configuration<br>Menu for SIP Phones, page 4-23.                                                                                                    | Display only—Cannot configure.                                                                                      |

### <span id="page-100-1"></span>**NTP Configuration Menu for SIP Phones**

The NTP Configuration menu displays information about the NTP server and mode configuration used by SIP phones. Table 4-13 describes the options on this menu.

*Table 4-13 NTP Configuration Menu Options* 

| <b>Option</b>    | <b>Description</b>                                   | <b>To Change</b>                                                                                     |
|------------------|------------------------------------------------------|----------------------------------------------------------------------------------------------------|
| NTP IP Address 1 | IP address of the primary NTP server.                | From Cisco Unified Communications Manager<br>Administration, choose System > Phone NTP<br>Reference. |
| NTP IP Address 2 | IP address of the secondary or backup NTP<br>server. | From Cisco Unified Communications Manager<br>Administration, choose System > Phone NTP<br>Reference. |

| <b>Option</b> | <b>Description</b>                                                            | <b>To Change</b>                                                                                            |
|---------------|-------------------------------------------------------------------------------|----------------------------------------------------------------------------------------------------|
| NTP Mode 1    | Primary server mode. Supported modes are<br>Directed Broadcast and Unicast.   | <b>From Cisco Unified Communications Manager</b><br>Administration, choose System > Phone NTP<br>Reference. |
| NTP Mode 2    | Secondary server mode. Supported modes are<br>Directed Broadcast and Unicast. | From Cisco Unified Communications Manager<br>Administration, choose System > Phone NTP<br>Reference.        |

*Table 4-13 NTP Configuration Menu Options (continued)*

## <span id="page-101-0"></span>**UI Configuration Menu**

The UI Configuration menu displays the status of various user interface features on the phone. Table 4-14 describes the options on this menu.

*Table 4-14 UI Configuration Menu Options* 

| <b>Option</b>                   | <b>Description</b>                                                                                                    | <b>To Change</b>                                                                                                    |
|---------------------------------|----------------------------------------------------------------------------------------------------|----------------------------------------------------------------------------------------------------|
| Auto Line Select                | Indicates whether the phone shifts the call focus<br>to incoming calls on all lines.<br>When this option is disabled, the phone only<br>shifts the call focus to incoming calls on the line<br>that is in use. When this option is enabled, the<br>phone shifts the call focus to the line with the<br>most recent incoming call.<br>Default: Disabled                                                            | From Cisco Unified Communications Manager<br>Administration, choose Device > Phone ><br><b>Phone Configuration.</b>    |
| <b>BLF</b> for Call Lists       | Indicates whether the Busy Lamp Field (BLF) is<br>enabled for call lists.                                                                                                    | From Cisco Unified Communications Manager<br>Administration, choose System > Enterprise<br>Parameters.                 |
| <b>Reverting Focus Priority</b> | Indicates whether the phone shifts the call focus<br>on the phone screen to an incoming call or a<br>reverting hold call. Settings include:<br><b>Lower—Focus priority given to incoming calls.</b><br><b>Higher</b> —Focus priority given to reverting calls.<br><b>Even</b> —Focus priority given to the first call.                                                                                            | From Cisco Unified Communications Manager<br>Administration, choose System > Device Pool.<br>See also: Hold Reversion. |
| Auto Call Select                | Indicates whether the phone automatically shifts<br>the call focus to an incoming call on the same<br>line when the user is already on a call.<br>When this option is enabled, the phone shifts the<br>call focus to the most recent incoming call.<br>When this option is disabled, all automatic focus<br>changes, including Auto Line Select, are<br>disabled regardless of their setting.<br>Default: Enabled | From Cisco Unified Communications Manager<br>Administration, choose Device > Phone ><br><b>Phone Configuration.</b>    |

| <b>Option</b>                  | <b>Description</b>                                                                                                    | <b>To Change</b>                                                                                                    |
|--------------------------------|----------------------------------------------------------------------------------------------------|----------------------------------------------------------------------------------------------------|
| "more" Softkey Timer           | Indicates the number of seconds that additional<br>softkeys are displayed after the user presses<br>more. If this timer expires before the user<br>presses another softkey, the display reverts to the<br>initial softkeys. | From Cisco Unified Communications Manager<br>Administration, choose Device > Phone > Phone<br>Configuration.        |
|                                | Range: 5 to 30; 0 represents an infinite timer.                                                                                                    |                                                                                                    |
|                                | Default: 5                                                                                                    |                                                                                                    |
| Wideband Headset UI<br>Control | Indicates whether the user can configure the<br>Wideband Headset option in the phone user<br>interface.                                                                                                    | Use Cisco Unified Communications Manager<br>Administration > Device > Phone > Phone<br>Configuration.               |
|                                | Values:                                                                                                    |                                                                                                    |
|                                | Enabled—The user can configure the<br>$\bullet$<br>Wideband Headset option in the Audio<br>Preferences menu on the phone (choose<br>> User Preferences > Audio<br>$\nabla$<br>Preferences> Wideband Headset).               |                                                                                                    |
|                                | Disabled—The value of the Wideband<br>٠<br>Headset option in Cisco Unified<br><b>Communications Manager Administration</b><br>gets used (see Media Configuration Menu,<br>page 4-26                                         |                                                                                                    |
|                                | Default: Enabled                                                                                                    |                                                                                                    |
| Wideband Handset UI<br>Control | Indicates whether the user can configure the<br>Wideband Handset option in the phone user<br>interface.                                                                                                    | From Cisco Unified Communications Manager<br>Administration, choose Device > Phone ><br><b>Phone Configuration.</b> |
|                                | Values:<br>Enabled—The user can configure the<br>٠<br>Wideband Handset option in the Audio<br>Preferences menu on the phone (choose<br>> User Preferences > Audio<br>M.<br>Preferences> Wideband Handset).                  |                                                                                                    |
|                                | Disabled—The value of the Wideband<br>Handset option in Cisco Unified<br>Communications Manager Administration<br>gets used (see Media Configuration Menu,<br>page 4-26).                                                   |                                                                                                    |
|                                | Default: Enabled                                                                                                    |                                                                                                    |
| Personalization                | Indicates whether the phone has been enabled<br>for configuring custom ring tones and wallpaper<br>images.                                                                                                    | From Cisco Unified Communications Manager<br>Administration, choose Device > Phone ><br><b>Phone Configuration.</b> |
|                                | Default: Enabled                                                                                                    |                                                                                                    |

*Table 4-14 UI Configuration Menu Options (continued)*

| <b>Option</b>                 | <b>Description</b>                                                                                                    | <b>To Change</b>                                                                                                    |
|-------------------------------|----------------------------------------------------------------------------------------------------|----------------------------------------------------------------------------------------------------|
| <b>Single Button Barge</b>    | Indicates whether the Single Button Barge<br>feature is enabled for the phone.<br>Default: Disabled.                                                                                                    | <b>From Cisco Unified Communications Manager</b><br>Administration, choose Device > Phone ><br><b>Phone Configuration.</b> |
| Enbloc Dialing<br>(SCCP only) | Indicates whether the phone will use Enbloc<br>dialing. If "Enabled", the phone will use Enbloc<br>dialing when possible. If "Disabled", the phone<br>will not use Enbloc dialing. You should disable<br>Enbloc dialing if either Forced Authorization<br>Codes (FAC) or Client Matter Codes (CMC)<br>dialing is being used.<br>Default: Enabled | From Cisco Unified Communications Manager<br>Administration, choose Device > Phone ><br><b>Phone Configuration.</b>        |

*Table 4-14 UI Configuration Menu Options (continued)*

## <span id="page-103-0"></span>**Media Configuration Menu**

The Media Configuration menu displays whether the headset, speakerphone, and video capability (SCCP phones only) are enabled on the phone. This menu also displays options for recording tones that the phone may play to indicate that a call may be recorded. Table 4-15 describes the options on this menu.

*Table 4-15 Media Configuration Menu Options* 

| <b>Option</b>                                                                                       | <b>Description</b>                                                                                                    | <b>To Change</b>                                                                                                    |
|----------------------------------------------------------------------------------------------------|----------------------------------------------------------------------------------------------------|----------------------------------------------------------------------------------------------------|
| <b>Headset Enabled</b>                                                                              | Indicates whether the <b>Headset</b> button is enabled<br>on the phone.                                                | From Cisco Unified Communications Manager<br>Administration, choose Device > Phone ><br><b>Phone Configuration.</b>        |
| Headset Hookswitch<br>Control Enabled (for<br>Cisco Unified IP Phone<br>7975G, 7965G, and<br>7945G) | Indicates whether the wireless headset<br>hooks witch feature is enabled on the phone.                                 | From Cisco Unified Communications Manager<br>Administration, choose Device > Phone ><br><b>Phone Configuration.</b>        |
| Speaker Enabled                                                                                     | Indicates whether the speakerphone is enabled<br>on the phone.                                                         | <b>From Cisco Unified Communications Manager</b><br>Administration, choose Device > Phone ><br><b>Phone Configuration.</b> |
| Video Capability<br>Enabled<br>(SCCP phones only)                                                   | Indicates whether the phone can participate in<br>video calls when connected to an appropriately<br>equipped computer. | From Cisco Unified Communications Manager<br>Administration, choose Device > Phone ><br><b>Phone Configuration.</b>        |

<span id="page-104-0"></span>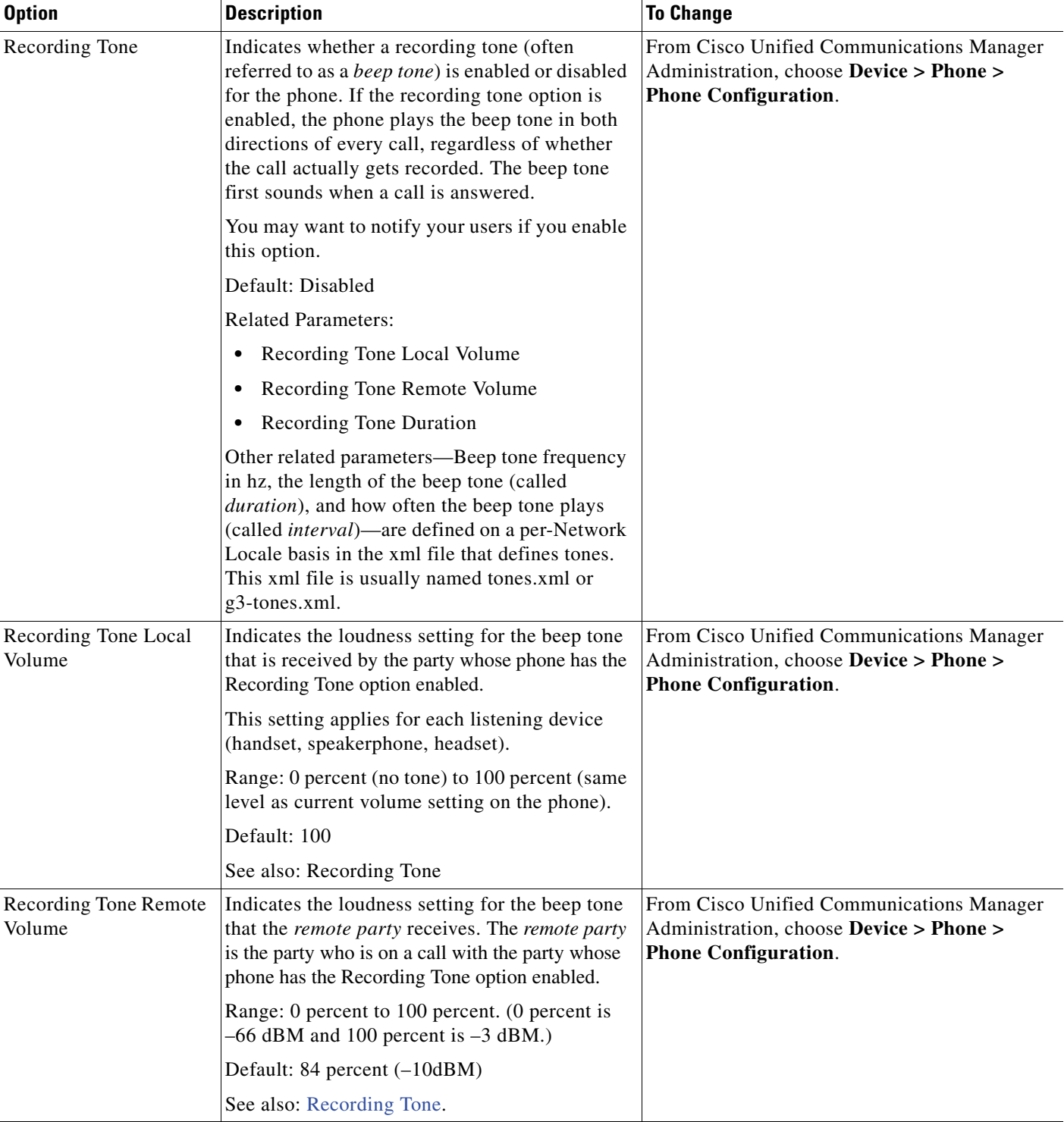

#### *Table 4-15 Media Configuration Menu Options (continued)*

| <b>Option</b>              | <b>Description</b>                                                                                                    | <b>To Change</b>                                                                                                    |
|----------------------------|----------------------------------------------------------------------------------------------------|----------------------------------------------------------------------------------------------------|
| Recording Tone<br>Duration | Indicates the length of time in milliseconds that<br>the beep tone plays.<br>If the value you configure here is less than one<br>third the interval, then this value overrides the<br>default provided by the Network Locale.<br>Range: 0 to 3000<br>For some Network Locales that use a<br><b>Note</b> | From Cisco Unified Communications Manager<br>Administration, choose Device > Phone ><br><b>Phone Configuration.</b>                                                                                         |
|                            | complex cadence, this setting applies<br>only to the first beep tone.<br>See also: Recording Tone                                                                                                    |                                                                                                    |
| Wideband Headset           | Indicates whether wideband is enabled or<br>disabled for the headset.                                                                                                    | If Wideband Headset UI Control is enabled,<br>$\bullet$<br>you or the user can use the phone and<br>choose<br>$\overline{\mathsf{M}}$<br>User Preferences > Audio Preferences ><br><b>Wideband Headset.</b> |
|                            | Default: Disabled                                                                                                    |                                                                                                    |
|                            |                                                                                                    | If Wideband Headset UI Control is disabled,<br>from Cisco Unified Communications<br>Manager Administration choose Device ><br><b>Phone &gt; Phone Configuration</b> to set this<br>value.                   |
|                            |                                                                                                    | If you allowed this option to be user<br><b>Note</b><br>controllable (in the Wideband Headset<br>UI Control option), the user-configured<br>value takes precedence.                                         |
| Wideband Handset           | Indicates whether wideband is enabled or<br>disabled for the handset.<br>Default: "Use Phone Default" on Cisco Unified                                                                                                    | If Wideband Handset UI Control is enabled,<br>$\bullet$<br>you or the user can choose<br>><br><b>User Preferences &gt;</b>                                                                                  |
|                            | Communications Manager Administration.                                                                                                    | <b>Audio Preferences &gt; Wideband Handset.</b>                                                                                                    |
|                            | (This default means that the phone will be<br>enabled for a wideband handset only if the<br>phone was shipped with a wideband handset.)                                                                                                    | If Wideband Handset UI Control is<br>disabled, use Cisco Unified<br><b>Communications Manager Administration</b><br>and choose Device > Phone > Phone<br>Configuration to set this value.                   |
|                            |                                                                                                    | If you allowed this option to be user<br><b>Note</b><br>controllable (in the Wideband Handset<br>UI Control option), the user-configured<br>value takes precedence.                                         |

*Table 4-15 Media Configuration Menu Options (continued)*

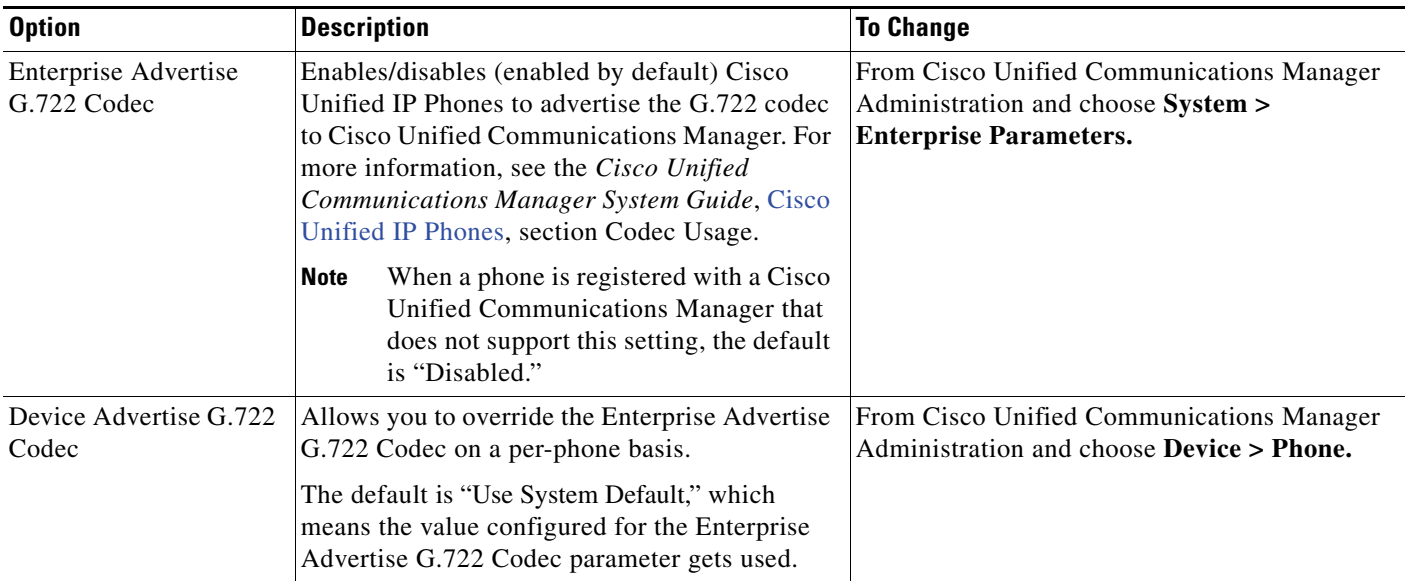

#### *Table 4-15 Media Configuration Menu Options (continued)*

## <span id="page-106-0"></span>**Power Save Configuration Menu**

The Power Save Configuration menu displays the settings that control when the LCD screen on a phone turns off to conserve power. Table 4-16 describes the options on this menu.

For detailed information about configuring these settings, see [Chapter 6, Customizing the Cisco Unified](#page-156-0)  [IP Phone.](#page-156-0)

*Table 4-16 Power Save Configuration Menu Options* 

| <b>Option</b>                    | <b>Description</b>                                                                                                    | <b>To Change</b>                                                                                                    |
|----------------------------------|----------------------------------------------------------------------------------------------------|----------------------------------------------------------------------------------------------------|
| Display On Time                  | Time each day that the LCD screen turns on<br>automatically (except on the days specified in<br>the Days Display Not Active field).                                                                                                    | From Cisco Unified Communications Manager<br>Administration, choose Device > Phone ><br><b>Phone Configuration.</b>               |
| Display On Duration              | Length of time that the LCD screen remains on<br>after turning on at the time shown in the Display<br>On Time option.                                                                                                    | From Cisco Unified Communications Manager<br>Administration, choose Device > Phone ><br><b>Phone Configuration.</b>               |
| Display Idle Timeout             | Length of time that the phone is idle before the<br>display turns off. Applies only when the display<br>was off as scheduled and was turned on by an<br>end-user (by pressing a button on the phone,<br>touching the touchscreen, or lifting the handset). | From Cisco Unified Communications Manager<br>Administration, choose <b>Device</b> > <b>Phone</b> ><br><b>Phone Configuration.</b> |
| Days Display Not<br>Active       | Days that the display does not turn on<br>automatically at the time specified in the<br>Display On Time option.                                                                                                    | From Cisco Unified Communications Manager<br>Administration, choose <b>Device</b> > <b>Phone</b> ><br><b>Phone Configuration.</b> |
| Display On When<br>Incoming Call | Indicates whether the LCD screen automatically<br>illuminates when a call is received.                                                                                                    | From Cisco Unified Communications Manager<br>Administration, choose <b>Device</b> > <b>Phone</b> ><br><b>Phone Configuration.</b> |

## <span id="page-107-0"></span>**Ethernet Configuration Menu**

The Ethernet Configuration menu includes the options that are described in Table 4-17.

*Table 4-17 Ethernet Configuration Menu Option* 

| <b>Option</b>    | <b>Description</b>                                                                                                    | <b>To Change</b>                                                                                             |
|------------------|----------------------------------------------------------------------------------------------------|----------------------------------------------------------------------------------------------------|
| Forwarding Delay | Indicates whether the internal switch begins<br>forwarding packets between the PC port and<br>switched port on the phone when the phone<br>becomes active.                                                                                                    | From Cisco Unified Communications Manager<br>Administration, choose Device > Phone > Phone<br>Configuration. |
|                  | When forwarding delay is set to disabled,<br>٠<br>the internal switch begins forwarding<br>packets immediately.                                                                                                    |                                                                                                    |
|                  | When forwarding delay is set to enabled, the<br>٠<br>internal switch waits 8 seconds before<br>forwarding packets between the PC port and<br>the switch port.                                                                                                    |                                                                                                    |
|                  | Default is disabled.                                                                                                    |                                                                                                    |
| Span to PC Port  | Indicates whether the phone will forward<br>packets transmitted and received on the network<br>port to the access port.                                                                                                    | From Cisco Unified Communications Manager<br>Administration, choose Device > Phone > Phone<br>Configuration. |
|                  | Enable this option if an application that requires<br>monitoring of the phone's traffic is being run on<br>the access port. These applications include<br>monitoring and recording applications (common<br>in call center environments) and network packet<br>capture tools that are used for diagnostic<br>purposes. |                                                                                                    |

## <span id="page-107-1"></span>**Security Configuration Menu**

The Security Configuration menu that you display from the Device Configuration menu displays settings that relate to security for the phone.

⋟

**Note** The phone also has a Security Configuration menu that you access directly from the Settings menu. For information about the security options on that menu, see [Security Configuration Menu, page 4-36](#page-113-0).
Table 4-18 describes the options on the Security Configuration menu.

| <b>Option</b>           | <b>Description</b>                                                                                                    | <b>To Change</b>                                                                                                    |
|-------------------------|----------------------------------------------------------------------------------------------------|----------------------------------------------------------------------------------------------------|
| <b>PC</b> Port Disabled | Indicates whether the access port on the phone is<br>enabled or disabled.<br>If disabled, video will not work on this<br><b>Note</b><br>phone, even if video is enabled.                                                                                                    | From Cisco Unified Communications Manager<br>Administration, choose Device > Phone ><br><b>Phone Configuration.</b> |
| <b>GARP</b> Enabled     | Indicates if the phone accepts MAC addresses<br>from Gratuitous ARP responses.                                                                                                    | From Cisco Unified Communications Manager<br>Administration, choose Device > Phone ><br><b>Phone Configuration.</b> |
| Voice VLAN Enabled      | Indicates whether the phone allows a device<br>attached to the access port to access the Voice<br>VLAN. Setting this option to No (disabled)<br>prevents the attached PC from sending and<br>receiving data on the Voice VLAN. This setting<br>also prevents the PC from receiving data sent<br>and received by the phone. Set this setting to Yes<br>(enabled) if an application that requires<br>monitoring of the phone's traffic is running on<br>the PC. These applications include monitoring<br>and recording applications and network<br>monitoring software. | From Cisco Unified Communications Manager<br>Administration, choose Device > Phone ><br><b>Phone Configuration.</b> |
| Web Access Enabled      | Indicates whether web access is enabled (Yes) or<br>disabled (No) for the phone.                                                                                                    | For more information, see Disabling and<br>Enabling Web Page Access, page 8-3                                       |
| Security Mode           | Displays the security mode that is set for the<br>phone.                                                                                                    | Use Cisco Unified Communications Manager<br>Administration to modify.                                               |
| Logging Display         | For use by the Cisco Technical Assistance Center (TAC), if necessary.                                                                                                    |                                                                                                    |

*Table 4-18 Security Configuration Menu Options* 

## **QoS Configuration Menu**

The QoS Configuration menu displays information that relates to quality of service (QoS) for the phone. Table 4-19 describes the options on this menu.

*Table 4-19 QoS Configuration Menu Options* 

| <b>Option</b>                | <b>Description</b>                                                                            | <b>To Change</b>                                                                                              |
|------------------------------|-----------------------------------------------------------------------------------------------|----------------------------------------------------------------------------------------------------|
| <b>DSCP</b> For Call Control | Differentiated Services Code Point (DSCP) IP<br>classification for call control signaling.    | From Cisco Unified Communications Manager<br>Administration, choose System > Enterprise<br>Parameters.        |
|                              | <b>DSCP</b> For Configuration DSCP IP classification for any phone<br>configuration transfer. | <b>From Cisco Unified Communications Manager</b><br>Administration, choose System > Enterprise<br>Parameters. |
| <b>DSCP</b> For Services     | <b>DSCP IP</b> classification for phone-based<br>services.                                    | <b>From Cisco Unified Communications Manager</b><br>Administration, choose System > Enterprise<br>Parameters. |

#### **Related Topics**

- **•** [Displaying a Configuration Menu, page 4-2](#page-79-0)
- **•** [Network Configuration Menu, page 4-5](#page-82-0)

### **Network Configuration**

The Network Configuration menu displays device-specific network configuration settings on the phone. Table 4-20 describes the options in this menu.

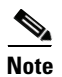

**Note** The phone also has a Network Configuration menu that you access directly from the Settings menu. For information about the options on that menu, see [Network Configuration Menu, page 4-5.](#page-82-0)

*Table 4-20 Network Configuration Menu Options* 

| <b>Option</b>               | <b>Description</b>                                                                                                    | <b>To Change</b>                                                                                                    |
|-----------------------------|----------------------------------------------------------------------------------------------------|----------------------------------------------------------------------------------------------------|
| Load Server                 | Used to optimize installation time for phone firmware<br>upgrades and offload the WAN by storing images locally,<br>negating the need to traverse the WAN link for each phone's<br>upgrade.                                                                                                    | From Cisco Unified<br><b>Communications Manager</b><br>Administration, choose Device ><br><b>Phone &gt; Phone Configuration.</b> |
|                             | You can set the Load Server to another TFTP server IP address<br>or name (other than the TFTP Server 1 or TFTP Server 2)<br>from which the phone firmware can be retrieved for phone<br>upgrades. When the Load Server option is set, the phone<br>contacts the designated server for the firmware upgrade.                                                   |                                                                                                    |
|                             | The Load Server option allows you to specify an<br><b>Note</b><br>alternate TFTP server for phone upgrades only. The<br>phone continues to use TFTP Server 1 or TFTP Server<br>2 to obtain configuration files. The Load Server option<br>does not provide management of the process and of<br>the files, such as file transfer, compression, or<br>deletion. |                                                                                                    |
| <b>RTP Control Protocol</b> | Indicates whether the phone supports the Real-Time Control<br>Protocol (RTCP). Settings include:<br>Enabled<br>Disabled—default                                                                                                    | From Cisco Unified<br><b>Communications Manager</b><br>Administration, choose Device ><br><b>Phone &gt; Phone Configuration.</b> |
|                             | If this feature is disabled, several call statistic values display<br>as 0. For additional information, see the following sections:                                                                                                    |                                                                                                    |
|                             | Call Statistics Screen, page 7-15                                                                                                    |                                                                                                    |
|                             | Streaming Statistics, page 8-12                                                                                                    |                                                                                                    |

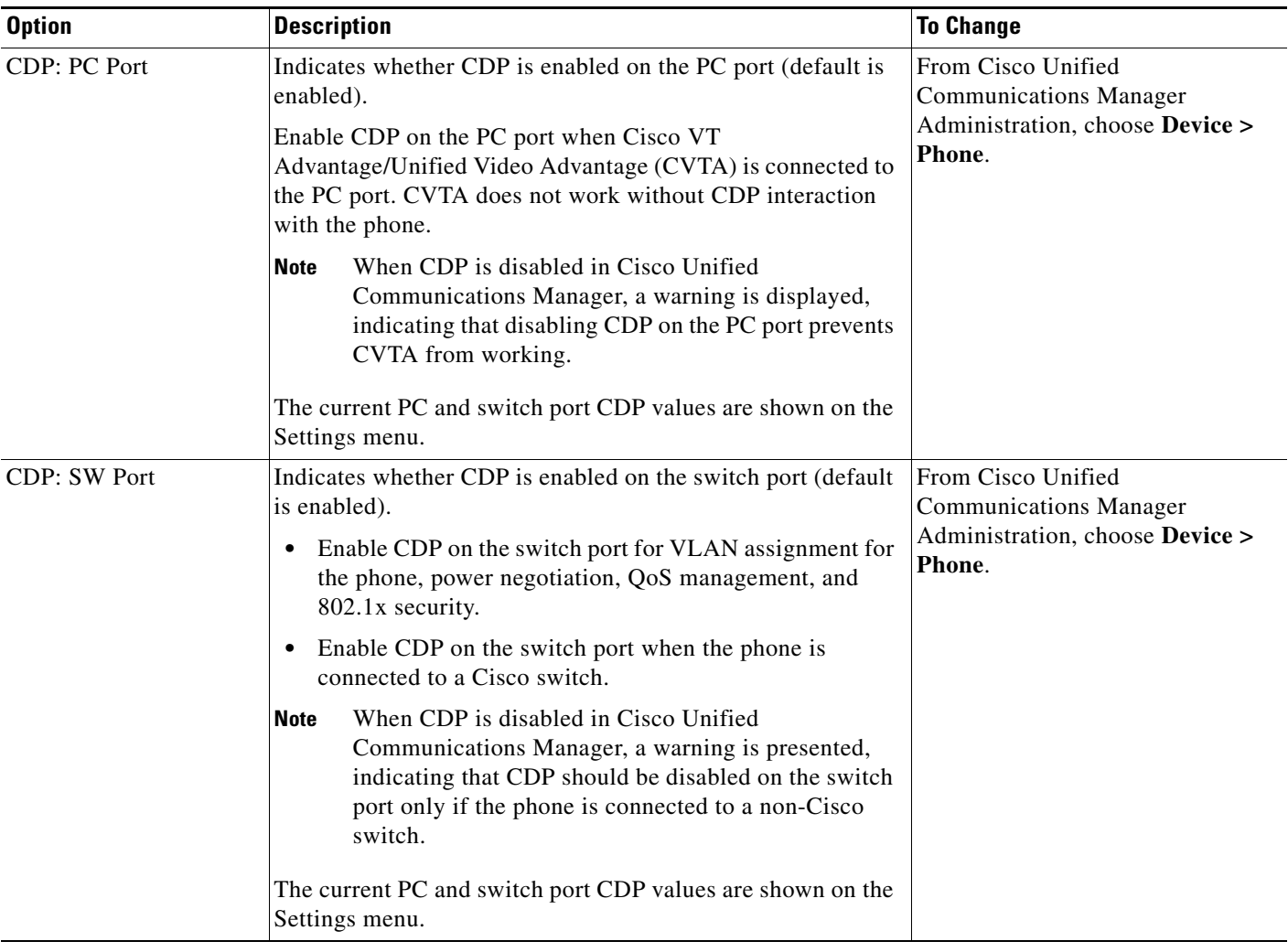

#### *Table 4-20 Network Configuration Menu Options (continued)*

| <b>Option</b>         | <b>Description</b>                                                                                                    | <b>To Change</b>                                                                                                    |
|-----------------------|----------------------------------------------------------------------------------------------------|----------------------------------------------------------------------------------------------------|
| Peer Firmware Sharing | The Peer Firmware Sharing feature provides these advantages<br>in high speed campus LAN settings:                                                                                                    | From Cisco Unified<br><b>Communications Manager</b>                                                                                    |
|                       | Limits congestion on TFTP transfers to centralized<br>remote TFTP servers                                                                                                    | Administration, choose<br><b>Device &gt; Phone &gt; Phone</b><br>Configuration.                                                        |
|                       | Eliminates the need to manually control firmware<br>upgrades                                                                                                    |                                                                                                    |
|                       | Reduces phone downtime during upgrades when large<br>numbers of devices are reset simultaneously                                                                                                    |                                                                                                    |
|                       | Peer Firmware Sharing may also aid in firmware upgrades in<br>branch/remote office deployment scenarios over<br>bandwidth-limited WAN links.                                                                                                    |                                                                                                    |
|                       | When enabled, it allows the phone to discover like phones on<br>the subnet that are requesting the files that make up the<br>firmware image, and to automatically assemble transfer<br>hierarchies on a per-file basis. The individual files making up<br>the firmware image are retrieved from the TFTP server by<br>only the root phone in the hierarchy, and are then rapidly<br>transferred down the transfer hierarchy to the other phones on<br>the subnet using TCP connections. |                                                                                                    |
|                       | This menu option indicates whether the phone supports peer<br>firmware sharing. Settings include:                                                                                                    |                                                                                                    |
|                       | Enabled—default<br>$\bullet$                                                                                                    |                                                                                                    |
|                       | Disabled                                                                                                    |                                                                                                    |
| Log Server            | Indicates the IP address and port of the remote logging<br>machine to which the phone sends log messages. These log<br>messages help in debugging the peer to peer image<br>distribution feature.                                                                                                    | From Cisco Unified<br><b>Communications Manager</b><br>Administration, choose<br><b>Device &gt; Phone &gt; Phone</b>                   |
|                       | The remote logging setting does not affect the sharing<br><b>Note</b><br>log messages sent to the phone log.                                                                                                    | Configuration.                                                                                                    |
| LLDP: PC Port         | Enables and disables Link Layer Discovery Protocol (LLDP)<br>on the PC port. Use this setting to force the phone to use a<br>specific discovery protocol. Settings include:                                                                                                    | From Cisco Unified<br><b>Communications Manager</b><br>Administration, choose                                                          |
|                       | Enabled—default<br>$\bullet$                                                                                                    | <b>Device &gt; Phone &gt; Phone</b><br>Configuration.                                                                                  |
|                       | Disabled<br>٠                                                                                                    |                                                                                                    |
| LLDP-MED: SW Port     | Enables and disables Link Layer Discovery Protocol Media<br>Endpoint Discovery (LLDP-MED) on the switch port. Use<br>this setting to force the phone to use a specific discovery<br>protocol, which should match the protocol supported by the<br>switch. Settings include:                                                                                                    | From Cisco Unified<br><b>Communications Manager</b><br>Administration, choose<br><b>Device &gt; Phone &gt; Phone</b><br>Configuration. |
|                       | Enabled-default<br>$\bullet$                                                                                                    |                                                                                                    |
|                       | Disabled<br>$\bullet$                                                                                                    |                                                                                                    |

*Table 4-20 Network Configuration Menu Options (continued)*

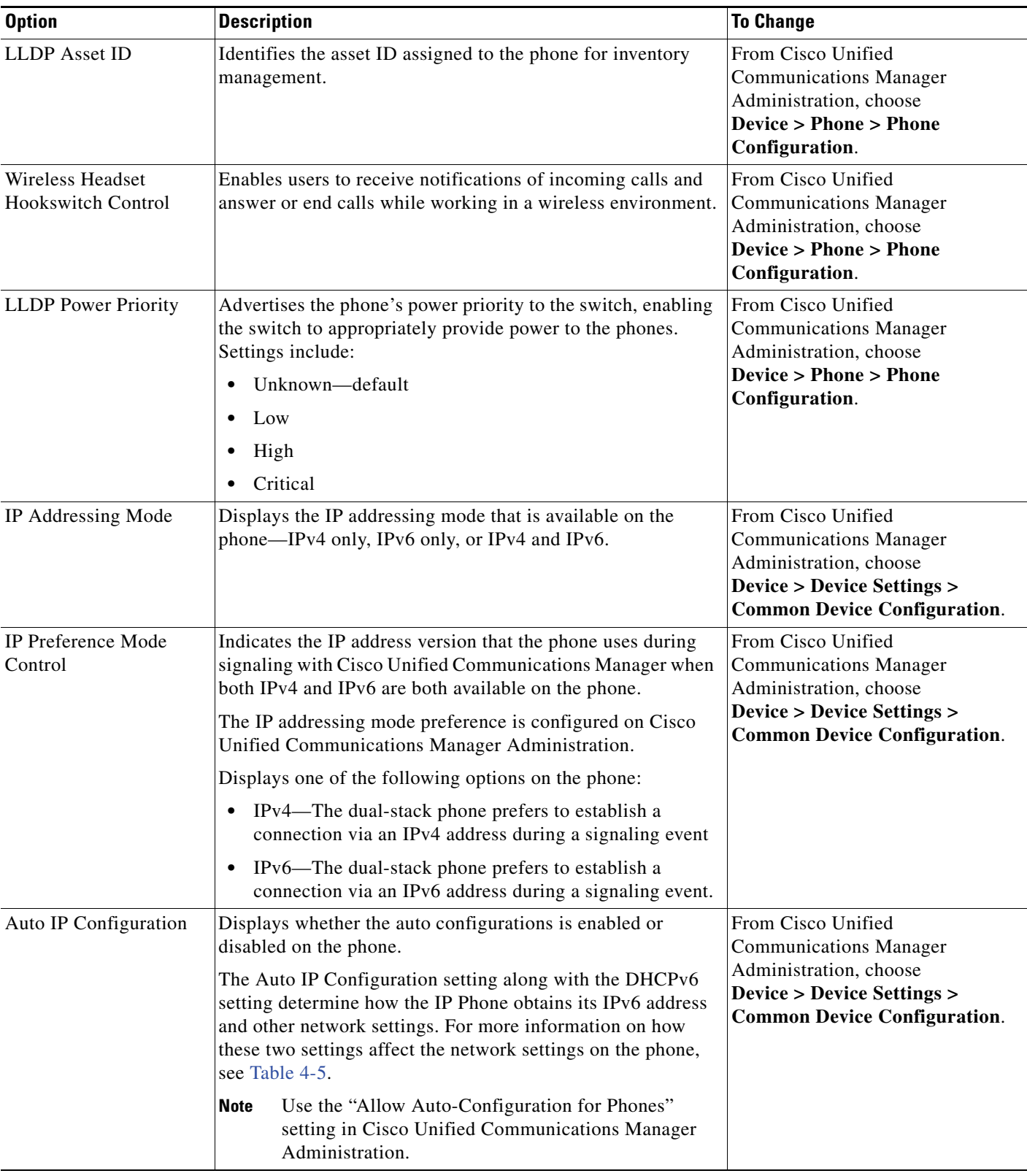

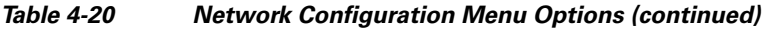

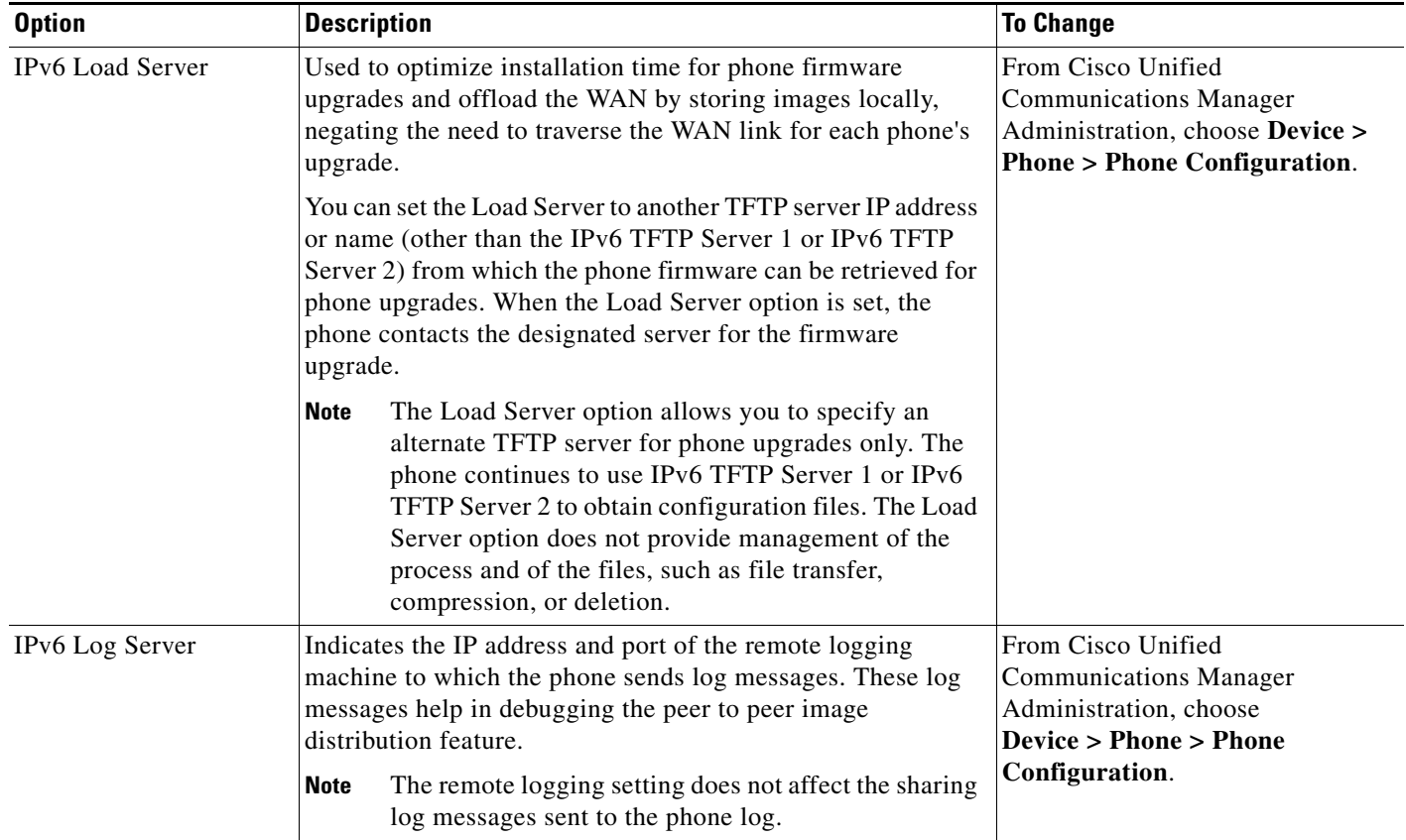

#### *Table 4-20 Network Configuration Menu Options (continued)*

#### **Related Topics**

- **•** [Displaying a Configuration Menu, page 4-2](#page-79-0)
- **•** [Network Configuration Menu, page 4-5](#page-82-0)

## **Security Configuration Menu**

The Security Configuration that you access directly from the Settings menu provides information about various security settings. It also provides access to the Trust List menu. This menu indicates if the CTL or ITL file is installed on the phone.

For information about how to access the Security Configuration menu and its sub-menus, see [Displaying](#page-79-0)  [a Configuration Menu, page 4-2.](#page-79-0)

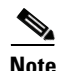

**Note** The phone also has a Security Configuration menu that you access from the Device menu. For information about the security options on that menu, see [Security Configuration Menu, page 4-30](#page-107-0).

Table 4-21 describes the options in the security configuration menu.

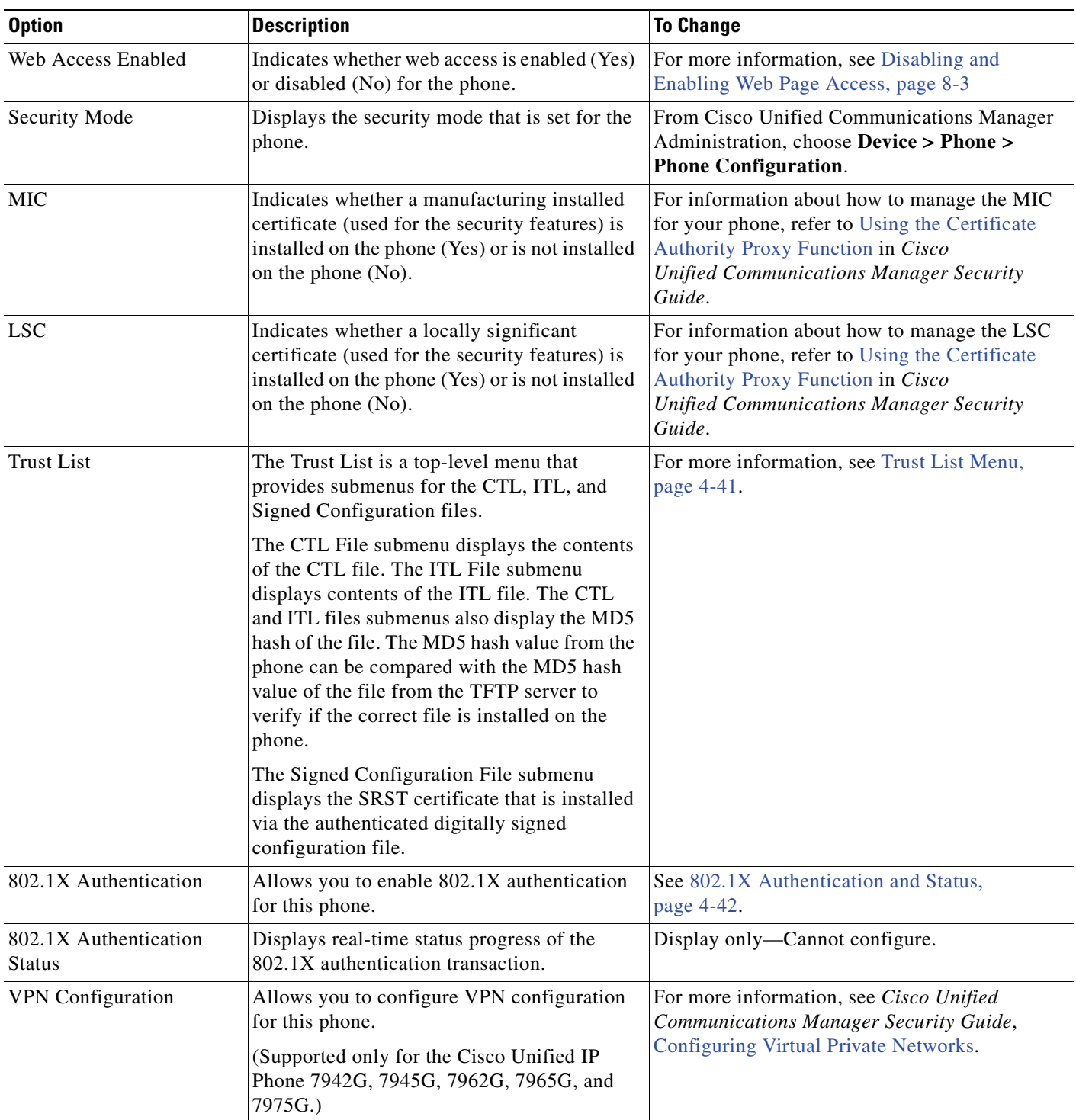

#### *Table 4-21 Security Menu Settings*

### **CTL File Submenu**

The CTL File screen includes the options that are described in Table 4-22.

If a CTL file is installed on the phone, you can access the CTL File menu by pressing the **Settings** button and choosing **Security Configuration > Trust List**.

#### *Table 4-22 CTL File Settings*

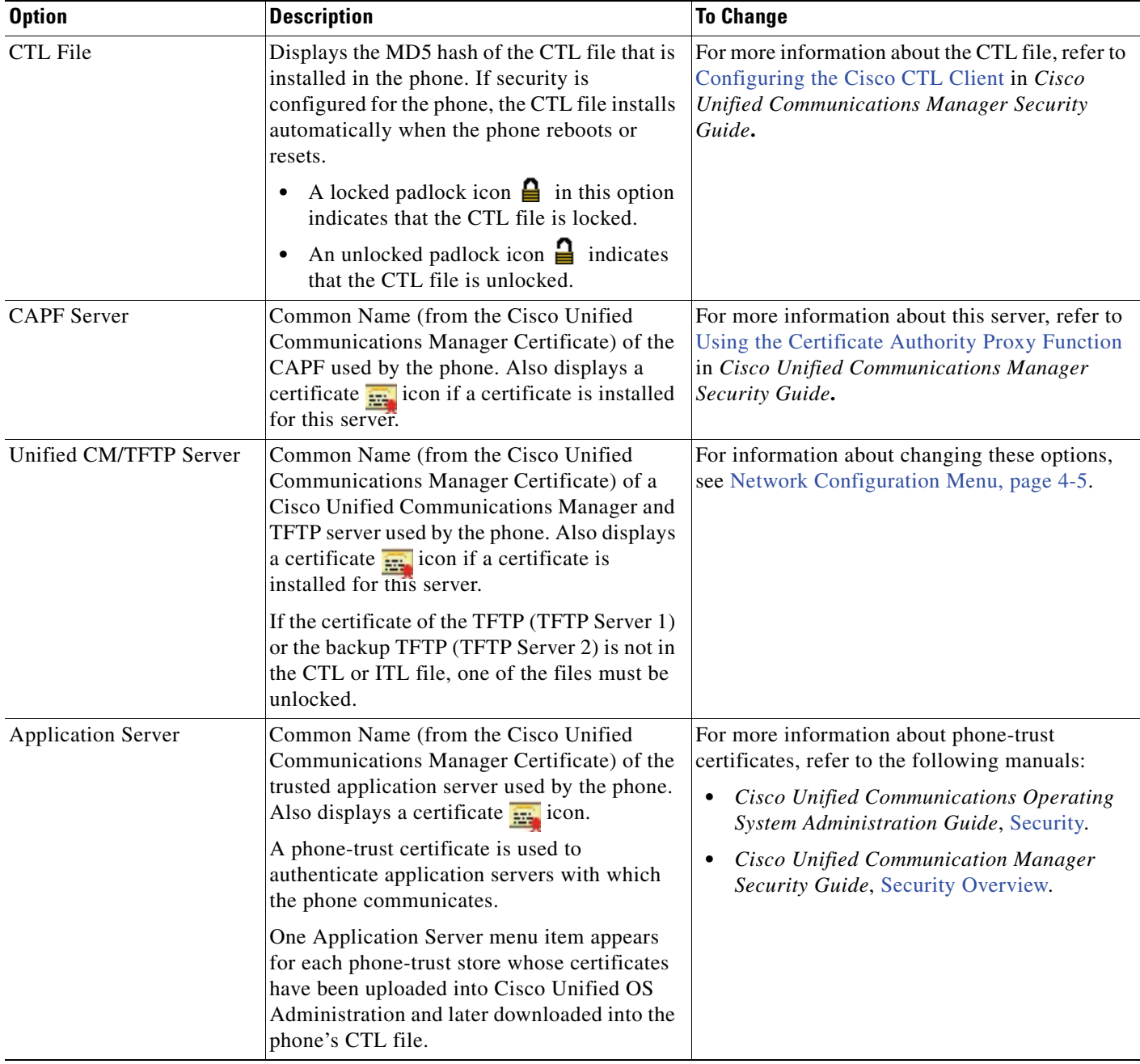

#### **Unlocking the CTL and ITL files**

To unlock the CTL and ITL files from the Security Configuration menu, follow these steps:

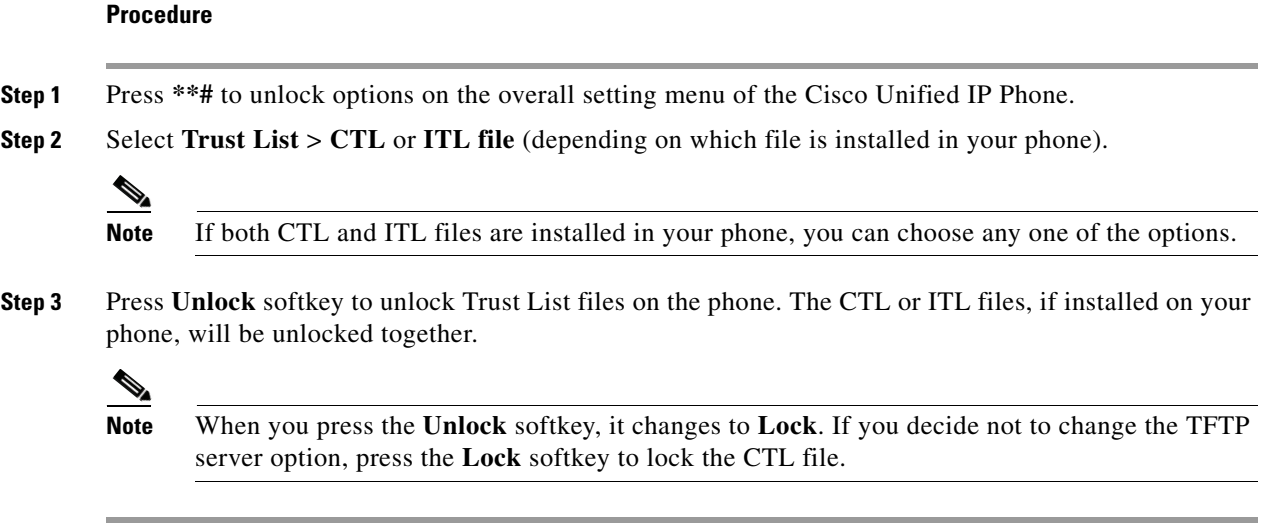

### **ITL File Submenu**

The ITL File screen includes the options that are described in [Table 4-23](#page-117-0).

If an ITL file is installed on the phone, you can access the ITL File submenu by pressing the Settings button and choosing **Security Configuration** > **Trust List**.

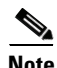

**Note** The TFTP server generates the ITL file. The Trust Verification Service does not generate the ITL file, as done in previous releases.

H

<span id="page-117-0"></span>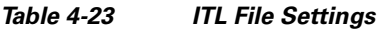

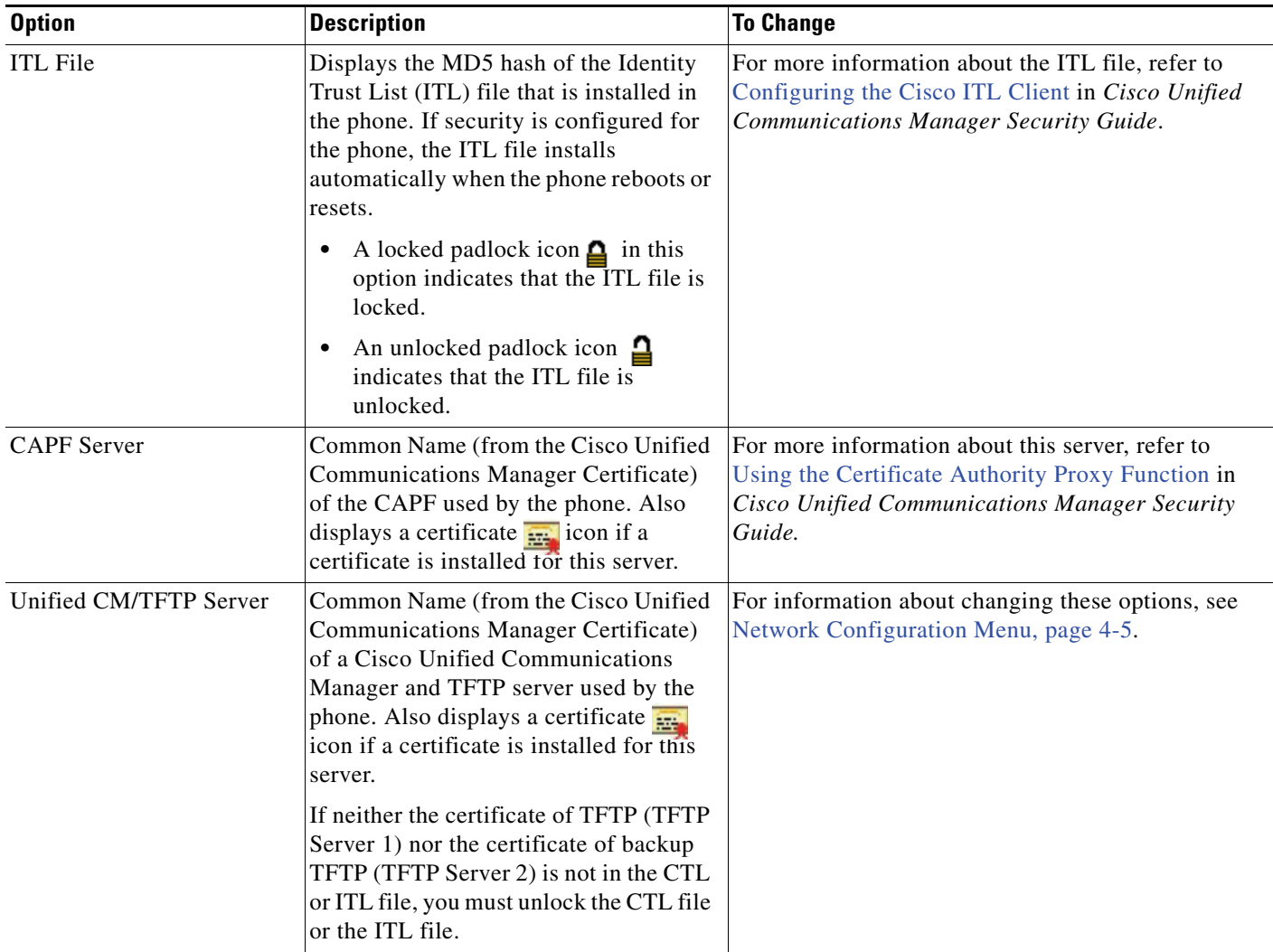

П

#### *Table 4-23 ITL File Settings*

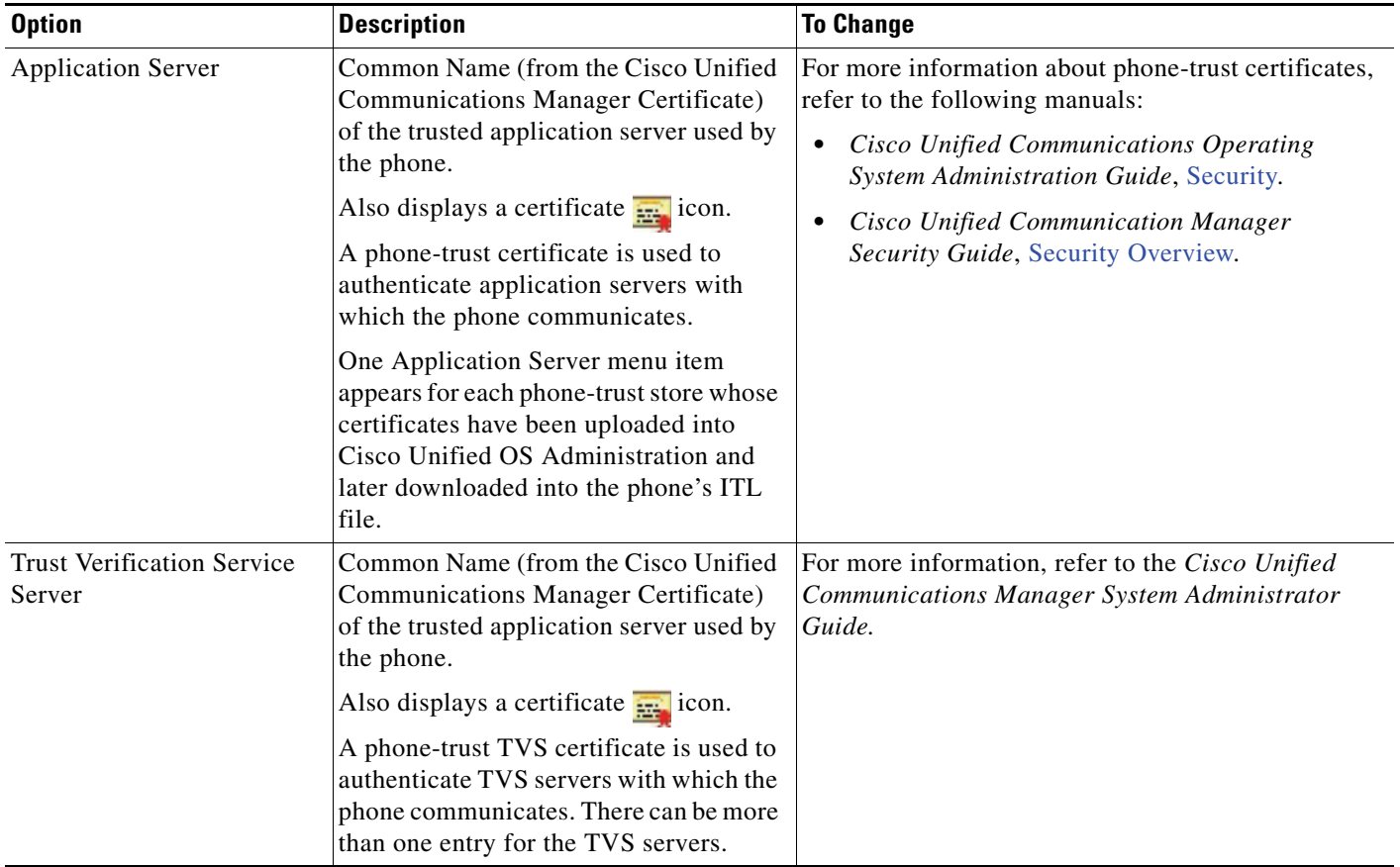

### <span id="page-118-0"></span>**Trust List Menu**

The Trust List menu provides a top-level menu containing CTL, ITL, and the Signed Configuration submenus. The content of the Signed Configuration file is SRST.

The Trust List menu displays information about all of the servers that the phone trusts and includes the options that are described in Table 4-24.

*Table 4-24 Trust List Menu Settings* 

| <b>Option</b>             | <b>Description</b>                                                                                                    | <b>To Change</b>                                                                                                    |
|---------------------------|----------------------------------------------------------------------------------------------------|----------------------------------------------------------------------------------------------------|
| <b>CAPF</b> Server        | Common Name (from the Cisco Unified)<br>Communications Manager Certificate) of the<br>CAPF server used by the phone. Also displays<br>a certificate $\frac{1}{2}$ icon if a certificate is<br>installed for this server.                                               | For more information about these settings, refer to<br>Configuring the Cisco ITL Client in Cisco<br>Unified Communications Manager Security Guide. |
| Unified CM/TFTP<br>Server | Common Name (from the Cisco Unified)<br>Communications Manager Certificate) of a<br>Cisco Unified Communications Manager and<br>the TFTP server used by the phone. Also<br>displays a certificate $\frac{1}{2}$ icon if a certificate is<br>installed for this server. | For more information about these settings, refer to<br>Configuring the Cisco ITL Client in Cisco<br>Unified Communications Manager Security Guide. |

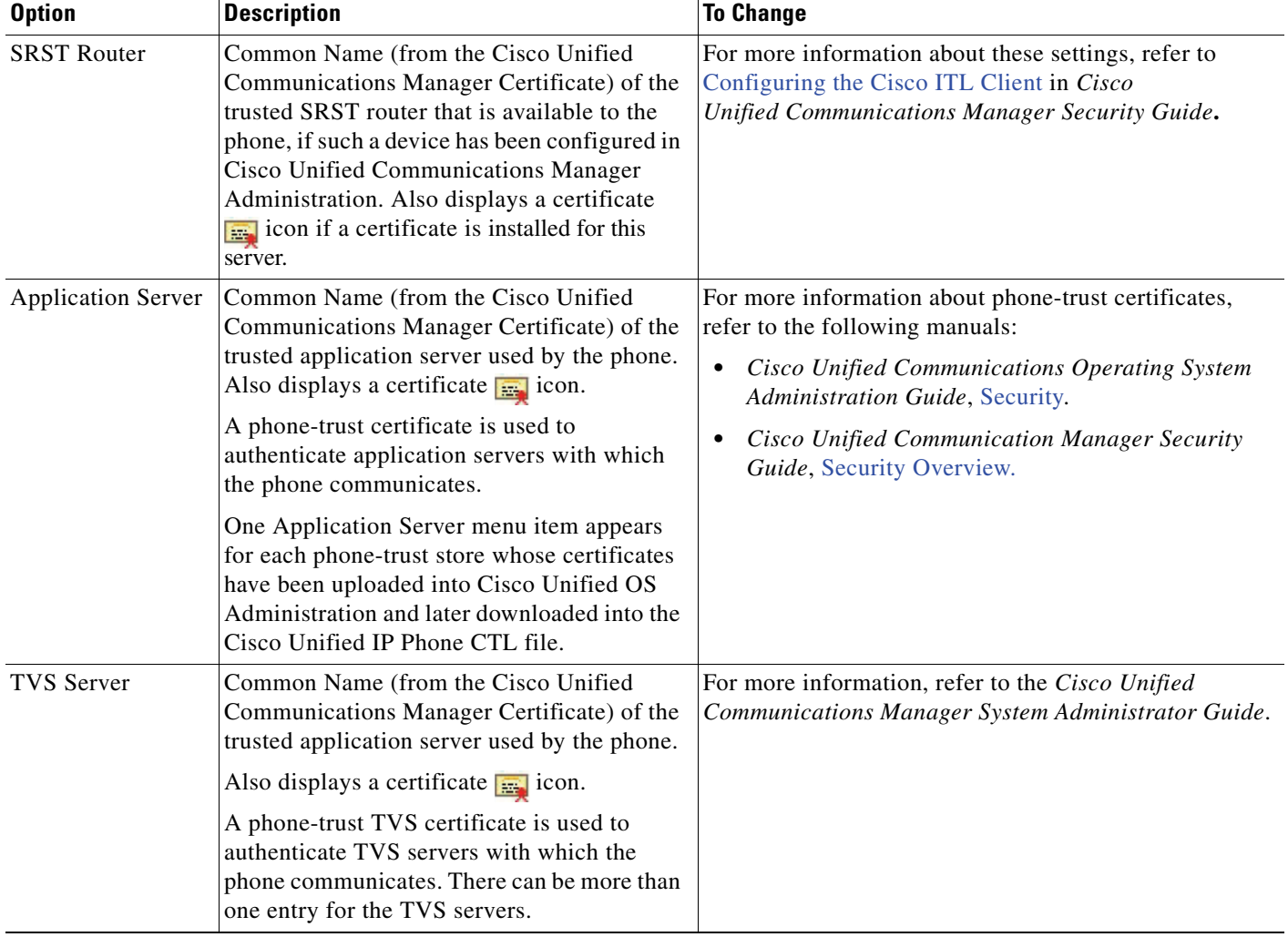

#### *Table 4-24 Trust List Menu Settings (continued)*

## <span id="page-119-0"></span>**802.1X Authentication and Status**

The 802.1X Authentication and 802.1X Authentication Status menus allow you to enable 802.1X authentication and monitor its progress. These options are described in Table 4-25 and Table 4-26.

You can access the 802.1X Authentication settings by pressing the **Settings** button and choosing **Security Configuration > 802.1X Authentication**. To exit this menu, press the **Exit** softkey.

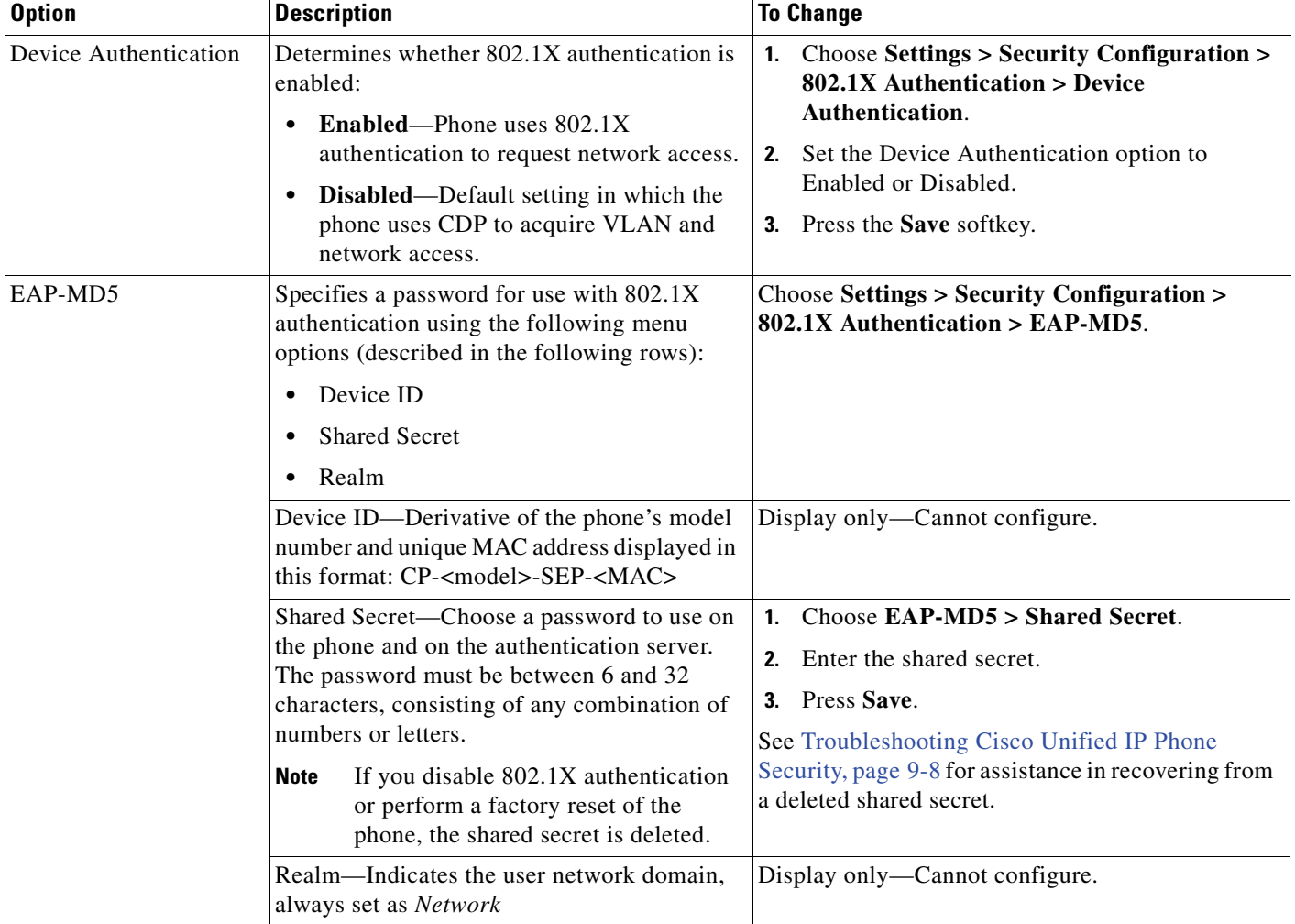

#### *Table 4-25 802.1X Authentication Settings*

You can access the 802.1X Authentication Real-Time Status by pressing the **Settings** button and choosing **Security Configuration > 802.1X Authentication Status**. To exit this menu, press the **Exit**  softkey.

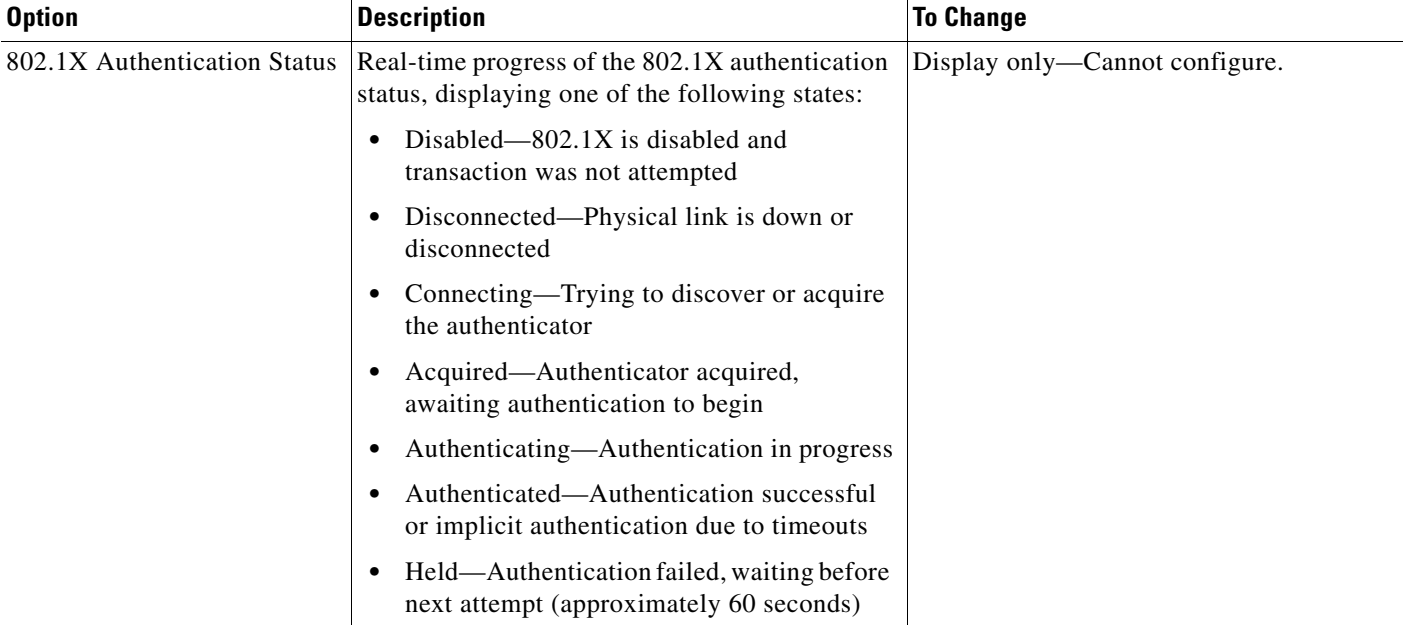

#### *Table 4-26 802.1X Authentication Real-Time Status*

### **VPN Configuration**

The VPN Configuration menu allows you to enable a virtual private network (VPN) connection using the Secure Sockets Layer (SSL) when a phone is located outside a trusted network or when network traffic between the phone and Cisco Unified CM crosses untrusted networks.

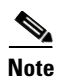

**Note** VPN Client is supported only for the Cisco Unified IP Phone 7942G, 7945G, 7962G, 7965G, and 7975G.

Your system administrator configures the VPN Client feature as needed. If it is enabled and the VPN Client mode is enabled on the phone, you are prompted for your credentials as follows:

- **•** If your phone is located outside the corporate network—You are prompted at login to enter your credentials based on the authentication method that your system administrator configured on your phone.
- **•** If your phone is located inside the corporate network—
	- **–** If Auto Network Detection is disabled, you are prompted for credentials, and a VPN connection is possible.
	- **–** If Auto Network Detection is enabled, you cannot connect through VPN so you are not prompted.

#### **Connecting to VPN**

Use this procedure to access the VPN Configuration settings and connect through VPN.

**Step 1** Press the **Settings** button and choose **Security Configuration** > **VPN Configuration**.

- **Step 2** After the phone starts up and the VPN Login screen appears, enter your credentials based on the configured authentication method:
	- **•** Username and password—Enter your username and the password that your system administrator gave you.
	- Password and certificate—Enter the password that your system administrator gave you. Your username is derived from the certificate.
	- Certificate—If the phone uses only a certificate for authentication, you do not need enter authentication data. The VPN Login screen displays the status of the phone attempting the VPN connection.

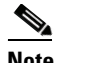

**Note** When the power is lost and in some scenarios when the phone is reset, all stored credentials are removed.

- **Step 3** To establish the VPN connection, press the **Submit** softkey.
- **Step 4** To disable the VPN login process, press the **Cancel** softkey.

#### **VPN Configuration Settings**

Table 4-27 shows the VPN option on the Cisco Unified IP Phone.

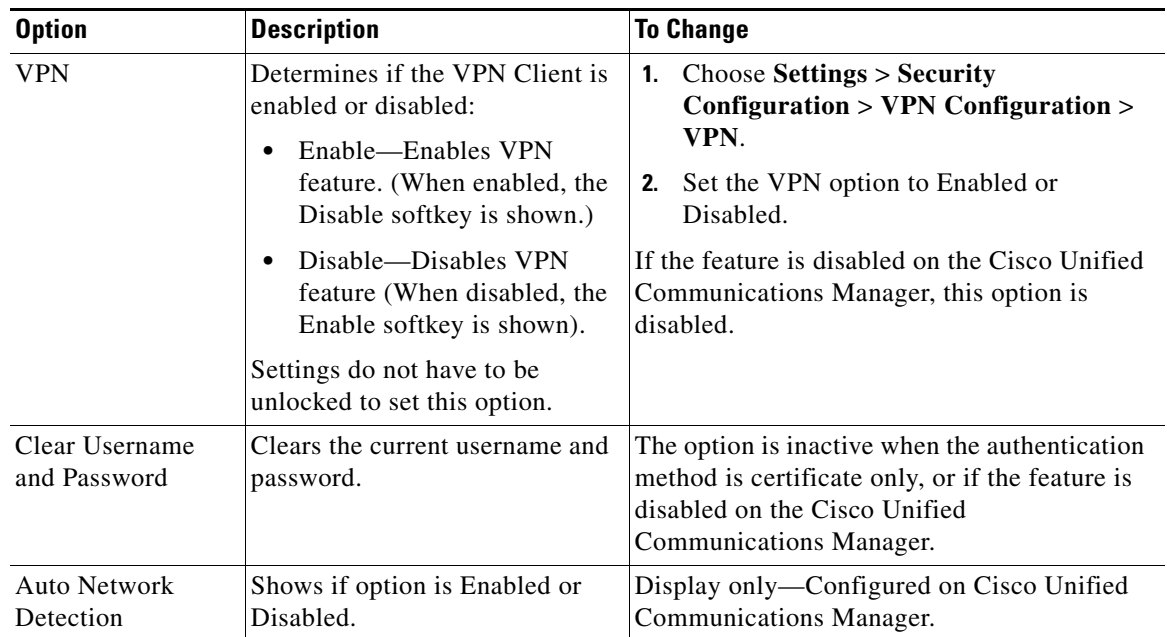

#### *Table 4-27 VPN Configuration Settings*

Г

H

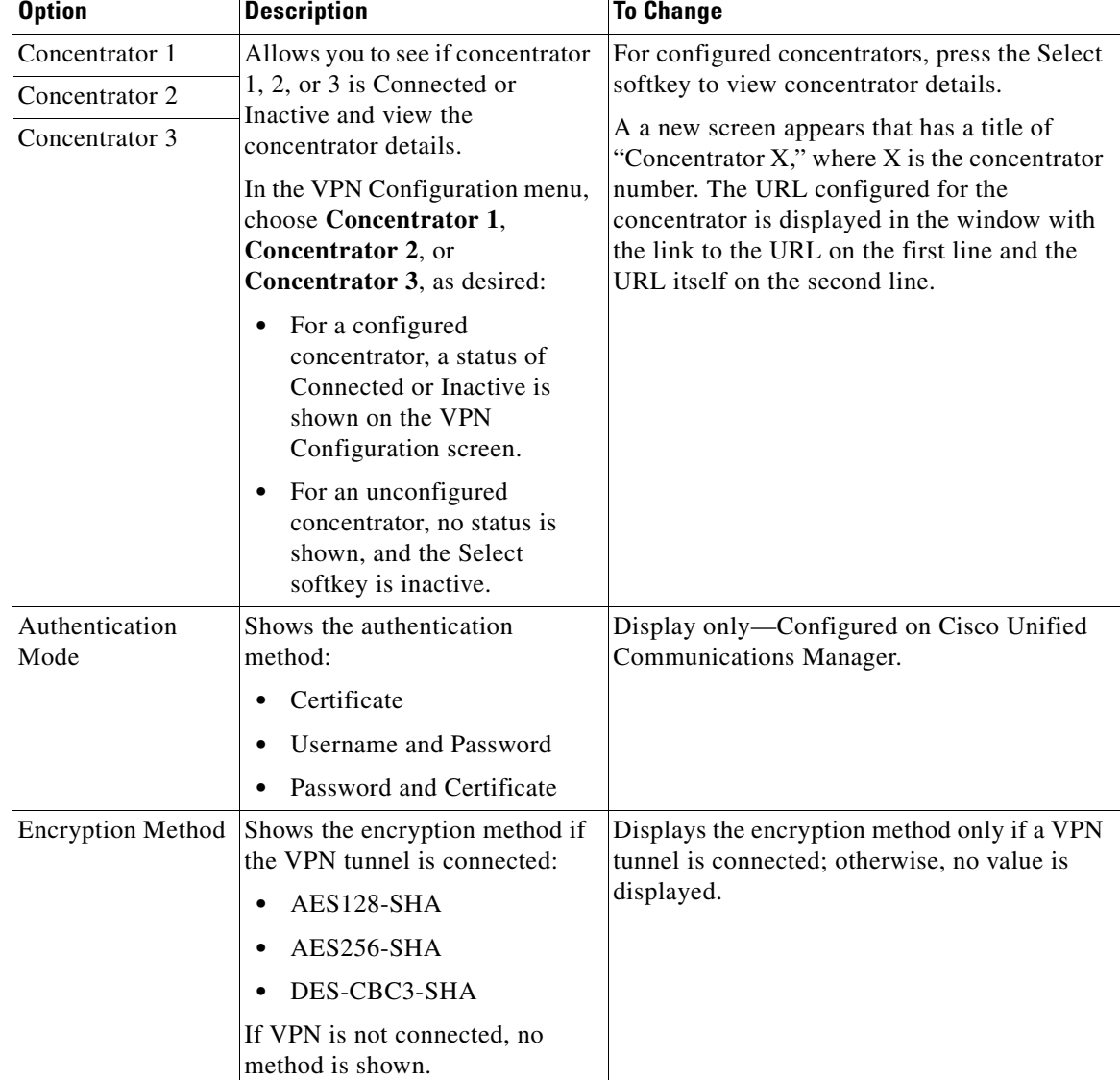

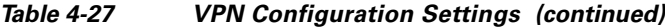

П

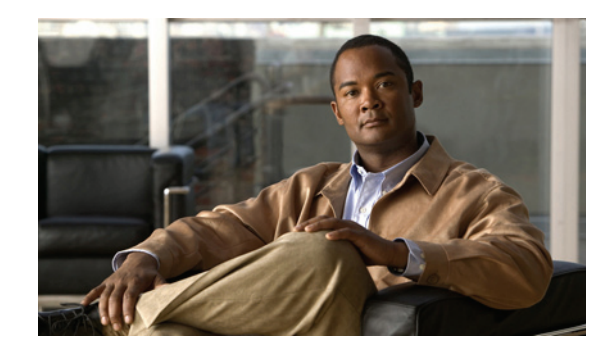

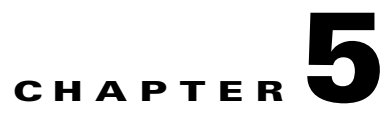

# **Configuring Features, Templates, Services, and Users**

After you install Cisco Unified IP Phones in your network, configure their network settings, and add them to Cisco Unified Communications Manager, you must use Cisco Unified Communications Manager Administration to configure telephony features, optionally modify phone templates, set up services, and assign users.

This chapter provides an overview of these configuration and setup procedures. Cisco Unified Communications Manager documentation provides detailed instructions for these procedures.

For suggestions about how to provide users with information about features, and what information to provide, see [Providing Information to Users Via a Website, page A-1.](#page-222-0)

For information about setting up phones in non-English environments, see [Supporting International](#page-236-0)  [Users, page C-1](#page-236-0).

This chapter includes following topics:

- [Telephony Features Available for the Phone, page 5-1](#page-124-0)
- **•** [Configuring Product Specific Configuration Parameters, page 5-22](#page-145-0)
- **•** [Configuring Corporate and Personal Directories, page 5-24](#page-147-0)
- [Modifying Phone Button Templates, page 5-25](#page-148-0)
- **•** [Configuring Softkey Templates, page 5-27](#page-150-0)
- [Setting Up Services, page 5-28](#page-151-0)
- **•** [Adding Users to Cisco Unified Communications Manager, page 5-28](#page-151-1)
- **•** [Managing the User Options Web Pages, page 5-29](#page-152-0)

### <span id="page-124-0"></span>**Telephony Features Available for the Phone**

After you add Cisco Unified IP Phones to Cisco Unified Communications Manager, you can add functionality to the phones. Table 5-1 includes a list of supported telephony features, many of which you configure by using Cisco Unified Communications Manager Administration. The Configuration Reference column lists Cisco Unified Communications Manager documentation that contain configuration procedures and related information.

For information about using most of these features on the phone, refer to your Cisco Unified IP Phone user guide. For a comprehensive listing of features on the phone, refer to Cisco Unified IP Phone Features A–Z.

Г

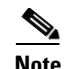

**Note** Cisco Unified Communications Manager Administration also provides several service parameters that you can use to configure various telephony functions. For more information about service parameters and the functions that they control, refer to *Cisco Unified Communications Manager Administration Guide*.

#### *Table 5-1 Telephony Features for the Cisco Unified IP Phone*

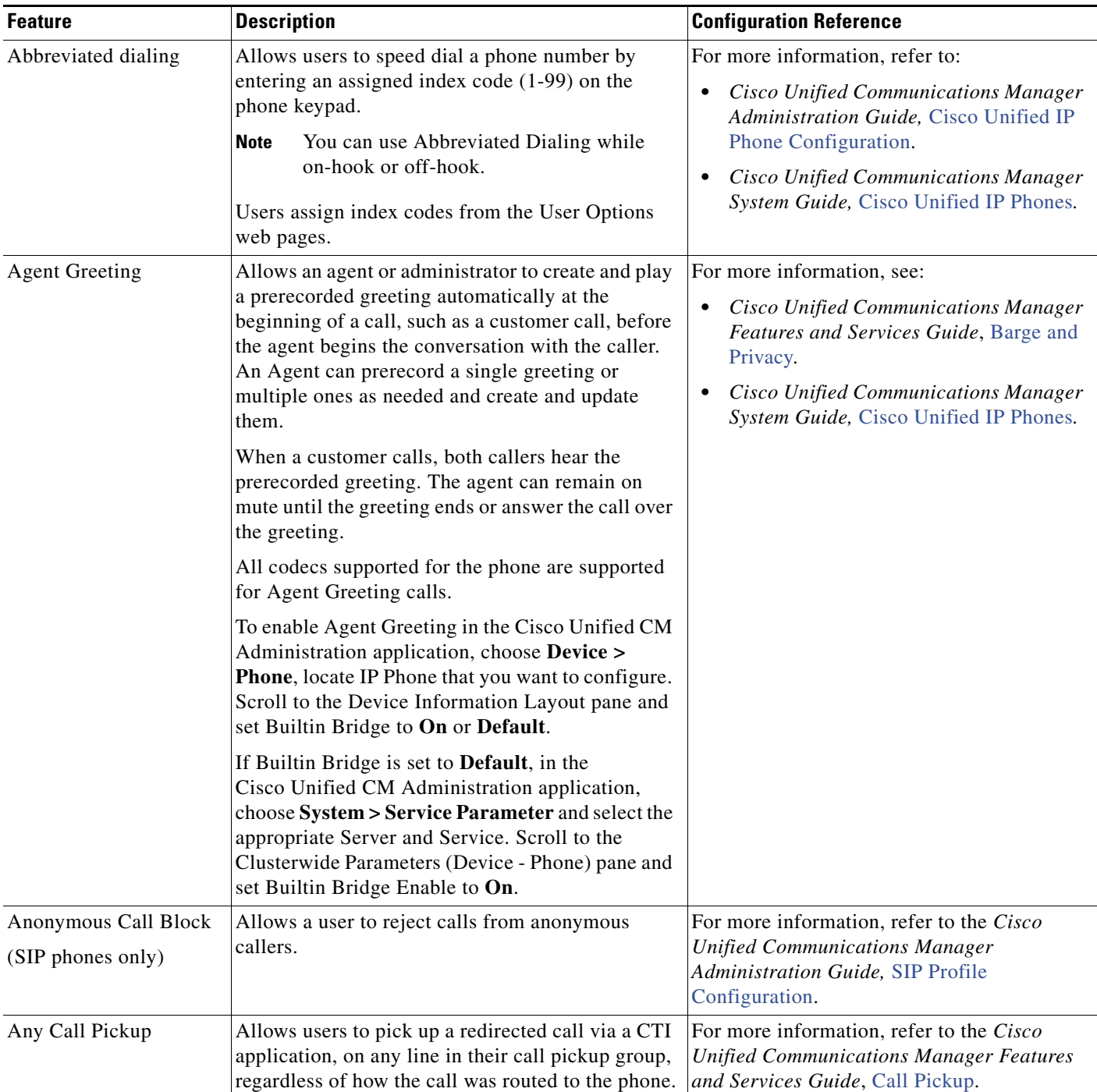

| <b>Feature</b>                        | <b>Description</b>                                                                                                    | <b>Configuration Reference</b>                                                                                                    |
|---------------------------------------|----------------------------------------------------------------------------------------------------|----------------------------------------------------------------------------------------------------|
| <b>Assisted Directed Call</b><br>Park | Enables users to park a call by pressing only one<br>button using the Direct Park feature.<br>Administrators must configure a Busy Lamp Field<br>(BLF) Assisted Directed Call Park button. When<br>users press an idle BLF Assisted Directed Call Park<br>button for an active call, the active call is parked at<br>the Direct Park slot associated with the Assisted<br>Directed Call Park button. | For more information, refer to the Cisco<br><b>Unified Communications Manager Features</b><br>and Services Guide, Assisted Directed Call<br>Park.                                                                                                    |
| Audible Message<br>Waiting Indicator  | A stutter tone from the handset, headset, or<br>speakerphone indicates that a user has one or more<br>new voice messages on a line.<br>The stutter tone is line-specific. You hear it<br><b>Note</b><br>only when using the line with the waiting<br>messages.                                                                                                    | For more information, refer to:<br>Cisco Unified Communications Manager<br>$\bullet$<br>Administration Guide, Message Waiting<br>Configuration.<br>Cisco Unified Communications Manager<br>$\bullet$<br>System Guide, Voice Mail Connectivity to<br>Cisco Unified Communications Manager. |
| <b>Auto Answer</b>                    | Connects incoming calls automatically after a ring<br>or two.<br>Auto Answer works with either the speakerphone<br>or the headset.                                                                                                    | For more information, refer to the Cisco<br><b>Unified Communications Manager</b><br>Administration Guide, Directory Number<br>Configuration.                                                                                                    |
| Auto Dial                             | Allows the phone user to choose from matching<br>numbers in the Placed Calls log while dialing. To<br>place the call, the user can choose a number from<br>the Auto Dial list or continue to enter digits<br>manually.                                                                                                    |                                                                                                    |
| Auto-pickup                           | Allows a user to use one-touch pickup functionality<br>for call pickup features.                                                                                                    | For more information, refer to the Cisco<br><b>Unified Communications Manager Features</b><br>and Services Guide, Call Pickup.                                                                                                    |

*Table 5-1 Telephony Features for the Cisco Unified IP Phone (continued)*

 $\blacksquare$ 

| <b>Feature</b>                           | <b>Description</b>                                                                                                    | <b>Configuration Reference</b>                                                                                                    |
|------------------------------------------|----------------------------------------------------------------------------------------------------|----------------------------------------------------------------------------------------------------|
| <b>Automatic Port</b><br>Synchronization | When the Cisco Unified CM administrator uses the<br>Remote Port Configuration feature to set the speed<br>and duplex function of an IP phone remotely, loss<br>of packets can occur if one port is slower than the<br>other.                                                                                                    | To configure the parameter in the Cisco<br>Unified CM Administration application,<br>choose Device > Phone, select the<br>appropriate IP phones, and scroll to the<br>Product Specific Configuration Layout pane.                                                                                                    |
|                                          | The Automatic Port Synchronization feature<br>synchronizes the ports to the lowest speed among<br>the two ports, which eliminates packet loss. When<br>automatic port synchronization is enabled, it is<br>recommended that both ports be configured for<br>autonegotiate. If one port is enabled for<br>autonegotiate and the other is at a fixed speed, the<br>phone synchronizes to the fixed port speed.                                                                                                    | To configure the setting on multiple phones<br>simultaneously, enable Automatic Port<br>Synchronization in the Enterprise Phone<br>Configuration (System > Enterprise Phone<br>Configuration).                                                                                                    |
|                                          | If both the ports are configured for fixed<br><b>Note</b><br>speed, the Automatic Port Synchronization<br>feature is ineffective.                                                                                                    |                                                                                                    |
|                                          | The Remote Port Configuration and<br><b>Note</b><br>Automatic Port Synchronization features<br>are compatible only with IEEE 802.3AF<br>Power of Ethernet (PoE) switches.<br>Switches that support only Cisco Inline<br>Power are not compatible. Enabling this<br>feature on phones that are connected to<br>these types of switches could result in loss<br>of connectivity to Cisco Unified CM, if the<br>phone is powered by PoE.                                                                                                    |                                                                                                    |
| Barge (and cBarge)                       | Allows a user to join a non-private call on a shared<br>phone line. Barge features include cBarge and<br>Barge.<br>cBarge adds a user to a call and converts it into<br>a conference, allowing the user and other<br>parties to access conference features.<br>Barge adds a user to a call but does not convert<br>the call into a conference.<br>The phones support Barge in two conference<br>modes:<br>Built-in conference bridge at the target device<br>(the phone that is being barged). This mode<br>uses the Barge softkey.<br>Shared conference bridge. This mode uses the<br>cBarge softkey. | For more information, refer to:<br>Cisco Unified Communications Manager<br>Administration Guide, Cisco Unified IP<br>Phone Configuration.<br>Cisco Unified Communications Manager<br>System Guide, Cisco Unified IP Phones.<br>Cisco Unified Communications Manager<br>Features and Services Guide, Barge and<br>Privacy. |
| Block external to<br>external transfer   | Prevents users from transferring an external call to<br>another external number.                                                                                                    | For more information, refer to the Cisco<br><b>Unified Communications Manager Features</b><br>and Services Guide, External Call Transfer<br>Restrictions.                                                                                                    |

*Table 5-1 Telephony Features for the Cisco Unified IP Phone (continued)*

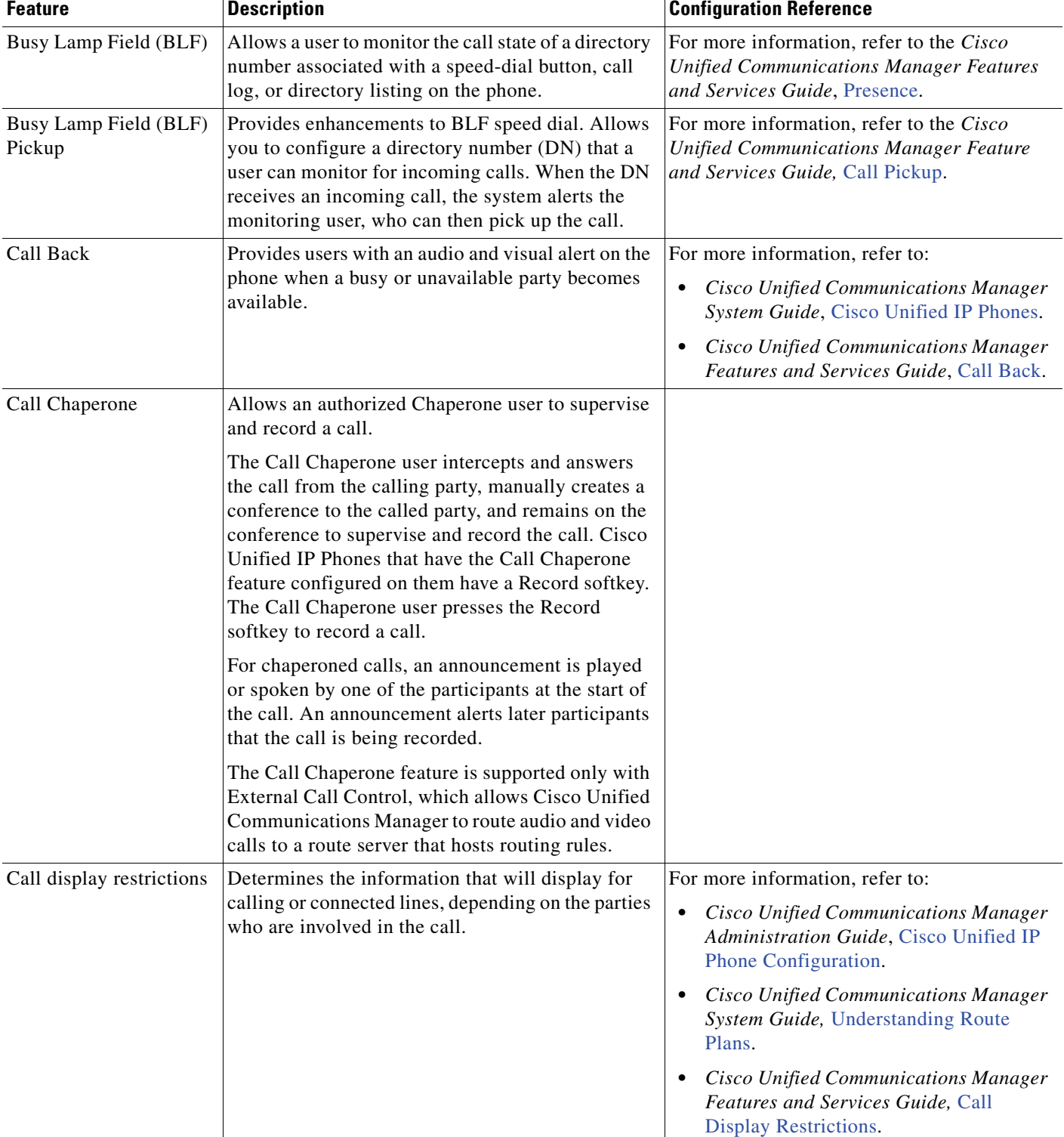

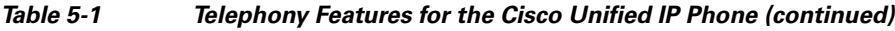

| <b>Feature</b>                           | <b>Description</b>                                                                                                    | <b>Configuration Reference</b>                                                                                                    |
|------------------------------------------|----------------------------------------------------------------------------------------------------|----------------------------------------------------------------------------------------------------|
| Call forward                             | Allows users to redirect incoming calls to another<br>number. Call forward options include Call Forward<br>All, Call Forward Busy, Call Forward No Answer,<br>and Call Forward No Coverage.                                                                                                    | For more information, refer to:<br><b>Cisco Unified Communications Manager</b><br>Administration Guide, Directory Number<br>Configuration.                                                      |
|                                          |                                                                                                    | <b>Cisco Unified Communications Manager</b><br>System Guide, Cisco Unified IP Phones.                                                                                                    |
|                                          |                                                                                                    | Specifying Options that Appear on the<br>User Options Web Pages, page 5-30                                                                                                    |
| Call forward all<br>destination override | Allows you to override Call Forward All (CFA) in<br>cases where the CFA target places a call to the CFA<br>initiator. This feature allows the CFA target to<br>reach the CFA initiator for important calls. The<br>override works whether the CFA target phone<br>number is internal or external. | For more information, refer to the<br>Cisco Unified Communications Manager<br>System Guide, Understanding Directory<br>Numbers.                                                                 |
| Call forward all loop<br>breakout        | Detects and prevents Call Forward All loops. When<br>a Call Forward All loop is detected, the Call<br>Forward All configuration is ignored and the call<br>rings through.                                                                                                    | For more information, refer to the Cisco<br><b>Unified Communications Manager System</b><br>Guide, Cisco Unified IP Phones.                                                                     |
| Call forward all loop<br>prevention      | Prevents a user from configuring a Call Forward<br>All destination directly on the phone that creates a<br>Call Forward All loop or that creates a Call<br>Forward All chain with more hops than the existing<br>Forward Maximum Hop Count service parameter<br>allows.                           | For more information, refer to the Cisco<br><b>Unified Communications Manager System</b><br>Guide, Cisco Unified IP Phones.                                                                     |
| Call forward<br>configurable display     | Allows you to specify information that appears on<br>a phone when a call is forwarded. This information<br>can include the caller name, caller number,<br>redirected number, and original dialed number.                                                                                          | For more information, refer to:<br>Cisco Unified Communications Manager<br>$\bullet$<br>Administration Guide.<br>Cisco Unified Communications Manager<br>System Guide, Cisco Unified IP Phones. |
| <b>Calling Party</b><br>Normalization    | Globalizes or localizes the incoming calling party<br>number so that the appropriate calling number<br>presentation displays on the phone. Supports the<br>international escape character +.                                                                                                    | For more information, refer to the Cisco<br>Unified Communications Features and<br>Services Guide, Calling Party Normalization.                                                                 |
| Call park                                | Allows users to park (temporarily store) a call and<br>then retrieve the call by using another phone in the<br>Cisco Unified Communications Manager system.                                                                                                    | For more information, refer to the Cisco<br><b>Unified Communications Manager Features</b><br>and Services Guide, Call Park and Directed<br>Call Park.                                          |
| Call pickup                              | Allows users to redirect a call that is ringing on<br>another phone within their pickup group to their<br>phone.                                                                                                    | For more information, refer to the Cisco<br><b>Unified Communications Manager Features</b><br>and Services Guide, Call Pickup.                                                                  |
|                                          | You can configure an audio and/or visual alert for<br>the primary line on the phone. This alert notifies<br>the users that a call is ringing in their pickup group.                                                                                                    |                                                                                                    |

*Table 5-1 Telephony Features for the Cisco Unified IP Phone (continued)*

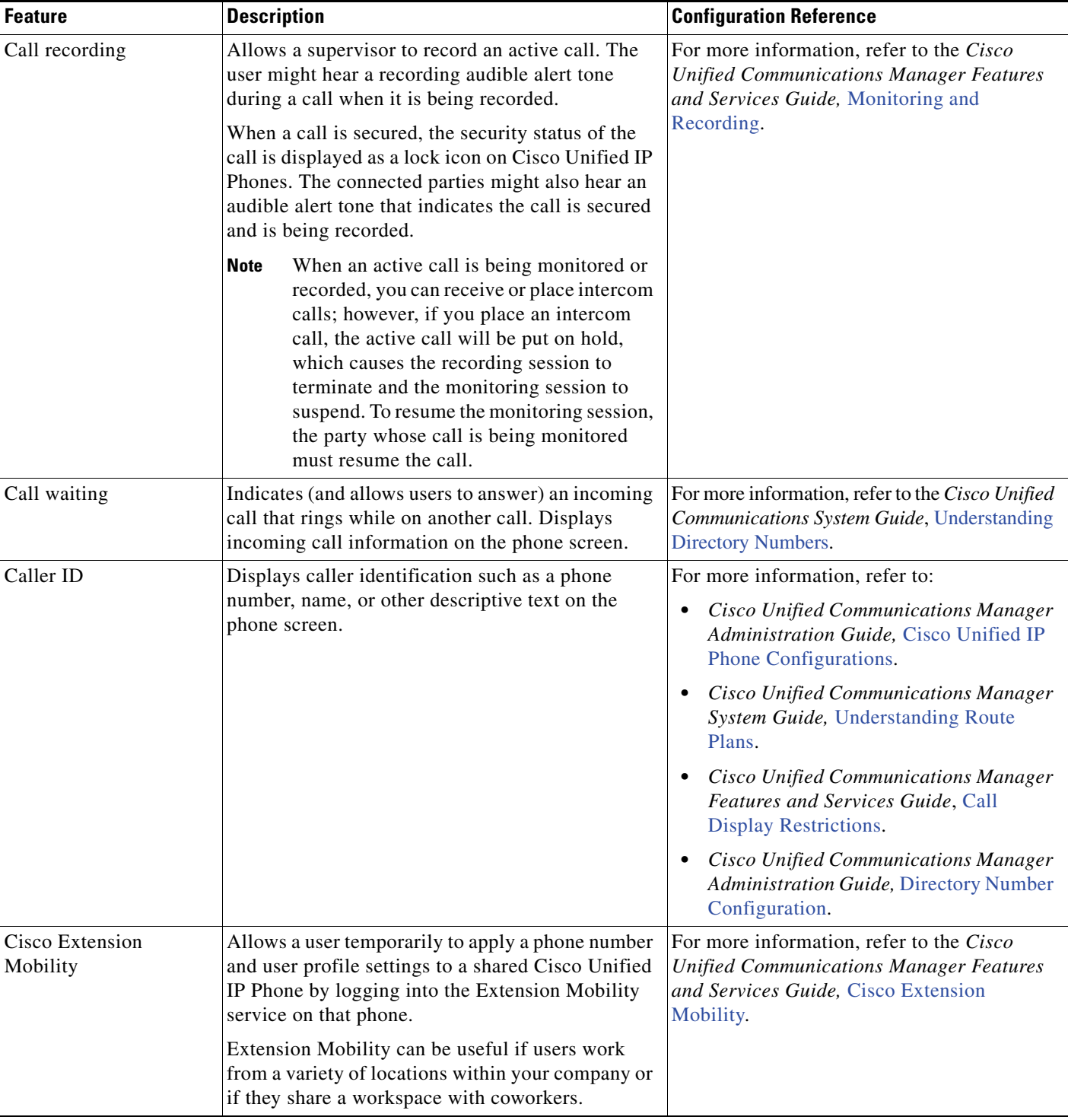

#### *Table 5-1 Telephony Features for the Cisco Unified IP Phone (continued)*

 $\blacksquare$ 

**The Second** 

| <b>Feature</b>                                                 | <b>Description</b>                                                                                                    | <b>Configuration Reference</b>                                                                                                    |
|----------------------------------------------------------------|----------------------------------------------------------------------------------------------------|----------------------------------------------------------------------------------------------------|
| Cisco Extension<br>Mobility Change PIN                         | Enables a user to change the PIN from a Cisco<br>Unified IP Phone. The PIN can be changed by:                                                                                                    | For more information, refer to the Cisco<br><b>Unified Communications Manager Features</b><br>and Services Guide, Cisco Extension<br>Mobility.                                                                                                    |
|                                                                | Using the Change Credentials service of a<br>$\bullet$<br>Cisco Unified IP Phone                                                                                                    |                                                                                                    |
|                                                                | Using the ChangePIN softkey on the<br>٠<br>Extension Mobility logout screen                                                                                                    |                                                                                                    |
| Cisco Extension<br><b>Mobility Cross Cluster</b>               | Enables a user configured in one cluster to log into<br>a Cisco Unified IP Phone in another visiting<br>cluster.                                                                                                    | For more information, refer to the Cisco<br><b>Unified Communications Manager Features</b><br>and Services Guide, Cisco Extension<br><b>Mobility Cross Cluster.</b>                                                                                                    |
|                                                                | Users from a home cluster log into a Cisco Unified<br>IP Phone at a visiting cluster.                                                                                                    |                                                                                                    |
|                                                                | Even though the Intercom feature works<br><b>Note</b><br>with Cisco Extension Mobility (EM), it<br>cannot be used with EMCC because the<br>feature must be enabled with a real phone<br>device. The Intercom feature cannot be<br>enabled with EM profiles. |                                                                                                    |
| Cisco Unified<br>Communications<br>Manager Assistant           | Enables managers and their assistants to work<br>together more effectively by providing a<br>call-routing service, enhancements to phone<br>capabilities for the manager, and desktop interfaces<br>that are primarily used by the assistant.               | For more information, refer to the Cisco<br><b>Unified Communications Manager Features</b><br>and Services Guide, Cisco Unified<br><b>Communications Manager Assistant with</b><br>Proxy Line Support and Cisco Unified<br><b>Communications Manager Assistant with</b><br>Shared Line Support. |
| Client matter codes<br>(CMC)                                   | Enables a user to specify that a call relates to a<br>specific client matter.                                                                                                    | For more information, refer to the Cisco<br><b>Unified Communications Manager Features</b>                                                                                                    |
| (SCCP phones only)                                             | If you are using this feature, you must<br><b>Note</b><br>disable Enbloc dialing. See Enbloc Dialing,<br>page 5-10 for details.                                                                                                    | and Services Guide, Client Matter Codes and<br>Forced Authorization Codes.                                                                                                    |
| <b>Computer Telephony</b><br>Integration (CTI)<br>applications | A computer telephony integration (CTI) route point<br>can designate a virtual device to receive multiple,<br>simultaneous calls for application-controlled<br>redirection.                                                                                  | For more information, refer to the Cisco<br><b>Unified Communications Manager</b><br>Administration Guide, CTI Route Point<br>Configuration.                                                                                                    |

*Table 5-1 Telephony Features for the Cisco Unified IP Phone (continued)*

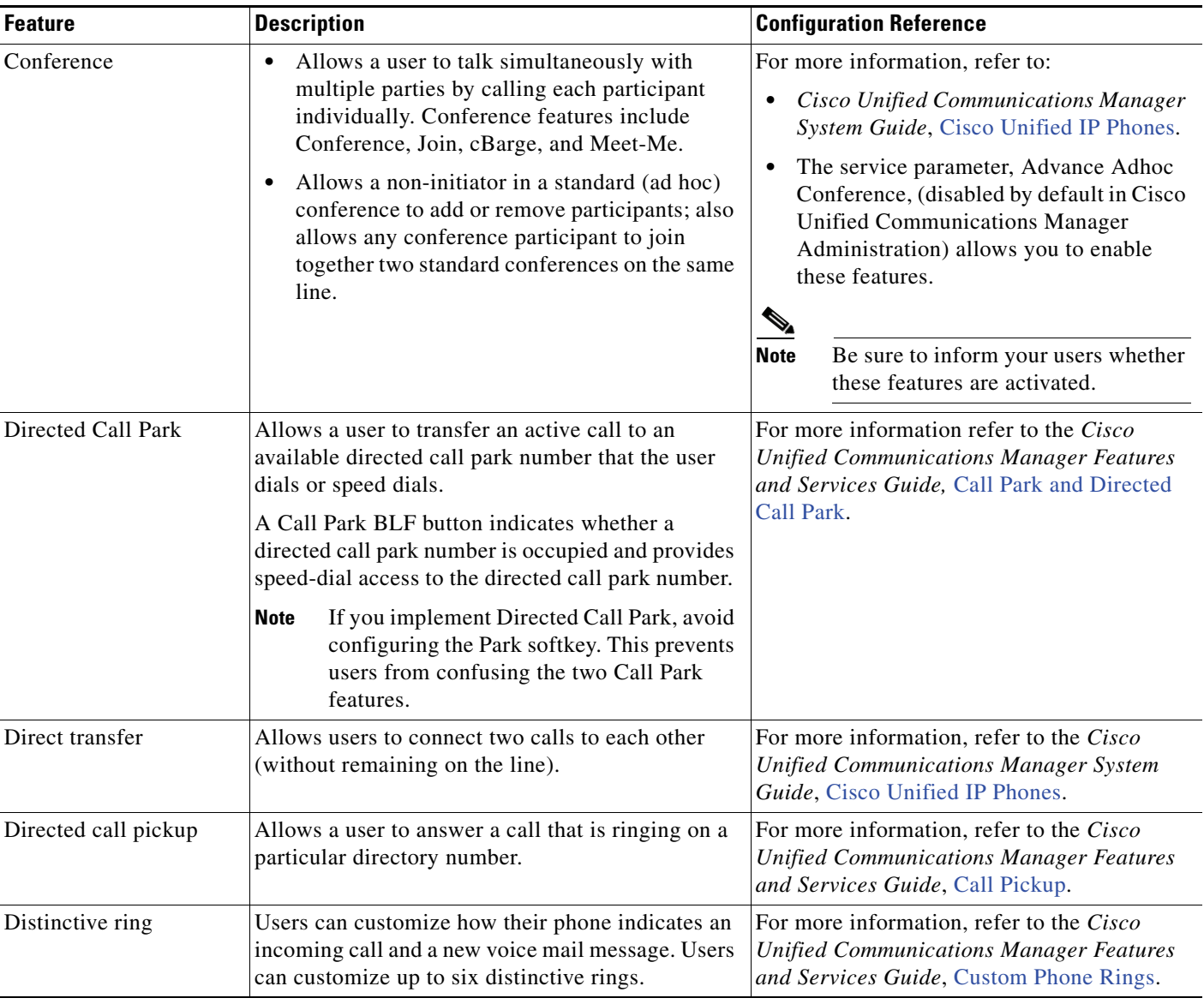

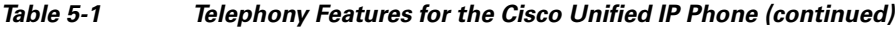

<span id="page-133-0"></span>

| <b>Feature</b>                              | <b>Description</b>                                                                                                    | <b>Configuration Reference</b>                                                                                                    |
|---------------------------------------------|----------------------------------------------------------------------------------------------------|----------------------------------------------------------------------------------------------------|
| Do Not Disturb (DND)                        | When DND is turned on, either no audible rings<br>occur during the ringing-in state of a call, or no<br>audible or visual notifications of any type occur.                                                                                                    | Cisco Unified Communications Manager<br>Features and Services Guide, Do Not Disturb.                                                                                                    |
|                                             | You can configure the phone to have a softkey<br>template with a DND softkey or a phone-button<br>template with DND as one of the selected features.                                                                                                    |                                                                                                    |
|                                             | The following DND-related parameters are<br>configurable in Cisco Unified Communications<br>Manager Administration:                                                                                                    |                                                                                                    |
|                                             | Do Not Disturb—Choose Device > Phone ><br><b>Phone Configuration.</b>                                                                                                    |                                                                                                    |
|                                             | DND Option-Choose "Call Reject" (to turn<br>$\bullet$<br>off all audible and visual notifications), or<br>"Ringer Off" (to turn off only the ringer). DND<br>Option appears on both the Common Phone<br>Profile window and the Phone Configuration<br>window (Phone Configuration window value<br>takes precedence). |                                                                                                    |
|                                             | DND Incoming Call Alert—Choose the type of<br>$\bullet$<br>alert to play, if any, on a phone for incoming<br>calls when DND is active. This parameter is<br>located on both the Common Phone Profile<br>window and the Phone Configuration window<br>(Phone Configuration window value takes<br>precedence).         |                                                                                                    |
|                                             | <b>BLF Status Depicts DND—Enables DND</b><br>$\bullet$<br>status to override busy/idle state.                                                                                                    |                                                                                                    |
| <b>Enbloc Dialing</b><br>(SCCP phones only) | Enbloc dialing enables SCCP to send all digits of a<br>phone number simultaneously. This feature must<br>be disabled if either Forced Authorization Codes<br>(FAC) or Client Matter Codes (CMC) dialing is<br>being used.                                                                                            | To disable enbloc dialing, in Cisco Unified<br>Communications Manager Administration,<br>go to Device > Phone. On the Phone<br>Configuration window, in the Product<br>Specific Configuration Layout area, uncheck<br>the Enbloc Dialing check box, then click<br>Apply Config, then click Save. |
| <b>Fast Dial Service</b>                    | Allows a user to enter a Fast Dial code to place a                                                                                                    | For more information, refer to:                                                                                                    |
|                                             | call. Fast Dial codes can be assigned to phone<br>numbers or Personal Address Book entries. (See<br>"Services" in this table.)                                                                                                    | Cisco Unified Communications Manager<br>$\bullet$<br>Administration Guide, Cisco Unified IP<br>Phone Configuration.                                                                                                    |
|                                             |                                                                                                    | Cisco Unified Communications Manager<br>$\bullet$<br>System Guide, Cisco Unified IP Phone<br>Services.                                                                                                    |

*Table 5-1 Telephony Features for the Cisco Unified IP Phone (continued)*

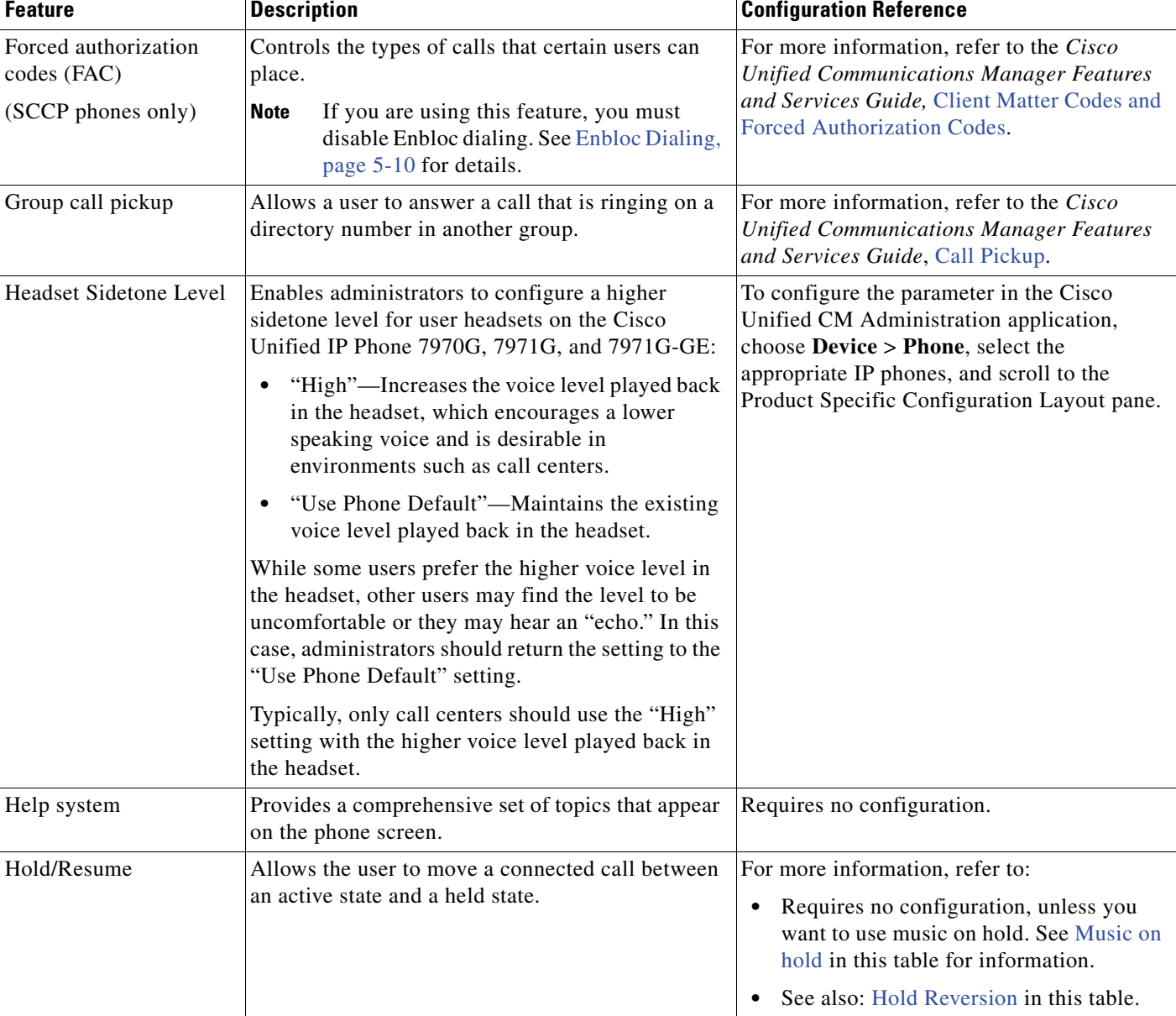

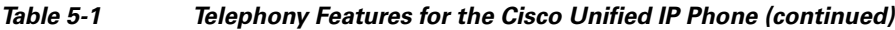

<span id="page-135-0"></span>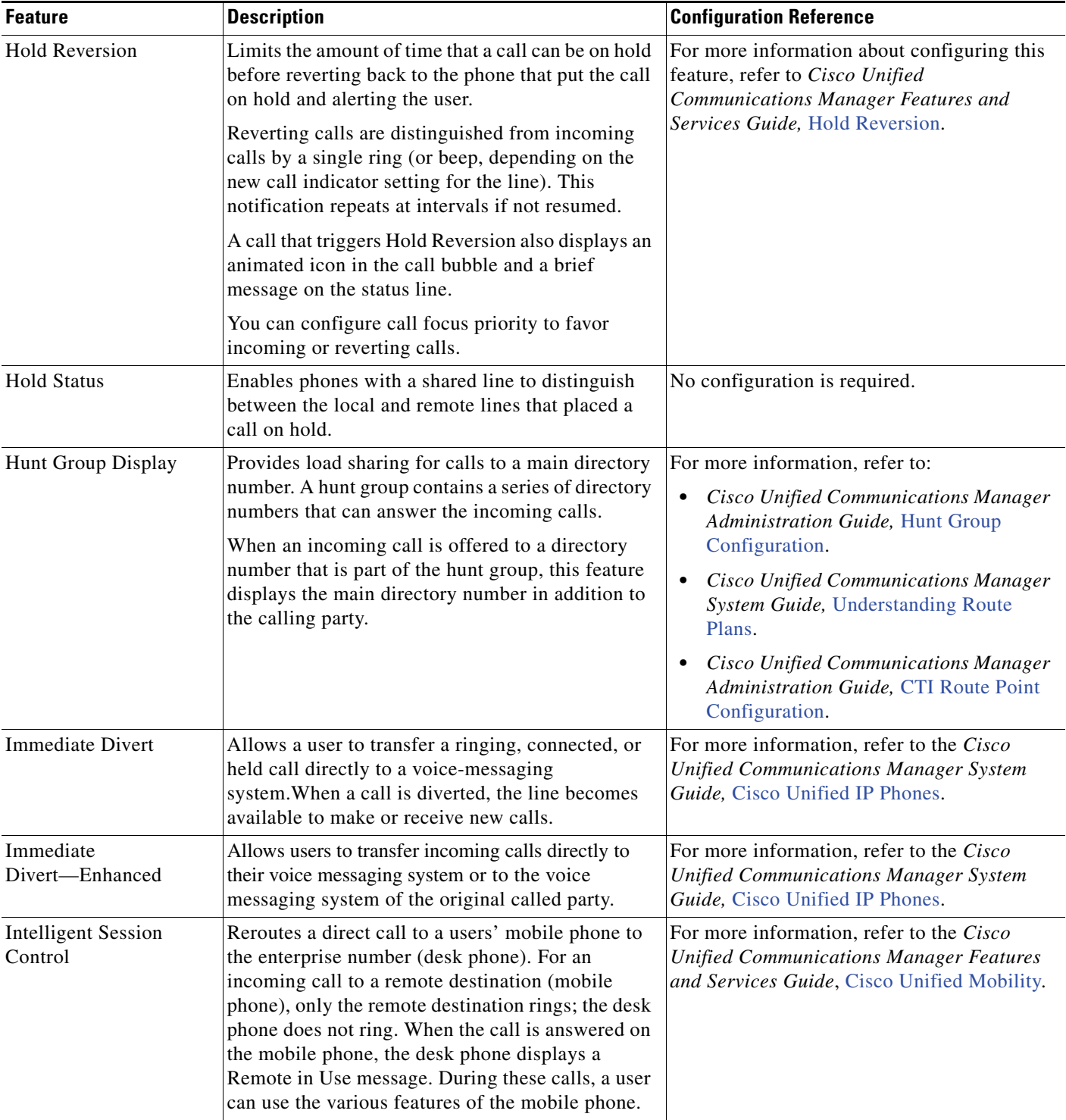

#### *Table 5-1 Telephony Features for the Cisco Unified IP Phone (continued)*

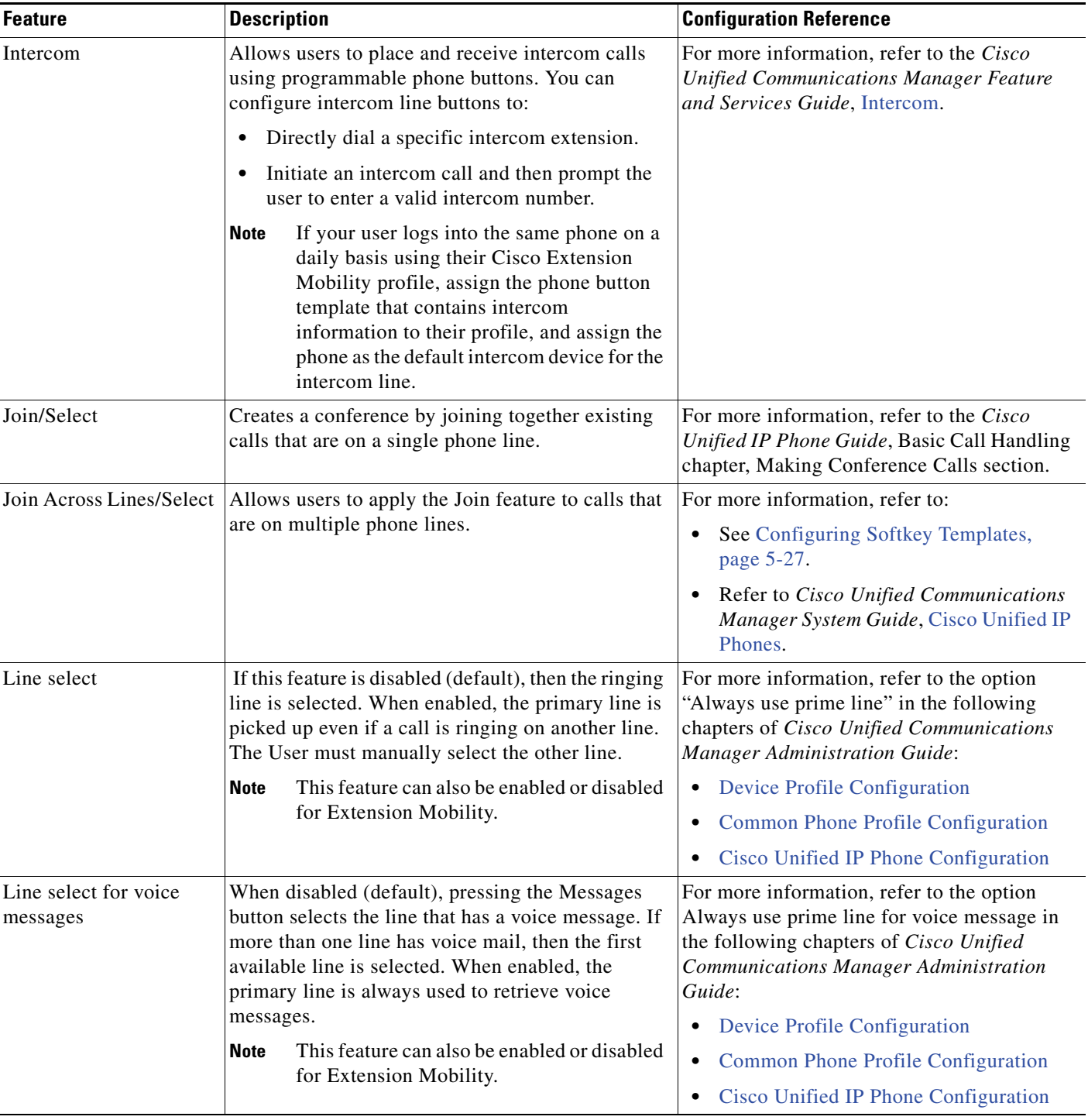

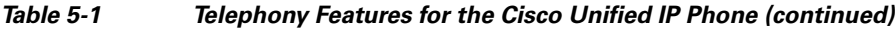

H

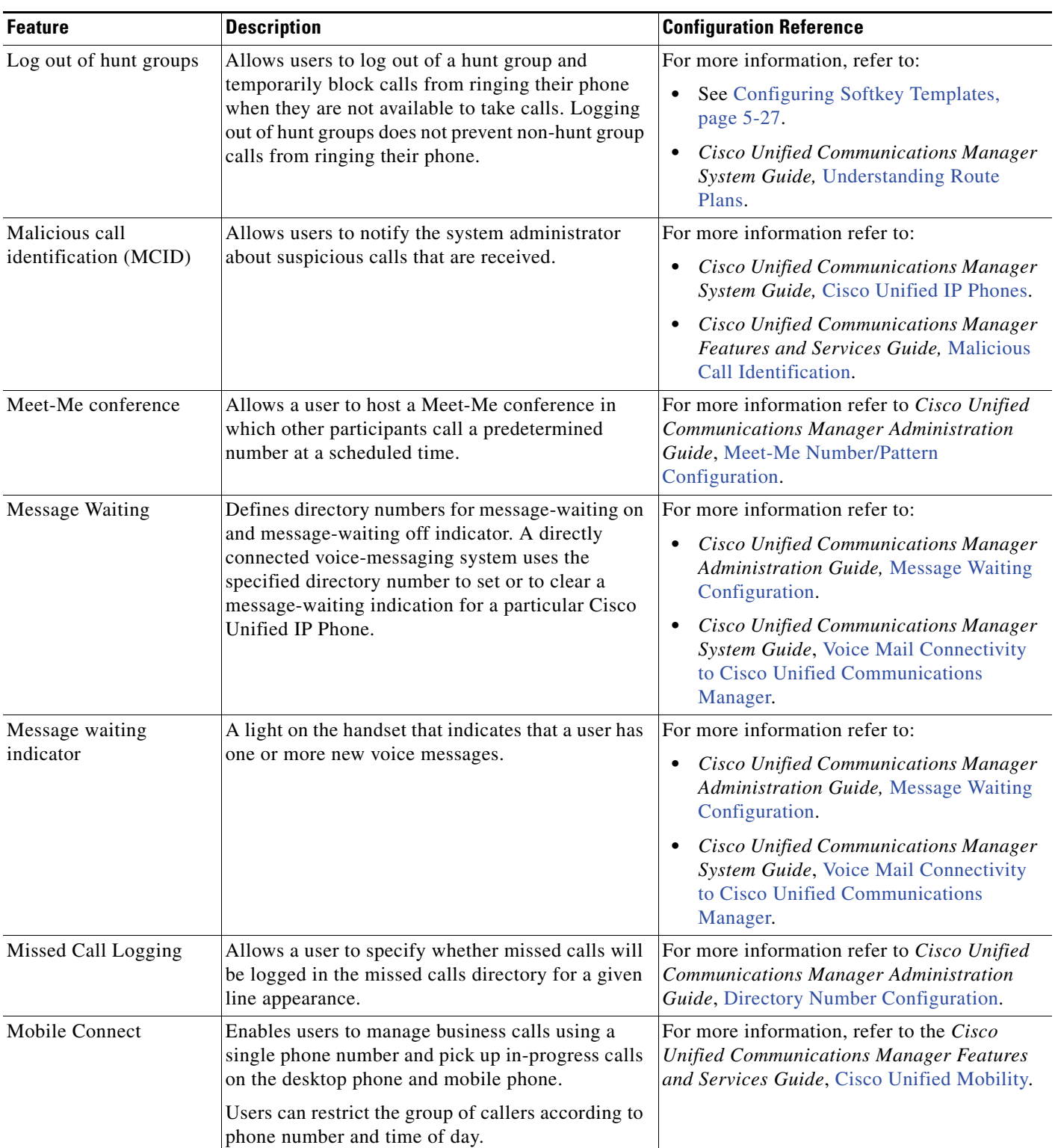

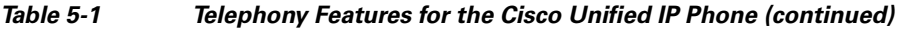

П

| <b>Feature</b>                                                       | <b>Description</b>                                                                                                    | <b>Configuration Reference</b>                                                                                                    |
|----------------------------------------------------------------------|----------------------------------------------------------------------------------------------------|----------------------------------------------------------------------------------------------------|
| Mobile Voice Access                                                  | Extends Mobile Connect capabilities by allowing<br>users to access an interactive voice response (IVR)<br>system to originate a call from a remote device<br>such as a mobile phone.                         | For more information, refer to the Cisco<br><b>Unified Communications Manager Features</b><br>and Services Guide, Cisco Unified Mobility.             |
| Multilevel Precedence<br>and Preemption (MLPP)<br>(SCCP phones only) | Provides a method of prioritizing calls within your<br>phone system. Use this feature when users work in<br>an environment where they need to make and<br>receive urgent or critical calls.                  | For more information refer to Cisco Unified<br><b>Communications Manager Features and</b><br>Services Guide, Multilevel Precedence and<br>Preemption. |
| Multiple calls per line<br>appearance                                | Each line can support multiple calls. Only one call<br>can be active at any time; other calls are<br>automatically placed on hold.                                                                           | Refer to Cisco Unified Communications<br>Manager Administration Guide, Directory<br>Number Configuration.                                             |
| Music on hold                                                        | Plays music while callers are on hold.                                                                                                    | For more information refer to Cisco Unified<br><b>Communications Manager Features and</b><br>Services Guide, Music On Hold.                           |
| Mute                                                                 | Mutes the microphone from the handset or headset.                                                                                                    | Requires no configuration.                                                                                                    |
| Onhook call transfer                                                 | Allows a user to press a single Transfer softkey and<br>then go onhook to complete a call transfer.                                                                                                    | For more information refer to Cisco Unified<br>Communications Manager System Guide,<br>Cisco Unified IP Phones.                                       |
| Onhook predialing                                                    | Allows a user to dial a number without going off<br>hook. The user can then either pick up the handset<br>or press the Dial softkey.                                                                         | For more information, refer to the Cisco<br>Unified IP Phone Guide, Basic Call Handling<br>chapter.                                                   |
| Other group pickup                                                   | Allows a user to answer a call ringing on a phone<br>in another group that is associated with the user's<br>group.                                                                                           | For more information, refer to the Cisco<br><b>Unified Communications Manager Features</b><br>and Services Guide, Call Pickup.                        |
| Phone screen<br>illumination disabling<br>(for Cisco Unified IP      | Allows user to disable phone screen illumination<br>on a phone, which would override other rules that<br>determine when the phone screen gets illuminated.                                                   | Refer to the Cisco Unified IP Phone Service<br>Application Development Notes at the following<br>location:                                            |
| Phone 7965G, and<br>7945G)                                           | To provide this feature, you must implement the<br>Display URI, which includes configuring the<br>length of time that illumination remains disabled.                                                         | http://www.cisco.com/en/US/products/sw/voi<br>cesw/ps556/products_programming_referenc<br>e_guides_list.html                                          |
| Phone secure web<br>access                                           | Cisco Unified IP Phones can now securely access<br>the web with the use of a phone trust store called<br>"phone-trust."                                                                                      |                                                                                                    |
| Plus Dialing                                                         | Allows the user to dial E.164 numbers prefixed<br>with a " $+$ " sign.                                                                                                    |                                                                                                    |
|                                                                      | To dial the $+$ sign, the user needs to press and hold<br>the "*" key for at least 1 second. This applies to<br>dialing the first digit for an on-hook or off-hook<br>call only.                             |                                                                                                    |
| Presence-enabled<br>directories                                      | Allows a user to monitor the call state of another<br>directory number (DN) listed in call logs, speed<br>dials, and corporate directories. The Busy Lamp<br>Field (BLF) for the DN displays the call state. | For more information, refer to Cisco Unified<br><b>Communications Manager Features and</b><br>Services Guide, Presence.                               |

*Table 5-1 Telephony Features for the Cisco Unified IP Phone (continued)*

H

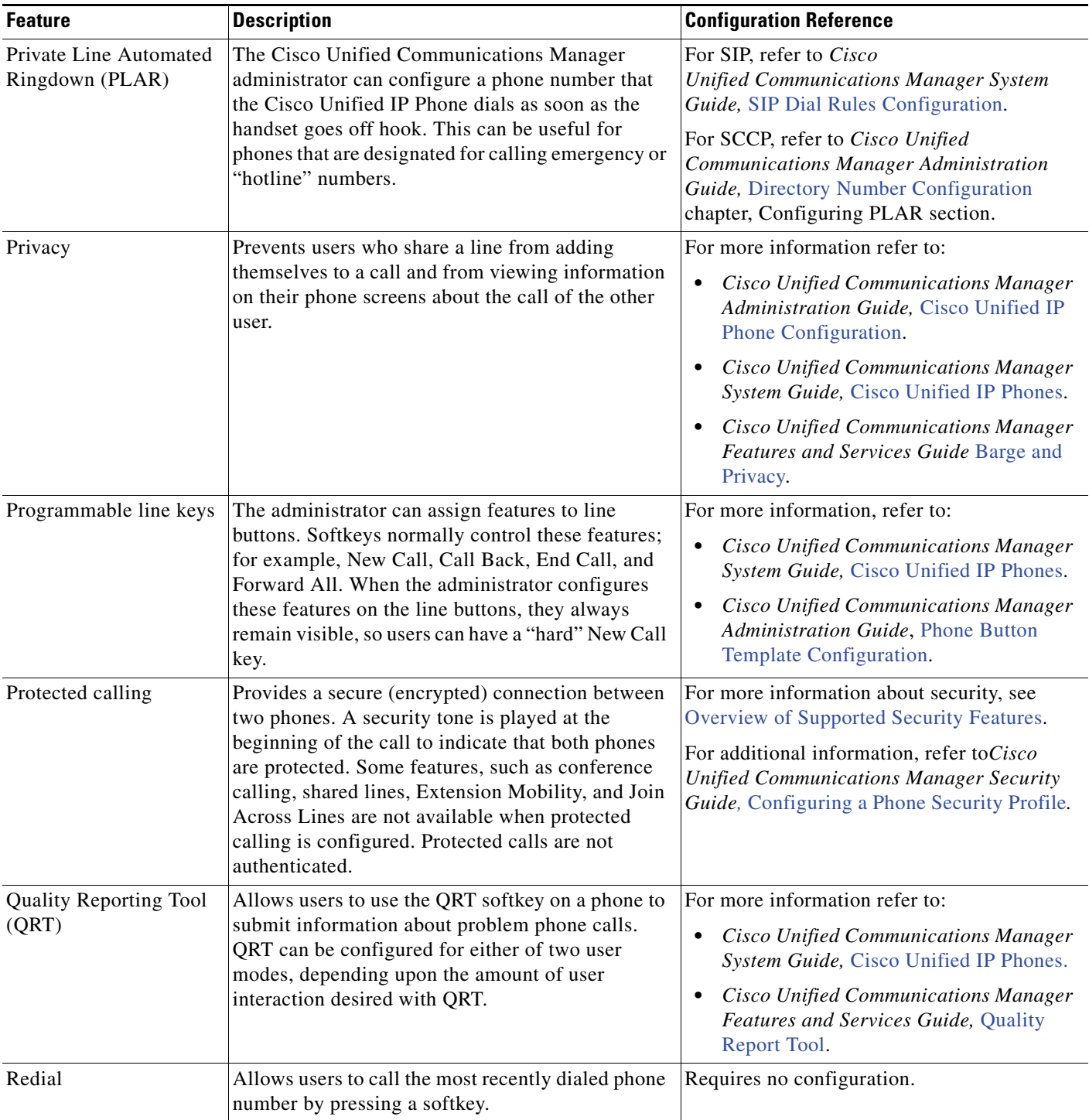

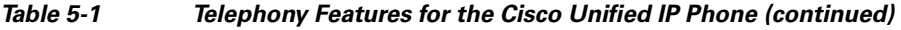

П

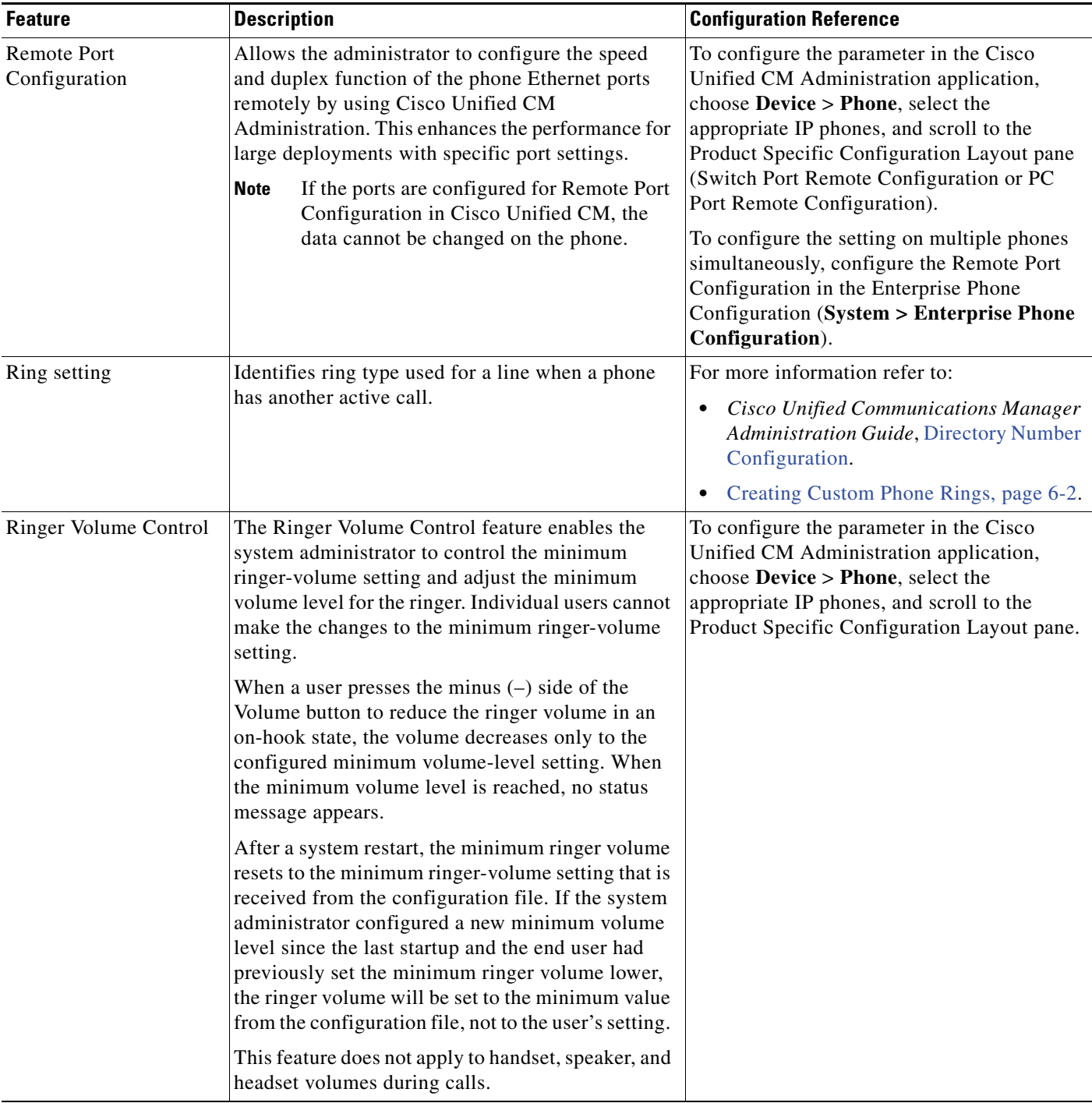

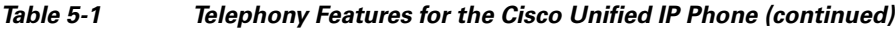

| Feature                                        | <b>Description</b>                                                                                                    | <b>Configuration Reference</b> |
|------------------------------------------------|----------------------------------------------------------------------------------------------------|--------------------------------|
| Secure and Nonsecure<br><b>Indication Tone</b> | When a phone is configured as secure (encrypted<br>and trusted) in Cisco Unified CM, it can be given a<br>"protected" status. After that if desired, the<br>protected phone can be configured to play an<br>indication tone at the beginning of a call:                                                                                                    |                                |
|                                                | Protected Device—To change the status of a<br>$\bullet$<br>secure phone to protected, check the<br>"Protected Device" check box in Cisco<br><b>Unified Communications Manager</b><br><b>Administration &gt; Device &gt; Phone &gt; Phone</b><br>Configuration.                                                                                                    |                                |
|                                                | Play Secure Indication Tone—To enable the<br>$\bullet$<br>protected phone to play a secure or nonsecure<br>indication tone, set the "Play Secure Indication<br>Tone" to True. (The default is False.) You set<br>this option in Cisco Unified Communications<br><b>Manager Administration &gt; System &gt;</b><br><b>Service Parameters.</b> Select the server and<br>then the Unified CM service. In the Service<br>Parameter Configuration window, select the<br>option in the Feature - Secure Tone area. (The<br>default is False.) |                                |
|                                                | Only protected phones hear these secure or<br>nonsecure indication tones. (Nonprotected phones<br>never hear tones.) If the overall call status changes<br>during the call, the indication tone<br>changes accordingly. At that time, the protected<br>phone plays the appropriate tone.                                                                                                    |                                |
|                                                | A protected phone plays a tone or not under these<br>circumstances:                                                                                                    |                                |
|                                                | When the option to play the tone is enabled<br>$\bullet$<br>Play Secure Indication Tone option is enabled<br>(True):                                                                                                    |                                |
|                                                | - When end-to-end secure media is<br>established and the call status is secure,<br>the phone plays the secure indication tone<br>(three long beeps with pauses).                                                                                                    |                                |
|                                                | When end-to-end nonsecure media is<br>established and the call status is<br>nonsecure, the phone plays the nonsecure<br>indication tone (six short beeps with brief<br>pauses).                                                                                                    |                                |
|                                                | If the Play Secure Indication Tone option is<br>$\bullet$<br>disabled, no tone is played.                                                                                                    |                                |

*Table 5-1 Telephony Features for the Cisco Unified IP Phone (continued)*

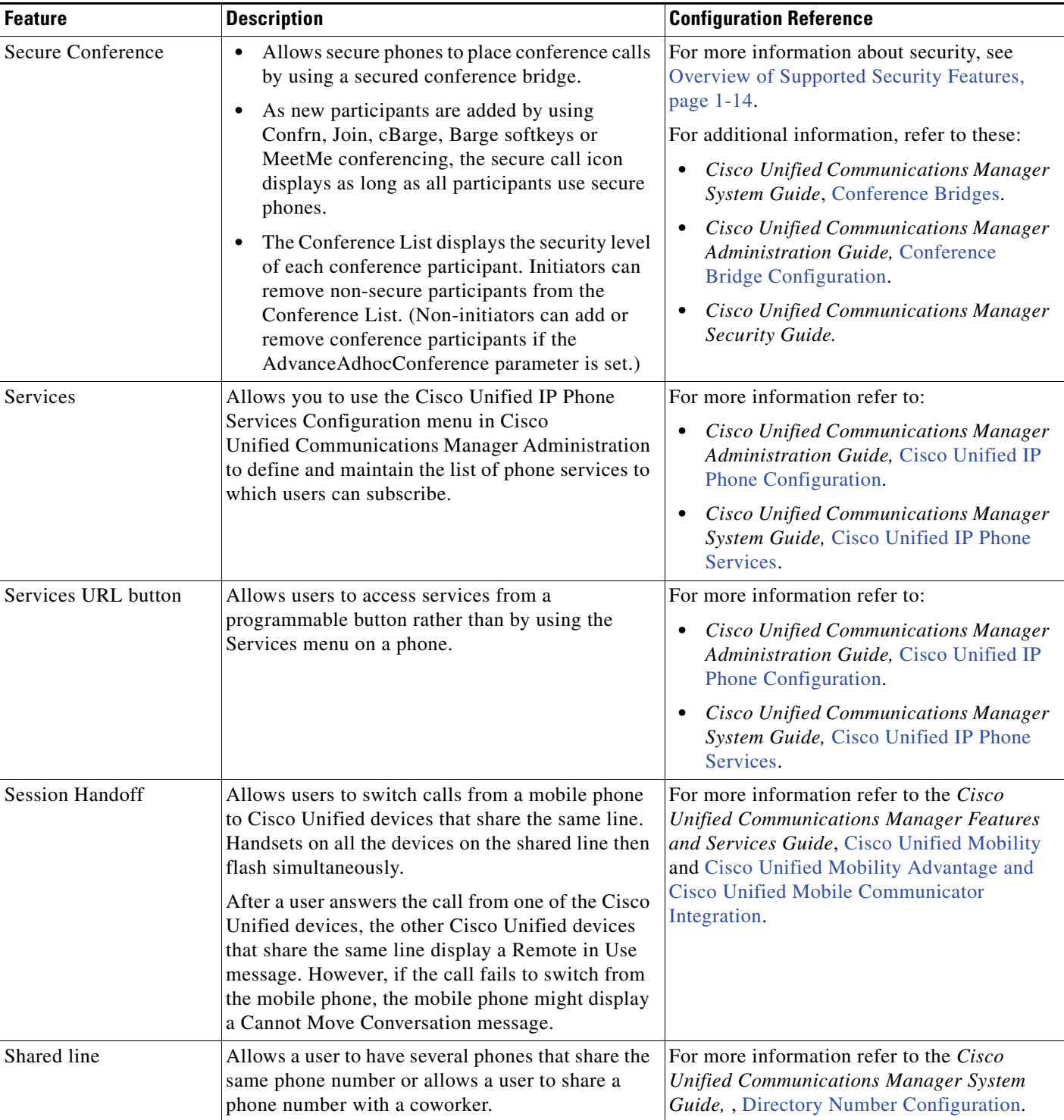

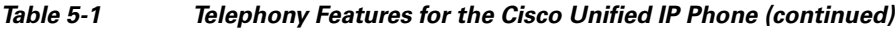

| <b>Feature</b>           | <b>Description</b>                                                                                                    | <b>Configuration Reference</b>                                                                                                    |
|--------------------------|----------------------------------------------------------------------------------------------------|----------------------------------------------------------------------------------------------------|
| <b>Silent Monitoring</b> | Allows a supervisor to silently monitor an active<br>call. The supervisor cannot be heard by either party<br>on the call. The user might hear a monitoring<br>audible alert tone during a call when it is being<br>monitored.                                                                                                    | For more information, refer to the Cisco<br><b>Unified Communications Manager Features</b><br>and Services Guide, Monitoring and<br>Recording. |
|                          | When a call is secured, the security status of the<br>call is displayed as a lock icon on Cisco Unified IP<br>Phones. The connected parties might also hear an<br>audible alert tone that indicates the call is secured<br>and is being monitored.                                                                                                    |                                                                                                    |
|                          | When an active call is being monitored or<br><b>Note</b><br>recorded, you can receive or place intercom<br>calls; however, if you place an intercom<br>call, the active call will be put on hold,<br>which causes the recording session to<br>terminate and the monitoring session to<br>suspend. To resume the monitoring session,<br>the party whose call is being monitored<br>must resume the call. |                                                                                                    |
| Single Button Barge      | Allows users to press a line key to Barge or cBarge<br>into a remote-in-use call on a shared line.                                                                                                    | For more information, refer to:                                                                                                    |
|                          |                                                                                                    | Cisco Unified Communications Manager<br>٠<br>Administration Guide, Device Pool<br>Configuration.                                               |
|                          |                                                                                                    | <b>Cisco Unified Communications Manager</b><br>System Guide, Cisco Unified IP Phones.                                                          |
|                          |                                                                                                    | <b>Cisco Unified Communications Manager</b><br>Features and Services Guide, Barge and<br>Privacy.                                              |
| Speed dialing            | Dials a specified number that has been previously<br>stored.                                                                                                    | For more information refer to:                                                                                                    |
|                          |                                                                                                    | Cisco Unified Communications Manager<br>٠<br>Administration Guide, Cisco Unified IP<br>Phone Configuration.                                    |
|                          |                                                                                                    | Cisco Unified Communications Manager<br>System Guide, Cisco Unified IP Phones.                                                                 |
| Time-of-Day Routing      | Restricts access to specified telephony features by<br>time period.                                                                                                    | For more information refer to:                                                                                                    |
|                          |                                                                                                    | Cisco Unified Communications Manager<br>Administration Guide, Time Period<br>Configuration.                                                    |
|                          |                                                                                                    | Cisco Unified Communications Manager<br>$\bullet$<br>System Guide, Time-of-Day Routing.                                                        |
| Time Zone Update         | Updates the Cisco Unified IP Phone with time zone<br>changes.                                                                                                    | For more information, refer to the Cisco<br><b>Unified Communications Manager</b><br>Administration Guide, Date/Time Group<br>Configuration.   |

*Table 5-1 Telephony Features for the Cisco Unified IP Phone (continued)*
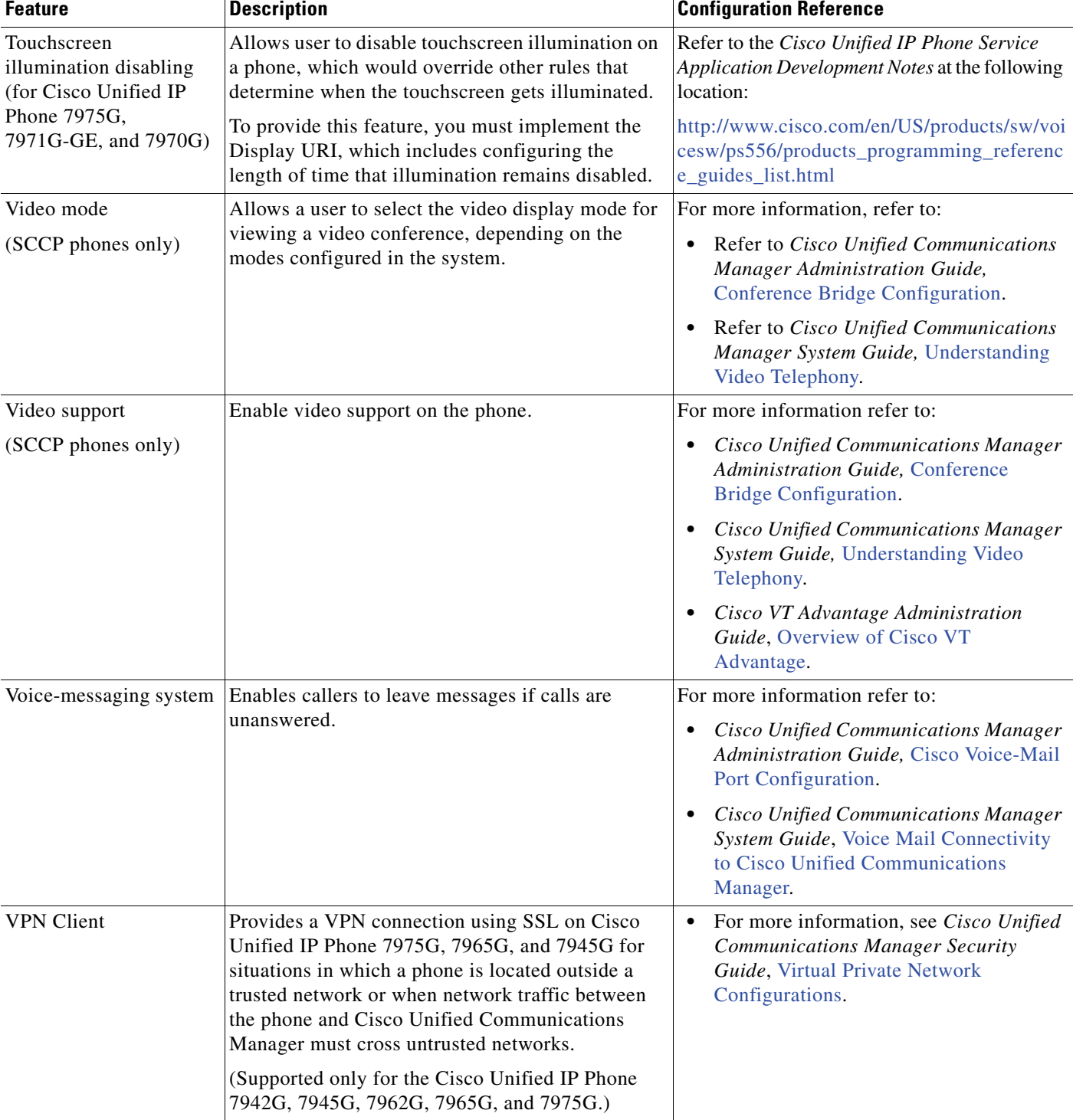

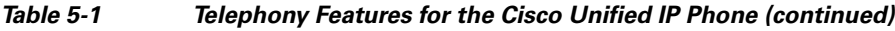

 $\blacksquare$ 

# **Configuring Product Specific Configuration Parameters**

Cisco Unified Communications Manager Administration allows you to set some product specific configuration parameters for Cisco Unified IP Phones. [Table 5-2](#page-146-0) lists the configuration windows, their path, and the parameters in Cisco Unified Communications Manager Administration.

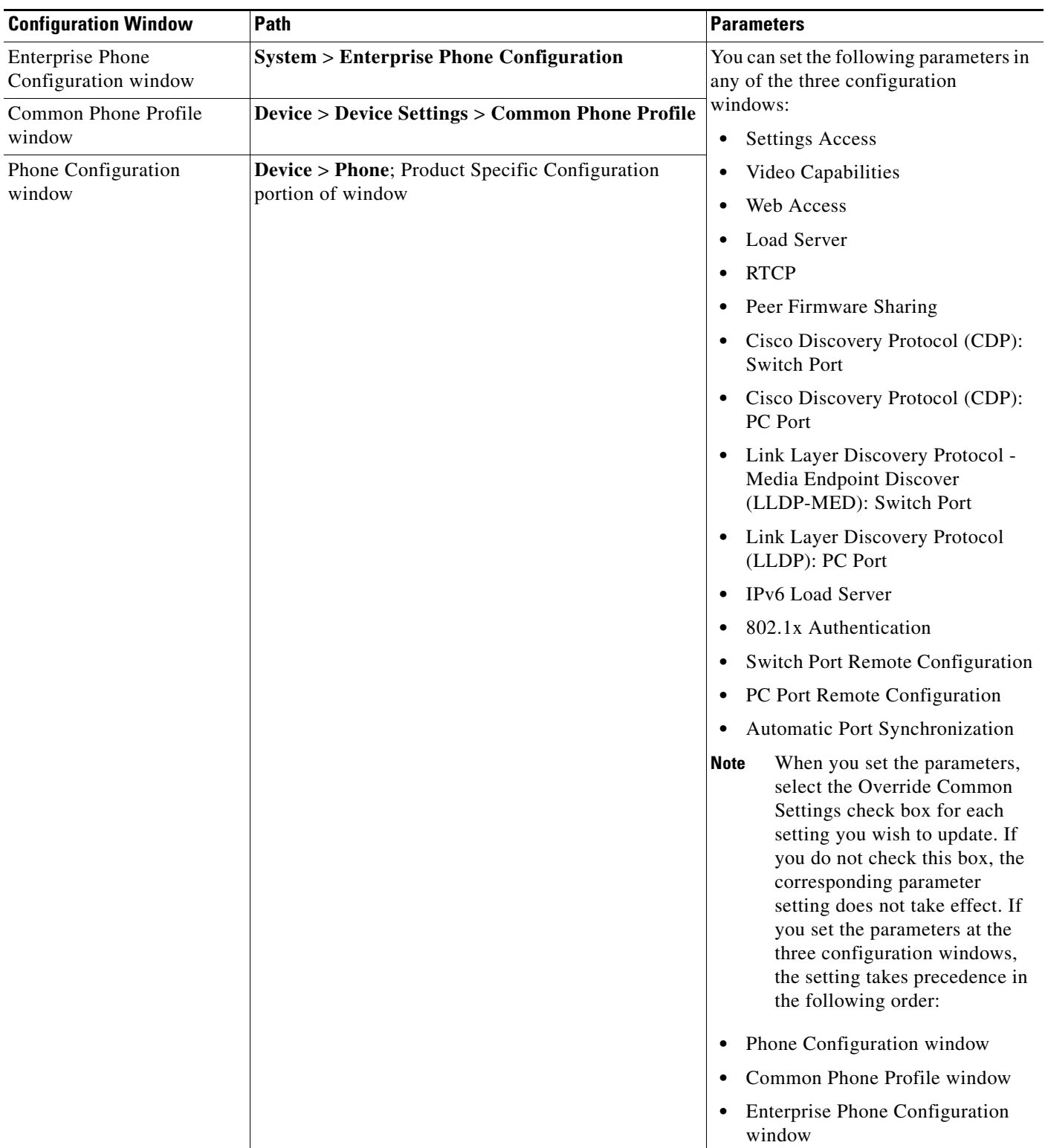

### <span id="page-146-0"></span>*Table 5-2 Configuration parameters for Cisco Unified IP Phones*

П

## **Configuring Corporate and Personal Directories**

The **Directories** button on the Cisco Unified IP Phone gives users access to several directories. These directories can include:

 **•** Corporate Directory—Allows a user to look up phone numbers for co-workers.

To support this feature, you must configure corporate directories. See [Configuring Corporate](#page-147-0)  [Directories, page 5-24](#page-147-0) for more information.

 **•** Personal Directory—Allows a user to store a set of personal numbers.

To support this feature, you must provide the user with software to configure the personal directory. See [Configuring Personal Directory, page 5-24](#page-147-1) for more information.

### <span id="page-147-0"></span>**Configuring Corporate Directories**

Cisco Unified Communications Manager uses a Lightweight Directory Access Protocol (LDAP) directory to store authentication and authorization information about users of Cisco Unified Communications Manager applications that interface with Cisco Unified Communications Manager. Authentication establishes a user's right to access the system. Authorization identifies the telephony resources that a user is permitted to use, such as a specific telephone extension.

To install and set up these features, refer to the *Cisco Unified Communications Manager Administration Guide*, LDAP System Configuration, LDAP Directory Configuration, and LDAP Authentication Configuration chapters.

After the LDAP directory configuration completes, users can use the Corporate Directory service on their Cisco Unified IP Phone to look up users in the corporate directory.

### <span id="page-147-1"></span>**Configuring Personal Directory**

Personal Directory consists of the following features:

- **•** Personal Address Book (PAB)
- **•** Personal Fast Dials (Fast Dials)
- **•** Address Book Synchronization Tool (TABSynch)

Users can access Personal Directory features by these methods:

- **•** From a web browser—Users can access the PAB and Fast Dials features from the Cisco Unified Communications Manager User Options web pages.
- **•** From the Cisco Unified IP Phone—Users can choose **Directories > Personal Directory** to access the PAB and Fast Dials features from their phones.
- From a Microsoft Windows application—Users can use the TABSynch tool to synchronize their PABs with Microsoft Windows Address Book (WAB). Customers who want to use the Microsoft Outlook Address Book (OAB) should begin by importing the data from the OAB into the Windows Address Book (WAB). TabSync can then be used to synchronize the WAB with Personal Directory.

To ensure that Cisco Unified IP Phone Address Book Synchronizer users have access to end-user data that pertains only to them, activate the Cisco UXL Web Service in Cisco Unified Serviceability.

To configure Personal Directory from a web browser, users must access their User Options web pages. You must provide users with a URL and login information.

To synchronize with Microsoft Outlook, users must install the TABSynch utility, which is provided by you. To obtain the TABSynch software to distribute to users, choose **Application > Plugins** from Cisco Unified Communications Manager Administration, then locate and click **Cisco Unified IP Phone Address Book Synchronizer**.

# **Modifying Phone Button Templates**

Phone button templates let you assign speed dials and call-handling features to programmable line buttons. Call-handling features that can be assigned to buttons include call forward, hold, and conference.

Ideally, you modify templates before registering phones on the network. In this way, you can access customized phone button template options from Cisco Unified Communications Manager during registration.

To modify a phone button template, choose **Device > Device Settings > Phone Button Template** from Cisco Unified Communications Manager Administration. To assign a phone button template to a phone, use the Phone Button Template field in the Cisco Unified Communications Manager Administration Phone configuration window. Refer to *Cisco Unified Communications Manager Administration Guide* and *Cisco Unified Communications Manager System Guide* for more information.

#### **Cisco Unified IP Phone 7975G, 7971G-GE, and 7970G:**

The default template that ships with the Cisco Unified IP Phones 7975G, 7971G-GE, and 7970G uses buttons 1 and 2 for lines and assigns buttons 3 through 8 as speed dial.

The recommended standard Cisco Unified IP Phone 7970 Series template uses buttons 1 and 2 for lines, assigns buttons 3 through 5 as speed dial, and buttons 6 through 8 as Hold, Conference, and Transfer, respectively.

To avoid confusion for users, do not assign a feature to a button and a softkey at the same time.

#### **Cisco Unified IP Phone 7965G:**

The default Cisco Unified IP Phone 7965G template that ships with the phone uses buttons 1 and 2 for lines and assigns buttons 3 through 6 as speed dial.

The recommended standard Cisco Unified IP Phone 7965G template uses buttons 1 and 2 for lines, assigns button 3 as speed dial, and buttons 4 through 6 as Hold, Conference, and Transfer, respectively.

To avoid confusion for users, do not assign a feature to a button and a softkey at the same time.

#### **Cisco Unified IP Phone 7945G:**

The default Cisco Unified IP Phone 7945G template that ships with the phone uses buttons 1 and 2 for lines.

The recommended standard Cisco Unified IP Phone 7945G template uses buttons 1 and 2 for lines.

To avoid confusion for users, do not assign a feature to a button and a softkey at the same time.

 $\mathbf I$ 

## **Modifying a Phone Button Template for Personal Address Book or Fast Dials**

You can modify a phone button template to associate a service URL with a line button. Doing so enables users to have single-button access to the PAB and Fast Dials. Before you modify the phone button template, you must configure PAB or Fast Dials as an IP phone service.

To configure PAB or Fast Dial as an IP phone service (if it is not already a service), follow these steps:

#### **Procedure**

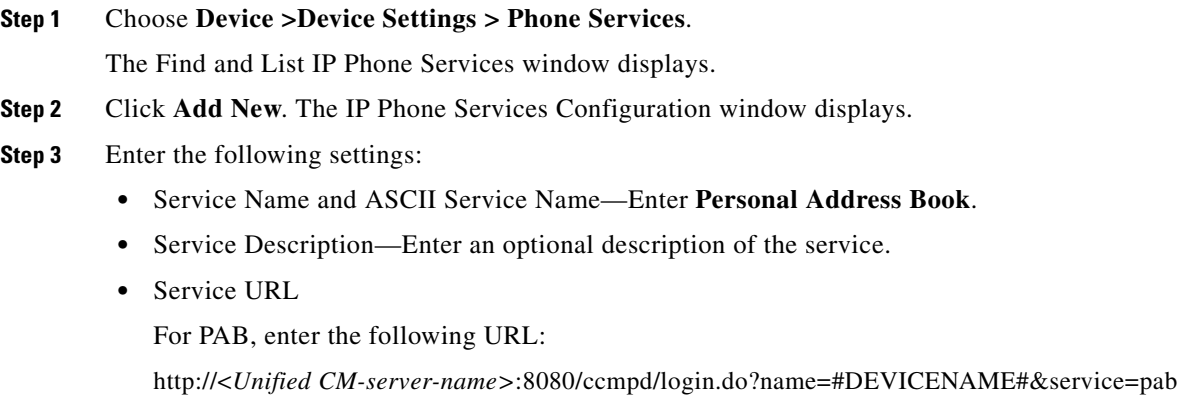

For Fast Dial, enter the following URL:

http://*<Unified-CM-server-name>*:8080/ccmpd/login.do?name=#DEVICENAME#&service=fd

 **•** Secure Service URL

For PAB, enter the following URL:

https://<Unified CM-server-name>:8443/ccmpd/login.do?name=#DEVICENAME#&service=pab For Fast Dial, enter the following URL:

https://<Unified-CM-server-name>:8443/ccmpd/login.do?name=#DEVICENAME#&service=fd

- **•** Service Category—Select **XML Service**.
- **•** Service Type—Select **Directories**.
- Enable—Select the check box.

#### **Step 4** Click **Save**.

You can add, update, or delete service parameters as needed as described in [IP Phone Service Parameter](http://www.cisco.com/en/US/docs/voice_ip_comm/cucm/admin/8_5_1/ccmcfg/b02svprm.html) chapter in the *Cisco Unified Communications Manager Administration Guide*.

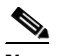

**Note** If you change the service URL, remove an IP phone service parameter, or change the name of a phone service parameter for a phone service to which users are subscribed, you must click **Update Subscriptions** to update all currently subscribed users with the changes, or users must resubscribe to the service to rebuild the correct URL.

To modify a phone button template for PAB or Fast Dial, follow these steps:

#### **Procedure**

- **Step 1** From Cisco Unified Communications Manager Administration, choose **Device > Device Settings > Phone Button Template**.
- **Step 2** Click **Find**.
- **Step 3** Select the phone model.
- **Step 4** Click **Copy**, enter a name for the new template, and then click **Save**.

The Phone Button Template Configuration window opens.

- **Step 5** Identify the button you would like to assign, and select **Service URL** from the Features drop-down list box associated with the line.
- **Step 6** Click **Save** to create a new phone button template using the service URL.
- **Step 7** Choose **Device > Phone** and open the Phone Configuration window for the phone.
- **Step 8** Select the new phone button template from the Phone Button Template drop-down list box.
- **Step 9** Click **Save** to store the change and then click **Apply Config** to implement the change.

The phone user can now access the User Options pages and associate the service with a button on the phone.

For additional information on IP phone services, see the *Cisco Unified Communications Manager Administration Guide,* [IP Phone Services Configuration.](http://www.cisco.com/en/US/docs/voice_ip_comm/cucm/admin/8_5_1/ccmcfg/b06phsrv.html) For additional information on configuring line buttons, see the *Cisco Unified Communications Manager Administration Guide*, [Cisco Unified IP Phone](http://www.cisco.com/en/US/docs/voice_ip_comm/cucm/admin/8_5_1/ccmcfg/b06phone.html)  [Configuration](http://www.cisco.com/en/US/docs/voice_ip_comm/cucm/admin/8_5_1/ccmcfg/b06phone.html).

## **Configuring Softkey Templates**

Using Cisco Unified Communications Manager Administration, you can manage softkeys associated with applications that are supported by the Cisco Unified IP Phone. Cisco Unified Communications Manager supports two types of softkey templates: standard and nonstandard. Standard softkey templates include Standard User, Standard Feature, Standard Assistant, Standard Manager, and Standard Shared Mode Manager An application that supports softkeys can have one or more standard softkey templates associated with it. You can modify a standard softkey template by making a copy of it, giving it a new name, and making updates to that copied softkey template. You can also modify a nonstandard softkey template.

To configure softkey templates, choose **Device > Device Settings > Softkey Template** from Cisco Unified Communications Manager Administration. To assign a softkey template to a phone, use the Softkey Template field in the Cisco Unified Communications Manager Administration Phone configuration window. Refer to *Cisco Unified Communications Manager Administration Guide* and *Cisco Unified Communications Manager System Guide* for more information.

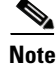

**Note** The Cisco Unified IP Phone 7975G, 7971G-GE, 7970G, 7965G, and 7945G support all the softkeys that are configurable in Cisco Unified Communications Manager Administration.

 $\mathbf I$ 

# **Setting Up Services**

The **Services** button on the Cisco Unified IP Phone gives users access to Cisco Unified IP Phone Services. You can also assign services to the programmable buttons on the phone (refer to the Cisco Unified IP Phone user guide for more information). These services comprise XML applications that enable the display of interactive content with text and graphics on the phone. Examples of services include local movie times, stock quotes, and weather reports.

Before a user can access any service:

- **•** You must use Cisco Unified Communications Manager Administration to configure available services.
- The user must subscribe to services by using the Cisco Unified IP Phone User Options web pages. This web-based application provides a graphical user interface (GUI) for limited, end-user configuration of IP Phone applications.

Before you set up services, gather the URLs for the sites that you want to set up and verify that users can access those sites from your corporate IP telephony network.

To set up these services, choose **Device > Device Settings > Phone Services** from Cisco Unified Communications Manager Administration. Refer to *Cisco Unified Communications Manager Administration Guide* and to *Cisco Unified Communications Manager System Guide* for more information.

After you configure these services, verify that your users have access to the Cisco Unified CM User Options web pages, from which they can select and subscribe to configured services. See [How Users](#page-224-0)  [Subscribe to Services and Configure Phone Features, page A-3](#page-224-0) for a summary of the information that you must provide to end users.

Cisco Unified IP phones can support up to four HTTP/HTTPS active client connections and up to four HTTP/HTTPS active server connections at one time. A few examples of HTTP/HTTPS services include:

- **•** Extension Mobility
- **•** Directories
- **•** Messages

# <span id="page-151-0"></span>**Adding Users to Cisco Unified Communications Manager**

Adding users to Cisco Unified Communications Manager allows you to display and maintain information about users and allows each user to perform these tasks:

- Access the corporate directory and other customized directories from a Cisco Unified IP Phone.
- **•** Create a personal directory.
- Set up speed dial and call forwarding numbers.
- **•** Subscribe to services that are accessible from a Cisco Unified IP Phone.

You can add users to Cisco Unified Communications Manager using either of these methods:

 **•** To add users individually, choose **User Management > End User** from Cisco Unified Communications Manager Administration.

Refer to *Cisco Unified Communications Manager Administration Guide* for more information about adding users. Refer to *Cisco Unified Communications Manager System Guide* for details about user information.

 **•** To add users in batches, use the Bulk Administration Tool. This method also enables you to set an identical default password for all users.

Refer to *Cisco Unified Communications Manager Bulk Administration Guide* for details.

## **Managing the User Options Web Pages**

From the User Options web page, users can customize and control several phone features and settings. For detailed information about the User Options web pages, refer to the Cisco Unified IP Phone user guide.

### **Giving Users Access to the User Options Web Pages**

Before a user can access the User Options web pages, you must add the user to the standard Cisco Unified Communications Manager end user group and associate the appropriate phone with the user.

To add the user to the standard Cisco Unified Communications Manager end user group, you must follow these steps:

#### **Procedure**

**Step 1** From Cisco Unified Communications Manager Administration, choose **User Management > User Groups**.

The Find and List Users window displays.

- **Step 2** Enter the appropriate search criterias and click **Find**.
- **Step 3** Click on the **Standard CCM End Users** link. The User Group Configuration page for the Standard CCM End Users displays.
- **Step 4** Click **Add End Users to Group**. The Find and List Users window displays.
- **Step 5** Use the Find User drop-down list boxes to find the end users that you want to add and click **Find**.
- **Step 6** A list of end users that matches your search criteria displays.
- **Step 7** In the list of records that display, click the check box next to the users that you want to add to this user group. If the list comprises multiple pages, use the links at the bottom to see more results.

**Note** The list of search results does not display end users that already belong to the user group.

**Step 8** Click **Add Selected**.

To associate appropriate phones with the user, you must follow these steps:

#### **Procedure**

- **Step 1** From Cisco Unified Communications Manager Administration, choose **User Management > End User**. The Find and List Users window displays.
- **Step 2** Enter the appropriate search criterias and click **Find**.
- **Step 3** In the list of records that display, click the link for the user.
- **Step 4** Click **Device Association.**

The User Device Association window displays.

- **Step 5** Enter the appropriate search criterias and click **Find**.
- **Step 6** Choose the device that you want to associate with the end user by checking the box to the left of the device.
- **Step 7** Click **Save Selected/Changes** to associate the device with the end user.

Make sure to provide end users with the following information about the User Options web pages:

 **•** The URL required to access the application. This URL is:

**http://<***server\_name:portnumber>***/ccmuser/**, where *server\_name* is the host on which the web server is installed.

 **•** A user ID and default password are needed to access the application.

These settings correspond to the values you entered when you added the user to Cisco Unified Communications Manager (see [Adding Users to Cisco Unified Communications Manager,](#page-151-0)  [page 5-28](#page-151-0)).

For additional information, refer to:

- **•** *Cisco Unified Communications Manager Administration Guide*, [User Group Configuration](http://www.cisco.com/en/US/docs/voice_ip_comm/cucm/admin/8_5_1/ccmcfg/b08usgrp.html) chapter.
- **•** *Cisco Unified Communications Manager Administration Guide*, [End User Configuration](http://www.cisco.com/en/US/docs/voice_ip_comm/cucm/admin/8_5_1/ccmcfg/b08user.html) section.
- **•** *Cisco Unified Communications Manager System Guide*, [Roles and User Groups](http://www.cisco.com/en/US/docs/voice_ip_comm/cucm/admin/8_5_1/ccmsys/a02mla.html) chapter.

## **Specifying Options that Appear on the User Options Web Pages**

Most options that are on the User Options web pages appear by default. However, the following options must be set by the system administrator by using Enterprise Parameters Configuration settings in Cisco Unified Communications Manager Administration:

- **•** Show Ring Settings
- **Show Line Text Label Settings**
- **•** Show Call Forwarding

**Note** The settings apply to all User Options web pages at your site.

To specify the options that appear on the User Options web pages, follow these steps:

#### **Procedure**

**Step 1** From Cisco Unified Communications Manager Administration, choose **System > Enterprise Parameters.**

The Enterprise Parameters Configuration window displays.

**Step 2** In the CCMUser Parameters area, specify whether a parameter appears on the User Options web pages by choosing one of these values from the **Parameter Value** drop-down list box for the parameter:

- **• True**—Option displays on the User Options web pages (default).
- **False**—Option does not display on the User Options web pages.
- **• Show All Settings**—All call forward settings display on the User Options web pages (default).
- **• Hide All Settings**—No call forward settings display on the User Options web pages.
- **• Show Only Call Forward All**—Only call forward all calls displays on the User Options web pages.

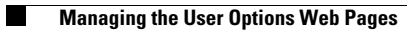

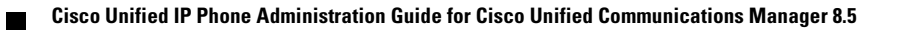

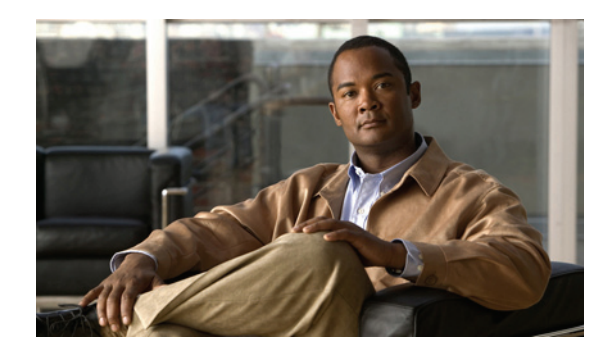

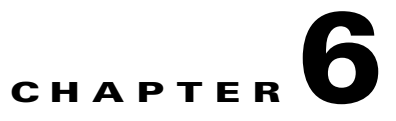

# **Customizing the Cisco Unified IP Phone**

This chapter explains how you customize configuration files, phone ring sounds, background images, and other phone features.

This chapter includes these topics:

- **•** [Customizing and Modifying Configuration Files, page 6-1](#page-156-0)
- **•** [Creating Custom Phone Rings, page 6-2](#page-157-0)
- **•** [Creating Custom Background Images, page 6-3](#page-158-0)
- **•** [Configuring Wideband Codec, page 6-7](#page-162-1)
- [Configuring the Idle Display, page 6-7](#page-162-0)
- **•** [Automatically Disabling the Cisco Unified IP Phone Screen, page 6-8](#page-163-0)

# <span id="page-156-0"></span>**Customizing and Modifying Configuration Files**

You can modify configuration files (for example, edit the xml files) and add customized files (for example, custom ring tones, call back tones, phone backgrounds) to the TFTP directory. You can modify files and add customized files to the TFTP directory in Cisco Unified Communications Operating System Administration, from the TFTP Server File Upload window. Refer to *Cisco Unified Communications Operating System Administration Guide* for information about how to upload files to the TFTP folder on a Cisco Unified Communications Manager server.

You can obtain a copy of the Ringlist.xml and List.xml files from the system by using the following admin command-line interface (CLI) "file" commands (see the *CLI Reference Guide* for syntax):

- **•** admin:file
	- **–** file list
	- **–** file view
	- **–** file search
	- **–** file get
	- **–** file dump
	- **–** file tail
	- **–** file delete

Г

# <span id="page-157-0"></span>**Creating Custom Phone Rings**

The Cisco Unified IP Phone ships with two default ring types that are implemented in hardware: Chirp1 and Chirp2. Cisco Unified Communications Manager also provides a default set of additional phone ring sounds that are implemented in software as pulse code modulation (PCM) files. The PCM files, along with an XML file (named Ringlist.xml) that describes the ring list options that are available at your site, exist in the TFTP directory on each Cisco Unified Communications Manager server.

For more information, see [Custom Phone Rings](http://www.cisco.com/en/US/docs/voice_ip_comm/cucm/admin/8_5_1/ccmfeat/fsrings.html) in *Cisco Unified Communications Manager Features and Services Guide* and [Software Upgrades](http://www.cisco.com/en/US/docs/voice_ip_comm/cucm/cucos/8_5_1/cucos/iptpch7.html) in *Cisco Unified Communications Operating System Administration Guide.*

The following sections describe how you can customize the phone rings that are available at your site by creating PCM files and editing the Ringlist.xml file:

- [Ringlist.xml File Format Requirements, page 6-2](#page-157-1)
- **•** [PCM File Requirements for Custom Ring Types, page 6-3](#page-158-1)
- **•** [Configuring a Custom Phone Ring, page 6-3](#page-158-2)

### <span id="page-157-1"></span>**Ringlist.xml File Format Requirements**

The Ringlist.xml file defines an XML object that contains a list of phone ring types. This file can include up to 50 ring types. Each ring type contains a pointer to the PCM file that is used for that ring type and the text that will appear on the Ring Type menu on a Cisco Unified IP Phone for that ring. The Cisco TFTP server for each Cisco Unified Communications Manager contains this file.

The CiscoIPPhoneRinglist XML object uses the following simple tag set to describe the information:

```
<CiscoIPPhoneRingList>
   \langleRing\rangle <DisplayName/>
        <FileName/>
    </Ring>
</CiscoIPPhoneRingList>
```
The following characteristics apply to the definition names. You must include the required DisplayName and FileName for each phone ring type.

- **•** DisplayName defines the name of the custom ring for the associated PCM file that will display on the Ring Type menu of the Cisco Unified IP Phone.
- FileName specifies the name of the PCM file for the custom ring to associate with DisplayName.

**Note** The DisplayName and FileName fields must not exceed 25 characters.

This example shows a Ringlist.xml file that defines two phone ring types:

```
<CiscoIPPhoneRingList>
    <Ring>
       <DisplayName>Analog Synth 1</DisplayName>
       <FileName>Analog1.raw</FileName>
   </Ring>
    <Ring>
       <DisplayName>Analog Synth 2</DisplayName>
       <FileName>Analog2.raw</FileName>
    </Ring>
</CiscoIPPhoneRingList>
```
 $\mathbf I$ 

## <span id="page-158-1"></span>**PCM File Requirements for Custom Ring Types**

The PCM files for the rings must meet the following requirements for proper playback on Cisco Unified IP Phones:

- **•** Raw PCM (no header)
- **•** 8000 samples per second
- **•** 8 bits per sample
- **•** uLaw compression
- **•** Maximum ring size—16080 samples
- **•** Minimum ring size—240 samples
- **•** Number of samples in the ring is evenly divisible by 240.
- **•** Ring starts and ends at the zero crossing.
- **•** To create PCM files for custom phone rings, you can use any standard audio editing packages that supports these file format requirements.

### <span id="page-158-2"></span>**Configuring a Custom Phone Ring**

To create custom phone rings for the Cisco Unified IP Phone, follow these steps:

#### **Procedure**

- **Step 1** Create a PCM file for each custom ring (one ring per file). Ensure the PCM files comply with the format guidelines that are listed in the [PCM File Requirements for Custom Ring Types, page 6-3](#page-158-1).
- **Step 2** Place the new PCM files that you created to the Cisco TFTP server for each Cisco Unified Communications Manager in your cluster. For more information, see the [Software](http://www.cisco.com/en/US/docs/voice_ip_comm/cucm/ccucos/8_5_1/cucos/iptpch7.html)  [Upgrades](http://www.cisco.com/en/US/docs/voice_ip_comm/cucm/ccucos/8_5_1/cucos/iptpch7.html) in *Cisco Unified Communications Operating System Administration Guide.*
- **Step 3** Use a text editor to edit the Ringlist.xml file. See [Ringlist.xml File Format Requirements, page 6-2](#page-157-1) for information about how to format this file and for a sample Ringlist.xml file.
- **Step 4** Save your modifications and close the Ringlist.xml file.
- **Step 5** To cache the new Ringlist.xml file, stop and start the TFTP service by using Cisco Unified Serviceability or disable and re-enable the Enable Caching of Constant and Bin Files at Startup TFTP service parameter (located in the Advanced Service Parameters).

## <span id="page-158-0"></span>**Creating Custom Background Images**

You can provide users with a choice of background images for the LCD screen on their phones. Users can select a background image by choosing **Settings > User Preferences > Background Images** on the phone.

The image choices that users see come from PNG images and an XML file (called List.xml) that are stored on the TFTP server used by the phone. By storing your own PNG files and editing the XML file on the TFTP server, you can designate the background images from which users can choose. In this way, you can provide custom images, such as your company logo.

The following sections describe how you can customize the background images that are available at your site by creating your own PNG files and editing the List.xml file:

- **•** [List.xml File Format Requirements, page 6-4.](#page-159-0)
- **•** [PNG File Requirements for Custom Background Images, page 6-5.](#page-160-0)
- **•** [Configuring a Custom Background Image, page 6-6](#page-161-0)

### <span id="page-159-0"></span>**List.xml File Format Requirements**

The List.xml file defines an XML object that contains a list of background images. The List.xml file is stored in the following subdirectory on the TFTP server:

/Desktops/320x216x16 for Cisco Unified IP Phone 7975G, 7965G, and 7945G

/Desktops/320x212x12 Cisco Unified IP Phone 7971G-GE and 7970G

 $\boldsymbol{\varphi}$ 

If you are manually creating the directory structure and the List.xml file, you must ensure that the directories and files can be accessed by the user\CCMService, which is used by the TFTP service.

For more information, see [Software Upgrades](http://www.cisco.com/en/US/docs/voice_ip_comm/cucm/cucos/8_5_1/cucos/iptpch7.html) in *Cisco Unified Communications Operating System Administration Guide.*

The List.xml file can include up to 50 background images. The images are in the order that they appear in the Background Images menu on the phone. For each image, the List.xml file contains one element type, called ImageItem. The ImageItem element includes these two attributes:

- **•** Image—Uniform resource identifier (URI) that specifies where the phone obtains the thumbnail image that will appear on the Background Images menu on a Phone.
- **•** URL—URI that specifies where the phone obtains the full size image.

The following example (for a Cisco Unified IP Phone 7971G-GE and 7970G) shows a List.xml file that defines two images. The required Image and URL attributes must be included for each image. The TFTP URI that is shown in the example is the only supported method for linking to full size and thumbnail images. HTTP URL support is not provided.

#### **List.xml Example**

```
<CiscoIPPhoneImageList>
<ImageItem Image="TFTP:Desktops/320x212x12/TN-Fountain.png" 
URL="TFTP:Desktops/320x212x12/Fountain.png"/> 
<ImageItem Image="TFTP:Desktops/320x212x12/TN-FullMoon.png" 
URL="TFTP:Desktops/320x212x12/FullMoon.png"/> 
</CiscoIPPhoneImageList>
```
The Cisco Unified IP Phone firmware includes a default background image. This image is not defined in the List.xml file. The default image is always the first image that appears in the Background Images menu on the phone.

Г

## <span id="page-160-0"></span>**PNG File Requirements for Custom Background Images**

Each background image requires two PNG files:

- Full size image—Version that displays on the on the phone.
- **•** Thumbnail image—Version that displays on the Background Images screen from which users can select an image. Must be 25% of the size of the full size image.

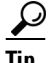

**Tip** Many graphics programs provide a feature that will resize a graphic. An easy way to create a thumbnail image is to first create and save the full size image, then use the sizing feature in the graphics program to create a version of that image that is 25% of the original size. Save the thumbnail version by using a different name.

The PNG files for background images must meet the following requirements for proper display on the Cisco Unified IP Phone:

- **•** Full size image—320 pixels (width) X 216 pixels (height).
- **•** Thumbnail image—80 pixels (width) X 53 pixels (height).
- **•** Color palette:
	- **–** (for Cisco Unified IP Phone 7971G-GE and 7970G)—Includes up to 12-bit color (4096 colors). You can use more than 12-bit color, but the phone will reduce the color palette to 12-bit before displaying the image. For best results, reduce the color palette of an image to 12-bit when you create a PNG file.

**Tip:** If you are using a graphics program that supports a posterize feature for specifying the number of tonal levels per color channel, set the number of tonal levels per channel to 16 (16 red X 16 green X 16 blue = 4096 colors).

 **–** (for Cisco Unified IP Phone 7975G, 7965G, and 7945G)—Includes up to 16-bit color (65535 colors). You can use more than 16-bit color, but the phone will reduce the color palette to 16-bit before displaying the image. For best results, reduce the color palette of an image to 16-bit when you create a PNG file.

**Tip:** If you are using a graphics program that supports a posterize feature for specifying the number of tonal levels per color channel, set the number of tonal levels per channel to 40 (40 red X 40 green X 40 blue = 64000 colors). This is as close as you can posterize to 65535 colors without exceeding the maximum.

## <span id="page-161-0"></span>**Configuring a Custom Background Image**

To create custom background images for the Cisco Unified IP Phone, follow these steps:

#### **Procedure**

- **Step 1** Create two PNG files for each image (a full size version and a thumbnail version). Ensure the PNG files comply with the format guidelines that are listed in the [PNG File Requirements for Custom Background](#page-160-0)  [Images, page 6-5](#page-160-0).
- **Step 2** Upload the new PNG files that you created to the following subdirectory in the TFTP server for the Cisco Unified Communications Manager:

/Desktops/320x216x16 for Cisco Unified IP Phone 7975G, 7965G, and 7945G

/Desktops/320x212x12 Cisco Unified IP Phone 7971G-GE and 7970G

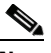

**Note** The file name and subdirectory parameters are case sensitive. Be sure to use the forward slash "/" when you specify the subdirectory path.

To upload the files, choose **Software Upgrades > Upload TFTP Server File** in Cisco Unified Communications Operating System Administration. For more information, see [Software Upgrades](http://www.cisco.com/en/US/docs/voice_ip_comm/cucm/cucos/8_5_1/cucos/iptpch7.html) in *Cisco Unified Communications Operating System Administration Guide*.

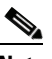

**Note** If the folder does not exist, the folder is created and the files are uploaded to the folder.

**Step 3** You must also copy the customized images and files to the other TFTP servers that the phone may contact to obtain these files.

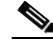

**Note** Cisco recommends that you also store backup copies of custom image files in another location. You can use these backup copies if the customized files are overwritten when you upgrade Cisco Unified Communications Manager.

- **Step 4** Use a text editor to edit the List.xml file. See [List.xml File Format Requirements, page 6-4](#page-159-0) for the location of this file, formatting requirements, and a sample file.
- **Step 5** Save your modifications and close the List.xml file.

**Note** When you upgrade Cisco Unified Communications Manager, a default List.xml file will replace your customized List.xml file. After you customize the List.xml file, make a copy of the file and store it in another location. After upgrading Cisco Unified Communications Manager, replace the default List.xml file with your stored copy.

**Step 6** To cache the new List.xml file, stop and start the TFTP service by using Cisco Unified Serviceability or disable and re-enable the Enable Caching of Constant and Bin Files at Startup TFTP service parameter (located in the Advanced Service Parameters).

 $\mathbf I$ 

# <span id="page-162-1"></span>**Configuring Wideband Codec**

If Cisco Unified Communications Manager has been configured to use G.722 (G.722 is enabled by default for the Cisco Unified IP Phone) and if the far endpoint supports G.722, the call can connect using the G.722 codec in place of G.711. This situation occurs regardless of whether the user has enabled a wideband headset or wideband handset, but if either the headset or handset is enabled, the user may notice greater audio sensitivity during the call. Greater sensitivity means improved audio clarity but also means that more background noise can be heard by the far endpoint—noise such as rustling papers or nearby conversations. Even without a wideband headset or handset, some users may prefer the additional sensitivity of G.722. Other users may be distracted by the additional sensitivity of G.722.

The following parameters in Cisco Unified Communications Manager Administration affect whether wideband is supported for this Cisco Unified Communications Manager server or a specific phone:

- **•** Advertise G.722 Codec—From Cisco Unified Communications Manager Administration, choose **System > Enterprise Parameters**. The default value of this enterprise parameter is True, which means that all Cisco Unified IP Phones that are registered to this Cisco Unified Communications Manager advertise G.722 to Cisco Unified Communications Manager. For more information, see the *Cisco Unified Communications Manager System Guide*, chapter [Cisco Unified IP Phones](http://www.cisco.com/en/US/docs/voice_ip_comm/cucm/admin/8_5_1/ccmsys/a08ipph.html), section Codec Usage.
- Advertise G.722 Codec—From Cisco Unified Communications Manager Administration, choose **Device > Phone**. The default value for this product-specific parameter is the value that is specified in the enterprise parameter. If you want to override this on a per-phone basis, choose Enabled or Disabled in the Advertise G.722 Codec parameter on the Product Specific Configuration area of the Phone Configuration window.

# <span id="page-162-0"></span>**Configuring the Idle Display**

You can specify an idle display that appears on the phone LCD screen. The idle display is an XML service that the phone invokes when the phone has been idle (not in use) for a designated period and no feature menu is open.

XML services that can be used as idle displays include company logos, product pictures, and stock quotes.

Configuring the idle display consists of these general steps:

- **1.** Formatting an image for display on the phone.
- **2.** Configure Cisco Unified Communications Manager to display the image on the phone.

For detailed instructions about creating and displaying the idle display, refer to *Creating Idle URL Graphics on Cisco Unified IP Phone* at this URL:

<http://www.cisco.com/warp/public/788/AVVID/idle-url.html>

In addition, you can refer to *Cisco Unified Communications Manager Administration Guide* or to *Cisco Unified Communications Manager Bulk Administration Guide* for the following information:

- **•** Specifying the URL of the idle display XML service:
	- **–** For a single phone—Idle field on the Cisco Unified Communications Manager Phone configuration window
	- **–** For multiple phones simultaneously—URL Idle field on the Cisco Unified Communications Manager Enterprise Parameters configuration window, or the Idle field in the Bulk Administration Tool (BAT)

**6-7**

- **•** Specifying the length of time that the phone is not used before the idle display XML service is invoked:
	- **–** For a single phone—Idle Timer field on the Cisco Unified Communications Manager Phone configuration window
	- **–** For multiple phones simultaneously—URL Idle Time field on the Cisco Unified Communications Manager Enterprise Parameters configuration window, or the Idle Timer field in the Bulk Administration Tool (BAT)

From a phone, you can see settings for the idle display XML service URL and the length of time that the phone is not used before this service is invoked. To see these settings, choose **Settings > Device Configuration** and scroll to the Idle URL and the Idle URL Time parameters.

# <span id="page-163-0"></span>**Automatically Disabling the Cisco Unified IP Phone Screen**

To conserve power and ensure the longevity of the LCD screen on the phone, you can set the LCD to turn off when it is not needed.

You can configure settings in Cisco Unified Communications Manager Administration to turn off the display at a designated time on some days and all day on other days. For example, you may choose to turn off the display after business hours on weekdays and all day on Saturdays and Sundays.

When the display is off, the LCD screen is dark and disabled, and the **Display** button lights. You can take any of these actions to turn on the display any time it is off:

• Press any button on the phone.

If you press a button other than the **Display** button, the phone will take the action designated by that button in addition to turning on the display.

- Touch the touchscreen (or phone screen, whichever is applicable).
- **•** Lift the handset.

When you turn the display on, it remains on until the phone has remained idle for a designated length of time, then it turns off automatically.

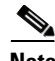

**Note** You can use the **Display** button to temporarily disable the touchscreen (or phone screen) for cleaning. See [Cleaning the Cisco Unified IP Phone, page 9-20](#page-221-0) for more information.

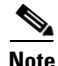

**Note** The XSI Screen Width Enhancement feature, when implemented on Cisco Unified IP Phones, enhances the viewability of the Messages, Directories, and Services screens. These screens may appear in Normal mode or in Wide mode, depending on how the phone is set up. For information, see [Cisco Unified IP](http://www.cisco.com/en/US/docs/voice_ip_comm/cuipph/all_models/xsi/8_0_1/xsi_dev_guide.html)  [Phone Services Application Development Notes](http://www.cisco.com/en/US/docs/voice_ip_comm/cuipph/all_models/xsi/8_0_1/xsi_dev_guide.html).

Table 6-1 explains the Cisco Unified Communications Manager Administration fields that control when the display turns on and off. You configure these fields in Cisco Unified Communications Manager Administration in the Product Specific configuration window. (You access this window by choosing **Device > Phone** from Cisco Unified Communications Manager Administration.)

You can view the display settings for a phone from the Power Save Configuration menu on the phone. For more information, see [Power Save Configuration Menu, page 4-29](#page-106-0).

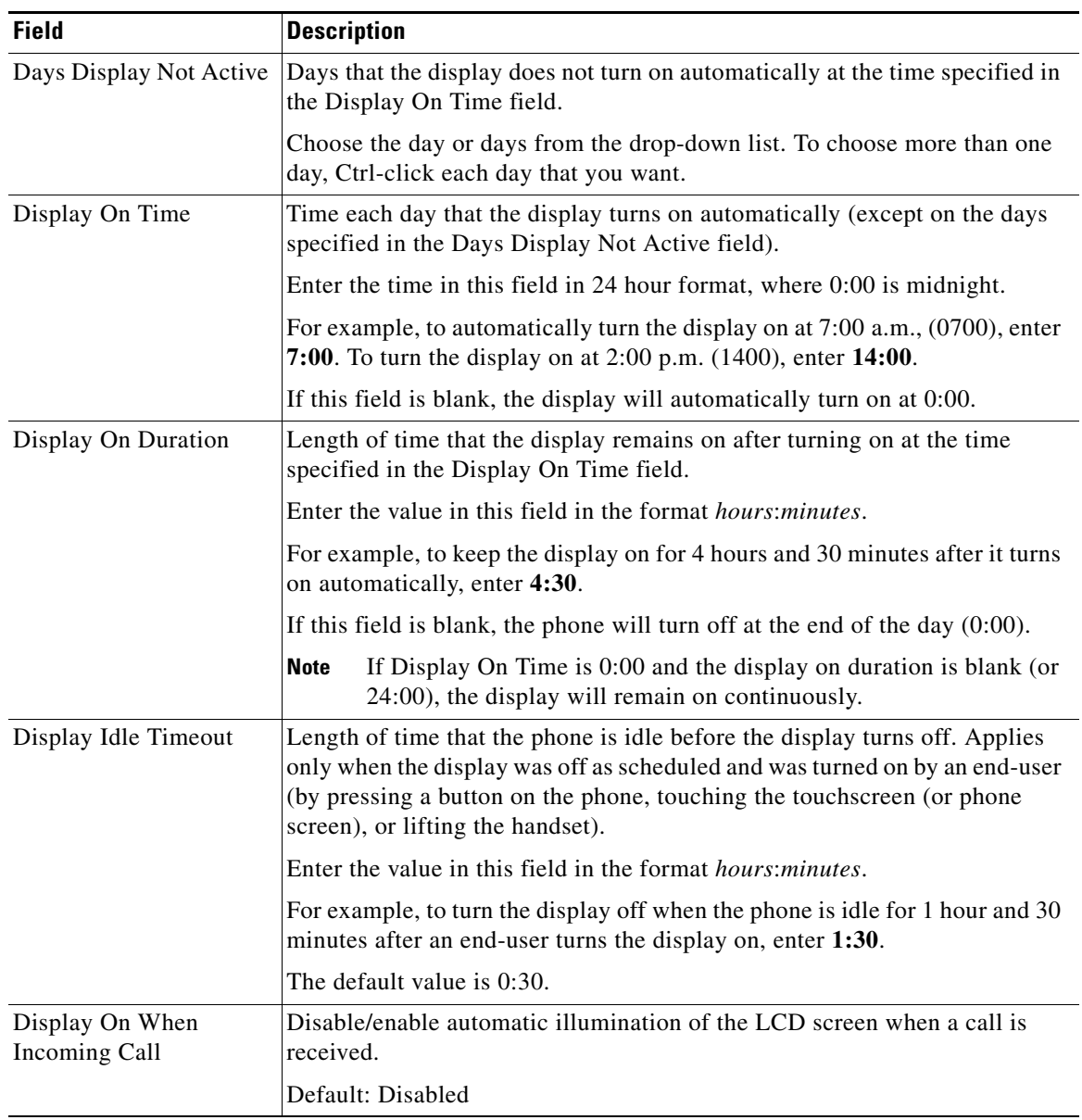

### *Table 6-1 Display On and Off Configuration Fields*

П

H

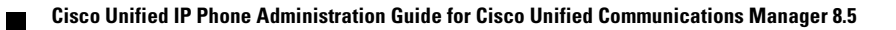

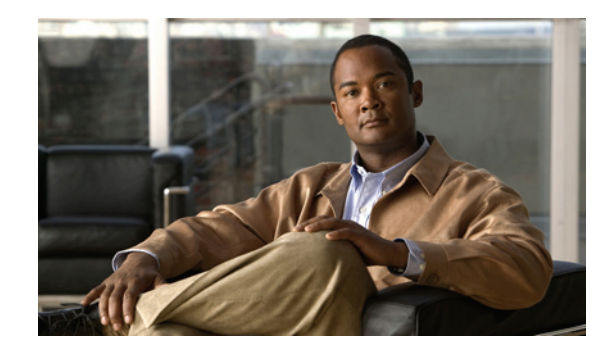

**CHAPTER 7**

# **Viewing Model Information, Status, and Statistics on the Cisco Unified IP Phone**

This chapter describes how to use the following menus and screens on the Cisco Unified IP Phone to view model information, status messages, network statistics, and firmware information for the phone:

- Model Information screen—Displays hardware and software information about the phone. For more information, see [Model Information Screen, page 7-2](#page-167-0).
- **•** Status menu—Provides access to screens that display the status messages, network statistics, and firmware versions. For more information, see [Status Menu, page 7-3.](#page-168-0)
- Call Statistics screen—Displays counters and statistics for the current call. For more information, see [Call Statistics Screen, page 7-15](#page-180-0).

You can use the information on these screens to monitor the operation of a phone and to assist with troubleshooting.

You can also obtain much of this information, and obtain other related information, remotely through the phone's web page. For more information, see [Chapter 8, Monitoring the Cisco Unified IP Phone](#page-186-0)  [Remotely](#page-186-0)

For more information about troubleshooting the Cisco Unified IP Phone, see [Chapter 9, Troubleshooting](#page-202-0)  [and Maintenance.](#page-202-0)

This chapter includes these topics:

- [Model Information Screen, page 7-2](#page-167-0)
- **•** [Status Menu, page 7-3](#page-168-0)

Г

# <span id="page-167-0"></span>**Model Information Screen**

The Model Information screen includes the options that are described in Table 7-1. To display the Model Information screen, press the **Settings** button and then select **Model Information.**

To exit the Model Information screen, press the **Exit** softkey.

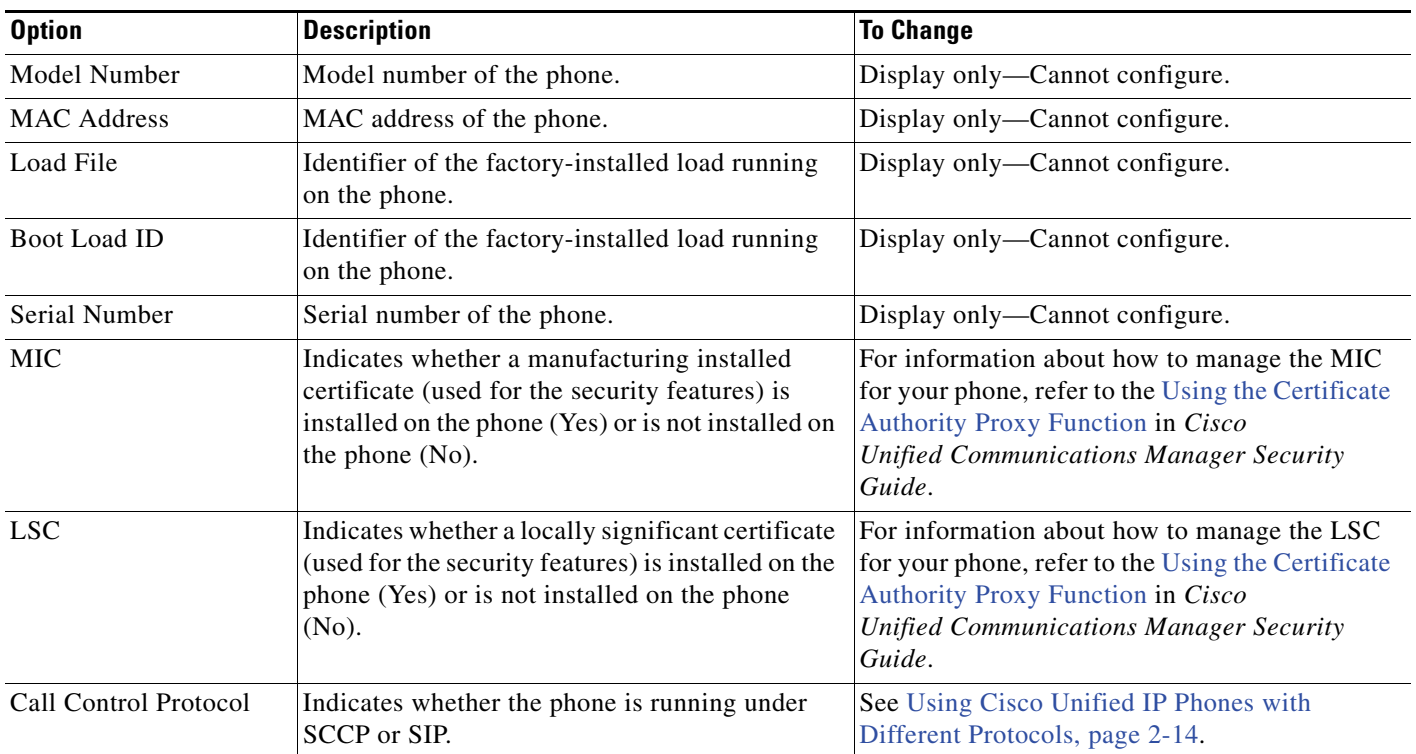

### *Table 7-1 Model Information Settings*

## <span id="page-168-0"></span>**Status Menu**

To display the Status menu, press the **Settings** button and then select **Status.**

To exit the Status menu, press the **Exit** softkey.

The Status menu includes these options, which provide information about the phone and its operation:

- Status Messages—Displays the Status Messages screen, which shows a log of important system messages. For more information, see [Status Messages Screen, page 7-3](#page-168-1).
- Network Statistics—Displays the Network Statistics screen, which shows Ethernet traffic statistics. For more information, see [Network Statistics Screen, page 7-10.](#page-175-0)
- **•** Firmware Versions—Displays the Firmware Versions screen, which shows information about the firmware running on the phone. For more information, see [Firmware Versions Screen, page 7-13](#page-178-0).
- Expansion Module(s)—Displays the Expansion Module(s) screen, which shows information about the Cisco Unified IP Phone Expansion Module(s), if connected to the phone. For more information, see [Expansion Module\(s\) Screen, page 7-14](#page-179-0).

### <span id="page-168-1"></span>**Status Messages Screen**

The Status Messages screen displays the 10 most recent status messages that the phone has generated. You can access this screen at any time, even if the phone has not finished starting up. Table 7-2 describes the status messages that might display. This table also includes actions you can take to address errors.

To display the Status Messages screen, follow these steps:

#### **Procedure**

- **Step 1** Press the **Settings** button.
- **Step 2** Select **Status.**
- **Step 3** Select **Status Messages.**

Г

To remove current status messages, press the **Clear** softkey.

To exit the Status Messages screen, press the **Exit** softkey.

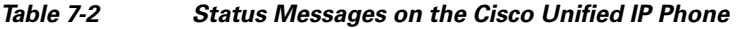

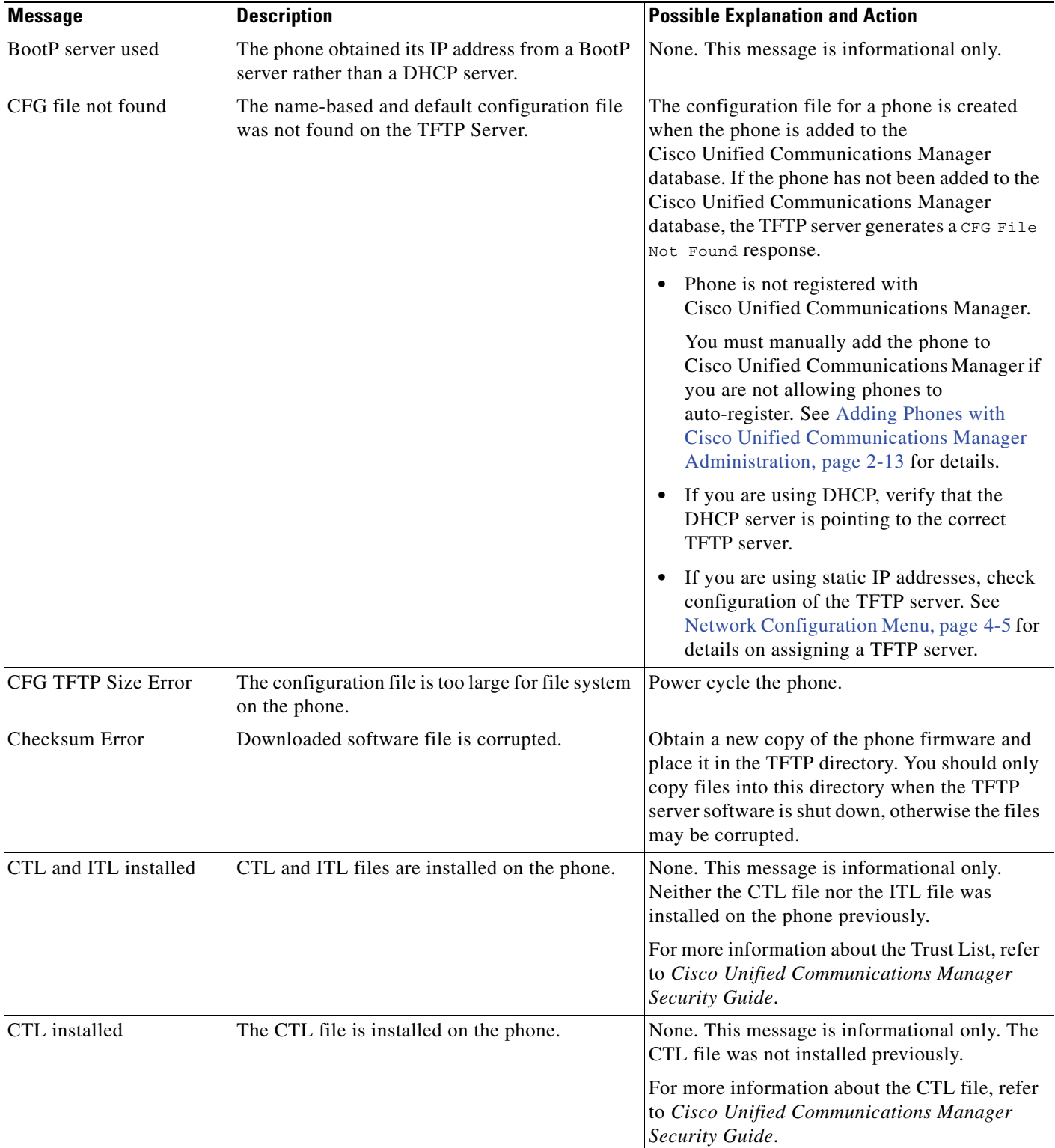

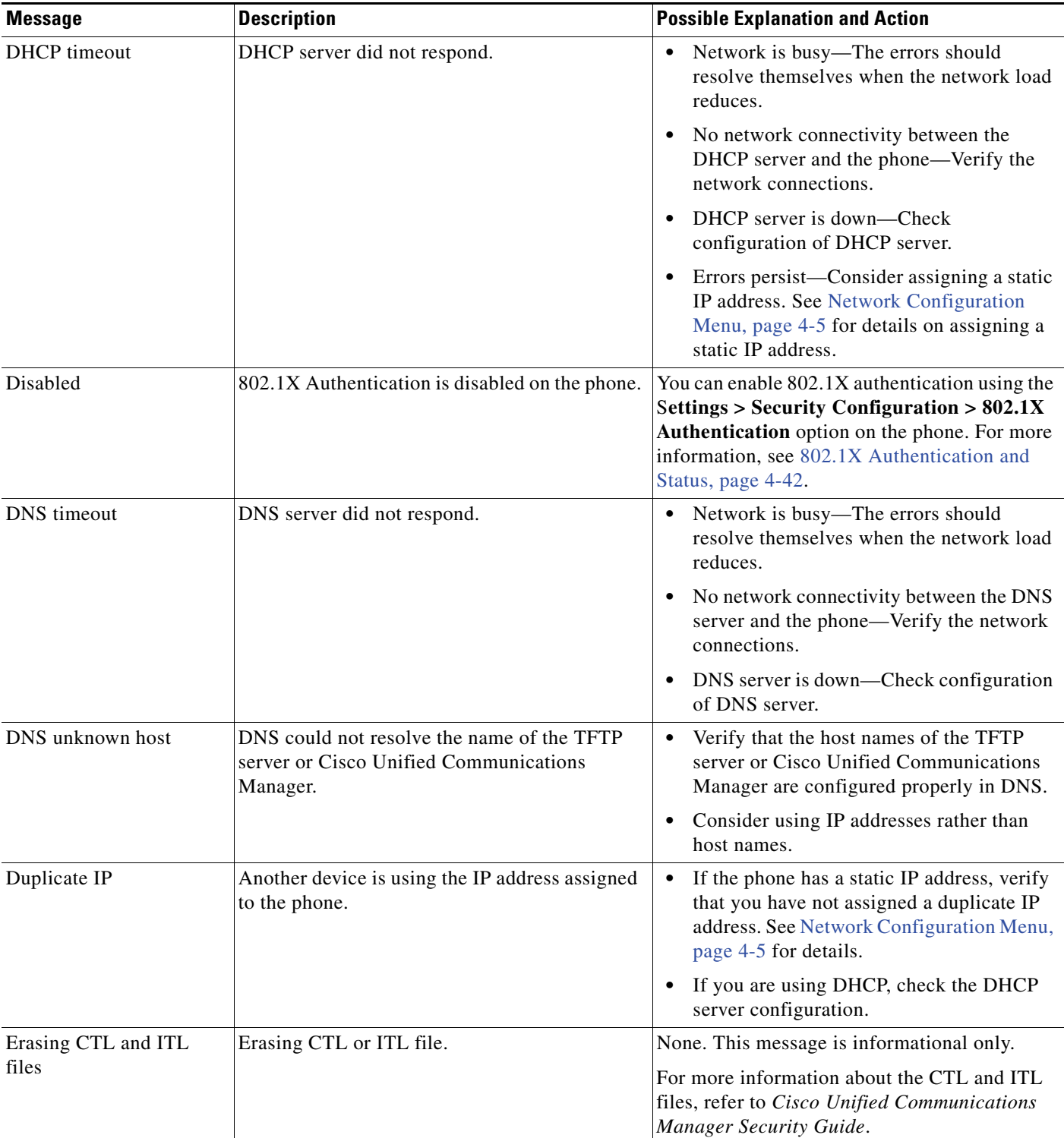

 $\blacksquare$ 

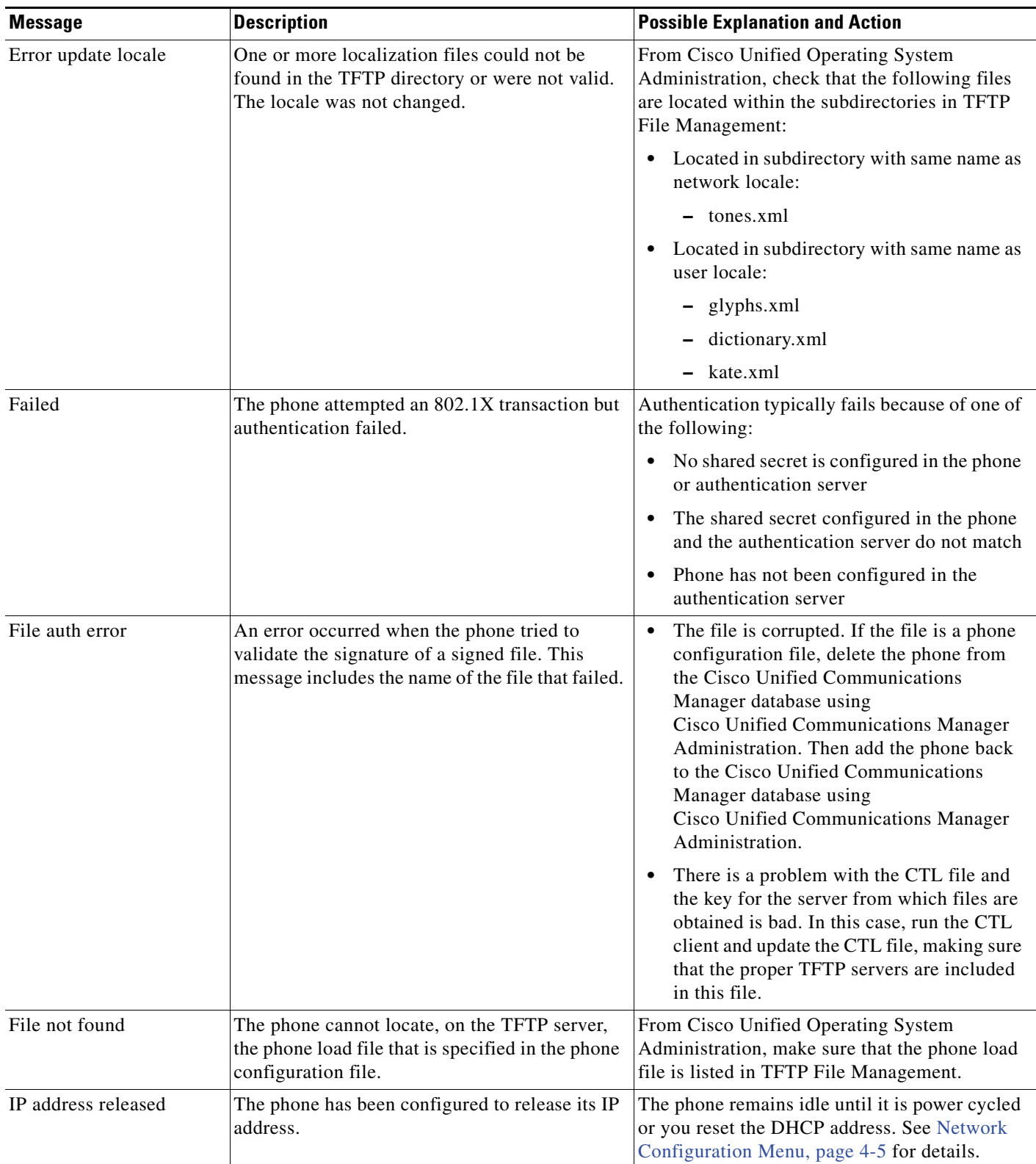

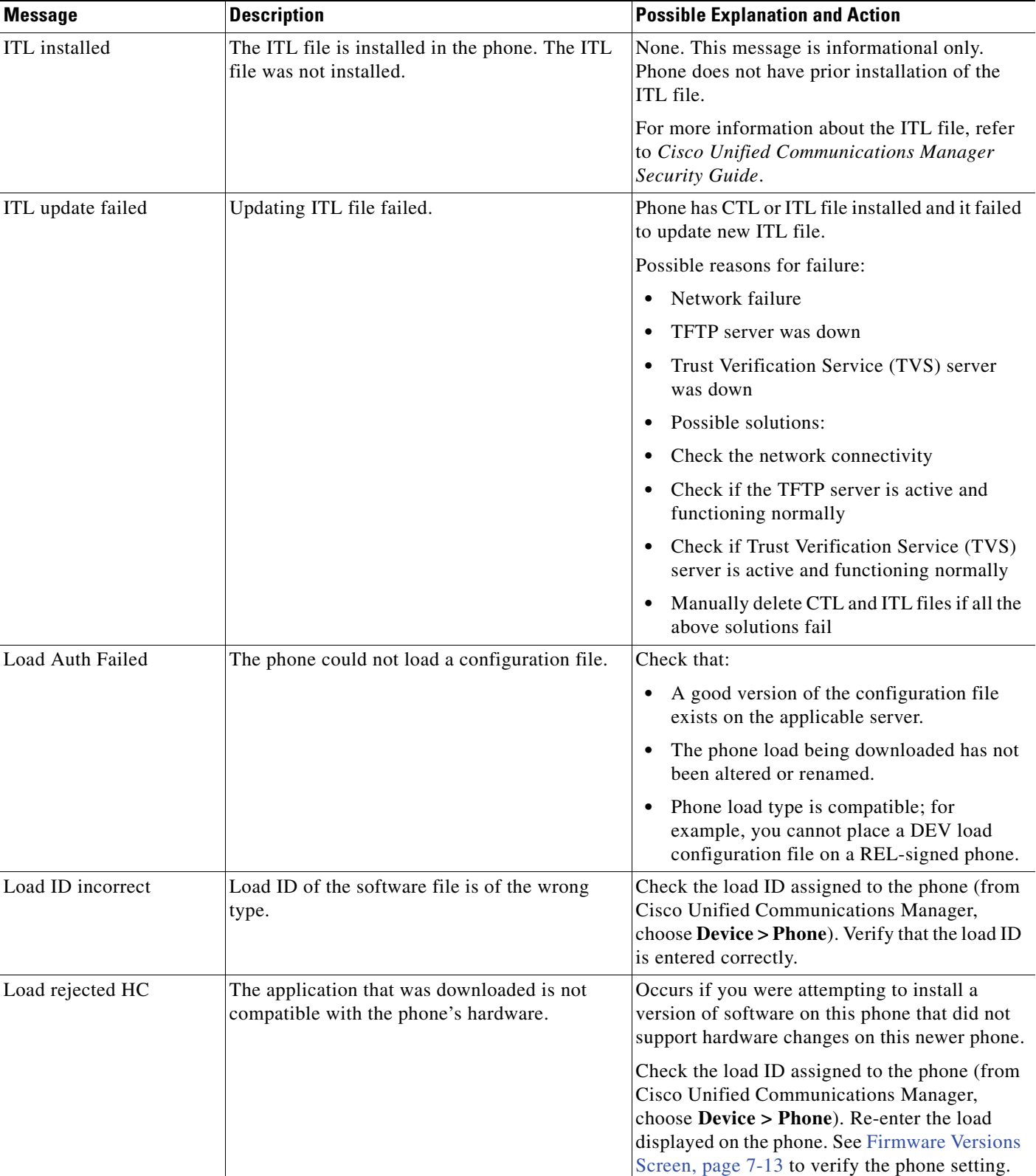

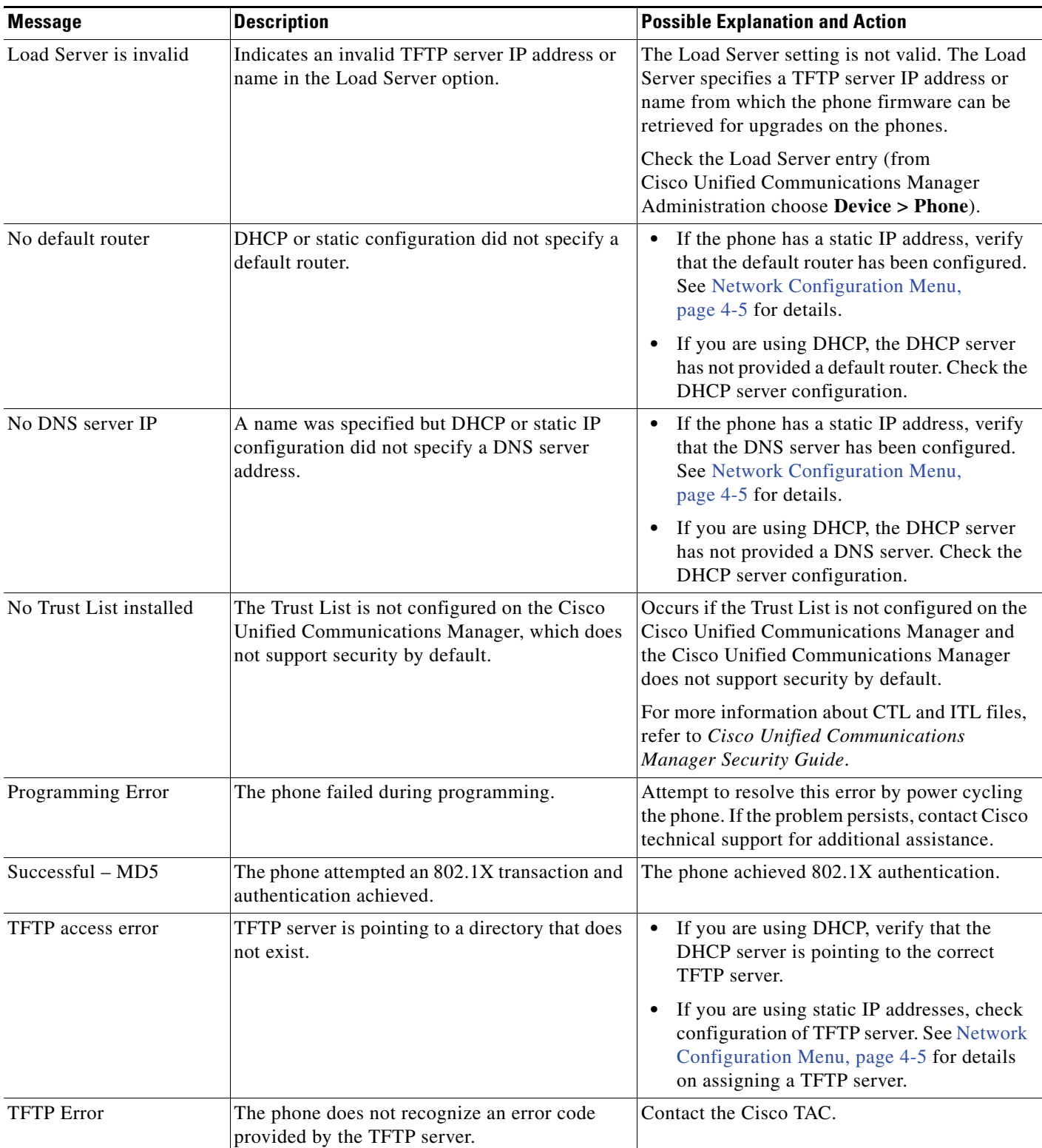

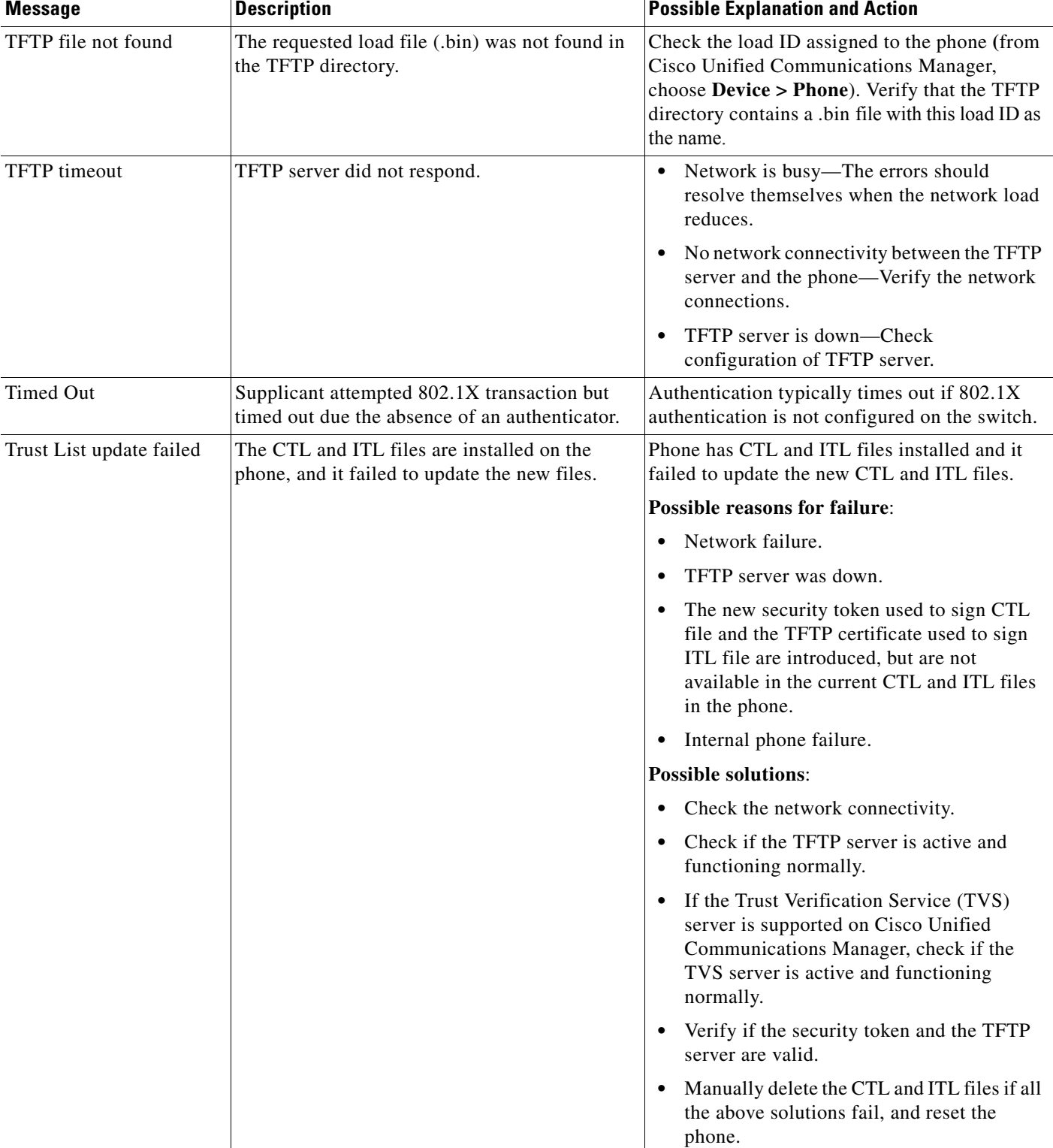

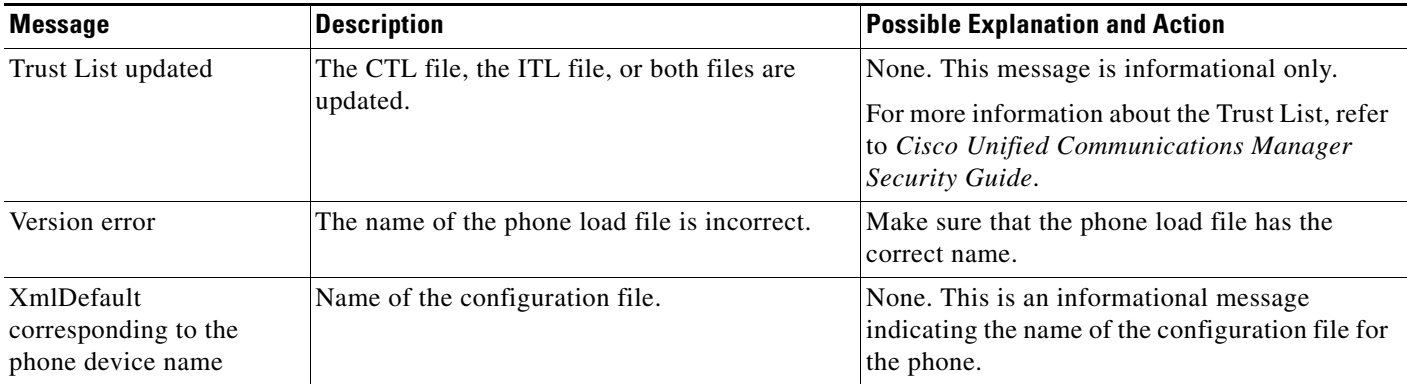

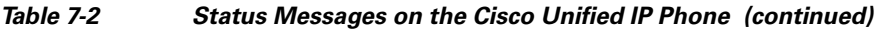

## <span id="page-175-0"></span>**Network Statistics Screen**

The Network Statistics screen displays information about the phone and network performance. Table 7-3 describes the information that displays in this screen.

To display the Network Statistics screen, follow these steps:

#### **Procedure**

- **Step 1** Press the **Settings** button.
- **Step 2** Select **Status.**
- **Step 3** Select **Network Statistics.**

To reset the Rx Frames, Tx Frames, and Rx Broadcasts statistics to 0, press the **Clear** softkey. To exit the Network Statistics screen, press the **Exit** softkey.

*Table 7-3 Network Statistics Message Components* 

| Item          | <b>Description</b>                                |
|---------------|---------------------------------------------------|
| Rx Frames     | Number of packets received by the phone           |
| Tx Frames     | Number of packets sent by the phone               |
| Rx Broadcasts | Number of broadcast packets received by the phone |

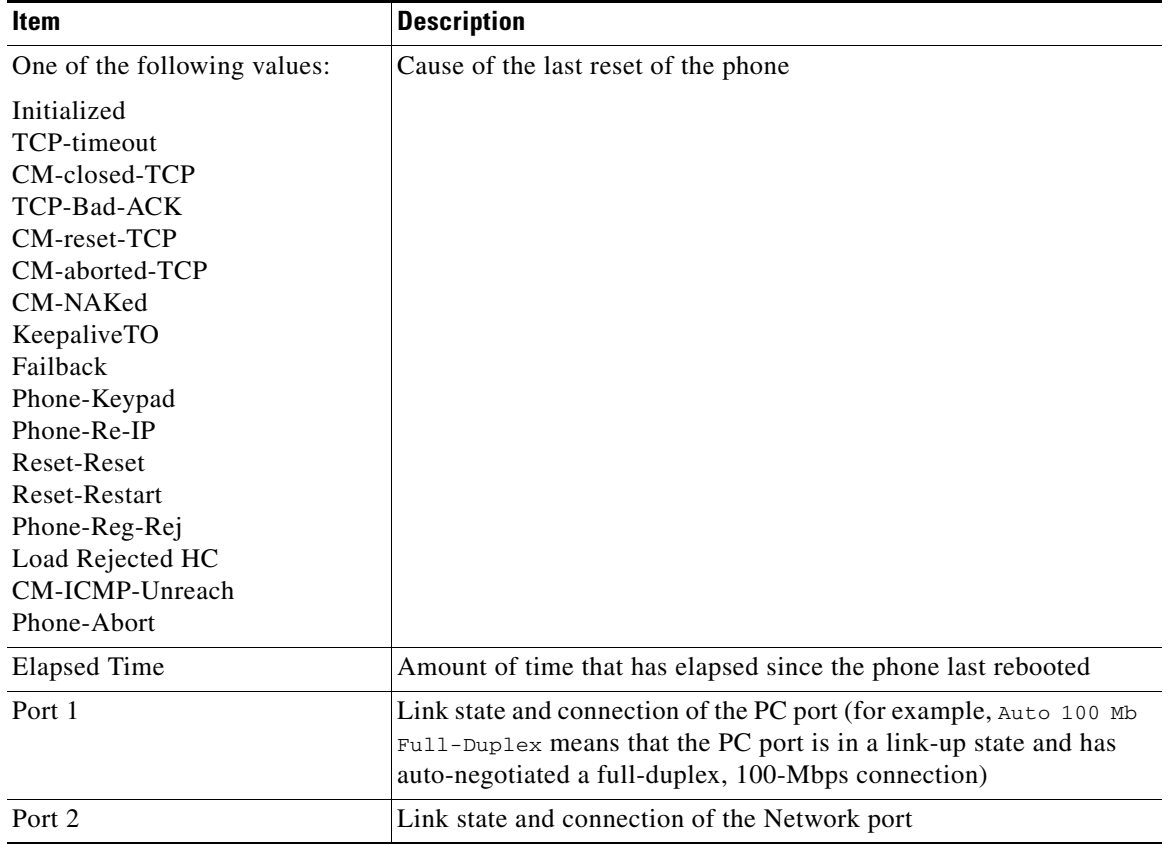

### *Table 7-3 Network Statistics Message Components (continued)*

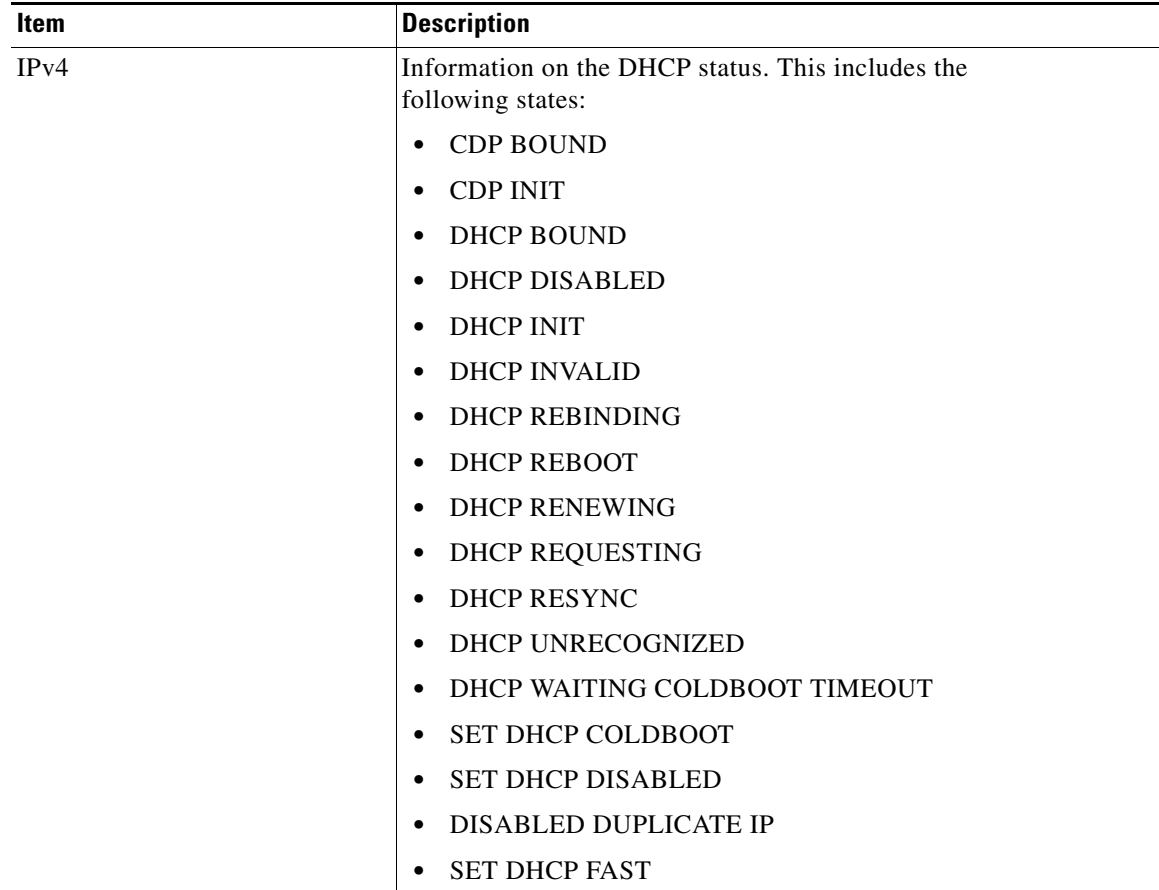

### *Table 7-3 Network Statistics Message Components (continued)*

**The College** 

| Item              | <b>Description</b>                                                       |
|-------------------|--------------------------------------------------------------------------|
| IP <sub>v</sub> 6 | Information on the DHCPv6 status. This includes the following<br>states: |
|                   | DHCP6 BOUND;                                                             |
|                   | <b>DHCP6 DISABLED</b>                                                    |
|                   | <b>DHCP6 RENEW</b>                                                       |
|                   | <b>DHCP6 REBIND</b>                                                      |
|                   | DHCP6 INIT                                                               |
|                   | <b>DHCP6 SOLICIT</b>                                                     |
|                   | <b>DHCP6 REQUEST</b><br>٠                                                |
|                   | <b>DHCP6 RELEASING</b>                                                   |
|                   | <b>DHCP6 RELEASED</b>                                                    |
|                   | <b>DHCP6 DISABLING</b>                                                   |
|                   | <b>DHCP6 DECLINING</b><br>٠                                              |
|                   | DHCP6 DECLINED                                                           |
|                   | <b>DHCP6 INFOREQ</b><br>٠                                                |
|                   | DHCP6 INFOREQ DONE<br>٠                                                  |
|                   | <b>DHCP6 INVALID</b><br>٠                                                |
|                   | DHCP6 DECLINED DUPLICATE IP                                              |
|                   | DHCP6 WAITING COLDBOOT TIMEOUT                                           |
|                   | DHCP6 TIMEOUT USING RESTORED VAL<br>$\bullet$                            |
|                   | DHCP6 TIMEOUT. CANNOT RESTORE                                            |
|                   | <b>STACK TURNED OFF</b>                                                  |

*Table 7-3 Network Statistics Message Components (continued)*

## <span id="page-178-0"></span>**Firmware Versions Screen**

The Firmware Versions screen displays information about the firmware version that is running on the phone. Table 7-4 explains the information that is displayed on this screen.

To display the Firmware Version screen, follow these steps:

#### **Procedure**

- **Step 1** Press the **Settings** button.
- **Step 2** Select **Status.**
- **Step 3** Select **Firmware Versions.**

To exit the Firmware Version screen, press the **Exit** softkey.

| <b>Item</b>               | <b>Description</b>                                                  |
|---------------------------|---------------------------------------------------------------------|
| Load File                 | Load file running on the phone                                      |
| App Load ID               | Identifies the JAR file running on the phone                        |
| <b>JVM</b> Load ID        | Identifies the Java Virtual Machine (JVM) running on the phone      |
| OS Load ID                | Identifies the operating system running on the phone                |
| <b>Boot Load ID</b>       | Identifies the factory-installed load running on the phone          |
| <b>Expansion Module 1</b> | Identifies the load running on the Expansion Module $(s)$ , if      |
| <b>Expansion Module 2</b> | connected to a SIP or SCCP phone                                    |
| DSP Load ID               | Identifies the digital signal processor (DSP) software version used |

*Table 7-4 Firmware Version Information*

## <span id="page-179-0"></span>**Expansion Module(s) Screen**

The Expansion Module(s) screen displays information about each Cisco Unified IP Phone Expansion Module that is connected to the phone.

Table 7-5 explains the information that is displayed on this screen for each connected expansion module. You can use this information to troubleshoot the expansion module, if necessary. In the Expansion Module(s) screen, a statistic preceded by "A" is for the first expansion module. A statistic preceded by "B" is for the second expansion module.

To display the Expansion Module(s) screen, follow these steps:

#### **Procedure**

- **Step 1** Press the **Settings** button.
- **Step 2** Select **Status.**
- **Step 3** Select **Expansion Module(s).**

To exit the Expansion Module(s) screen, press the **Exit** softkey.

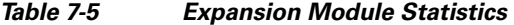

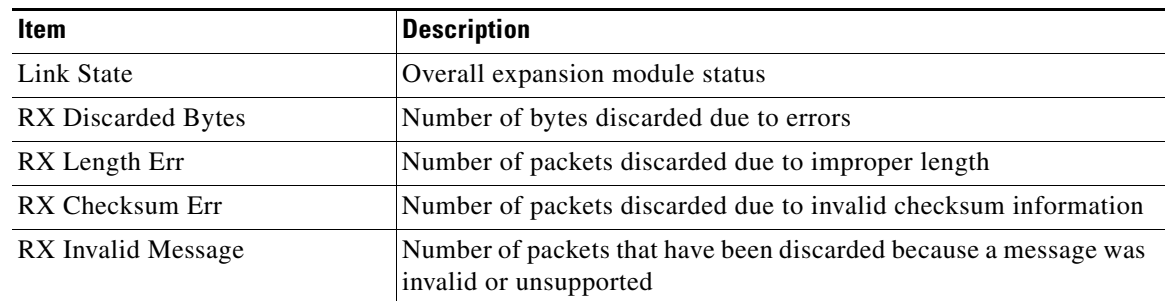
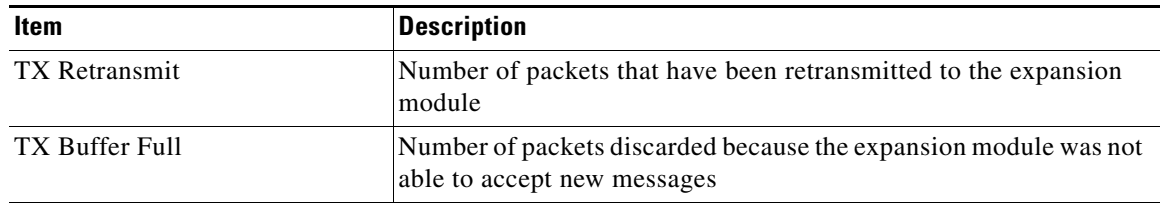

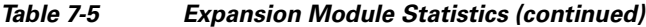

## <span id="page-180-0"></span>**Call Statistics Screen**

The Call Statistics screen displays counters statistics and voice-quality metrics in these ways:

- **•** During call—You can view the call information by rapidly pressing the *?* button twice.
- After the call—You can view the call information captured during the last call by displaying the Call Statistics screen.

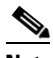

**Note** You can also remotely view the call statistics information by using a web browser to access the Streaming Statistics web page. This web page contains additional RTCP statistics not available on the phone. For more information about remote monitoring, see [Chapter 8, Monitoring the](#page-186-0)  [Cisco Unified IP Phone Remotely.](#page-186-0)

A single call can have multiple voice streams, but data is captured for only the last voice stream. A voice stream is a packet stream between two endpoints. If one endpoint is put on hold, the voice stream stops even though the call is still connected. When the call resumes, a new voice packet stream begins, and the new call data overwrites the former call data.

To display the Call Statistics screen for information about the last voice stream, follow these steps:

#### **Procedure**

- **Step 1** Press the **Settings** button.
- **Step 2** Select **Status**.
- **Step 3** Select **Call Statistics**.

Table 7-6 explains the items displayed in the Call Statistics screen:

| <b>Item</b>  | <b>Description</b>                                                                                                    |
|--------------|----------------------------------------------------------------------------------------------------|
| Revr Codec   | Type of voice stream received (RTP streaming audio from codec):<br>G.729, G.711 u-law, G.711 A-law, or Lin16k.                |
| Sender Codec | Type of voice stream transmitted (RTP streaming audio from<br>codec): G.729, G.728/iLBC, G.711 u-law, G.711 A-law, or Lin16k. |
| Revr Size    | Size of voice packets, in milliseconds, in the receiving voice stream<br>(RTP streaming audio).                               |

*Table 7-6 Call Statistics Items* 

Г

H.

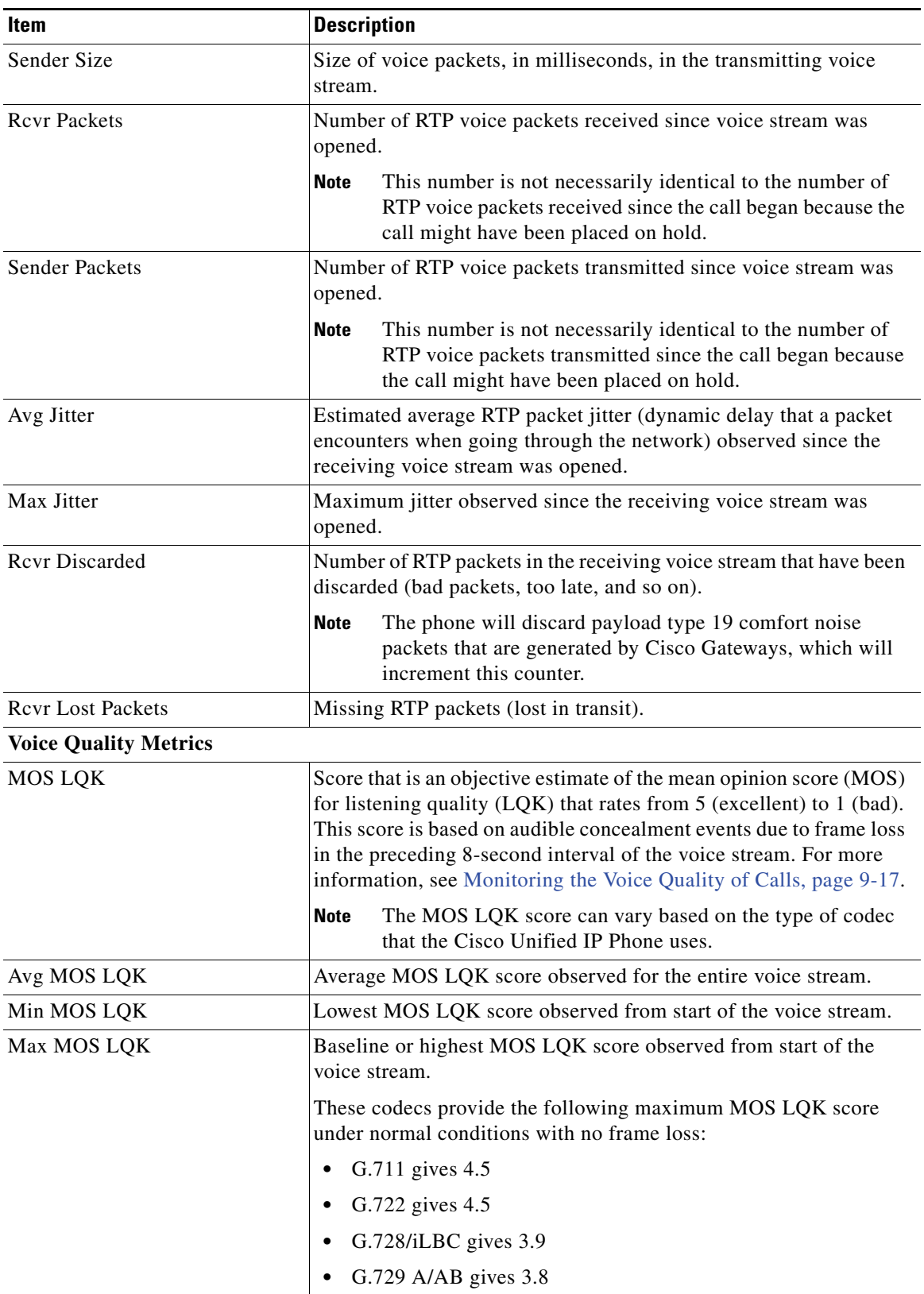

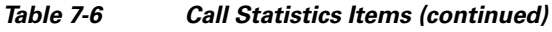

П

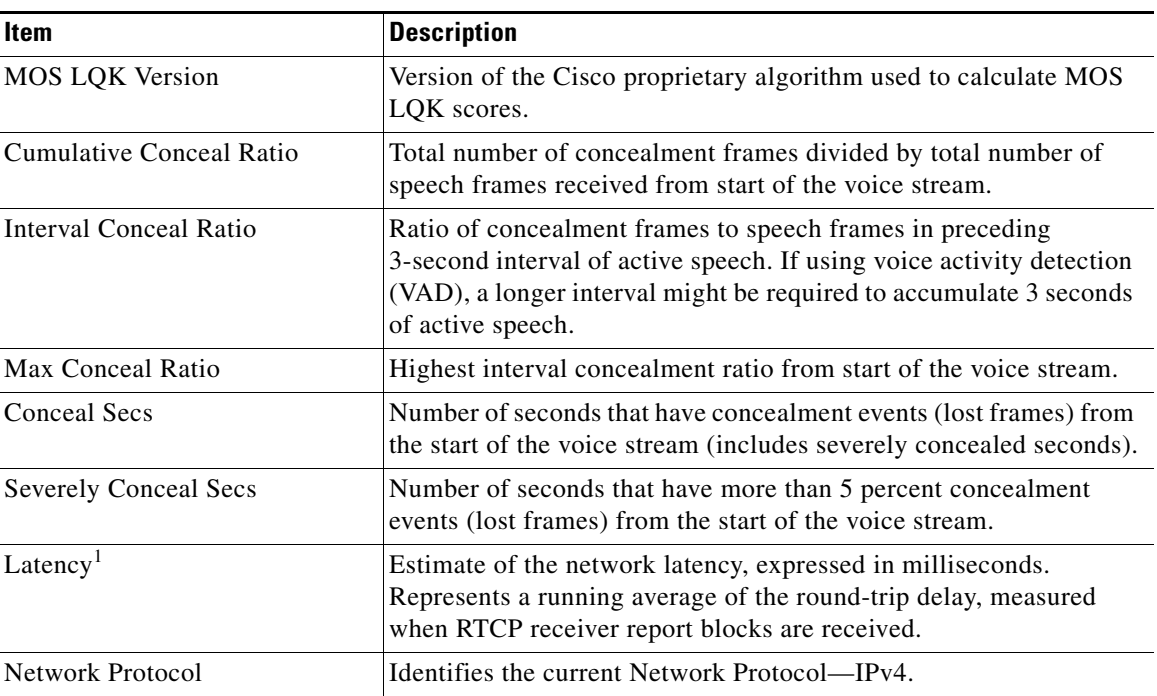

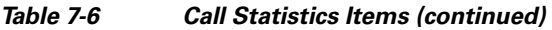

1. When the RTP Control Protocol is disabled, no data generates for this field and thus displays as 0.

### **Using Test Tone**

The Cisco Unified IP Phone supports a "test tone," which allows you to troubleshoot echo on a call as well as to test low volume levels.

#### **Procedure for Enabling the Tone Generator**

**Step 1** Verify that the phone is unlocked.

When options are inaccessible for modification, a *locked* padlock icon  $\Box$  appears on the configuration menus. When options are unlocked and accessible for modification, an *unlocked* padlock  $\mathbf{\Omega}$  icon appears on these menus.

To unlock or lock options on the Settings menu, press **\*\*#** on the phone keypad. This action either locks or unlocks the options, depending on the previous state.

### $\mathscr{P}$

**Note** If a Settings Menu password has been provisioned, SIP phones present an "Enter password" prompt after you enter \*\*#.

Make sure to lock options after you have made your changes.

**Caution** Do not press **\*\*#** to unlock options and then immediately press **\*\*#** again to lock options. The phone will interpret this sequence as \*\*#\*\*, which will reset the phone. To lock options after unlocking them, wait at least 10 seconds before you press **\*\*#** again.

**Step 2** While offhook, press the Help button twice to invoke the Call Statistics screen, or press **Settings > Status > Call Statistics** to invoke the Call Statistics screen. Look for the Tone softkey.

When the Tone softkey is visible, the softkey remains enabled for as long as this Cisco Unified IP phone is registered with Cisco Unified Communications Manager.

You can proceed to the Procedure for creating a test tone.

**Step 3** If the Tone softkey is not present, exit the Call Statistics screen, enter the Settings Menu, and press **\*\*3** on the phone keypad to enable the Tone softkey. (Pressing **\*\*3** toggles the Tone softkey.)

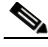

**Note** If you press **\*\*# \*\*3** consecutively, with no pause, you will inadvertently reset the phone because of the **\*\*#\*\*** sequence.

While offhook, press the Help button twice to invoke the Call Statistics screen, or press **Settings > Status > Call Statistics** to invoke the Call Statistics screen. Verify that the Tone softkey is present.

When the Tone softkey is visible, the softkey remains enabled for as long as this Cisco Unified IP Phone is registered with Cisco Unified Communications Manager.

#### **Procedure for Creating a Test Tone**

## $\mathscr{P}$

**Note** When measuring echo, make sure you first set the input and output levels to 0 dB gain/attenuation on the trunk. This is set for the gateway (in Cisco Unified Communications Manager for MGCP) or under IOS CLI for H.323 or SIP.

- **Step 1** Place a call.
- **Step 2** Once the call is established, press the Help button twice, or press **Settings > Status > Call Statistics**. The Call Statistics screen and Tone softkey should appear.
- **Step 3** Press the **Tone** softkey.

The phone generates a 1004 Hz tone at -15 dBm. For a good network connection, the tone sounds at the call destination only. For a bad network connection, the phone generating the tone may receive echo from the destination phone.

**Step 4** To stop the tone, end the call.

For information on interpreting the results of test tone for volume and echo, refer to the following document:

[http://www.cisco.com/en/US/docs/ios/solutions\\_docs/voip\\_solutions/EA\\_ISD.html](http://www.cisco.com/en/US/docs/ios/solutions_docs/voip_solutions/EA_ISD.html)

Г

H.

П

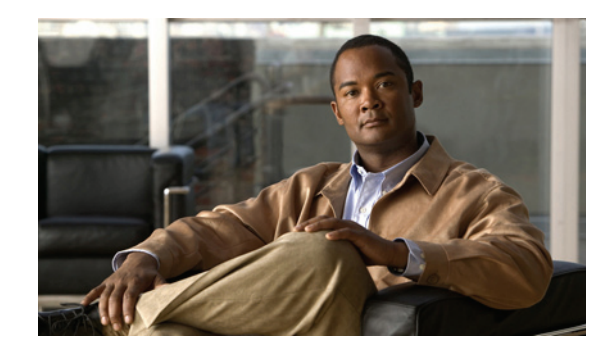

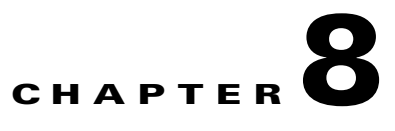

# <span id="page-186-0"></span>**Monitoring the Cisco Unified IP Phone Remotely**

Each Cisco Unified IP Phone has a web page from which you can view a variety of information about the phone, including:

- **•** Device information
- **•** Network configuration information
- **•** Network statistics
- **•** Device logs
- **•** Streaming statistics

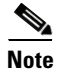

**Note** The Cisco Unified IP Phone does not support web access on its IPv6 address.

This chapter describes the information that you can obtain from the phone's web page. You can use this information to remotely monitor the operation of a phone and to assist with troubleshooting.

You can also obtain much of this information directly from a phone. For more information, see [Chapter 7, Viewing Model Information, Status, and Statistics on the Cisco Unified IP Phone](#page-166-0).

For more information about troubleshooting the Cisco Unified IP Phone, see [Chapter 9, Troubleshooting](#page-202-0)  [and Maintenance.](#page-202-0)

This chapter includes these topics:

- **•** [Accessing the Web Page for a Phone, page 8-2](#page-187-0)
- **•** [Disabling and Enabling Web Page Access, page 8-3](#page-188-0)
- **•** [Device Information, page 8-4](#page-189-0)
- [Network Configuration, page 8-5](#page-190-0)
- [Network Statistics, page 8-9](#page-194-0)
- **•** [Device Logs, page 8-11](#page-196-0)
- [Streaming Statistics, page 8-12](#page-197-0)

Г

# <span id="page-187-0"></span>**Accessing the Web Page for a Phone**

To access the web page for a Cisco Unified IP Phone, perform these steps.

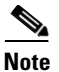

**Note** If you cannot access the web page, it may be disabled. See [Disabling and Enabling Web Page Access,](#page-188-0)  [page 8-3](#page-188-0) for more information.

#### **Procedure**

**Step 1** Obtain the IP address of the Cisco Unified IP Phone by using one of these methods:

- **•** Search for the phone in Cisco Unified Communications Manager by choosing **Device > Phone**. Phones registered with Cisco Unified Communications Manager display the IP address at the top of the Phone Configuration window.
- **•** On the phone, press the **Settings** button, choose **Network Configuration**, and then scroll to the IP Address option.
- **Step 2** Open a web browser and enter the following URL, where *IP\_address* is the IP address of the Cisco Unified IP Phone:

http://<*IP\_address> or https://<IP\_address>* (depending on the protocol supported by the Cisco Unified IP Phone)

The web page for a Cisco Unified IP Phone includes these hyperlinks:

- **Device Information**—Displays device settings and related information for the phone. For more information, see [Device Information, page 8-4](#page-189-0).
- **• Network Configuration**—Displays network configuration information and information about other phone settings. For more information, see [Network Configuration, page 8-5](#page-190-0).
- **• Network Statistics**—Includes the following hyperlinks, which provide information about network traffic:
	- **– Ethernet Information**—Displays information about Ethernet traffic. For more information, see [Network Statistics, page 8-9](#page-194-0).
	- **– Access**—Displays information about network traffic to and from the PC port on the phone. For more information, see [Network Statistics, page 8-9](#page-194-0).
	- **– Network**—Displays information about network traffic to and from the network port on the phone. For more information, see [Network Statistics, page 8-9](#page-194-0).
- **Pevice Logs—Includes the following hyperlinks, which provide information that you can use for** troubleshooting:
	- **– Console Logs**—Includes hyperlinks to individual log files. For more information, see [Device](#page-196-0)  [Logs, page 8-11](#page-196-0).
	- **– Core Dumps**—Includes hyperlinks to individual dump files.
	- **– Status Messages**—Displays up to the 10 most recent status messages that the phone has generated since it was last powered up. For more information, see [Device Logs, page 8-11.](#page-196-0)
	- **– Debug Display**—Displays messages that might be useful to the Cisco TAC if you require assistance with troubleshooting. For more information, see [Device Logs, page 8-11](#page-196-0).

**Streaming Statistics**—Includes the **Stream 1**, **Stream 2**, **Stream 3**, **Stream 4** and **Stream 5** hyperlinks, which display a variety of streaming statistics. For more information, see [Streaming Statistics,](#page-197-0)  [page 8-12](#page-197-0).

# <span id="page-188-0"></span>**Disabling and Enabling Web Page Access**

For security purposes, you may choose to prevent access to the web pages for a phone. If you do so, you will prevent access to the web pages that are described in this chapter and to the phone's User Options web pages.

You can enable or disable access to the web pages for an individual phone, a group of phones, or to all phones in the system.

To enable or disable access to the web pages for all phones on the system, choose **System** > Enterprise **Parameters** and select Enabled or Disabled from the Web Access drop-down menu.

To enable or disable access to the web pages for a group of phones, choose **Device** > **Device Settings** > **Common Phone Profile** to create a new phone profile or to update an existing phone profile, select Enabled or Disabled from the Web Access drop-down menu and select the common phone profile when you configure your phone.

To enable or control access to the web pages for a phone, follow these steps from Cisco Unified Communications Manager Administration:

#### **Procedure**

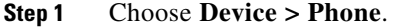

- **Step 2** Specify the criteria to find the phone and click **Find**, or click **Find** to display a list of all phones.
- **Step 3** Click the device name to open the Phone Configuration window for the device.
- **Step 4** From the Web Access drop-down list box, choose **Disabled** if you want to disable your phone and choose **Enabled** if you want to enable your phone.
- **Step 5** Click **Update**.

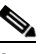

**Note** Some features, such as Cisco Quality Report Tool, do not function properly without access to the phone web pages. Disabling web access also affects any serviceability application that relies on web access, such as CiscoWorks.

 $\mathbf I$ 

# **Configuring the Cisco Unified IP Phone to use HTTP/HTTPS Protocols**

The Cisco Unified IP Phone can be configured to use:

- **•** The HTTPS protocol only
- **•** The HTTP or HTTPS protocols

If your Cisco Unified IP Phone is configured to use the HTTP or HTTPS protocols (the second case above), use http://<IP\_address> or https://<IP\_address> for the phone's web access.

## <span id="page-189-0"></span>**Device Information**

The Device Information area on a phone's web page displays device settings and related information for the phone. Table 8-1 describes these items.

To display the Device Information area, access the web page for the phone as described in the [Accessing](#page-187-0)  [the Web Page for a Phone, page 8-2](#page-187-0), and then click the **Device Information** hyperlink.

| <b>Item</b>               | <b>Description</b>                                                                         |
|---------------------------|--------------------------------------------------------------------------------------------|
| <b>MAC</b> Address        | Media Access Control (MAC) address of the phone                                            |
| <b>Host Name</b>          | Unique, fixed name that is automatically assigned to the phone based on its<br>MAC address |
| Phone DN                  | Directory number assigned to the phone                                                     |
| App Load ID               | Identifier of the firmware running on the phone                                            |
| <b>Boot Load ID</b>       | Identifier of the factory-installed load running on the phone                              |
| Version                   | Version of the firmware running on the phone                                               |
| <b>Expansion Module 1</b> | Phone load ID for the first Cisco Unified IP Phone Expansion Module.                       |
| <b>Expansion Module 2</b> | Phone load ID for the second Cisco Unified IP Phone Expansion Module.                      |
| <b>Hardware Revision</b>  | Revision value of the phone hardware                                                       |
| Serial Number             | Serial number of the phone.                                                                |
| Model Number              | Model number of the phone.                                                                 |
| <b>Message Waiting</b>    | Indicates if there is a voice message waiting on any line for this phone.                  |

*Table 8-1 Device Information Area Items* 

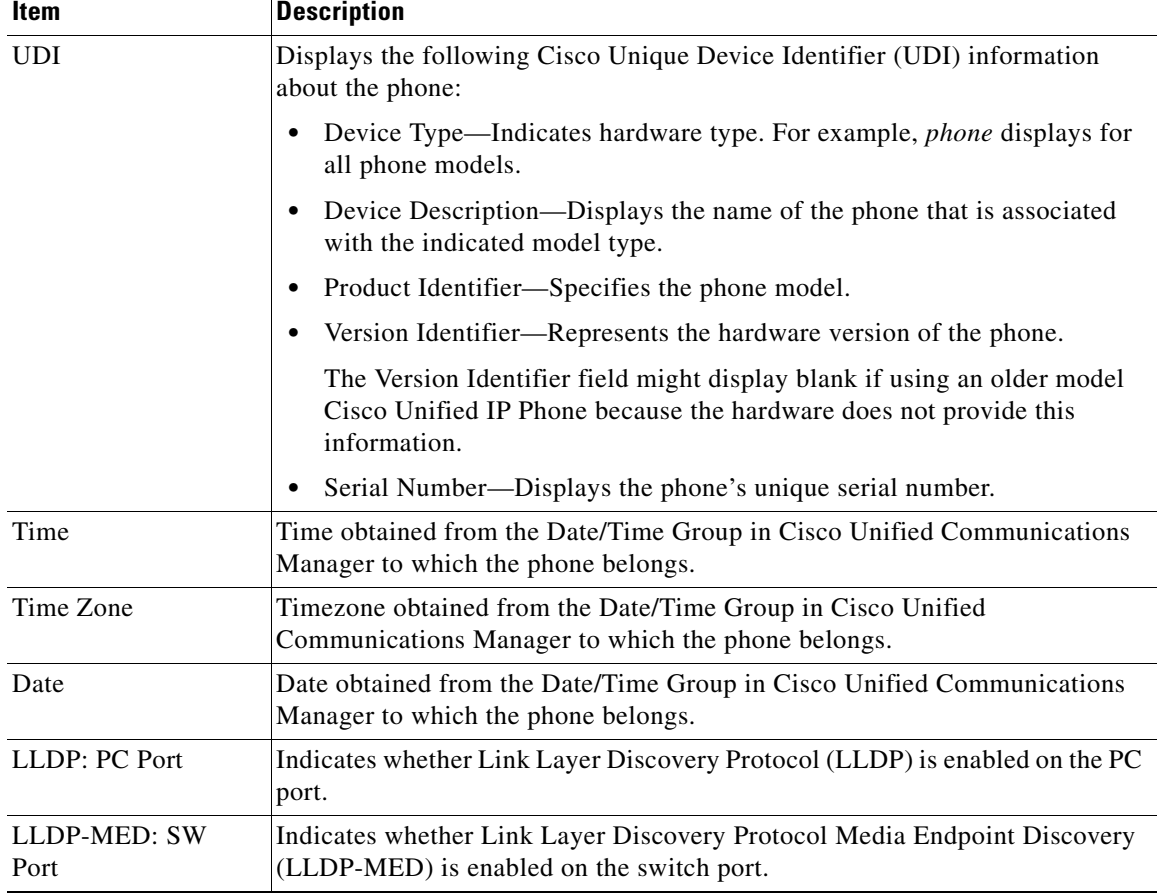

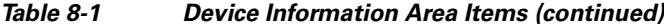

# <span id="page-190-0"></span>**Network Configuration**

The Network Configuration area on a phone's web page displays network configuration information and information about other phone settings. Table 8-2 describes this information.

You can view and set many of these items from the Network Configuration Menu and the Device Configuration Menu on the Cisco Unified IP Phone. For more information, see [Chapter 5, Configuring](#page-124-0)  [Features, Templates, Services, and Users](#page-124-0).

To display the Network Configuration area, access the web page for the phone as described in the [Chapter 8, Accessing the Web Page for a Phone,](#page-187-0) and then click the **Network Configuration** hyperlink.

| <b>Item</b>         | <b>Description</b>                                                                                                  |
|---------------------|----------------------------------------------------------------------------------------------------|
| <b>DHCP</b> Server  | IP address of the Dynamic Host Configuration Protocol (DHCP) server<br>from which the phone obtains its IP address. |
| <b>BOOTP</b> Server | Indicates whether the phone obtains its configuration from a Bootstrap<br>Protocol (BootP) server.                  |
| MAC Address         | Media Access Control (MAC) address of the phone.                                                                    |

*Table 8-2 Network Configuration Area Items* 

**The State** 

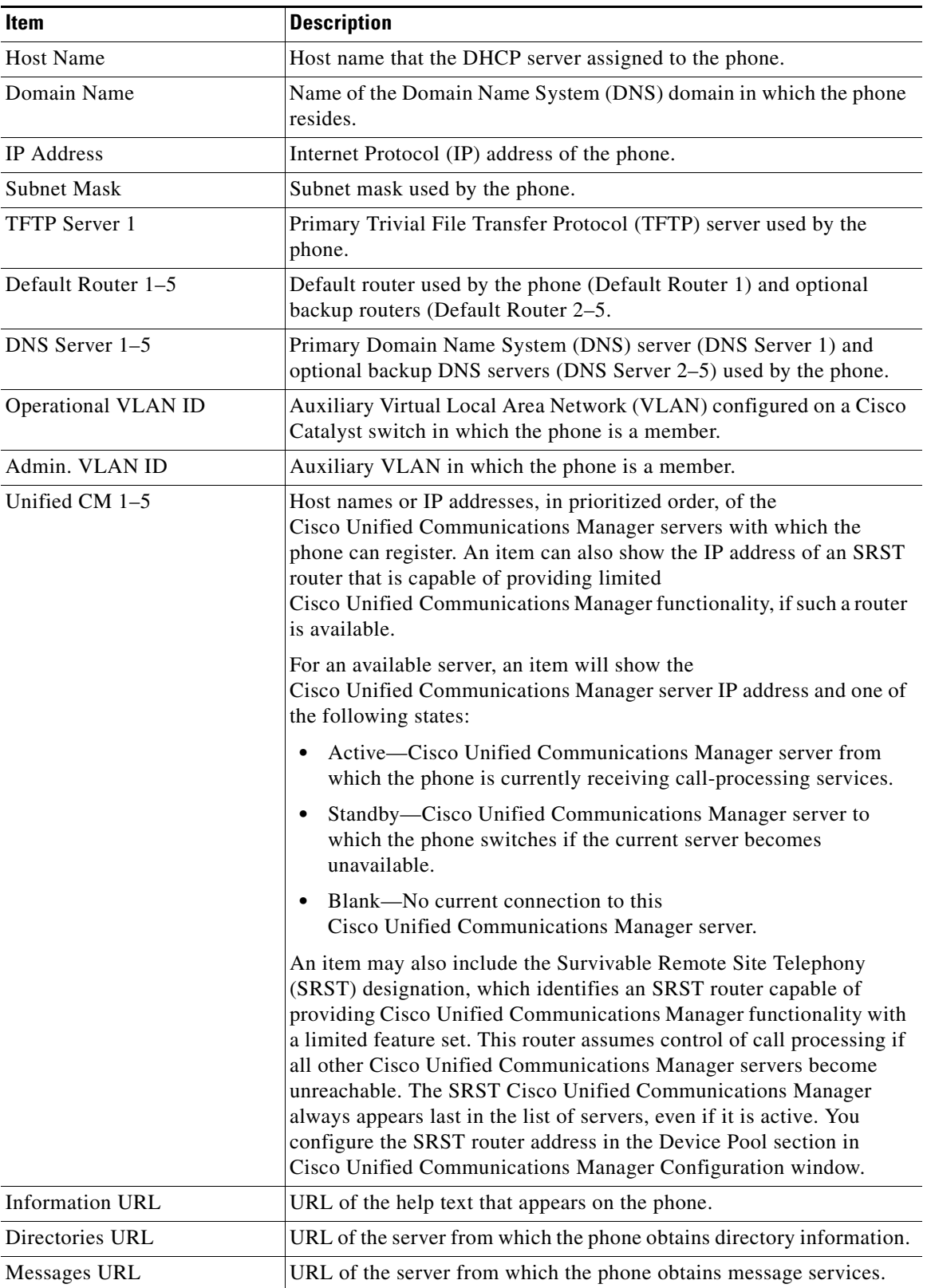

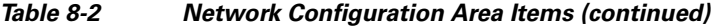

П

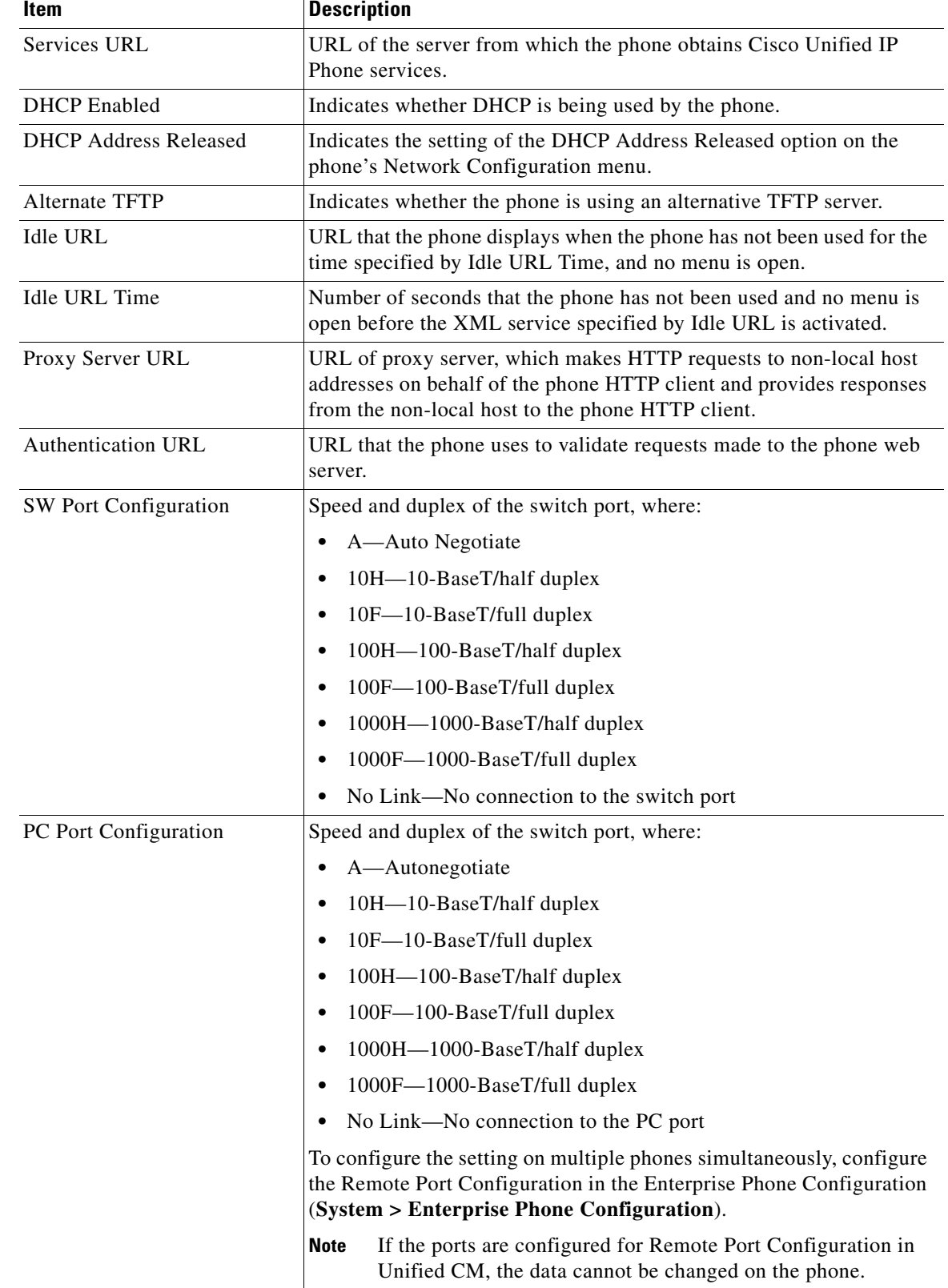

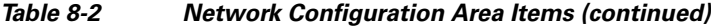

 $\blacksquare$ 

| <b>Item</b>                   | <b>Description</b>                                                                                                    |
|-------------------------------|----------------------------------------------------------------------------------------------------|
| TFTP Server 2                 | Backup TFTP server that the phone uses if the primary TFTP server is<br>unavailable.                                                                                                    |
| User Locale                   | User locale associated with the phone user. Identifies a set of detailed<br>information to support users, including language, font, date and time<br>formatting, and alphanumeric keyboard text information.  |
| Network Locale                | Network locale associated with the phone user. Identifies a set of<br>detailed information to support the phone in a specific location,<br>including definitions of the tones and cadences used by the phone. |
| Headset enabled               | Indicates whether the Headset button is enabled on the phone.                                                                                                    |
| <b>User Locale Version</b>    | Version of the user locale loaded on the phone.                                                                                                    |
| <b>Network Locale Version</b> | Version of the network locale loaded on the phone.                                                                                                    |
| PC Port Disabled              | Indicates whether the PC port on the phone is enabled or disabled.                                                                                                    |
| Speaker Enabled               | Indicates whether the speakerphone is enabled on the phone.                                                                                                    |
| <b>GARP</b> Enabled           | Indicates whether the phone learns MAC addresses from Gratuitous<br>ARP responses.                                                                                                    |
| Video Capability Enabled      | Indicates whether the phone can participate in video calls when<br>connected to an appropriately equipped PC.                                                                                                 |
| Voice VLAN Enabled            | Indicates whether the phone allows a device attached to the PC port to<br>access the Voice VLAN.                                                                                                    |
| Auto Line Select              | Indicates whether the phone shifts the call focus to incoming calls on<br>all lines.                                                                                                    |
| <b>DSCP</b> for Call Control  | DSCP IP classification for call control signaling.                                                                                                    |
| <b>DSCP</b> for Configuration | DSCP IP classification for any phone configuration transfer.                                                                                                    |
| <b>DSCP</b> for Services      | DSCP IP classification for phone-based services.                                                                                                    |
| Security Mode                 | Displays the security mode that is set for the phone.                                                                                                    |
| Web Access Enabled            | Indicates whether web access is enabled (Yes) or disabled (No) for the<br>phone.                                                                                                    |
| Span to PC Port               | Indicates whether the phone will forward packets transmitted and<br>received on the network port to the access port.                                                                                          |
| PC VLAN                       | VLAN used to identify and remove 802.1P/Q tags from packets sent to<br>the PC.                                                                                                    |
| Forwarding Delay              | Indicates whether the internal switch begins forwarding packets<br>between the PC port and switched port on the phone when the phone<br>becomes active.                                                       |
| CDP: PC Port                  | Indicates whether CDP is supported on the PC port.                                                                                                    |
| <b>CDP: SW Port</b>           | Indicates whether CDP is supported on the switch xport.                                                                                                    |
| LLDP-MED: SW Port             | Indicates whether Link Layer Discovery Protocol Media Endpoint<br>Discovery (LLDP-MED) is enabled on the switch port.                                                                                         |
| LLDP: PC Port                 | Indicates whether Link Layer Discovery Protocol (LLDP) is enabled<br>on the PC port.                                                                                                    |

*Table 8-2 Network Configuration Area Items (continued)*

| Item                                   | <b>Description</b>                                                                                                    |
|----------------------------------------|----------------------------------------------------------------------------------------------------|
| LLDP Asset ID                          | Identifies the asset ID assigned to the phone for inventory<br>management.                                                                  |
| Wireless Headset Hookswitch<br>Control | Enables users to receive notifications of incoming calls and answer or<br>end calls while working in a wireless environment.                |
| <b>LLDP</b> Power Priority             | Advertises the phone's power priority to the switch, enabling the<br>switch to appropriately provide power to the phones. Settings include: |
|                                        | Unknown—default<br>٠                                                                                                    |
|                                        | Low<br>٠                                                                                                    |
|                                        | High<br>٠                                                                                                    |
|                                        | Critical                                                                                                    |

*Table 8-2 Network Configuration Area Items (continued)*

## <span id="page-194-0"></span>**Network Statistics**

These network statistics areas on a phone's web page provide information about network traffic on the phone:

- **•** Ethernet Information area—Displays information about Ethernet traffic. Table 8-3 describes the items in this area.
- **•** Access area—Displays information about network traffic to and from the PC port on the phone. Table 8-4 describes the items in this area.
- **•** Network area—Displays information about network traffic to and from the network port on the phone. Table 8-4 describes the items in this area.

To display a network statistics area, access the web page for the phone as described in the [Accessing the](#page-187-0)  [Web Page for a Phone, page 8-2](#page-187-0), and then click the **Ethernet Information**, the **Access**, and or the **Network** hyperlink.

| Item                     | <b>Description</b>                                                                 |
|--------------------------|------------------------------------------------------------------------------------|
| Tx Frames                | Total number of packets transmitted by the phone                                   |
| Tx broadcast             | Total number of broadcast packets transmitted by the phone                         |
| Tx multicast             | Total number of multicast packets transmitted by the phone                         |
| Tx unicast               | Total number of unicast packets transmitted by the phone                           |
| R <sub>x</sub> Frames    | Total number of packets received by the phone                                      |
| R <sub>x</sub> broadcast | Total number of broadcast packets received by the phone                            |
| R <sub>x</sub> multicast | Total number of multicast packets received by the phone                            |
| Rx unicast               | Total number of unicast packets received by the phone                              |
| <b>RxPacketNoDes</b>     | Total number of shed packets caused by no Direct Memory Access<br>(DMA) descriptor |

*Table 8-3 Ethernet Information Area Items* 

| Item              | <b>Description</b>                                                                                                 |
|-------------------|----------------------------------------------------------------------------------------------------|
| Rx totalPkt       | Total number of packets received by the phone                                                                      |
| Rx crcErr         | Total number of packets received with CRC failed                                                                   |
| Rx alignErr       | Total number of packets received between 64 and 1522 bytes in length<br>that have a bad Frame Check Sequence (FCS) |
| Rx multicast      | Total number of multicast packets received by the phone                                                            |
| Rx broadcast      | Total number of broadcast packets received by the phone                                                            |
| Rx unicast        | Total number of unicast packets received by the phone                                                              |
| Rx shortErr       | Total number of FCS error packets or Align error packets received that<br>are less than 64 bytes in size           |
| Rx shortGood      | Total number of good packets received that are less than 64 bytes size                                             |
| Rx longGood       | Total number of good packets received that are greater than 1522 bytes<br>in size                                  |
| Rx longErr        | Total number of FCS error packets or Align error packets received that<br>are greater than 1522 bytes in size      |
| Rx size64         | Total number of packets received, including bad packets, that are<br>between 0 and 64 bytes in size                |
| Rx size65to127    | Total number of packets received, including bad packets, that are<br>between 65 and 127 bytes in size              |
| Rx size128to255   | Total number of packets received, including bad packets, that are<br>between 128 and 255 bytes in size             |
| Rx size256to511   | Total number of packets received, including bad packets, that are<br>between 256 and 511 bytes in size             |
| Rx size512to1023  | Total number of packets received, including bad packets, that are<br>between 512 and 1023 bytes in size            |
| Rx size1024to1518 | Total number of packets received, including bad packets, that are<br>between 1024 and 1518 bytes in size           |
| Rx tokenDrop      | Total number of packets dropped due to lack of resources (for example,<br>FIFO overflow)                           |
| Tx excessDefer    | Total number of packets delayed from transmitting due to medium<br>being busy                                      |
| Tx lateCollision  | Number of times that collisions occurred later than 512 bit times after<br>the start of packet transmission        |
| Tx totalGoodPkt   | Total number of good packets (multicast, broadcast, and unicast)<br>received by the phone                          |
| Tx Collisions     | Total number of collisions that occurred while a packet was being<br>transmitted                                   |
| Tx excessLength   | Total number of packets not transmitted because the packet<br>experienced 16 transmission attempts                 |
| Tx broadcast      | Total number of broadcast packets transmitted by the phone                                                         |
| Tx multicast      | Total number of multicast packets transmitted by the phone                                                         |

*Table 8-4 Access Area and Network Area Items* 

П

| <b>Item</b>                         | <b>Description</b>                                                                                                    |
|-------------------------------------|----------------------------------------------------------------------------------------------------|
| Neighbor Device ID                  | Identifier of a device connected to this port                                                                                                    |
| Neighbor IP Address                 | IP address of the neighbor device                                                                                                    |
| Neighbor Port                       | Neighbor device port to which the phone is connected                                                                                                   |
| <b>LLDP</b> FramesOutTotal          | Total number of LLDP frames sent out from the phone                                                                                                    |
| <b>LLDP</b> AgeoutsTotal            | Total number of LLDP frames that have been time out in cache                                                                                           |
| <b>LLDP</b> FramesDiscardedTotal    | Total number of LLDP frames that are discarded when any of the<br>mandatory TLVs is missing or out of order or contains out of range<br>string length. |
| <b>LLDP</b> FramesInErrorsTotal     | Total number of LLDP frames that received with one or more<br>detectable errors                                                                        |
| <b>LLDP</b> FramesInTotal           | Total number of LLDP frames received on the phone.                                                                                                    |
| LLDP TLVDiscardedTotal              | Total number of LLDP TLVs that are discarded.                                                                                                    |
| <b>LLDP</b><br>TLVUnrecognizedTotal | Total number of LLDP TLVs that are not recognized on the phone.                                                                                        |
| CDP Neighbor Device ID              | Identifier of a device connected to this port discovered by CDP<br>protocol.                                                                           |
| <b>CDP Neighbor IP Address</b>      | IP address of the neighbor device discovered by CDP protocol.                                                                                          |
| CDP Neighbor Port                   | Neighbor device port to which the phone is connected discovered by<br>CDP protocol.                                                                    |
| LLDP Neighbor Device ID             | Identifier of a device connected to this port discovered by LLDP<br>protocol.                                                                          |
| LLDP Neighbor IP Address            | IP address of the neighbor device discovered by LLDP protocol.                                                                                         |
| LLDP Neighbor Port                  | Neighbor device port to which the phone is connected discovered by<br>LLDP protocol.                                                                   |

*Table 8-4 Access Area and Network Area Items (continued)*

## <span id="page-196-0"></span>**Device Logs**

The Device Logs area on a phone's web page provides information you can use to help monitor and troubleshoot the phone.

- **•** Console Logs—Includes hyperlinks to individual log files. The console log files include debug and error messages received on the phone.
- **•** Core Dumps—Includes hyperlinks to individual dump files.
- Status Messages area—Displays up to the 10 most recent status messages that the phone has generated since it was last powered up. You can also see this information from the Status Messages screen on the phone. [Table 7-2](#page-169-0) describes the status messages that can appear.

To display the Status Messages, access the web page for the phone as described in the [Accessing the](#page-187-0)  [Web Page for a Phone, page 8-2](#page-187-0), and then click the **Status Messages** hyperlink.

 **•** Debug Display area—Displays debug messages that might be useful to Cisco TAC if you require assistance with troubleshooting.

Г

# <span id="page-197-0"></span>**Streaming Statistics**

A Cisco Unified IP Phone can stream information to and from up to three devices simultaneously. A phone streams information when it is on a a call or running a service that sends or receives audio or data.

The streaming statistics areas on a phone's web page provide information about the streams. Most calls use only one stream (Stream 1), but some calls use two or three stream. For example, a barged call uses Stream 1 and Stream 2.

To display a Streaming Statistics area, access the web page for the phone as described in the [Accessing](#page-187-0)  [the Web Page for a Phone, page 8-2](#page-187-0), and then click the **Stream 1**, the **Stream 2**, or the **Stream 3** hyperlink (Cisco Unfed IP Phones 7975G, 7965G, and 7945G also include **Stream 4** and **Stream 5** hyperlinks).

Table 8-5 describes the items in the Streaming Statistics areas.

| Item                                 | <b>Description</b>                                                                                                    |
|--------------------------------------|----------------------------------------------------------------------------------------------------|
| <b>Remote Address</b>                | IP address and UDP port of the destination of the stream.                                                                                                    |
| <b>Local Address</b>                 | IP address and UPD port of the phone.                                                                                                    |
| <b>Start Time</b>                    | Internal time stamp indicating when Cisco Unified Communications<br>Manager requested that the phone start transmitting packets.                                                                                                    |
| <b>Stream Status</b>                 | Indication of whether streaming is active or not.                                                                                                    |
| <b>Host Name</b>                     | Unique, fixed name that is automatically assigned to the phone based<br>on its MAC address.                                                                                                    |
| <b>Sender Packets</b>                | Total number of RTP data packets transmitted by the phone since<br>starting this connection. The value is 0 if the connection is set to<br>receive only mode.                                                                                                    |
| Sender Octets                        | Total number of payload octets transmitted in RTP data packets by the<br>phone since starting this connection. The value is 0 if the connection<br>is set to receive only mode.                                                                                                    |
| Sender Codec                         | Type of audio encoding used for the transmitted stream.                                                                                                    |
| Sender Reports Sent <sup>1</sup>     | Number of times the RTCP Sender Reports have been sent.                                                                                                    |
| Sender Report Time Sent <sup>1</sup> | Internal time stamp indicating when a RTCP Sender Report was sent.                                                                                                    |
| <b>Revr Lost Packets</b>             | Total number of RTP data packets that have been lost since starting<br>receiving data on this connection. Defined as the number of expected<br>packets less the number of packets actually received, where the<br>number of received packets includes any that are late or duplicate. The<br>value displays as 0 if the connection was set to send-only mode. |
| Avg Jitter                           | Estimate of mean deviation of the RTP data packet inter-arrival time,<br>measured in milliseconds. The value displays as 0 if the connection<br>was set to send-only mode.                                                                                                    |
| <b>Revr Codec</b>                    | Type of audio encoding used for the received stream.                                                                                                    |
| Revr Reports Sent <sup>1</sup>       | Number of times the RTCP Receiver Reports have been sent.                                                                                                    |
| Revr Report Time Sent <sup>1</sup>   | Internal time stamp indicating when a RTCP Receiver Report was sent.                                                                                                    |

*Table 8-5 Streaming Statistics Area Items* 

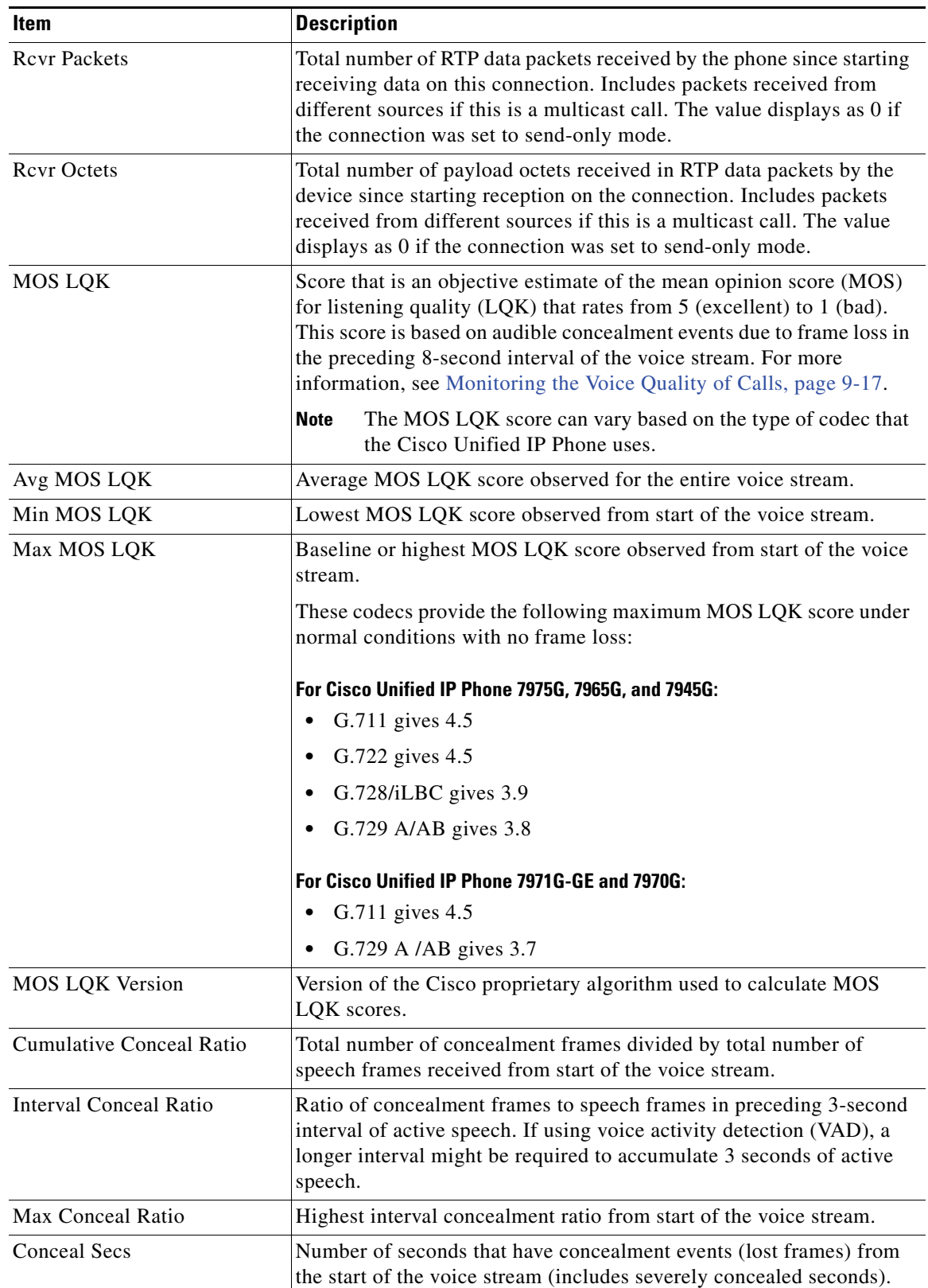

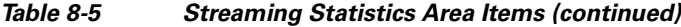

**The State** 

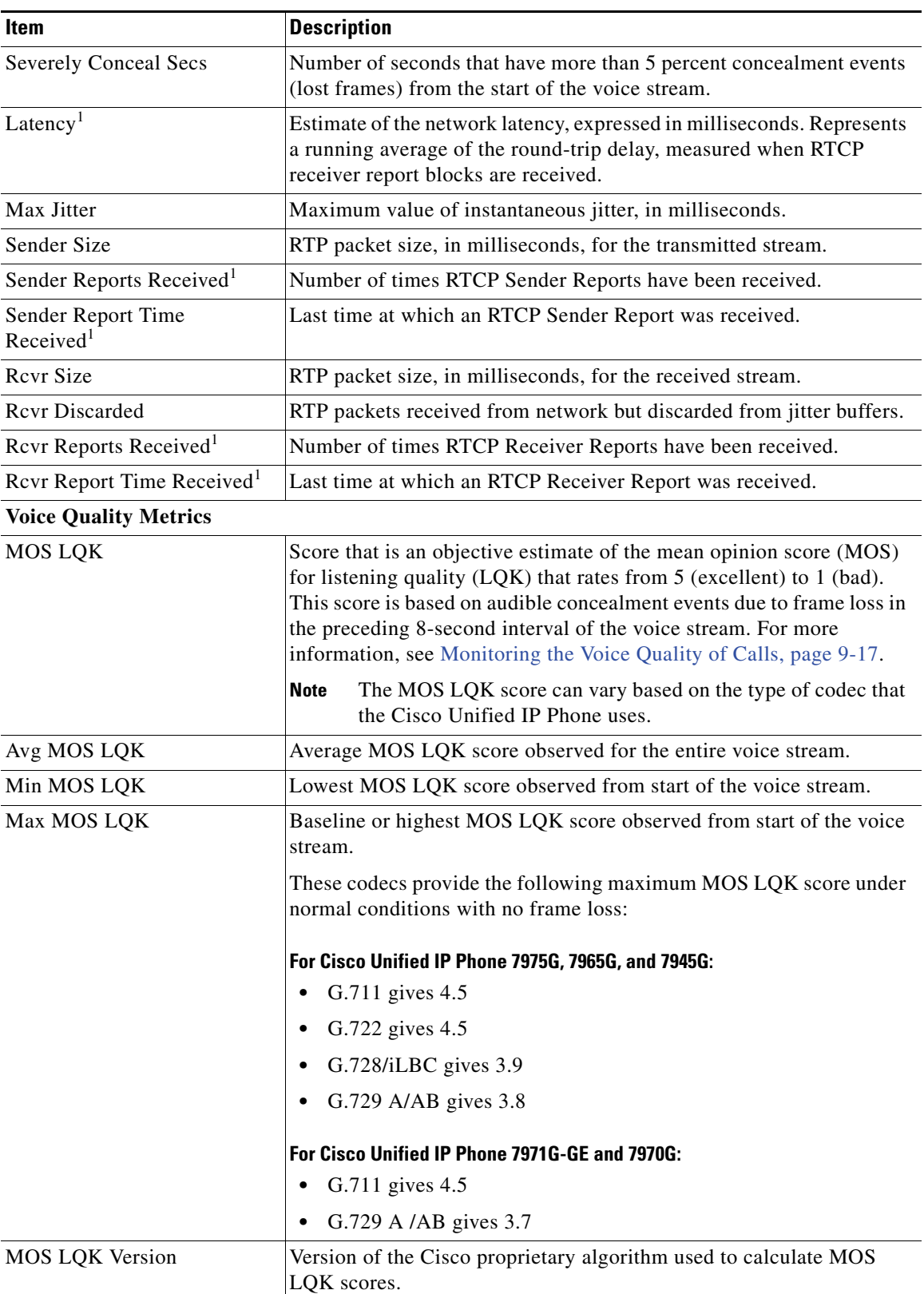

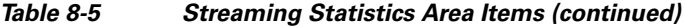

П

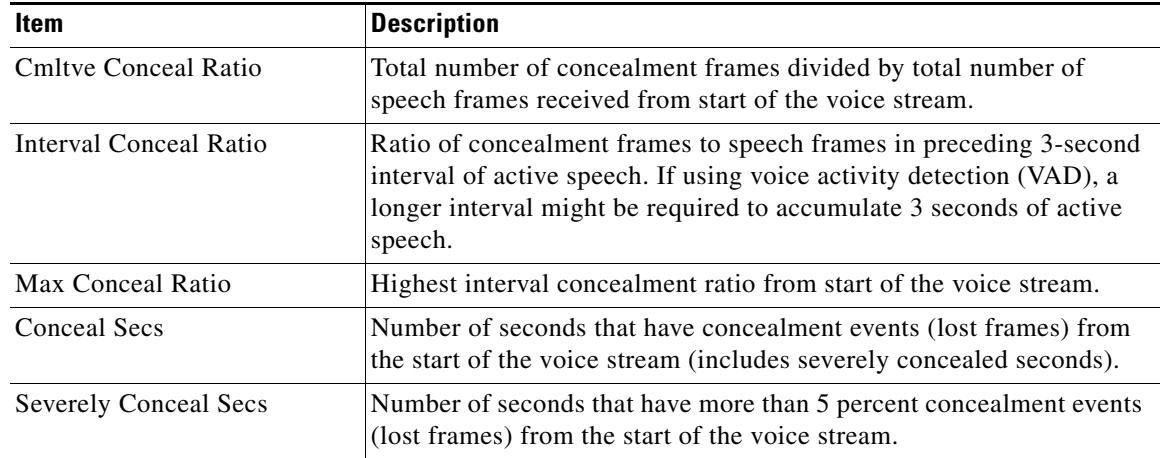

#### *Table 8-5 Streaming Statistics Area Items (continued)*

1. When the RTP Control Protocol is disabled, no data generates for this field and thus displays as 0.

#### **Related Topics**

- **•** [Configuring Settings on the Cisco Unified IP Phone](#page-78-0)
- **•** [Configuring Features, Templates, Services, and Users](#page-124-0)
- **•** [Call Statistics Screen](#page-180-0)
- **•** [Monitoring the Voice Quality of Calls, page 9-17](#page-218-0)

 **Streaming Statistics**

**The State** 

П

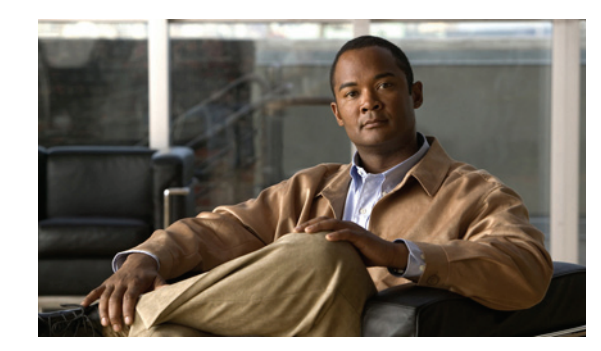

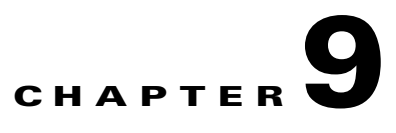

# <span id="page-202-0"></span>**Troubleshooting and Maintenance**

This chapter provides information that can assist you in troubleshooting problems with your Cisco Unified Unified IP Phone or with your IP telephony network. It also explains how to clean and maintain your phone.

For additional troubleshooting information, refer to the *Using the 79xx Status Information For Troubleshooting* tech note. That document is available to registered Cisco.com users at this URL:

[http://www.cisco.com/en/US/products/hw/phones/ps379/products\\_tech\\_note09186a00800945bd.shtml](http://www.cisco.com/en/US/products/hw/phones/ps379/products_tech_note09186a00800945bd.shtml)

If you need additional assistance to resolve an issue, see [Obtaining Documentation, Obtaining Support,](#page-12-0)  [and Security Guidelines, page -3](#page-12-0).

This chapter includes these topics:

- **•** [Resolving Startup Problems, page 9-1](#page-202-1)
- **•** [Cisco Unified IP Phone Resets Unexpectedly, page 9-6](#page-207-0)
- **•** [Troubleshooting Cisco Unified IP Phone Security, page 9-8](#page-209-0)
- **•** [General Troubleshooting Tips, page 9-10](#page-211-0)
- **•** [General Troubleshooting Tips for the Cisco Unified IP Phone Expansion Module, page 9-14](#page-215-1)
- **•** [Resetting or Restoring the Cisco Unified IP Phone, page 9-14](#page-215-0)
- **•** [Using the Quality Report Tool, page 9-17](#page-218-1)
- [Monitoring the Voice Quality of Calls, page 9-17](#page-218-2)
- [Where to Go for More Troubleshooting Information, page 9-19](#page-220-0)
- [Cleaning the Cisco Unified IP Phone, page 9-20](#page-221-0)

## <span id="page-202-1"></span>**Resolving Startup Problems**

After installing a Cisco Unified IP Phone into your network and adding it to Cisco Unified Communications Manager, the phone should start up as described in the [Verifying the](#page-73-0)  [Phone Startup Process, page 3-14.](#page-73-0) If the phone does not start up properly, see the following sections for troubleshooting information:

- **•** [Symptom: The Cisco Unified IP Phone Does Not Go Through its Normal Startup Process, page 9-2](#page-203-0)
- **•** [Symptom: The Cisco Unified IP Phone Does Not Register with Cisco Unified Communications](#page-203-1)  [Manager, page 9-2](#page-203-1)
- **•** [Symptom: Cisco Unified IP Phone Unable to Obtain IP Address, page 9-6](#page-207-1)

## <span id="page-203-0"></span>**Symptom: The Cisco Unified IP Phone Does Not Go Through its Normal Startup Process**

When you connect a Cisco Unified IP Phone into the network port, the phone should go through its normal startup process as described in the ["Verifying the Phone Startup Process" section on page 3-14](#page-73-0), and the LCD screen should display information. If the phone does not go through the startup process, the cause may be faulty cables, bad connections, network outages, lack of power, and so on. Or, the phone may not be functional.

To determine whether the phone is functional, follow these suggestions to systematically eliminate these other potential problems:

- **1.** Verify that the network port is functional:
	- **–** Exchange the Ethernet cables with cables that you know are functional.
	- **–** Disconnect a functioning Cisco Unified IP Phone from another port and connect it to this network port to verify the port is active.
	- **–** Connect the Cisco Unified IP Phone that will not start up to a different network port that is known to be good.
	- **–** Connect the Cisco Unified IP Phone that will not start up directly to the port on the switch, eliminating the patch panel connection in the office.
- **2.** Verify that the phone is receiving power:
	- **–** If you are using external power, verify that the electrical outlet is functional.
	- **–** If you are using in-line power, use the external power supply instead.
	- **–** If you are using the external power supply, switch with a unit that you know to be functional.
	- **–** Make sure that the phone is connected to a switch that supports IEEE 802.3af Class 3 (15.4 W in-line power at the switch port). For more information, see [Providing Power to the Phone,](#page-47-0)  [page 2-4.](#page-47-0)
- **3.** If the phone still does not start up properly, power up the phone with the handset off-hook. When the phone is powered up in this way, it attempts to launch a backup software image.
- **4.** If the phone still does not start up properly, perform a factory reset of the phone. For instructions, see [Performing a Factory Reset, page 9-15.](#page-216-0)

If after attempting these solutions, the LCD screen on the Cisco Unified IP Phone does not display any characters after at least five minutes, contact a Cisco technical support representative for additional assistance.

## <span id="page-203-1"></span>**Symptom: The Cisco Unified IP Phone Does Not Register with Cisco Unified Communications Manager**

If the phone proceeds past the first stage of the startup process (LED buttons flashing on and off) but continues to cycle through the messages displaying on the LCD screen, the phone is not starting up properly. The phone cannot successfully start up unless it is connected to the Ethernet network and it has registered with a Cisco Unified Communications Manager server.

These sections can assist you in determining the reason the phone is unable to start up properly:

- [Identifying Error Messages, page 9-3](#page-204-1)
- [Checking Network Connectivity, page 9-3](#page-204-0)
- **•** [Verifying TFTP Server Settings, page 9-3](#page-204-2)
- **•** [Verifying IP Addressing and Routing, page 9-3](#page-204-3)
- **•** [Verifying DNS Settings, page 9-4](#page-205-0)
- **•** [Verifying Cisco Unified Communications Manager Settings, page 9-4](#page-205-1)
- **•** [Cisco CallManager and TFTP Services Are Not Running, page 9-4](#page-205-2)
- **•** [Creating a New Configuration File, page 9-5](#page-206-1)
- [Registering the Phone with Cisco Unified Communications Manager, page 9-5](#page-206-0)

#### <span id="page-204-1"></span>**Identifying Error Messages**

As the phone cycles through the startup process, you can access status messages that might provide you with information about the cause of a problem. See [Status Messages Screen, page 7-3](#page-168-0) for instructions about accessing status messages and for a list of potential errors, their explanations, and their solutions.

### <span id="page-204-0"></span>**Checking Network Connectivity**

If the network is down between the phone and the TFTP server or Cisco Unified Communications Manager, the phone cannot start up properly. Ensure that the network is currently running.

### <span id="page-204-2"></span>**Verifying TFTP Server Settings**

You can determine the IP address of the TFTP server used by the phone by pressing the **Settings** button on the phone, choosing **Network Configuration > IPv4**, and scrolling to the **TFTP Server 1** option.

If you have assigned a static IP address to the phone, you must manually enter a setting for the TFTP Server 1 option. See [Network Configuration Menu, page 4-5.](#page-82-0)

If you are using DHCP, the phone obtains the address for the TFTP server from the DHCP server. Check the IP address configured in Option 150.

You can also enable the phone to use an alternate TFTP server. Such a setting is particularly useful if the phone was recently moved from one location to another. See [Network Configuration Menu, page 4-5](#page-82-0) for instructions.

### <span id="page-204-3"></span>**Verifying IP Addressing and Routing**

You should verify the IP addressing and routing settings on the phone. If you are using DHCP, the DHCP server should provide these values. If you have assigned a static IP address to the phone, you must enter these values manually.

On the Cisco Unified IP Phone, press the **Settings** button, choose **Network Configuration**, and look at the following options:

- **•** DHCP Server—If you have assigned a static IP address to the phone, you do not need to enter a value for the DHCP Server option. However, if you are using a DHCP server, this option must have a value. If it does not, check your IP routing and VLAN configuration. Refer to *Troubleshooting Switch Port Problems*, available at this URL: <http://www.cisco.com/warp/customer/473/53.shtml>
- **•** IP Address, Subnet Mask, Default Router—If you have assigned a static IP address to the phone, you must manually enter settings for these options. See [Network Configuration Menu, page 4-5](#page-82-0) for instructions.

If you are using DHCP, check the IP addresses distributed by your DHCP server. Refer to *Understanding and Troubleshooting DHCP in Catalyst Switch or Enterprise Networks*, available at this URL: [http://www.cisco.com/en/US/tech/tk648/tk361/technologies\\_tech\\_note09186a00800f0804.shtml#41](http://www.cisco.com/en/US/tech/tk648/tk361/technologies_tech_note09186a00800f0804.shtml#41)

### <span id="page-205-0"></span>**Verifying DNS Settings**

If you are using DNS to refer to the TFTP server or to Cisco Unified Communications Manager, you must ensure that you have specified a DNS server. Verify this setting by pressing the **Settings** button on the phone, choosing **Network Configuration,** and scrolling to the **DNS Server 1** option. You should also verify that there is a CNAME entry in the DNS server for the TFTP server and for the Cisco Unified Communications Manager system.

You must also ensure that DNS is configured to do reverse look-ups.

### <span id="page-205-1"></span>**Verifying Cisco Unified Communications Manager Settings**

On the Cisco Unified IP Phone, press the **Settings** button, choose **Device Configuration**, and look at the **Unified CM Configuration** options. The Cisco Unified IP Phone attempts to open a TCP connection to all the Cisco Unified Communications Manager servers that are part of the assigned Cisco Unified Communications Manager group. If none of these options contain IP addresses or show Active or Standby, the phone is not properly registered with Cisco Unified Communications Manager. See [Registering the Phone with Cisco Unified Communications Manager, page 9-5](#page-206-0) for tips on resolving this problem.

### <span id="page-205-2"></span>**Cisco CallManager and TFTP Services Are Not Running**

If the Cisco CallManager or TFTP services are not running, phones may not be able to start up properly. However, in such a situation, it is likely that you are experiencing a system-wide failure, and that other phones and devices are unable to start up properly.

If the Cisco CallManager service is not running, all devices on the network that rely on it to make phone calls will be affected. If the TFTP service is not running, many devices will not be able to start up successfully.

To start a service, follow these steps:

#### **Procedure**

- **Step 1** From Cisco Unified Communications Manager Administration, choose **Cisco Unified Serviceability** from the Navigation drop-down list.
- **Step 2** Choose **Tools > Control Center Network Services**.
- **Step 3** Choose the primary Cisco Unified Communications Manager server from the Server drop-down list.

The window displays the service names for the server that you chose, the status of the services, and a service control panel to stop or start a service.

**Step 4** If a service has stopped, click its radio button and then click the **Start** button.

The Service Status symbol changes from a square to an arrow.

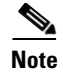

**Note** A service must be activated before it can be started or stopped. To activate a service, choose **Tools > Service Activation**.

### <span id="page-206-1"></span>**Creating a New Configuration File**

If you continue to have problems with a particular phone that other suggestions in this chapter do not resolve, the configuration file may be corrupted.

To create a new configuration file, follow these steps:

#### **Procedure**

- **Step 1** From Cisco Unified Communications Manager, choose **Device > Phone > Find** to locate the phone experiencing problems.
- **Step 2** Choose **Delete** to remove the phone from the Cisco Unified Communications Manager database.
- **Step 3** Add the phone back to the Cisco Unified Communications Manager database. See Adding Phones to the [Cisco Unified Communications Manager Database, page 2-11](#page-54-0) for details.

**Step 4** Power cycle the phone.

- **Note** When you remove a phone from the Cisco Unified Communications Manager database, its configuration file is deleted from the Cisco Unified Communications Manager TFTP server. The phone's directory number or numbers remain in the Cisco Unified Communications Manager database. They are called "unassigned DNs" and can be used for other devices. If unassigned DNs are not used by other devices, delete them from the Cisco Unified Communications Manager database. You can use the Route Plan Report to view and delete unassigned reference numbers. Refer to Cisco Unified Communications Manager Administration Guide for more information.
	- **•** Changing the buttons on a phone button template, or assigning a different phone button template to a phone, may result in directory numbers that are no longer accessible from the phone. The directory numbers are still assigned to the phone in the Cisco Unified Communications Manager database, but there is no button on the phone with which calls can be answered. These directory numbers should be removed from the phone and deleted if necessary.

### <span id="page-206-0"></span>**Registering the Phone with Cisco Unified Communications Manager**

A Cisco Unified IP Phone can register with a Cisco Unified Communications Manager server only if the phone has been added to the server or if auto-registration is enabled. Review the information and procedures in the [Adding Phones to the Cisco Unified Communications Manager Database, page 2-11](#page-54-0) to ensure that the phone has been added to the Cisco Unified Communications Manager database.

To verify that the phone is in the Cisco Unified Communications Manager database, choose **Device > Phone > Find** from Cisco Unified Communications Manager Administration to search for the phone based on its MAC Address. For information about determining a MAC address, see [Determining the](#page-58-0)  [MAC Address of a Cisco Unified IP Phone, page 2-15](#page-58-0).

If the phone is already in the Cisco Unified Communications Manager database, its configuration file may be damaged. See [Creating a New Configuration File, page 9-5](#page-206-1) for assistance.

## <span id="page-207-1"></span>**Symptom: Cisco Unified IP Phone Unable to Obtain IP Address**

If a phone is unable to obtain an IP address when it starts up, the phone may be not be on the same network or VLAN as the DHCP server, or the switch port to which the phone is connected may be disabled.

Make sure that the network or VLAN to which the phone is connected has access to the DHCP server, and make sure that the switch port is enabled.

## <span id="page-207-0"></span>**Cisco Unified IP Phone Resets Unexpectedly**

If users report that their phones are resetting during calls or while idle on their desk, you should investigate the cause. If the network connection and Cisco Unified Communications Manager connection are stable, a Cisco Unified IP Phone should not reset on its own.

Typically, a phone resets if it has problems connecting to the Ethernet network or to Cisco Unified Communications Manager. These sections can help you identify the cause of a phone resetting in your network:

- **•** [Verifying Physical Connection, page 9-6](#page-207-2)
- **•** [Identifying Intermittent Network Outages, page 9-6](#page-207-3)
- **•** [Verifying DHCP Settings, page 9-7](#page-208-0)
- [Checking Static IP Address Settings, page 9-7](#page-208-1)
- **•** [Verifying Voice VLAN Configuration, page 9-7](#page-208-2)
- **•** [Verifying that the Phones Have Not Been Intentionally Reset, page 9-7](#page-208-3)
- **•** [Eliminating DNS or Other Connectivity Errors, page 9-8](#page-209-1)
- **•** [Checking Power Connection, page 9-8](#page-209-2)

### <span id="page-207-2"></span>**Verifying Physical Connection**

Verify that the Ethernet connection to which the Cisco Unified IP Phone is connected is up. For example, check whether the particular port or switch to which the phone is connected is down and that the switch is not rebooting. Also make sure that there are no cable breaks.

### <span id="page-207-3"></span>**Identifying Intermittent Network Outages**

Intermittent network outages affect data and voice traffic differently. Your network might have been experiencing intermittent outages without detection. If so, data traffic can resend lost packets and verify that packets are received and transmitted. However, voice traffic cannot recapture lost packets. Rather than retransmitting a lost network connection, the phone resets and attempts to reconnect its network connection.

If you are experiencing problems with the voice network, you should investigate whether an existing problem is simply being exposed.

 $\mathbf I$ 

### <span id="page-208-0"></span>**Verifying DHCP Settings**

Follow this process to help determine if the phone has been properly configured to use DHCP:

- **1.** Verify that you have properly configured the phone to use DHCP. See [Network Configuration Menu,](#page-82-0)  [page 4-5](#page-82-0) for more information.
- **2.** Verify that the DHCP server has been set up properly.
- **3.** Verify the DHCP lease duration. Cisco recommends that you set it to 8 days.

Cisco Unified IP Phones 7971G-GE and 7970G send messages with request type 151 to renew their DHCP address leases. If the DHCP server expects messages with request type 150, the lease will be denied, forcing the Cisco Unified IP Phones 7971G-GE and 7970G to restart and request a new IP address from the DHCP server.

### <span id="page-208-1"></span>**Checking Static IP Address Settings**

If the phone has been assigned a static IP address, verify that you have entered the correct settings. See [Network Configuration Menu, page 4-5](#page-82-0) for more information.

### <span id="page-208-2"></span>**Verifying Voice VLAN Configuration**

If the Cisco Unified IP Phone appears to reset during heavy network usage (for example, following extensive web surfing on a computer connected to same switch as phone), it is likely that you do not have a voice VLAN configured.

Isolating the phones on a separate auxiliary VLAN increases the quality of the voice traffic. See [Understanding How the Cisco Unified IP Phone Interacts with the VLAN, page 2-3](#page-46-0) for details.

### <span id="page-208-3"></span>**Verifying that the Phones Have Not Been Intentionally Reset**

If you are not the only administrator with access to Cisco Unified Communications Manager, you should verify that no one else has intentionally reset the phones.

You can check whether a Cisco Unified IP Phone received a command from Cisco Unified Communications Manager to reset by pressing the **Settings** button on the phone and choosing **Status > Network Statistics**. If the phone was recently reset one of these messages appears:

- **•** Reset-Reset—Phone closed due to receiving a Reset/Reset from Cisco Unified Communications Manager Administration.
- Reset-Restart—Phone closed due to receiving a Reset/Restart from Cisco Unified Communications Manager Administration.

## <span id="page-209-1"></span>**Eliminating DNS or Other Connectivity Errors**

If the phone continues to reset, follow these steps to eliminate DNS or other connectivity errors:

#### **Procedure**

- **Step 1** Use the **Erase** softkey to reset phone settings to their default values. See [Resetting or Restoring the Cisco](#page-215-0)  [Unified IP Phone, page 9-14](#page-215-0) for details.
- **Step 2** Modify DHCP and IP settings:
	- **a.** Disable DHCP. See [Network Configuration Menu, page 4-5](#page-82-0) for instructions.
	- **b.** Assign static IP values to the phone. See [Network Configuration Menu, page 4-5](#page-82-0) for instructions. Use the same default router setting used for other functioning Cisco Unified IP Phones.
	- **c.** Assign TFTP server. See [Network Configuration Menu, page 4-5](#page-82-0) for instructions. Use the same TFTP server used for other functioning Cisco Unified IP Phones.
- **Step 3** On the Cisco Unified Communications Manager server, verify that the local host files have the correct Cisco Unified Communications Manager server name mapped to the correct IP address.
- **Step 4** From Cisco Unified Communications Manager, choose **System > Server** and verify that the server is referred to by its IP address and not by its DNS name.
- **Step 5** From Cisco Unified Communications Manager, choose **Device > Phone** and verify that you have assigned the correct MAC address to this Cisco Unified IP Phone. For information about determining a MAC address, see [Determining the MAC Address of a Cisco Unified IP Phone, page 2-15](#page-58-0).
- **Step 6** Power cycle the phone.

### <span id="page-209-2"></span>**Checking Power Connection**

In most cases, a phone will restart if it powers up by using external power but loses that connection and switches to PoE. Similarly, a phone may restart if it powers up by using PoE and then gets connected to an external power supply.

# <span id="page-209-0"></span>**Troubleshooting Cisco Unified IP Phone Security**

Table 9-1 provides troubleshooting information for the security features on the Cisco Unified IP Phone. For information relating to the solutions for any of these issues, and for additional troubleshooting information about security, refer to *Cisco Unified Communications Manager Security Guide*.

| <b>Problem</b>               | <b>Possible Cause</b>                                                                                                   |
|------------------------------|----------------------------------------------------------------------------------------------------|
| <b>CTL File Problems</b>     |                                                                                                    |
| Device authentication error. | CTL file does not have a<br><b>Cisco Unified Communications Manager</b><br>certificate or has an incorrect certificate. |

*Table 9-1 Cisco Unified IP Phone Security Troubleshooting* 

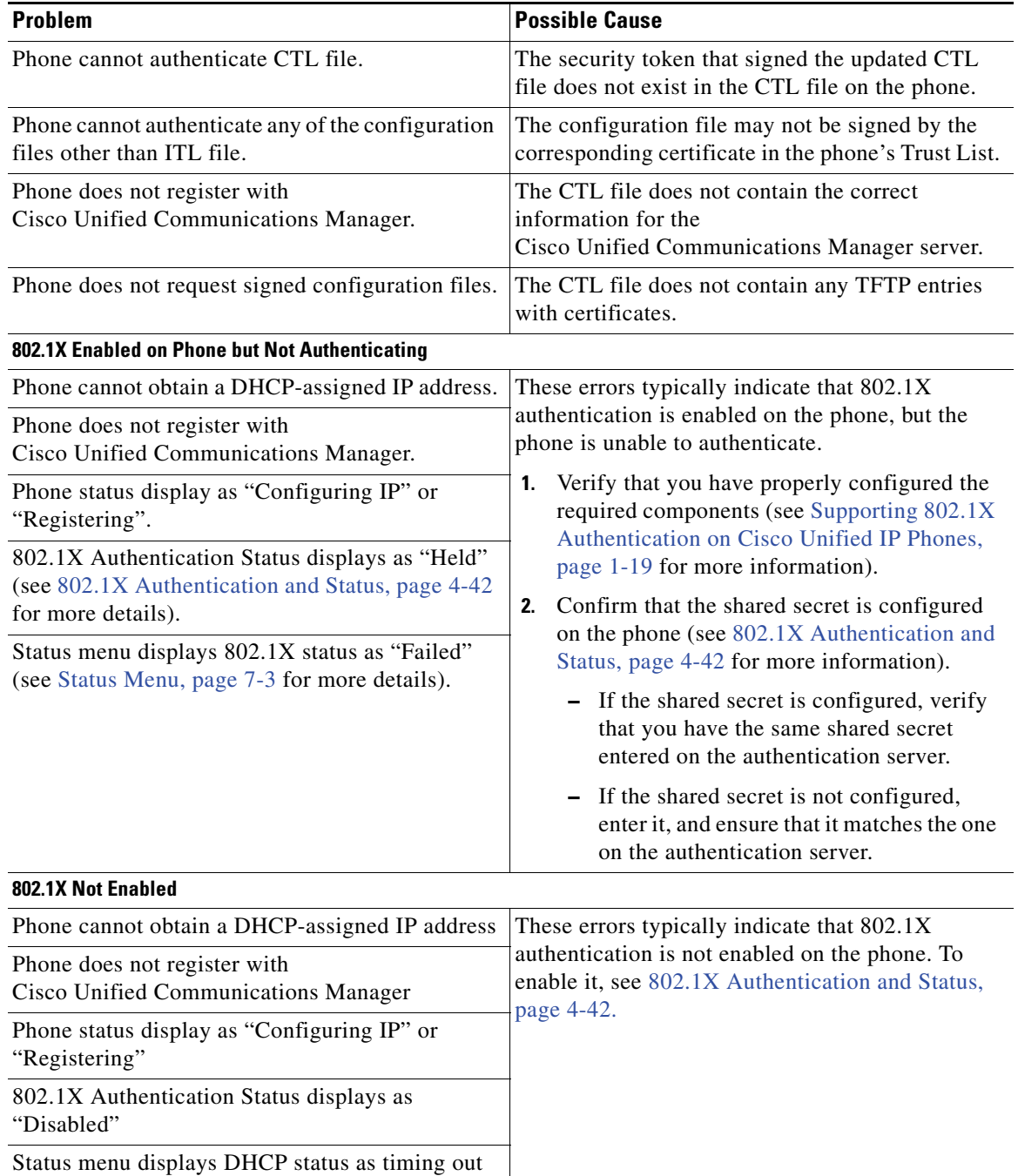

### *Table 9-1 Cisco Unified IP Phone Security Troubleshooting (continued)*

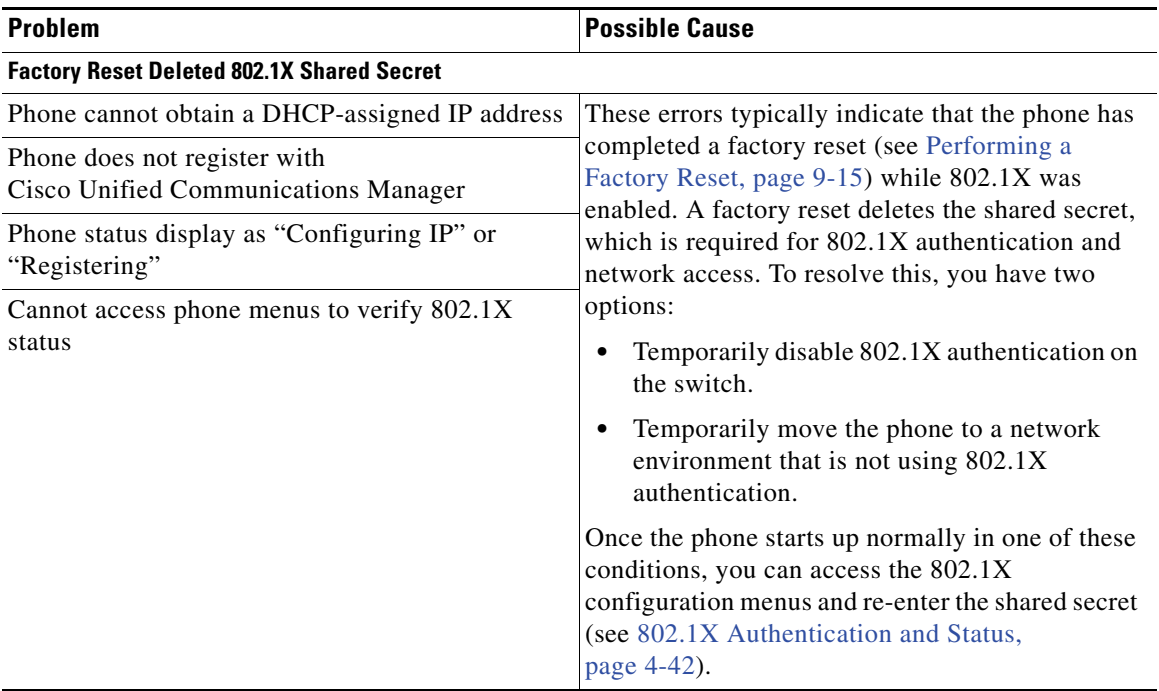

#### *Table 9-1 Cisco Unified IP Phone Security Troubleshooting (continued)*

# <span id="page-211-0"></span>**General Troubleshooting Tips**

Table 9-2 provides general troubleshooting information for the Cisco Unified IP Phone.

*Table 9-2 Cisco Unified IP Phone Troubleshooting* 

| <b>Summary</b>                                                                                    | <b>Explanation</b>                                                                                                    |
|---------------------------------------------------------------------------------------------------|----------------------------------------------------------------------------------------------------|
| Daisy-chaining IP phones                                                                          | Cisco does not support connecting an IP phone to another IP phone<br>through the PC port. Each IP phone should directly connect to a<br>switch port. If phones are connected together in a line (by using the<br>PC port), the phones will not work.                     |
| Poor quality when calling mobile<br>phones using the G.729 protocol                               | In Cisco Unified Communications Manager, you can configure the<br>network to use the G.729 protocol (the default is G.711). When<br>using G.729, calls between an IP phone and a mobile phone will<br>have poor voice quality. Use G.729 only when absolutely necessary. |
| Prolonged broadcast storms<br>cause IP phones to reset, or be.<br>unable to make or answer a call | A prolonged Layer 2 broadcast storm (lasting several minutes) on<br>the voice VLAN may cause IP phones to reset, lose an active call,<br>or be unable to initiate or answer a call. Phones may not come up<br>until a broadcast storm ends.                              |

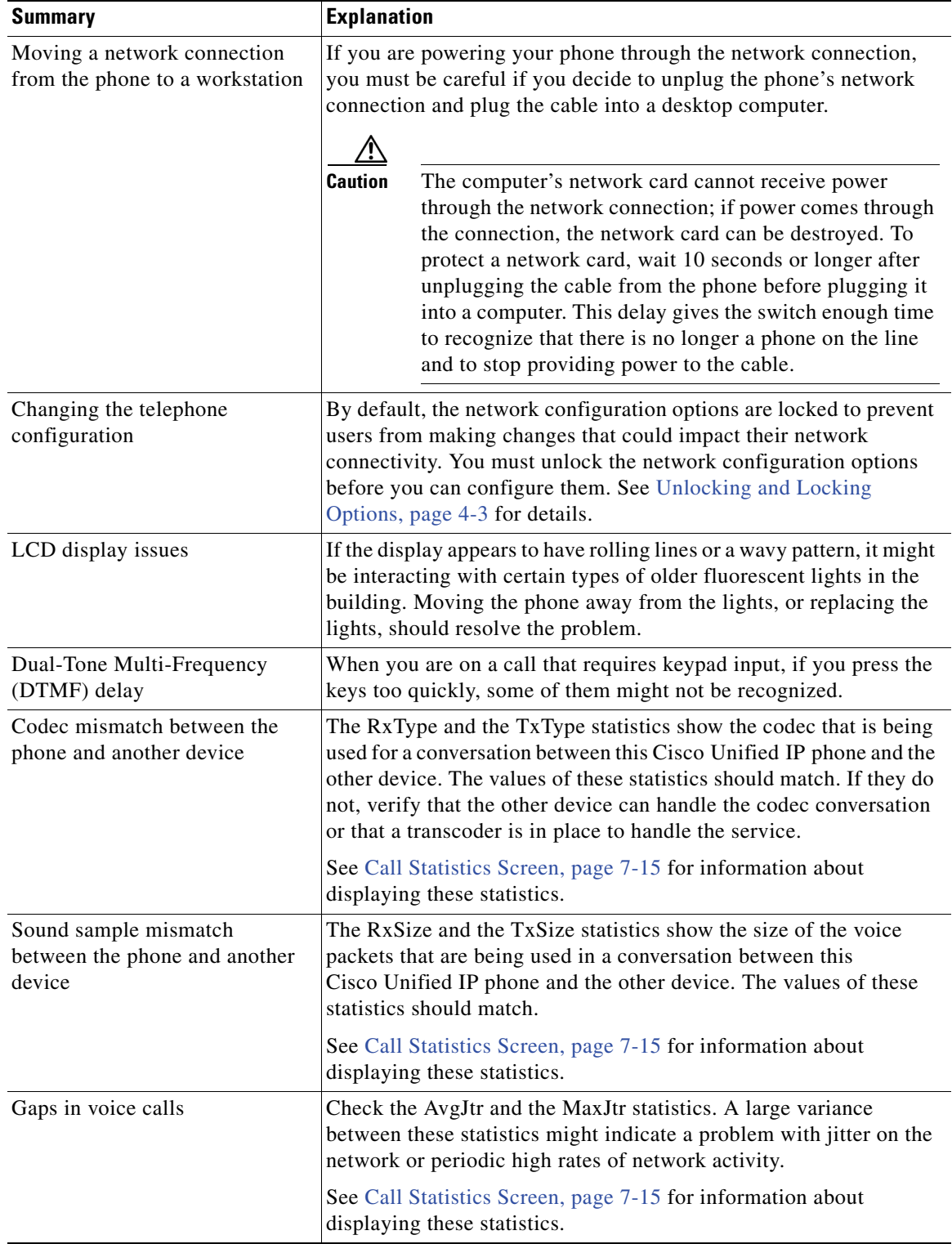

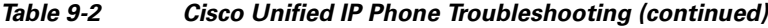

**The State** 

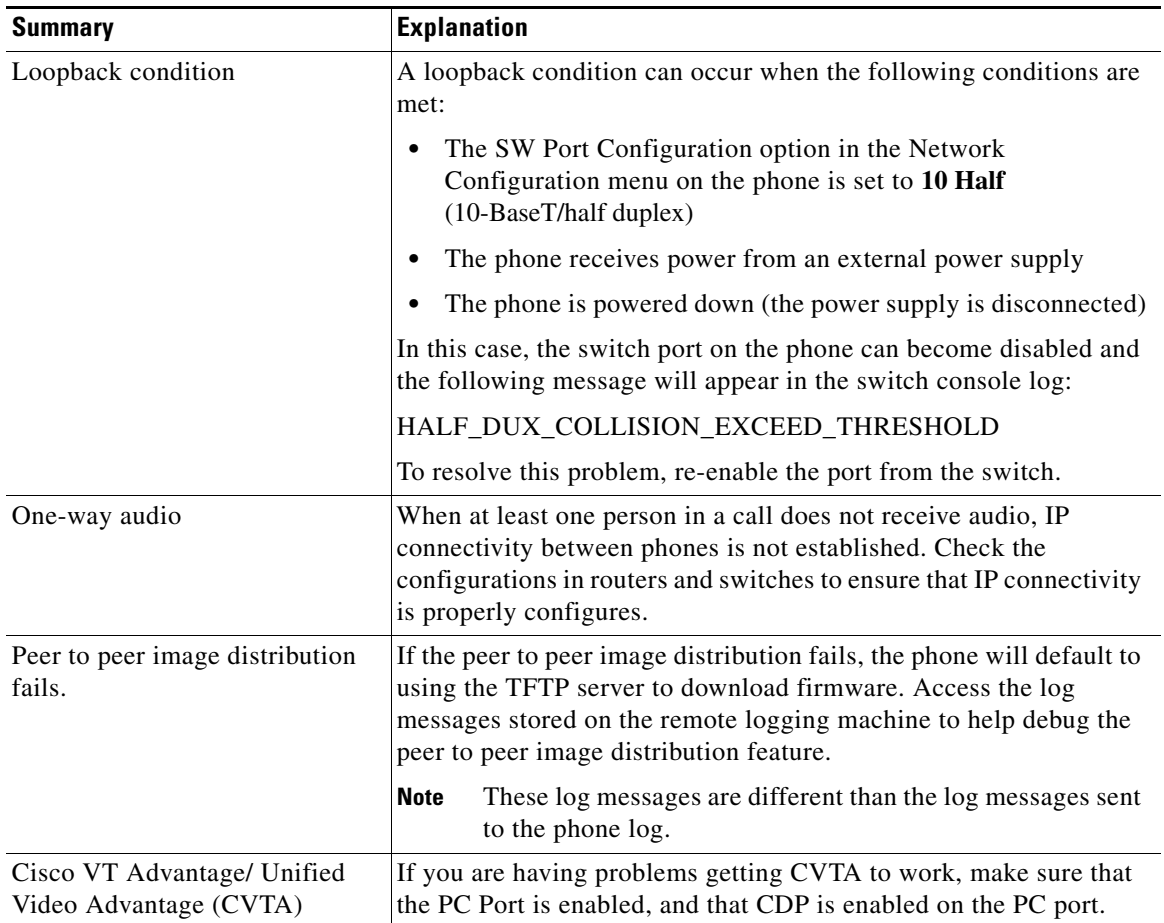

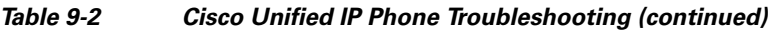

 $\blacksquare$ 

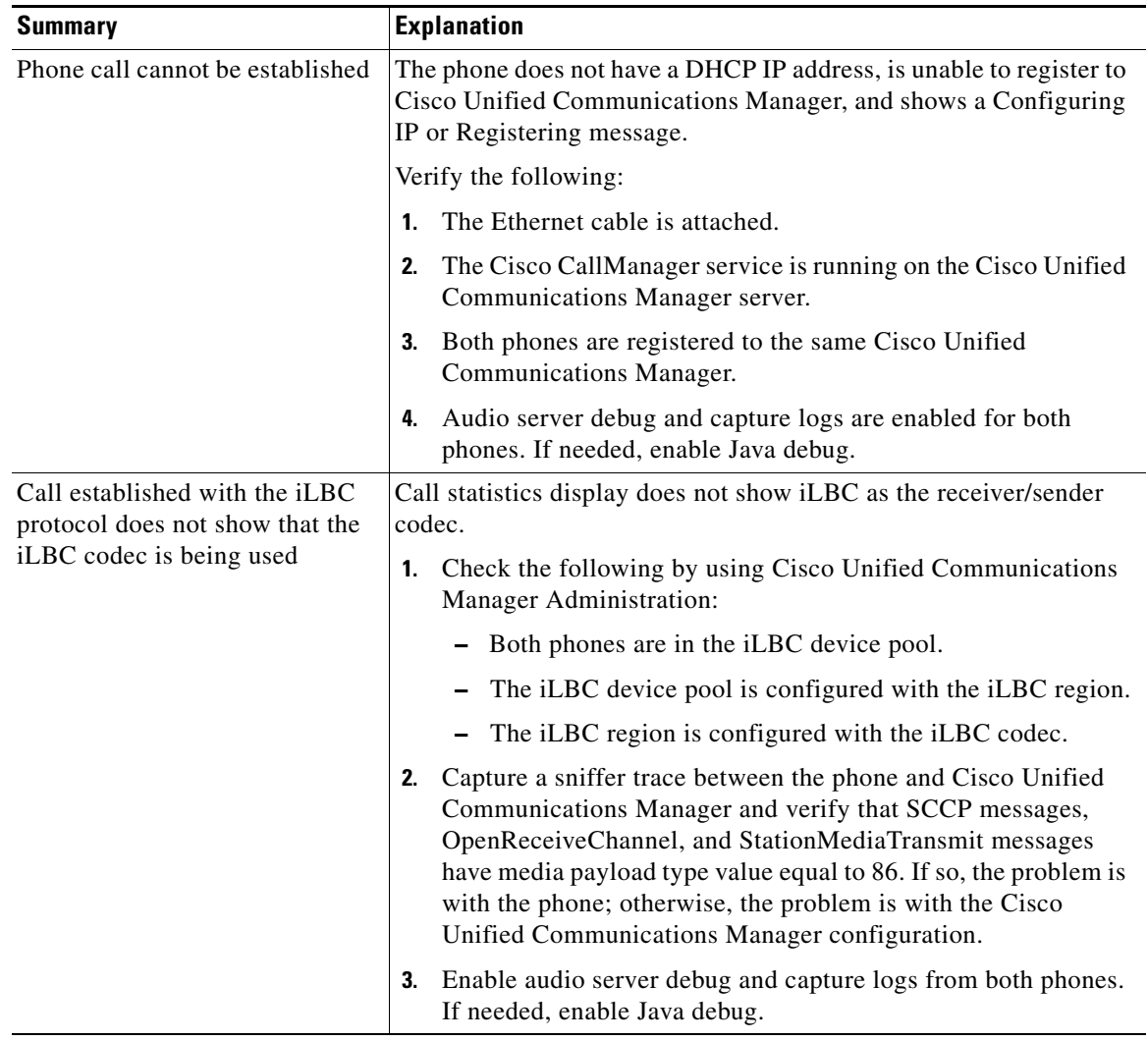

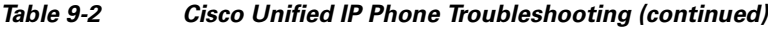

# <span id="page-215-1"></span>**General Troubleshooting Tips for the Cisco Unified IP Phone Expansion Module**

Table 9-3 provides general troubleshooting information for the Cisco Unified IP Phone Expansion Module.

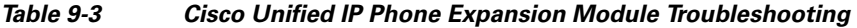

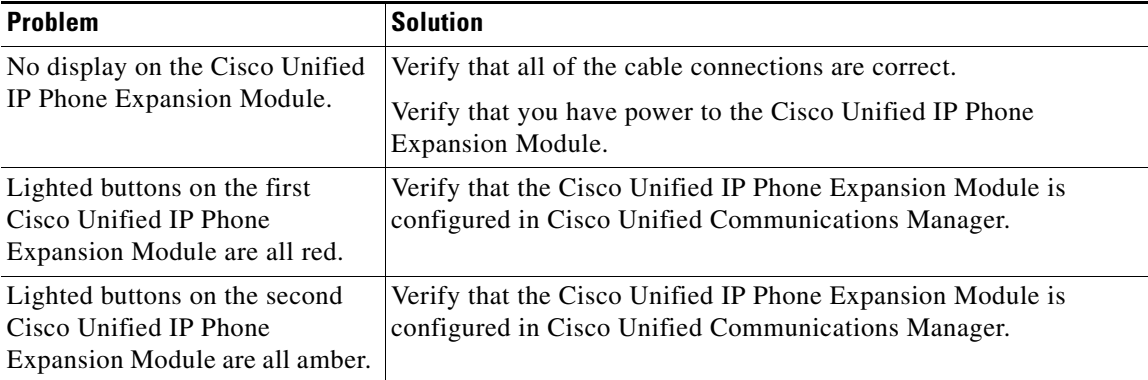

# <span id="page-215-0"></span>**Resetting or Restoring the Cisco Unified IP Phone**

There are two methods for resetting or restoring the Cisco Unified IP Phone:

- **•** [Performing a Basic Reset, page 9-14](#page-215-2)
- **•** [Performing a Factory Reset, page 9-15](#page-216-0)

## <span id="page-215-2"></span>**Performing a Basic Reset**

Performing a basic reset of a Cisco Unified IP Phone provides a way to recover if the phone experiences an error and provides a way to reset or restore various configuration and security settings.

Table 9-4 describes the ways to perform a basic reset. You can reset a phone with any of these operations any time after the phone has started up. Choose the operation that is appropriate for your situation.

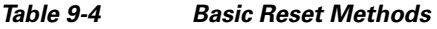

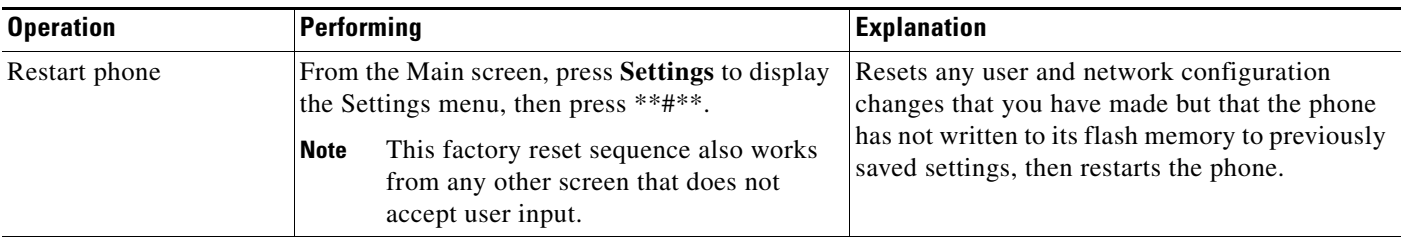
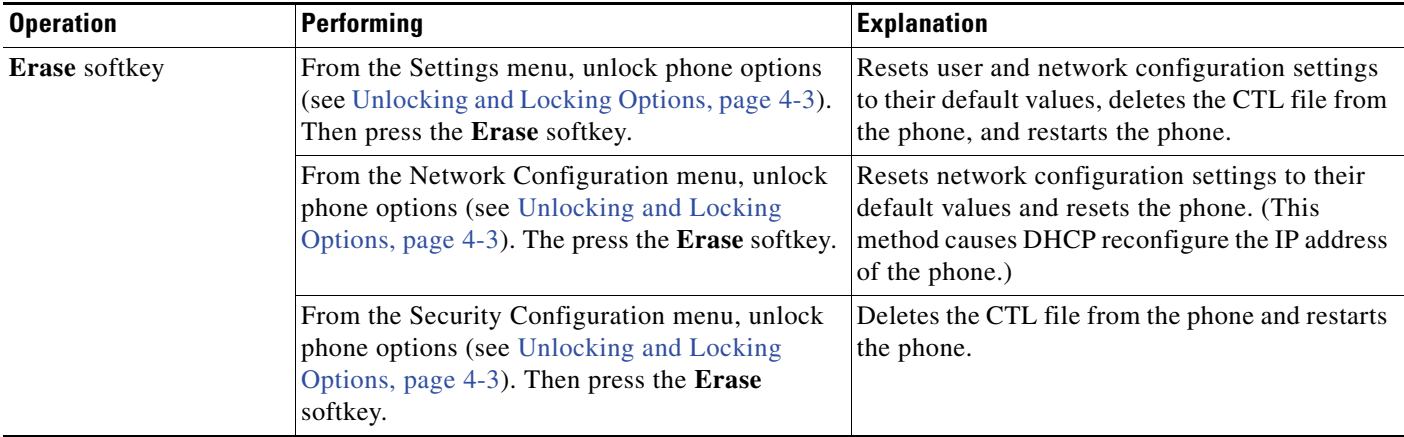

#### *Table 9-4 Basic Reset Methods (continued)*

### **Performing a Factory Reset**

When you perform a factory reset of the Cisco Unified IP Phone, the following information is erased or reset to its default value:

- **•** CTL file—Erased
- **•** LSC—Erased
- **•** User configuration settings—Reset to default values
- **•** Network configuration settings—Reset to default values
- **•** Call histories—Erased
- Locale information—Reset to default values
- **•** Phone application—Erased (phone recovers by loading the appropriate default load file (term75.default.loads, term71.default.loads, term70.default.loads, term65.default.loads, or term45.default.loads) depending on the phone model)

Before you perform a factory reset, ensure that the following conditions are met:

- **•** The phone must be on a DHCP-enabled network.
- **•** A valid TFTP server must be set in DHCP option 150 or option 66 on the DHCP server.
- **•** The default load file for your phone model and the files specified in that file should be available on the TFTP server that is specified by the DHCP packet.

To perform a factory reset of a phone, perform the following steps:

#### **Procedure**

**Step 1** Unplug the power cable from the phone and then plug it back in.

The phone begins its power-up cycle.

**Step 2** While the phone is powering up, and before the Speaker button flashes on and off, press and hold **#**.

Continue to hold # until each line button flashes on and off in sequence in orange (for the Cisco Unified IP Phone 7975G, 7971G-GE and 7970G) or amber (for the Cisco Unified IP Phone 7965G and 7945G).

**Step 3** Release **#** and press **123456789\*0#**.

You can press a key twice in a row, but if you press the keys out of sequence, the factory reset will not take place.

After you press these keys, the line buttons on the phone flash orange and then green (for the Cisco Unified IP Phone 7975G, 7971G-GE and 7970G) or red (for the Cisco Unified IP Phone 7965G and 7945G), and the phone goes through the factory reset process. This process can take several minutes.

Do not power down the phone until it completes the factory reset process, and the main screen displays.

### **Using the Quality Report Tool**

The Quality Report Tool (QRT) is a voice quality and general problem-reporting tool for the Cisco Unified IP Phone. The QRT feature is installed as part of the Cisco Unified Communications Manager installation.

You can configure users' Cisco Unified IP Phones with QRT. When you do so, users can report problems with phone calls by pressing the **QRT** softkey. This softkey is available only when the Cisco Unified IP Phone is in the Connected, Connected Conference, Connected Transfer, and/or OnHook states.

When a user presses the **QRT** softkey, a list of problem categories appears. The user selects the appropriate problem category, and this feedback is logged in an XML file. Actual information logged depends on the user selection and whether the destination device is a Cisco Unified IP Phone.

For more information about using QRT, refer to *Cisco Unified Communications Manager Features and Services Guide*.

## **Monitoring the Voice Quality of Calls**

To measure the voice quality of calls that are sent and received within the network, Cisco Unified IP Phones use these statistical metrics that are based on concealment events. The DSP plays concealment frames to mask frame loss in the voice packet stream.

- **•** Concealment Ratio metrics—Show the ratio of concealment frames over total speech frames. An interval conceal ratio is calculated every 3 seconds.
- **•** Concealed Second metrics—Show the number of seconds in which the DSP plays concealment frames due to lost frames. A severely "concealed second" is a second in which the DSP plays more than five percent concealment frames.
- **•** MOS-LQK metrics—Use a numeric score to estimate the relative voice listening quality. The Cisco Unified IP Phone calculates the mean opinion score (MOS) for listening quality (LQK) based audible concealment events due to frame loss in the preceding 8 seconds, and includes perceptual weighting factors such as codec type and frame size.

MOS LQK scores are produced by a Cisco proprietary algorithm, Cisco Voice Transmission Quality (CVTQ) index. Depending on the MOS LQK version number, these scores might be compliant with the International Telecommunications Union (ITU) standard P.564. This standard defines evaluation methods and performance accuracy targets that predict listening quality scores based on observation of actual network impairment.

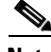

**Note** Concealment ratio and concealment seconds are primary measurements based on frame loss while MOS LQK scores project a "human-weighted" version of the same information on a scale from 5 (excellent) to 1 (bad) for measuring listening quality.

Listening quality scores (MOS LQK) relate to the clarity or sound of the received voice signal. Conversational quality scores (MOS CQ such as G.107) include impairment factors, such as delay, that degrade the natural flow of conversation.

You can access voice quality metrics from the Cisco Unified IP Phone by using the Call Statistics screen (see [Call Statistics Screen, page 7-15\)](#page-180-0) or remotely by using Streaming Statistics (see [Monitoring the](#page-186-0)  [Cisco Unified IP Phone Remotely, page 8-1](#page-186-0)).

 $\mathbf I$ 

### **Using Voice Quality Metrics**

To use the metrics for monitoring voice quality, note the typical scores under normal conditions of zero packet loss and use the metrics as a baseline for comparison.

It is important to distinguish significant changes from random changes in metrics. Significant changes are scores that change about 0.2 MOS or greater and persist in calls that last longer than 30 seconds. Conceal Ratio changes should indicate greater than 3 percent frame loss.

MOS LQK scores can vary based on the codec that the Cisco Unified IP Phone uses. The following codecs provide these maximum MOS LQK scores under normal conditions with zero frame loss:

- **•** For Cisco Unified Phones 7975G, 7965G, and 7945G:
	- **–** G.711 gives 4.5 score
	- **–** G.722 gives 4.5
	- **–** G.728/iLBC gives 3.9
	- **–** G.729A/AB gives 3.8
- **•** For Cisco Unified Phones 7971G-GE and 7970G:
	- **–** G.711 codec gives 4.5 score
	- **–** G.729A/AB gives 3.7

**Note** • CVTQ does not support wideband (7 kHz) speech codecs, as ITU has not defined the extension of the technique to wideband. Therefore, MOS scores that correspond to G.711 performance are reported for G.722 calls to allow basic quality monitoring, rather than not reporting an MOS score.

- **•** Reporting G.711-scale MOS scores for wideband calls through the use of CVTQ allows basic quality classifications to be indicated as good/normal or bad/abnormal. Calls with high scores (approximately 4.5) indicate high quality/low packet loss, and lower scores (approximately 3.5) indicate low quality/high packet loss.
- Unlike MOS, the Conceal Ratio and Concealed Seconds metrics remain valid and useful for both wideband and narrowband calls.

A Conceal Ratio of zero indicates that the IP network is delivering frames and packets on time with no loss.

### **Troubleshooting Tips**

When you observe significant and persistent changes to metrics, use Table 9-5 for general troubleshooting information:

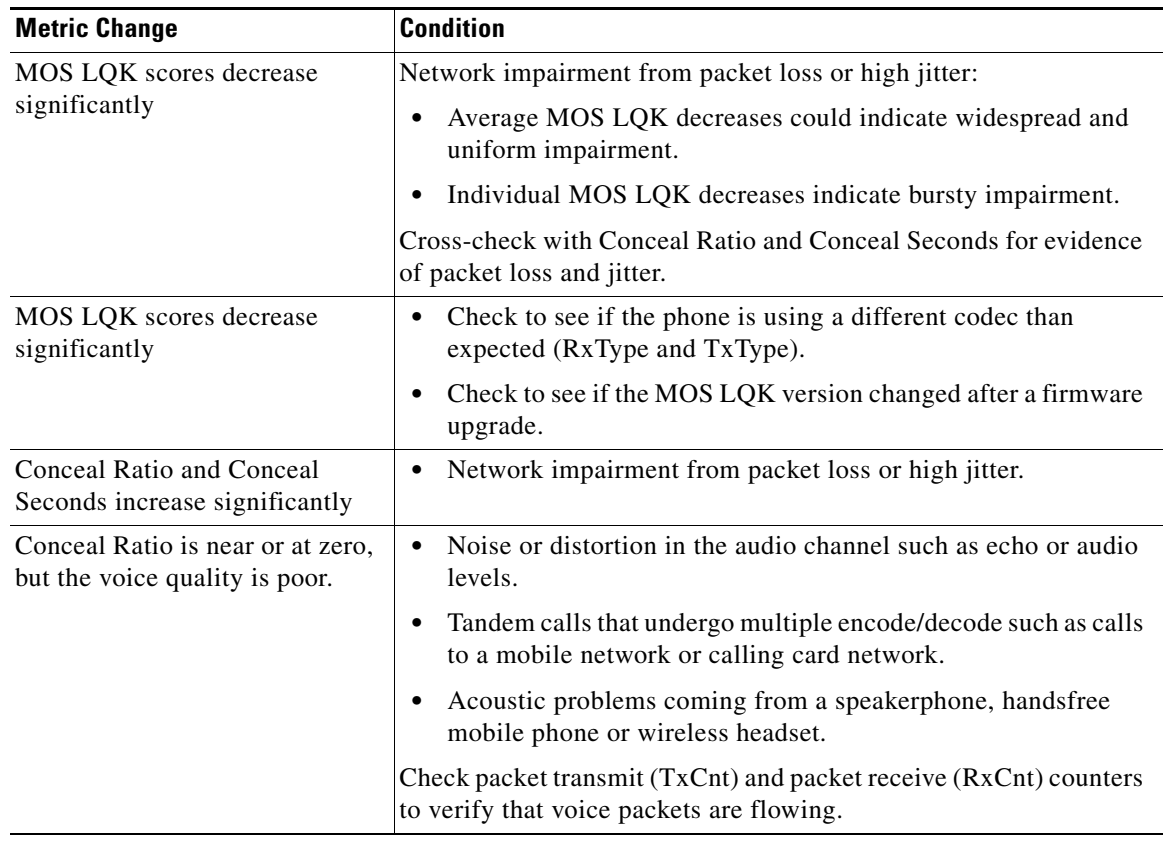

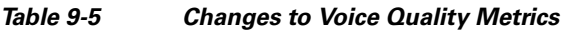

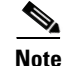

**Note** Voice quality metrics do not account for noise or distortion, only frame loss.

# **Where to Go for More Troubleshooting Information**

If you have additional questions about troubleshooting the Cisco Unified IP Phones, several Cisco.com web sites can provide you with more tips. Choose from the sites available for your access level.

 **•** Cisco Unified IP Phone Troubleshooting Resources:

[http://www.cisco.com/en/US/products/hw/phones/ps379/tsd\\_products\\_](http://www.cisco.com/en/US/products/hw/phones/ps379/tsd_products_support_series_home.html) support\_series\_home.html

 **•** Cisco Products and Services (Technical Support and Documentation):

[http://www.cisco.com/en/US/products/sw/voicesw/tsd\\_products\\_support\\_](http://www.cisco.com/en/US/products/sw/voicesw/tsd_products_support_category_home.html) [category\\_home.html](http://www.cisco.com/en/US/products/sw/voicesw/tsd_products_support_category_home.html)

# **Cleaning the Cisco Unified IP Phone**

To clean your Cisco Unified IP phone, use a soft, dry cloth to wipe the phone and the touchscreen (or phone screen, whichever is applicable). Do not apply liquids or powders directly on the phone. As with all non-weather-proof electronics, liquids and powders can damage the components and cause failures.

Disable the touchscreen or phone screen before cleaning it so that you will not inadvertently choose a feature from the pressure of the cleaning cloth. To disable the touchscreen (or phone screen) so that it will not respond to touch, press the **Display** button for more than one second. The phone displays Touchscreen Disabled (or Phone Screen Disabled) and the **Display** button flashes green.

After one minute, the touchscreen (or phone screen) automatically re-enables itself. To re-enable the touchscreen (or phone screen) before that, press the flashing **Display** button for more than one second. The phone displays Touchscreen Enabled (or Phone Screen Enabled).

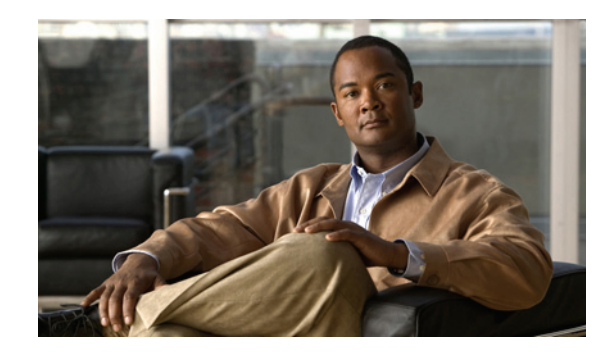

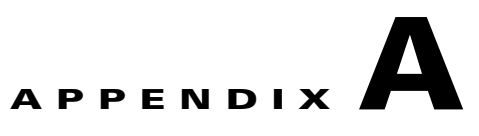

# **Providing Information to Users Via a Website**

If you are a system administrator, you are likely the primary source of information for Cisco Unified IP Phone users in your network or company. It is important to provide current and thorough information to end users.

Cisco recommends that you create a web page on your internal support site that provides end users with important information about their Cisco Unified IP Phones.

Consider including the following types of information on this site:

- **•** [How Users Obtain Support for the Cisco Unified IP Phone, page A-1](#page-222-0)
- **•** [Giving Users Access to the User Options Web Pages, page A-1](#page-222-1)
- [How Users Access the Online Help System on the Phone, page A-2](#page-223-0)
- **•** [How Users Get Copies of Cisco Unified IP Phone Manuals, page A-2](#page-223-1)
- **•** [Accessing Cisco 7900 Series Unified IP Phone eLearning Tutorials \(SCCP Phones Only\), page A-2](#page-223-2)
- [How Users Subscribe to Services and Configure Phone Features, page A-3](#page-224-0)
- [How Users Access a Voice-Messaging System, page A-3](#page-224-1)
- **•** [How Users Configure Personal Directory Entries, page A-4](#page-225-0)

## <span id="page-222-0"></span>**How Users Obtain Support for the Cisco Unified IP Phone**

To successfully use some of the features on the Cisco Unified IP Phone (including speed dial, services, and voice-messaging system options), users must receive information from you or from your network team or be able to contact you for assistance. Make sure to provide end users with the names of people to contact for assistance and with instructions for contacting those people.

# <span id="page-222-1"></span>**Giving Users Access to the User Options Web Pages**

Before a user can access the User Options web pages, you must use Cisco Unified Communications Manager Administration to add the user to a standard Cisco Unified Communications Manager end user group: choose **User Management > User Groups**. For additional information, refer to:

- **•** *Cisco Unified Communications Manager Administration Guide*, [User Group Configuration](http://www.cisco.com/en/US/docs/voice_ip_comm/cucm/admin/8_5_1/ccmcfg/b08crpdf.html) chapter
- **•** *Cisco Unified Communications Manager System Guide*, [Roles and User Groups](http://www.cisco.com/en/US/docs/voice_ip_comm/cucm/admin/8_5_1/ccmsys/a02cfgov.html) chapter

Г

### <span id="page-223-0"></span>**How Users Access the Online Help System on the Phone**

This Cisco Unified IP Phone provides access to a comprehensive online help system. To view the main help menu on a phone, press the **?** button on the phone. If you are already in Help, press **Main**.

Main menu topics include:

- **•** About Your Cisco Unified IP Phone—Descriptive information about the phone model
- **•** How do I...?—Procedures and information about commonly used phone tasks
- Calling Features—Descriptions and procedures for using calling features, such as conference and transfer
- **•** Help—Tips on using and accessing Help

You can also use the ? button to obtain information about softkeys, menu items, and the help system itself. Refer to the Cisco Unified IP Phone user guide for more information.

### <span id="page-223-1"></span>**How Users Get Copies of Cisco Unified IP Phone Manuals**

You should provide end users with access to user documentation for the Cisco Unified IP Phones. Cisco Unified IP Phone user guide includes detailed user instructions for key phone features.

There are several Cisco Unified IP Phone models available, so to assist users in finding the appropriate documentation on the Cisco website, Cisco recommends that you provide links to the current documentation. If you do not want to or cannot send users to the Cisco website, Cisco suggests that you download the PDF files and provide them to end users on your website.

For a list of available documentation, go to the Cisco Unified IP Phone website at this URL:

[http://www.cisco.com/en/US/products/hw/phones/ps379/tsd\\_products\\_support\\_series\\_home.html](http://www.cisco.com/en/US/products/hw/phones/ps379/tsd_products_support_series_home.html)

For more information about viewing or ordering documentation, see [Document Conventions, page -3](#page-12-0).

Additionally, you can provide end users with access to self-paced Cisco Unified IP Phone eLearning tutorials for several phone models. The tutorials can include a link to a user guide PDF. For more information, see [Accessing Cisco 7900 Series Unified IP Phone eLearning Tutorials \(SCCP Phones](#page-223-2)  [Only\), page A-2.](#page-223-2)

# <span id="page-223-2"></span>**Accessing Cisco 7900 Series Unified IP Phone eLearning Tutorials (SCCP Phones Only)**

Cisco 7900 Series Unified IP Phone eLearning tutorials use audio and animation to demonstrate basic calling features for SCCP phones. The eLearning tutorials are currently available for the Cisco Unified IP Phone 7970 Series (7970G/7971G-GE), and the Cisco Unified IP Phone models 7961G/G-GE, 7941G/G-GE, 7960G, 7940G, 7912G, and 7905G.

End-users can access runtime versions of the eLearning tutorials (English only) from Cisco.com by looking for tutorials under relevant phone models at this site:

[http://cisco.com/en/US/products/hw/phones/ps379/products\\_user\\_guide\\_list](http://cisco.com/en/US/products/hw/phones/ps379/products_user_guide_list.html) .html

Administrators can download customizable versions of the eLearning tutorials (English only) from the phone product pages on Cisco.com at

[http://cisco.com/en/US/products/hw/phones/ps379/prod\\_models\\_home.html](http://cisco.com/en/US/products/hw/phones/ps379/prod_models_home.html)

Refer to the tutorial Read Me file that is included with the relevant eLearning tutorial for specific instructions, including how to link to the most recent user guide PDF.

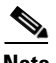

**Note** The eLearning tutorials are updated periodically and therefore might not contain the latest feature information for end-users. For the latest feature information, end-users should refer to the Cisco Unified IP Phone end-user documentation specific to their phone model and Cisco Unified Communications Manager version.

### <span id="page-224-0"></span>**How Users Subscribe to Services and Configure Phone Features**

End users can perform a variety of activities by using the Cisco Unified Communications Manager User Options web pages. These activities include subscribing to services, setting up speed dial and call forwarding numbers, configuring ring settings, and creating a personal address book. Keep in mind that configuring settings on a phone by using a website might be new for your end users. You need to provide as much information as possible to ensure that they can successfully access and use the User Options web pages.

Make sure to provide end users with the following information about the User Options web pages:

• The URL required to access the application. This URL is:

https://*servername*:portnumber/ccmuser, where *server\_name* is the host on which the web server is installed.

 **•** A user ID and default password are needed to access the application.

These settings correspond to the values you entered when you added the user to Cisco Unified Communications Manager (see [Adding Users to Cisco Unified Communications](#page-151-0)  [Manager, page 5-28](#page-151-0)).

- **•** A brief description of what a web-based, graphical user interface application is, and how to access it with a web browser.
- An overview of the tasks that users can accomplish using the web page.

You can also refer users to the Cisco Unified IP Phone user guide, which is available at this URL:

[http://www.cisco.com/en/US/products/hw/phones/ps379/tsd\\_products\\_support\\_series\\_home.html](http://www.cisco.com/en/US/products/hw/phones/ps379/tsd_products_support_series_home.html)

### <span id="page-224-1"></span>**How Users Access a Voice-Messaging System**

Cisco Unified Communications Manager lets you integrate with many different voice mail messaging systems, including the Cisco Unity voice-messaging system. Because you can integrate with a variety of systems, you must provide users with information about how to use your specific system.

You should provide this information to each user:

 $\mathbf I$ 

 **•** How to access the voice mail messaging system account.

Make sure that you have used Cisco Unified Communications Manager to configure the **Messages** button on the Cisco Unified IP Phone.

 **•** Initial password for accessing the voice messaging system.

Make sure that you have configured a default voice messaging system password for all users.

 **•** How the phone indicates that voice messages are waiting.

Make sure that you have used Cisco Unified Communications Manager to set up a message waiting indicator (MWI) method.

### <span id="page-225-0"></span>**How Users Configure Personal Directory Entries**

Users can configure personal directory entries on the Cisco Unified IP Phone. To configure a personal directory, users must have access to the following:

- **•** User Options web pages—Make sure that users know how to access their User Options web pages. See [How Users Subscribe to Services and Configure Phone Features, page A-3](#page-224-0) for details.
- **•** Cisco Unified IP Phone Address Book Synchronizer—Make sure to provide users with the installer for this application. To obtain the installer, choose **Application > Plugins** from Cisco Unified Communications Manager Administration and click **Download**, which is located next to the **Cisco Unified IP Phone Address Book Synchronizer** plugin name. When the file download dialog box displays, click **Save**. Send the TabSyncInstall.exe file to all users who require this application.

See [Installing and Configuring the Cisco Unified IP Phone Address Book Synchronizer, page A-4](#page-225-1) for information about installing the Cisco Unified IP Phone Address Book Synchronizer.

### <span id="page-225-1"></span>**Installing and Configuring the Cisco Unified IP Phone Address Book Synchronizer**

Use this tool to synchronize data stored in your Microsoft Windows address book with the Cisco Unified Communications Manager directory and the User Options Personal Address Book.

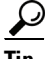

**Tip** To successfully synchronize the Windows address book with the Personal Address Book, all Windows address book users should be entered in the Windows address book before performing the following procedures.

#### **Installing the Synchronizer**

- **Step 1** Get the Cisco Unified IP Phone Address Book Synchronizer installer file from your system administrator.
- **Step 2** Double-click the TabSyncInstall.exe file provided by your system administrator.

The publisher dialog box displays.

**Step 3** Click **Run**.

The Welcome to the InstallShield Wizard for Cisco Unified CallManager Personal Address Book Synchronizer window displays.

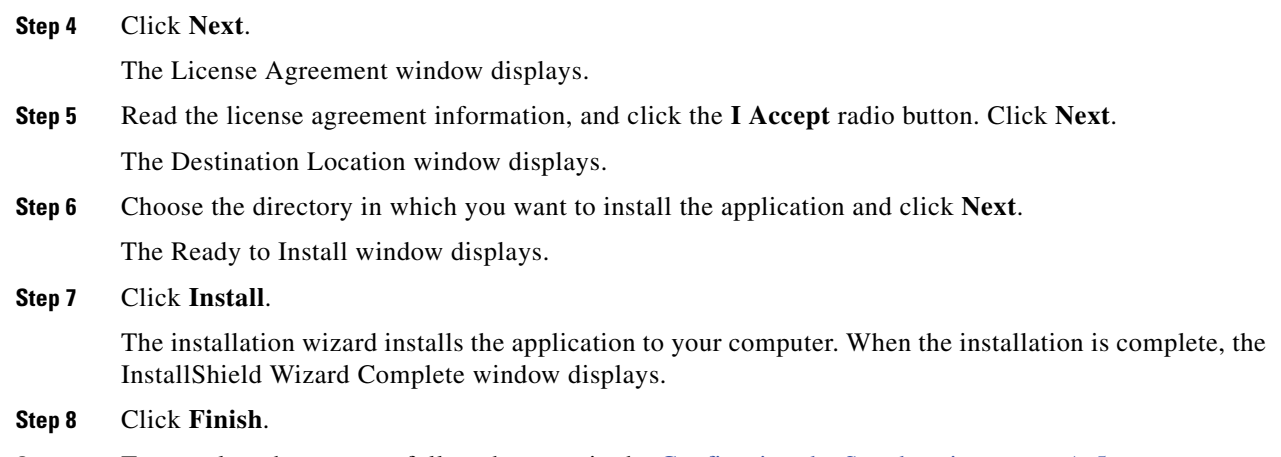

**Step 9** To complete the process, follow the steps in the Configuring the Synchronizer, page A-5.

#### **Configuring the Synchronizer**

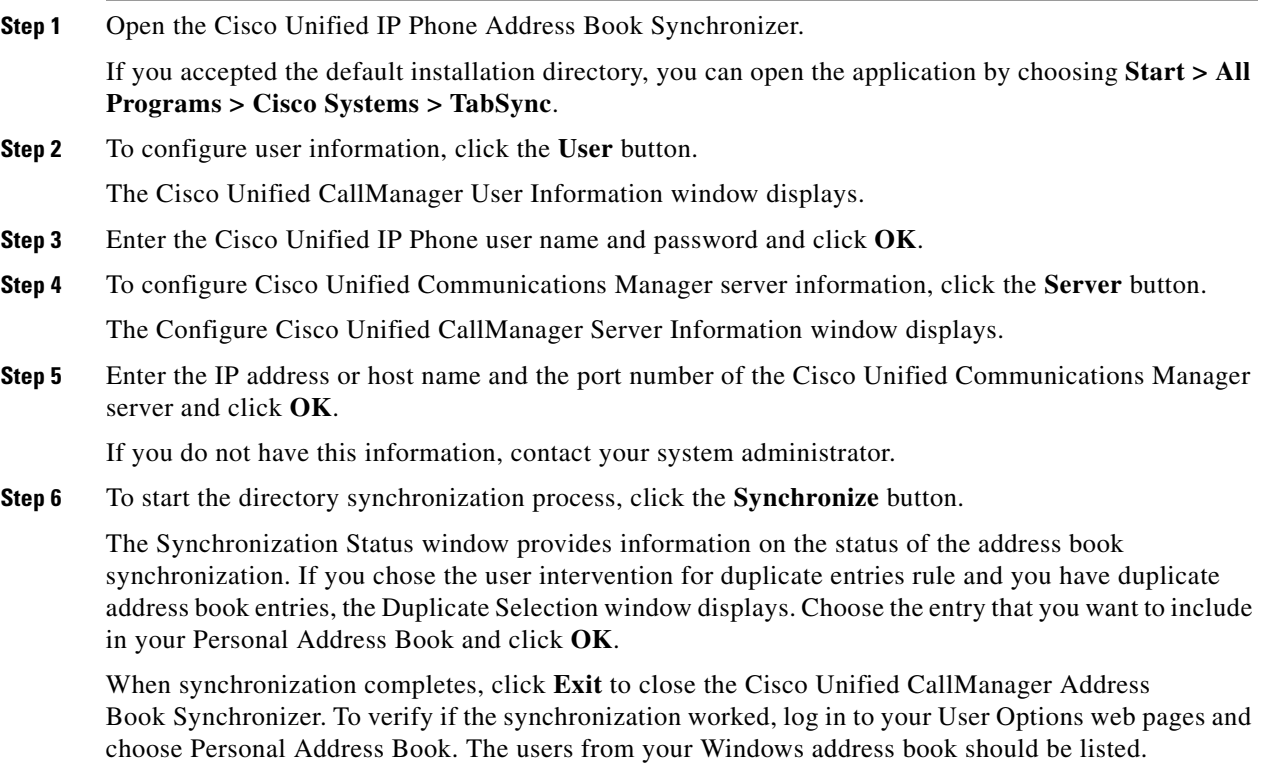

H

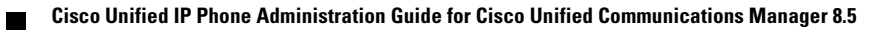

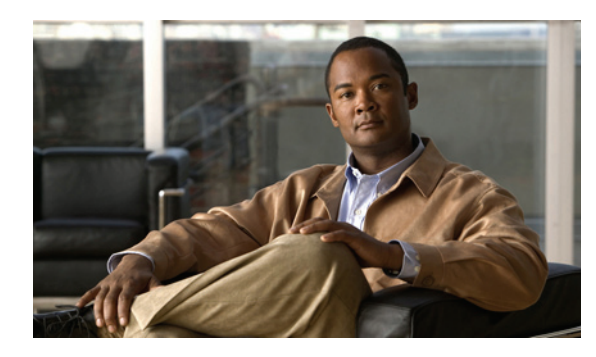

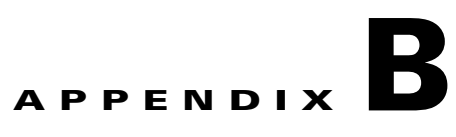

# **Feature Support by Protocol for the Cisco Unified IP Phone 7975G, 7971G-GE, 7970G, 7965G, and 7945G**

This appendix provides information about feature support for the Cisco Unified IP Phones 7975G, 7971G-GE, 7970G, 7965G, and 7945G using the SCCP or SIP protocol with Cisco Unified Communications Manager Release 7.1(2).

[Table B-1](#page-228-0) provides a high-level overview of calling features and their support by protocol. This table focuses primarily on end-user calling features and is not intended to represent a comprehensive listing of all available phone features. For details about user interface differences and feature use, refer to the Cisco Unified IP Phone user guide.

The guide is available at this URL:

[http://www.cisco.com/en/US/products/hw/phones/ps379/tsd\\_products\\_support\\_series\\_home.html](http://www.cisco.com/en/US/products/hw/phones/ps379/tsd_products_support_series_home.html)

The specific sections that describe the features in the phone guide are referenced in [Table B-1.](#page-228-0)

<span id="page-228-8"></span><span id="page-228-7"></span><span id="page-228-6"></span><span id="page-228-5"></span><span id="page-228-4"></span><span id="page-228-3"></span><span id="page-228-2"></span><span id="page-228-1"></span>

|                                             | <b>Protocol</b> |            |                                                                 |  |
|---------------------------------------------|-----------------|------------|-----------------------------------------------------------------|--|
| <b>Features</b>                             | <b>SCCP</b>     | <b>SIP</b> | <b>For More Information</b>                                     |  |
| <b>Calling Features</b>                     |                 |            |                                                                 |  |
| <b>Abbreviated Dialing</b>                  | Supported       | Supported  | Basic Call Handling—Placing a Call: Additional<br>Options       |  |
| <b>Agent Greeting</b>                       | Supported       | Supported  | Basic Call Handling—Answering a Call                            |  |
| Anonymous Call Block                        | Not supported   | Supported  |                                                                 |  |
| Assisted Directed Call<br>Park              | Not supported   | Supported  | Advanced Call Handling-Storing and Retrieving<br>Parked Calls   |  |
| <b>Audible Message Waiting</b><br>Indicator | Supported       | Supported  | Accessing Voice Messages                                        |  |
| Auto Answer                                 | Supported       | Supported  | Using a Handset, Headset, and<br>Speakerphone—Using Auto Answer |  |
| Auto-pickup                                 | Supported       | Supported  |                                                                 |  |
| Auto Dial                                   | Supported       | Supported  | Basic Call Handling—Placing a Call: Basic<br>Options            |  |

<span id="page-228-0"></span>*Table B-1 Cisco Unified IP Phones Feature Support by Protocol* 

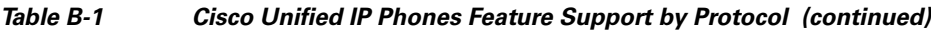

<span id="page-229-15"></span><span id="page-229-14"></span><span id="page-229-13"></span><span id="page-229-12"></span><span id="page-229-11"></span><span id="page-229-8"></span><span id="page-229-7"></span><span id="page-229-6"></span><span id="page-229-4"></span><span id="page-229-3"></span><span id="page-229-2"></span><span id="page-229-1"></span>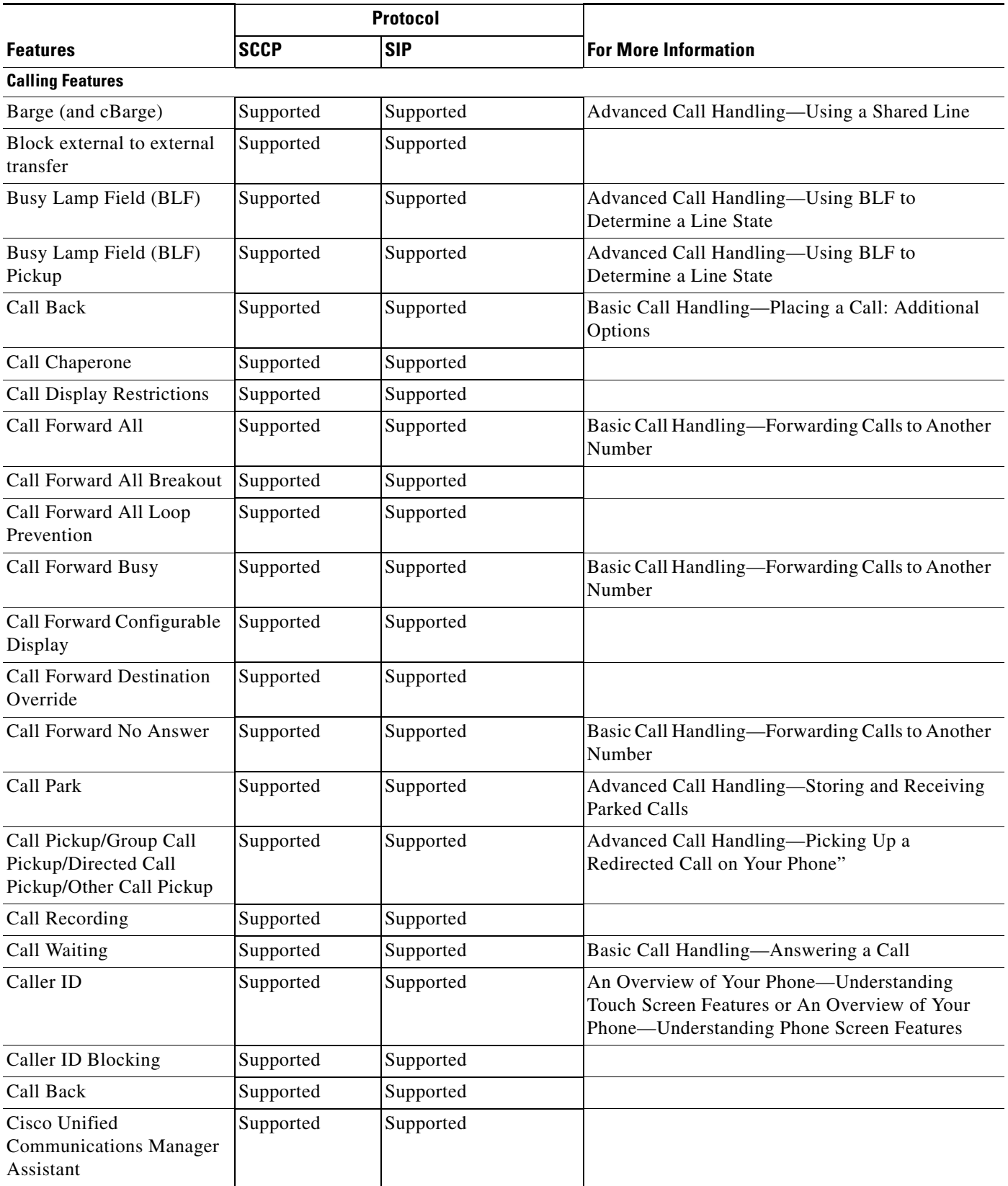

<span id="page-229-19"></span><span id="page-229-18"></span><span id="page-229-17"></span><span id="page-229-16"></span><span id="page-229-10"></span><span id="page-229-9"></span><span id="page-229-5"></span><span id="page-229-0"></span> $\blacksquare$ 

H

<span id="page-230-0"></span>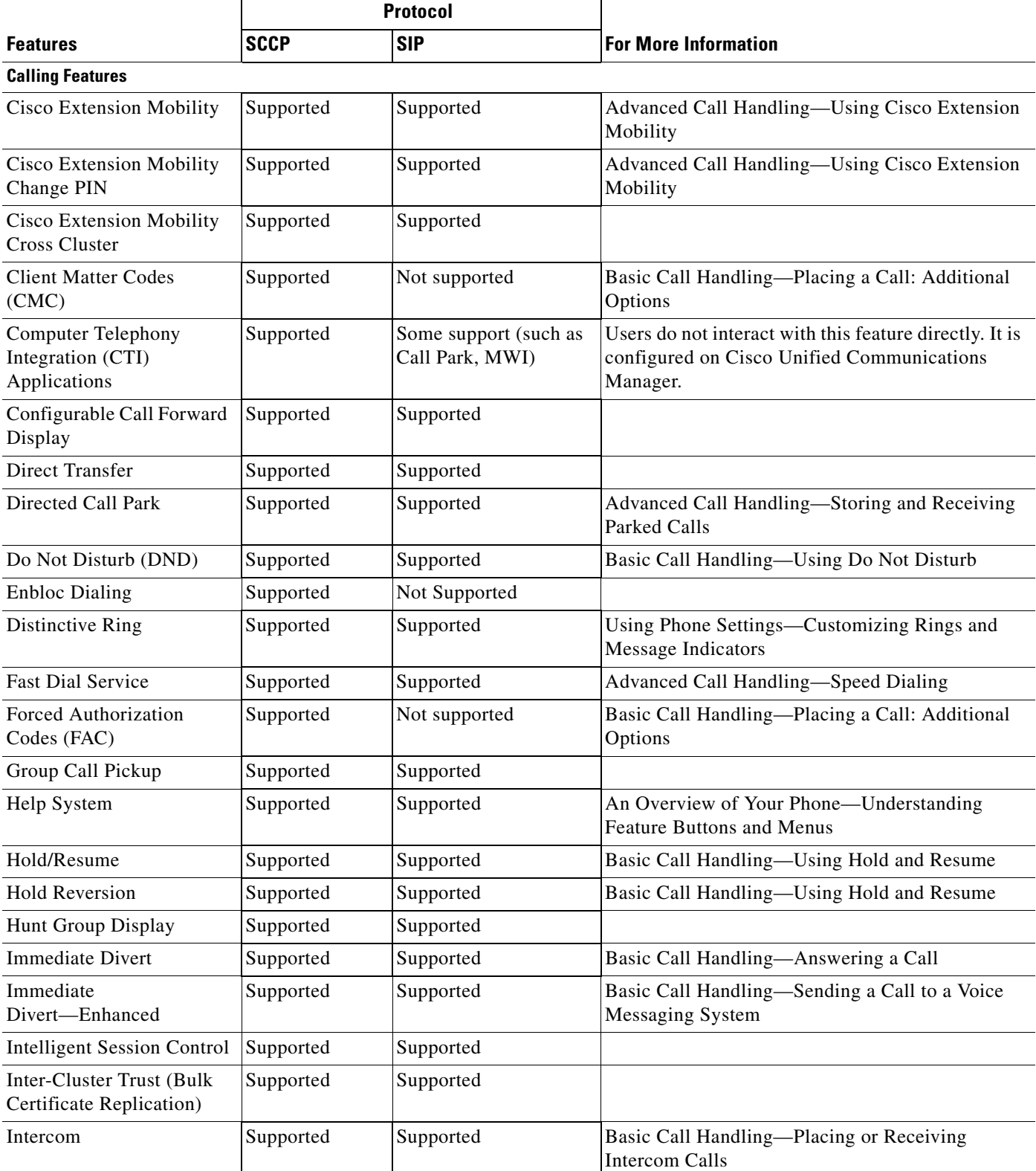

### *Table B-1 Cisco Unified IP Phones Feature Support by Protocol (continued)*

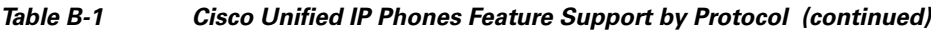

<span id="page-231-0"></span>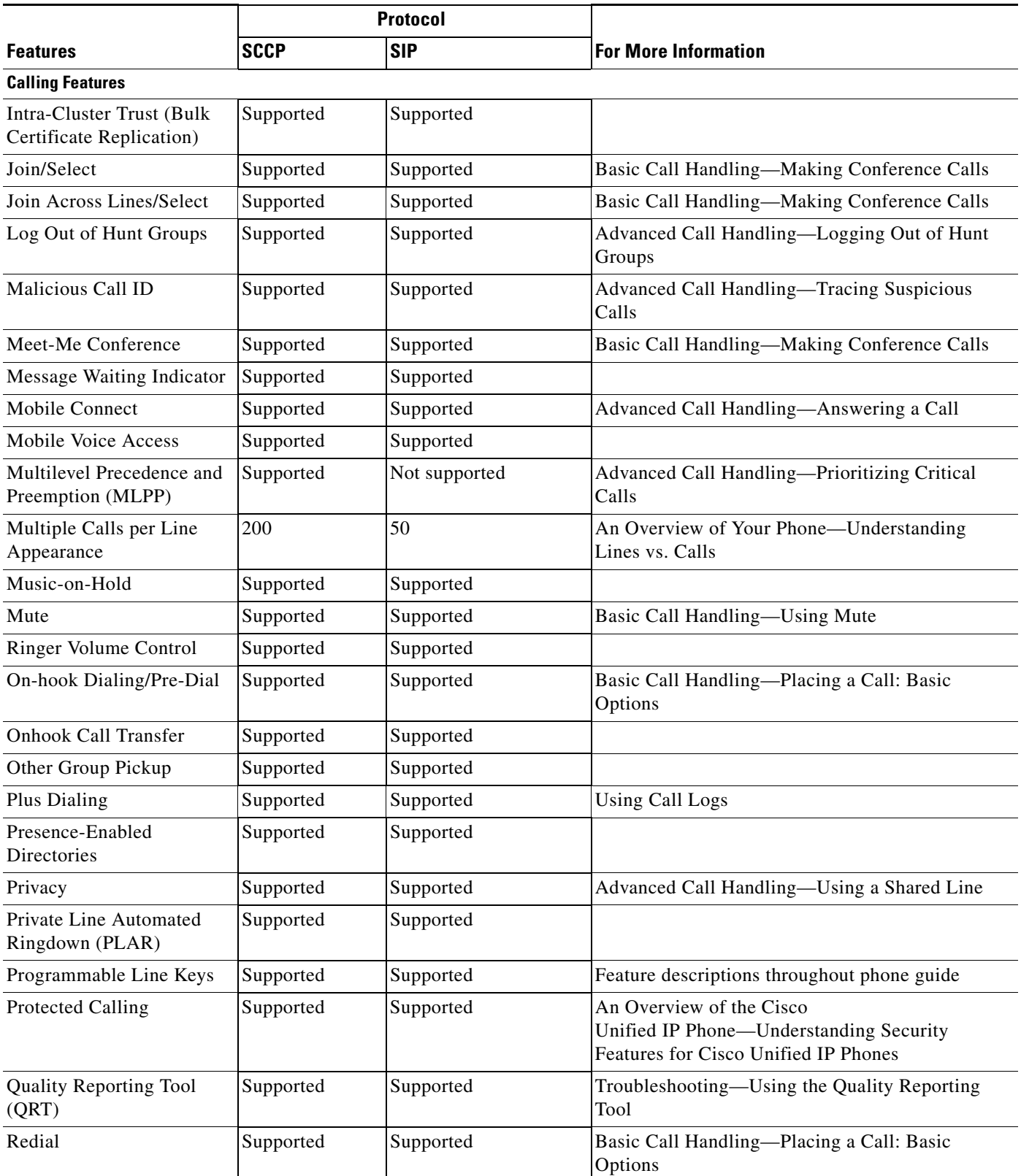

a s

H

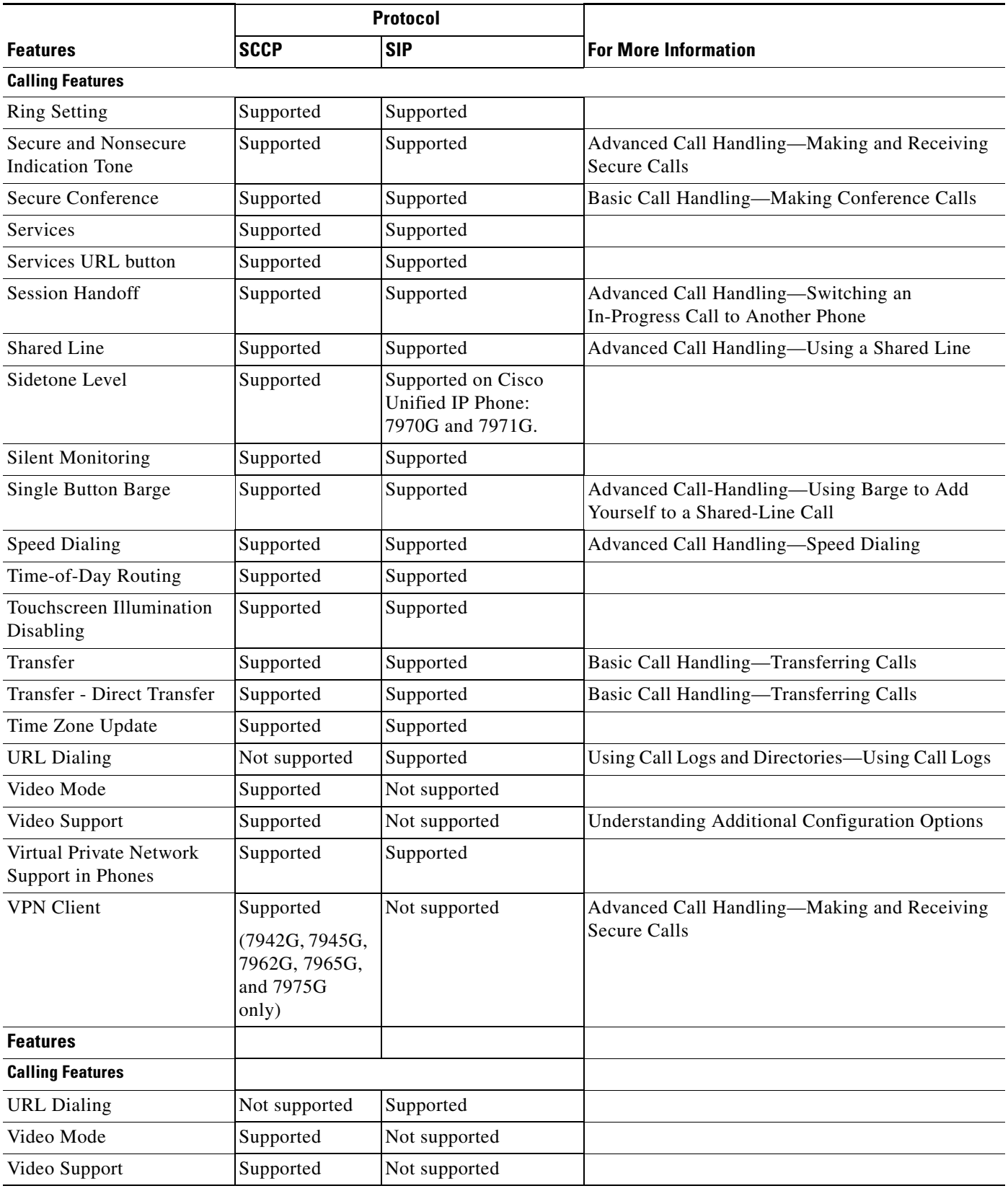

### *Table B-1 Cisco Unified IP Phones Feature Support by Protocol (continued)*

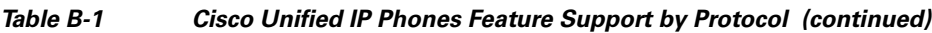

<span id="page-233-0"></span>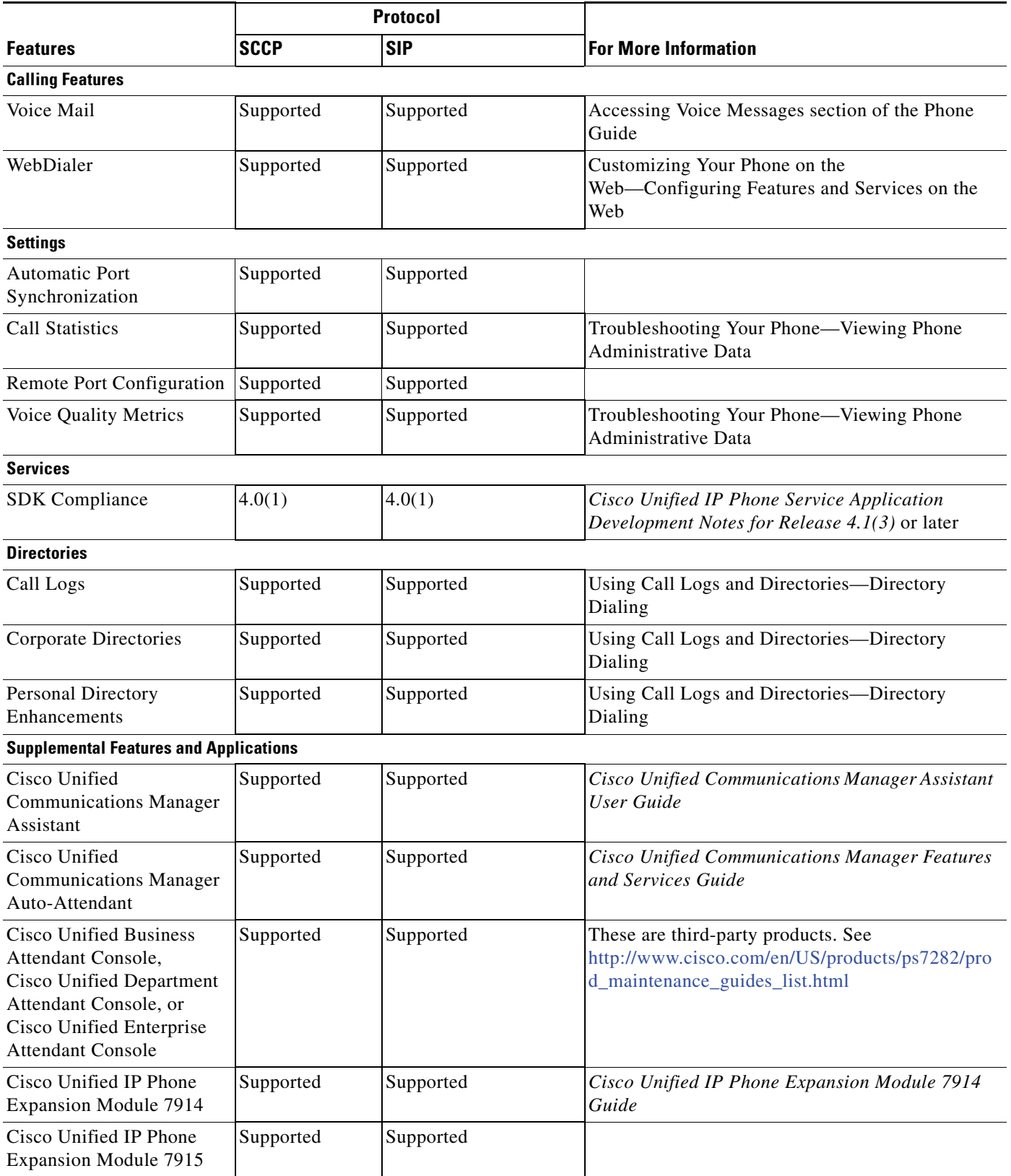

П

H

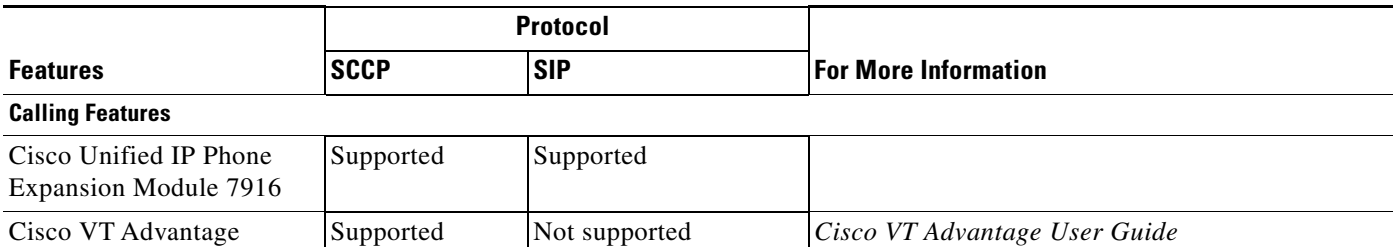

### *Table B-1 Cisco Unified IP Phones Feature Support by Protocol (continued)*

П

H

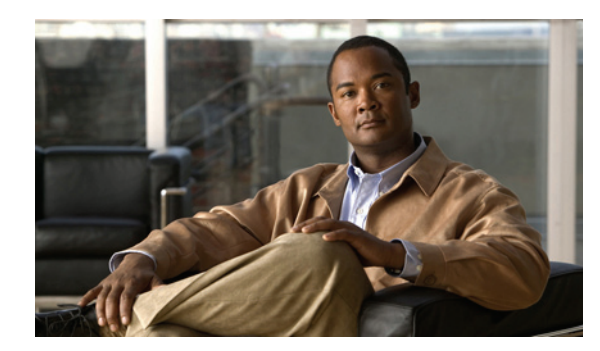

# **APPENDIX C**

# **Supporting International Users**

Translated and localized versions of the Cisco Unified IP Phones are available in several languages. If you are supporting Cisco Unified IP Phones in a non-English environment, refer to the following sections to ensure that the phones are set up properly for your users:

- **•** [Adding Language Overlays to Phone Buttons, page C-1](#page-236-0)
- **•** [Installing the Cisco Unified Communications Manager Locale Installer, page C-1](#page-236-1)
- **•** [Support for International Call Logging, page C-2](#page-237-0)

# <span id="page-236-0"></span>**Adding Language Overlays to Phone Buttons**

To support the needs of international users, the button labels on the Cisco Unified IP Phones exhibit icons rather than text to indicate the purposes of the buttons. You can purchase language-specific text overlays to add to a phone. To order these language-specific overlays, go to this website:

[http://www.overlaypro.com/cisco\\_systems?b=1](http://www.overlaypro.com/cisco_systems?b=1)

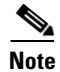

**Note** Phone overlays are available only for languages in which the Cisco Unified IP Phone software has been localized. All languages may not be immediately available, so continue to check the website for updates.

# <span id="page-236-1"></span>**Installing the Cisco Unified Communications Manager Locale Installer**

If you are using Cisco Unified IP Phones in a locale other than English (United States), you must install the locale-specific version of the Cisco Unified Communications Manager Locale Installer on every Cisco Unified Communications Manager server in the cluster. Installing the locale installer ensures that you have the latest translated text, user and network locales, and country-specific phone tones available for the Cisco Unified IP Phones. You can find locale-specific versions of the Cisco Unified Communications Manager Locale Installer at:

<http://www.cisco.com/kobayashi/sw-center/telephony/callmgr/locale-installer.shtml>.

For more information, refer to [Software Upgrades](http://www.cisco.com/en/US/docs/voice_ip_comm/cucm/cucos/8_5_1/cucos/iptpch7.html) in the *Communications Operating System Administration Guide.*

Г

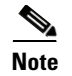

**Note** All languages may not be immediately available, so continue to check the website for updates.

# <span id="page-237-0"></span>**Support for International Call Logging**

If your phone system is configured for international call logging, the call logs, redial, or call directory entries may display a "+" symbol to represent the international escape code for your location. Depending on the configuration for your phone system, the "+" may be replaced with the correct international dialing code, or you may need to edit the number before dialing to manually replace the "+" with the international escape code for your location. In addition, while the call log or directory entry may display the full international number for the received call, the phone display may show the shortened local version of the number, without international or country codes.

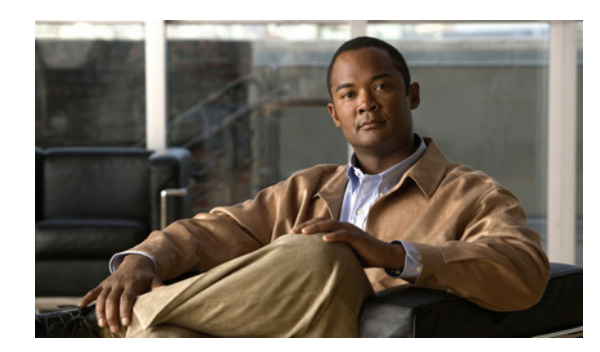

# **APPENDIX D**

# **Technical Specifications**

The following sections describe the technical specifications for the Cisco Unified IP Phone 7970 Series.

- **•** [Physical and Operating Environment Specifications, page D-1](#page-238-0)
- [Cable Specifications, page D-2](#page-239-0)
- **•** [Network and Access Port Pinouts, page D-3](#page-240-0)

# <span id="page-238-0"></span>**Physical and Operating Environment Specifications**

Table D-1 shows the physical and operating environment specifications for the Cisco Unified IP Phone.

| <b>Specification</b>        | <b>Value or Range</b>                                                                               |  |
|-----------------------------|----------------------------------------------------------------------------------------------------|--|
| Operating temperature       | 32 $\degree$ to 104 $\degree$ F (0 $\degree$ to 40 $\degree$ C)                                     |  |
| Operating relative humidity | 10\% to 95\% (non-condensing)                                                                       |  |
| Storage temperature         | 14 $\degree$ to 140 $\degree$ F (-10 $\degree$ to 60 $\degree$ C)                                   |  |
| Height                      | $9.07$ in. $(23.03$ cm)                                                                             |  |
| Width                       | For Cisco Unified IP Phone 7975G, 7965G, and 7945G:                                                 |  |
|                             | 10.82 in. (27.48 cm)                                                                                |  |
|                             | For Cisco Unified IP Phone 7971G-GE and 7970G:                                                      |  |
|                             | 10.5 in. $(26.67 \text{ cm})$                                                                       |  |
| Depth                       | 2.54 in. (6.45 cm)—with footstand fully closed                                                      |  |
|                             | $6.0$ in. $(15.24 \text{ cm})$ —with footstand fully open                                           |  |
|                             | 3.54 in. (9.00 cm)—with optional wall mount kit (Cisco Unified<br>IP Phone 7975G, 7965G, and 7945G) |  |
| Weight                      | $3.25$ lb $(1.47 \text{ kg})$                                                                       |  |

*Table D-1 Physical and Operating Specifications* 

| <b>Specification</b>  | <b>Value or Range</b>                                                                                                    |  |  |  |
|-----------------------|----------------------------------------------------------------------------------------------------|--|--|--|
| Power options         | Cisco Unified IP Phone 7975G, 7965G and 7945G:                                                                                                    |  |  |  |
|                       | 100-240 VAC, 50-60 Hz, 0.5 A—when using the AC adapter<br>$\bullet$                                                                                                    |  |  |  |
|                       | 44V - 57V DC, 0.25 A—when using the in-line power over the<br>$\bullet$<br>network cable                                                                                                    |  |  |  |
|                       | Cisco Unified IP Phone 7971G-GE and 7970G:                                                                                                    |  |  |  |
|                       | The phone can receive power from IEEE 802.3af-compliant data<br>٠<br>switches (Class III)                                                                                                    |  |  |  |
|                       | The phone can be powered locally with a power adapter (Cisco)<br>$\bullet$<br>part number CP-PWR-CUBE-3=) and the appropriate power cord<br>(power requirements for the power adapter: 100-240 VAC, 50-60<br>Hz, 0.5 A) |  |  |  |
| Cables                | For Cisco Unified IP Phone 7975G, 7965G, and 7945G:                                                                                                    |  |  |  |
|                       | Category 3/5/5e/6 for 10-Mbps cables with 4 pairs<br>٠                                                                                                    |  |  |  |
|                       | Category 5/5e/6 for 100-Mbps cables with 4 pairs                                                                                                    |  |  |  |
|                       | Category 5e/6 for 1000-Mbps cables with 4 pairs                                                                                                    |  |  |  |
|                       |                                                                                                    |  |  |  |
|                       | Cables have 4 pairs of wires for a total of 8 conductors.<br><b>Note</b>                                                                                                    |  |  |  |
|                       | For Cisco Unified IP Phone 7971G-GE and 7970G:                                                                                                    |  |  |  |
|                       | Category 3/5/5e for 10-Mbps cables with 4 pairs<br>٠                                                                                                    |  |  |  |
|                       | Category 5/5e for 100-Mbps cables with 4 pairs<br>٠                                                                                                    |  |  |  |
|                       | Category 5e/6 for 1000-Mbps cables with 4 pairs                                                                                                    |  |  |  |
|                       |                                                                                                    |  |  |  |
|                       | Cables have 4 pairs of wires for a total of 8 conductors.<br><b>Note</b>                                                                                                    |  |  |  |
| Distance requirements | As supported by the Ethernet specification, it is assumed that the<br>maximum cable length between each Cisco Unified IP Phone and the<br>switch is 100 meters (330 feet).                                              |  |  |  |

*Table D-1 Physical and Operating Specifications (continued)*

# <span id="page-239-0"></span>**Cable Specifications**

- **•** RJ-9 jack (4-conductor) for handset and headset connection.
- **•** RJ-45 jack for the LAN 10/100/1000BaseT connection (labeled 10/100/1000 SW).
- **•** RJ-45 jack for a second 10/100/1000BaseT compliant connection (labeled 10/100/1000 PC).
- **•** 3.5 mm jack for microphone and speaker connection (for Cisco Unified IP Phone 7971G-GE and 7970G only).
- **•** 48-volt power connector.

### <span id="page-240-0"></span>**Network and Access Port Pinouts**

Although both the network and access ports are used for network connectivity, they serve different purposes and have different port pinouts.

- The network port is labeled 10/100 SW or 10/100/1000 SW on the Cisco Unified IP Phone.
- The access port is labeled 10/100 PC or 10/100/1000 PC on the Cisco Unified IP Phone.

#### **Network Port Connector**

Table D-2 describes the network port connector pinouts.

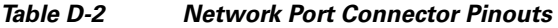

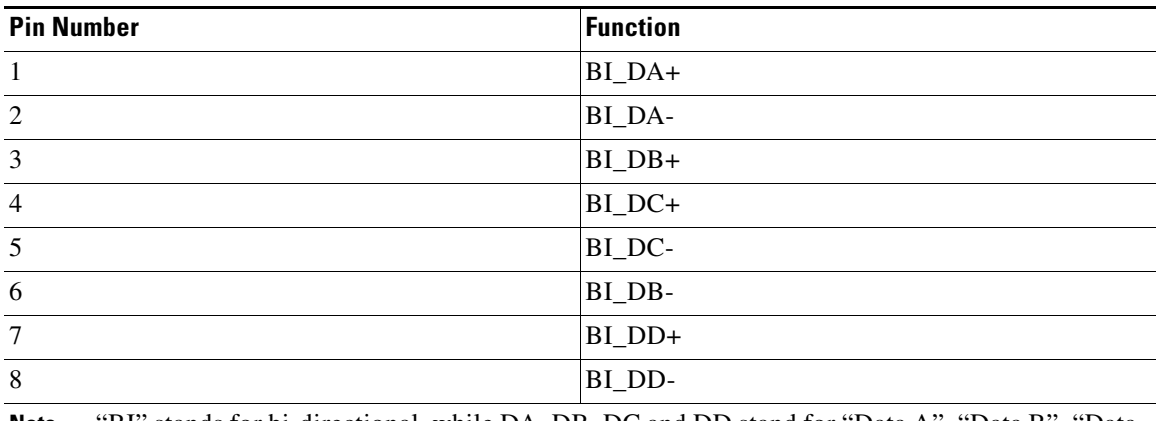

**Note** "BI" stands for bi-directional, while DA, DB, DC and DD stand for "Data A", "Data B", "Data C" and "Data D", respectively.

#### **Access Port Connector**

Table D-3 describes the access port connector pinouts.

#### *Table D-3 Access Port Connector Pinouts*

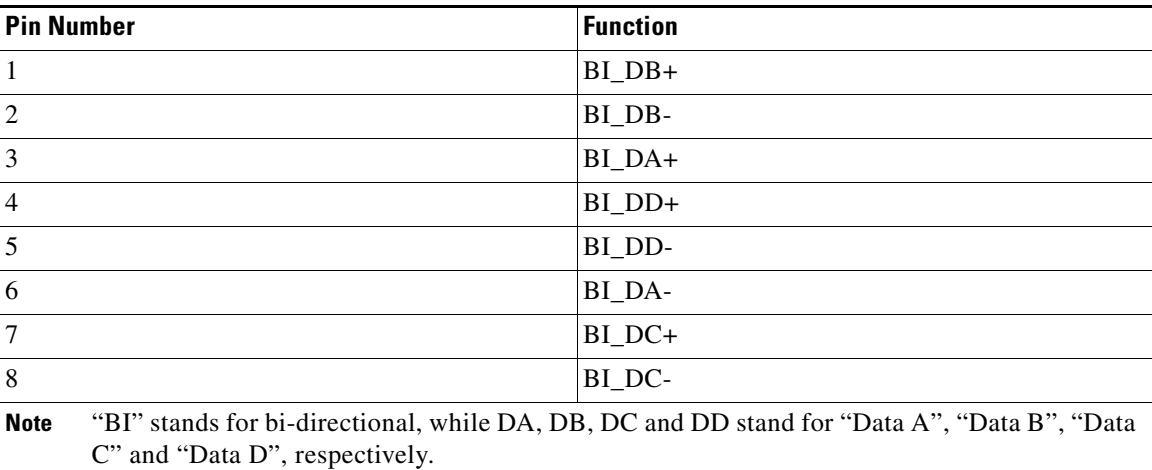

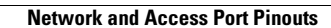

**The Second** 

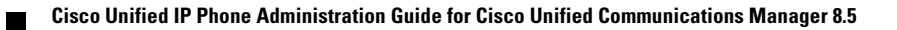

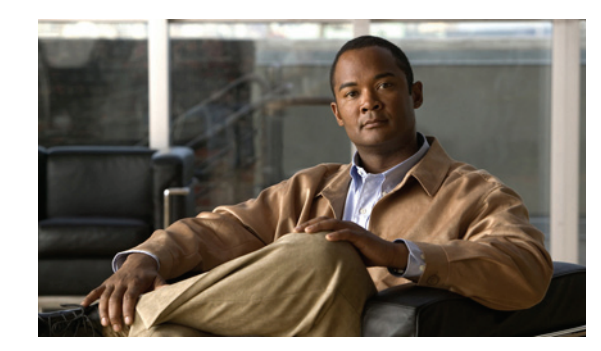

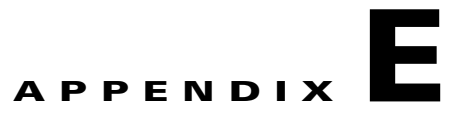

# **Basic Phone Administration Steps**

This appendix provides minimum, basic configuration steps for you to do the following:

- **•** Add a new user to Cisco Unified Communications Manager Administration
- **•** Configure a new phone for that user
- **•** Associate that user to that phone
- **•** Complete other basic end-user configuration tasks

The procedures provide one method for performing these tasks and are not the only way to perform these tasks. They are a streamlined approach to get a new user and corresponding phone running on the system.

These procedures are designed to be used on a mature Cisco Unified Communications Manager system where calling search spaces, partitions, and other complicated configuration have already been done and are in place for existing users.

This section contains these topics:

- **•** [Example User Information for these Procedures, page E-1](#page-242-0)
- **•** [Adding a User to Cisco Unified Communications Manager, page E-2](#page-243-0)
- [Configuring the Phone, page E-3](#page-244-0)
- **•** [Performing Final End User Configuration Steps, page E-7](#page-248-0)

# <span id="page-242-0"></span>**Example User Information for these Procedures**

In the procedures that follow, examples are given when possible to illustrate some of the steps. Sample user and phone information used throughout these procedures includes:

- **•** User's Name: John Doe
- **•** User ID: johndoe
- **•** Phone model: 7961G
- **•** Protocol: SCCP
- **•** MAC address listed on phone: 00127F576611
- **•** Five-digit internal telephone number: 26640

Г

# <span id="page-243-0"></span>**Adding a User to Cisco Unified Communications Manager**

This section describes steps for adding a user to Cisco Unified Communications Manager. Follow one of the procedures in this section, depending on your operating system and the manner in which you are adding the user:

- [Adding a User From an External LDAP Directory, page E-2](#page-243-1)
- **•** [Adding a User Directly to Cisco Unified Communications Manager, page E-3](#page-244-1)

### <span id="page-243-1"></span>**Adding a User From an External LDAP Directory**

If you added a user to an LDAP Directory (a non-Cisco Unified Communications Server directory), you can immediately synchronize that directory to the Cisco Unified Communications Manager on which you are adding this same user and the user's phone by following these steps:

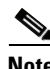

**Note** Before you perform the following procedure, you must check the Enable Synchronizing from LDAP Server check box in the LDAP System Configuration window of Cisco Unified Communications Manager Administration (**System > LDAP > LDAP System**).

#### **Procedure**

- **Step 1** Log onto Cisco Unified Communications Manager Administration.
- **Step 2** Choose **System > LDAP > LDAP Directory**.
- **Step 3** Use the **Find** button to locate your LDAP directory.
- **Step 4** Click on the LDAP directory name.
- **Step 5** Click **Perform Full Sync Now**.

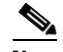

**Note** If you do not need to immediately synchronize the LDAP Directory to the Cisco Unified Communications Manager, the LDAP Directory Synchronization Schedule on the LDAP Directory window determines when the next auto-synchronization is scheduled. However, the synchronization must occur before you can associate a new user to a device.

**Step 6** Proceed to [Configuring the Phone, page E-3.](#page-244-0)

For more information and limitations on configuring LDAP system, refer to the *Cisco Unified Communications Manager Administration Guide*, [LDAP System Configuration,](http://www.cisco.com/en/US/docs/voice_ip_comm/cucm/admin/8_5_1/ccmcfg/b02ldsys.html) [LDAP Directory](http://www.cisco.com/en/US/docs/voice_ip_comm/cucm/admin/8_5_1/ccmcfg/b02lddir.html)  [Configuration](http://www.cisco.com/en/US/docs/voice_ip_comm/cucm/admin/8_5_1/ccmcfg/b02lddir.html), and [LDAP Authentication Configuration](http://www.cisco.com/en/US/docs/voice_ip_comm/cucm/admin/8_5_1/ccmcfg/b02ldaut.html) and *Cisco Unified Communications Manager System Guide, Cisco Systems, Inc.* Understanding the Directory chapter.

 $\mathbf I$ 

### <span id="page-244-1"></span>**Adding a User Directly to Cisco Unified Communications Manager**

If you are not using an LDAP directory, you can add a user directly to Cisco Unified Communications Manager Administration by following these steps:

#### **Procedure**

- **Step 1** Choose **User Management > End User**, then click **Add New.** The End User Configuration window appears.
- **Step 2** In the User Information pane of this window, enter the following:
	- **–** User ID—Enter the end user identification name. Cisco Unified Communications Manager does not permit modifying the user ID after it is created. You may use the following special characters:  $=, +, <, >, #, ;, \mathcal{N},, \mathcal{N},$  and blank spaces.

**Example:** *johndoe*

- **–** Password and Confirm Password—Enter five or more alphanumeric or special characters for the end user password. You may use the following special characters:  $=, +, <, >, \#, ;, \setminus, \ldots$ , and blank spaces.
- **–** Last Name—Enter the end user last name. You may use the following special characters: =, +,  $\langle$ ,  $>$ ,  $\#$ ,  $\langle$ ,  $\langle$ ,  $\langle$ ,  $\langle$ ,  $\rangle$ ,  $\langle$ ,  $\rangle$ , and blank spaces.)

**Example:** *doe*

 **–** Telephone Number—Enter the primary directory number for the end user. End users can have multiple lines on their phones.

**Example**: 26640 (John Doe's internal company telephone number)

#### **Step 3** Click **Save**.

**Step 4** Proceed to the section [Configuring the Phone, page E-3.](#page-244-0)

# <span id="page-244-0"></span>**Configuring the Phone**

First, perform the following procedure to identify the user's phone model and protocol:

#### **Procedure**

- **Step 1** From Cisco Unified Communications Manager administration, choose **Device > Phone >.**
- **Step 2** Click **Add New**.
- **Step 3** Select the user's phone model from the Phone Type drop-down list, then click **Next**.
- **Step 4** Select the device protocol (SCCP or SIP) from the drop-down list, then click **Next**. The Phone Configuration window appears.

#### **Procedure**

On the Phone Configuration window, you can use the default values for most of the fields.

- **Step 1** For the required fields, possible values, some of which are based on the example of user *johndoe*, can be configured as follows:
	- **a.** In the Device Information pane of this window:
		- **–** MAC Address—Enter the MAC address of the phone, which is listed on a sticker on the phone.

Make sure that the value comprises 12 hexadecimal characters.

**Example:** 00127F576611 (MAC address on john doe's phone)

- **–** Description—This is an optional field in which you can enter a useful description, such as *john doe's phone*. This will help you if you need to search on information about this user.
- **–** Device Pool—Choose the device pool to which you want this phone assigned. The device pool defines sets of common characteristics for devices, such as region, date/time group, softkey template, and MLPP information.

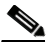

**Note** Device Pools are defined on the Device Pool Configuration window of Cisco Unified Communications Server Administration (**System > Device Pool)**.

 **–** Phone Button Template—Choose the appropriate phone button template from the drop-down list. The phone button template determines the configuration of buttons on a phone and identifies which feature (line, speed dial, and so on) is used for each button.

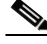

**Note** Phone button templates are defined on the Phone Button Template Configuration window of Cisco Unified Communications Manager Administration (**Device > Device Settings > Phone Button Template**). You can use the search field(s) in conjunction with the **Find** button to find all configured phone button templates and their current settings.

 **–** Softkey Template—Choose the appropriate softkey template. The softkey template determines the configuration of the softkeys on Cisco Unified IP Phones. Leave this field blank if the common device configuration contains the assigned softkey template.

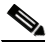

**Note** Softkey templates are defined on the Softkey Template Configuration window of Cisco Unified Communications Manager Administration (**Device > Device Settings > Softkey Template**). You can use the search field(s) in conjunction with the **Find** button to find all configured softkey templates and their current settings.

 **–** Common Phone Profile—From the drop-down list box, choose a common phone profile from the list of available common phone profiles.

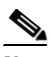

**Note** Common Phone Profiles are defined on the Common Phone Profile Configuration window of Cisco Unified Communications Manager Administration (**Device > Device Settings > Common Phone Profile**). You can use the search field(s) in conjunction with the **Find** button to find all configured common phone profiles and their current settings.  **–** Calling Search Space—From the drop-down list box, choose the appropriate calling search space (CSS). A calling search space comprises a collection of partitions (analogous to a collection of available phone books) that are searched to determine how a dialed number should be routed. The calling search space for the device and the calling search space for the directory number get used together. The directory number CSS takes precedence over the device CSS.

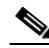

- **Note** Calling Search Spaces are defined on the Calling Search Space Configuration window of Cisco Unified Communications Manager Administration (**Calling routing > Class of Control> Calling Search Space**). You can use the search field(s) in conjunction with the **Find** button to find all configured Calling Search Spaces and their current settings.
- **–** Location—Choose the appropriate location for this Cisco Unified IP Phone.
- **–** Owner User ID—From the drop-down menu, choose the user ID of the assigned phone user.
- **b.** In the Protocol Specific Information pane of this window, choose a Device Security Profile from the drop-down list. To enable security features for a phone, you must configure a new security profile for the device type and protocol and apply it to the phone. If the phone does not support security, choose a non-secure profile.

To identify the settings that are contained in the profile, choose **System > Security Profile > Phone Security Profile**.

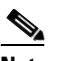

**Note** The security profile chosen should be based on the overall security strategy of the company.

- **c.** (For SIP Phones only) Also in the Protocol Specific Information pane of this window, choose the applicable SIP Profile from the drop-down list.
- **d.** In the Extension Information pane of this window, check the Enable Extension Mobility box if this phone supports Cisco Extension Mobility.
- **e.** In the Product Specific Configuration Layout pane of this window, enable the Video Capabilities field if this field appears on your window.
- **f.** Click **Save**.
- **Step 2** Configure line settings:
	- **a.** On the Phone Configuration window, click Line 1 on the left pane of the window. The Directory Number Configuration window appears.
	- **b.** In the Directory Number field, enter a valid number that can be dialed.

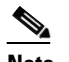

**Note** This field should contain the same number that appears in the Telephone Number field on the User Configuration window.

**Example:** 26640 is the directory number of user John Doe in the example above.

- **c.** From the Route Partition drop-down list, choose the partition to which the directory number belongs. If you do not want to restrict access to the directory number, choose <None> for the partition.
- **d.** From the Calling Search Space drop-down list (Directory Number Settings pane of the Directory Number Configuration window), choose the appropriate calling search space. A calling search space comprises a collection of partitions that are searched for numbers that are called from this directory number. The value that you choose applies to all devices that are using this directory number.

 $\mathbf I$ 

**e.** In the Call Pickup and Call Forward Settings pane of the Directory Number Configuration window, choose the items (i.e. Forward All, Forward Busy Internal) and corresponding destinations to which calls should be sent.

**Example:** If you want incoming internal and external calls that receive a busy signal to be forwarded to the voice mail for this line, check the Voice Mail box next to the "Forward Busy Internal" and "Forward Busy External" items in the left column of the Call Pickup and Call Forward Settings pane.

- **f.** In the "Line 1 on Device..." pane of the Directory Number Configuration window, configure the following:
	- **–** Display (Internal Caller ID field)—You can enter the first name and last name of the user of this device so that this name will be displayed for all internal calls. You can also leave this field blank to have the system display the phone extension.
	- **–** External Phone Number Mask—Indicate phone number (or mask) that is used to send Caller ID information when a call is placed from this line.

You can enter a maximum of 24 number and "X" characters. The Xs represent the directory number and must appear at the end of the pattern.

**Example:** Using the john doe extension in the example above, if you specify a mask of 408902XXXX, an external call from extension 6640 displays a caller ID number of 4089026640.

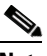

**Note** This setting applies only to the current device unless you check the check box at right (Update Shared Device Settings) and click the **Propagate Selected** button. (The check box at right displays only if other devices share this directory number.)

- **g.** Click **Save**.
- **h.** Click **Associate End Users** at the bottom of the window to associate a user to the line being configured. Use the Find button in conjunction with the Search fields to locate the user, then check the box next to the user's name, then click **Add Selected**. The user's name and user ID should now appear in the "Users Associated With Line" pane of the Directory Number Configuration window.
- **i.** Click **Save**. The user is now associated with Line 1 on the phone.
- **j.** If your phone has a second line, configure Line 2.
- **k.** Associate the user with the device:
	- **–** Choose **User Management > End User**.
	- **–** Use the search boxes and the Find button to locate the user you have added (i.e. *doe* for the last name).
	- **–** Click on the user ID (i.e. *johndoe*). The End User Configuration window appears.
	- **–** Click **Device Associations**.
	- **–** Use the Search fields and the Find button to locate the device with which you want to associate to the user. Select the device, then click **Save Selected/Changes**. The user is now associated with the device.
	- **–** Click the **Go** button next to the "Back to User" Related link in the upper-right corner of the screen.
- **l.** Proceed to [Performing Final End User Configuration Steps, page E-7.](#page-248-0)

# <span id="page-248-0"></span>**Performing Final End User Configuration Steps**

If you are not already on the End User Configuration page, choose **User Management > End User** to perform some final configuration tasks. Use the Search fields and the Find button to locate the user (i.e. John Doe), then click on the user ID to get to the End User Configuration window for the user.

In the End User configuration window, do the following:

### **Procedure**

**Step 1** In the Directory Number Associations pane of the screen, set the primary extension from the drop-down list. **Step 2** In the Mobility Information pane, check the Enable Mobility box. **Step 3** In the Permissions Information pane, use the User Group buttons to add this user to any user groups. For example, you may want to add the user to a group that has been defined as a "Standard CCM End User Group."

To view all configured user groups, choose **User Management > User Group**.

**Step 4** Click **Save**.

Г

H

П

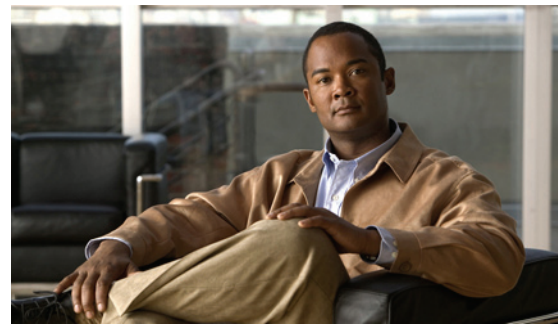

**INDEX**

### **Symbols**

"more" Softkey Timer **[4-25](#page-102-0)** .cnf.xml configuration file **[2-7](#page-50-0)**

### **Numerics**

10/100/1000 PC port **[3-2](#page-61-0)** *[See also](#page-61-1)* access port 10/100/1000 SW port **[3-2](#page-61-2)** *[See also](#page-61-3)* network port 10/100 PC port **[3-2](#page-61-0)** *[See also](#page-61-1)* access port 10/100 SW port **[3-2](#page-61-2)** *[See also](#page-61-3)* network port 802.1X authentication server **[1-20](#page-33-0)** authenticator **[1-20](#page-33-1)** description **[1-7](#page-20-0)** network components **[1-20](#page-33-2)** supplicant **[1-20](#page-33-3)** Troubleshooting **[9-9,](#page-210-0) [9-10](#page-211-0)** 802.1X Authentication **[4-37](#page-114-0)** 802.1X authentication and status **[4-42](#page-119-0)** 802.1X Authentication menu options **[4-43](#page-120-0)** Device Authentication **[4-43](#page-120-1)** EAP-MD5 **[4-43](#page-120-2)** 802.1X Authentication Status menu about **[4-37](#page-114-1)** states **[4-44](#page-121-0)**

### **A**

abbreviated dialing **[5-2,](#page-125-0) [B-1](#page-228-1)** AC adapter, connecting **[3-6](#page-65-0)** access, to phone settings **[3-16,](#page-75-0) [4-2](#page-79-0)** access port 10/100/1000 PC **[3-2](#page-61-0)** 10/100 PC **[3-2](#page-61-0)** configuring **[4-8](#page-85-0)** connecting **[3-6](#page-65-1)** disabled **[4-31](#page-108-0)** forwarding packets to **[4-30](#page-107-0)** access to phone settings **[4-1](#page-78-0)** Access web page **[8-2,](#page-187-0) [8-9](#page-194-0)** adding Cisco Unified IP Phones manually **[2-13](#page-56-0)** Cisco Unified IP Phones using auto-registration **[2-11](#page-54-0)** Cisco Unified IP Phones using BAT **[2-13](#page-56-1)** users to Cisco Unified Communications Manager **[5-28](#page-151-1)** adjusting, phone placement of **[3-11](#page-70-0)** adjustment plate **[3-14](#page-73-0)** Admin. VLAN ID **[4-7](#page-84-0)** Advance Adhoc Conference service parameter **[5-9](#page-132-0)** agent greeting **[5-2,](#page-125-1) [B-1](#page-228-2)** Alternate TFTP **[4-10](#page-87-0)** anonymous call block **[5-2,](#page-125-2) [B-1](#page-228-3)** answer release **[B-2,](#page-229-0) [B-4](#page-231-0)** Any Call Pickup **[5-2](#page-125-3)** any call pickup **[5-2](#page-125-3)** assisted directed call park **[5-3,](#page-126-0) [B-1](#page-228-4)** Audible message waiting indicator **[5-3,](#page-126-1) [B-1](#page-228-5)** audience, for this document **[2-1](#page-10-0)**

authenticated call **[1-17](#page-30-0)** authentication **[1-13,](#page-26-0) [3-16](#page-75-1)** authentication server, in 802.1X **[1-20](#page-33-0)** Authentication URL **[4-22](#page-99-0)** authenticator, in 802.1X **[1-20](#page-33-1)** auto answer **[5-3,](#page-126-2) [B-1](#page-228-6)** Auto Call Select **[4-24](#page-101-0)** auto dial **[5-3,](#page-126-3) [B-1](#page-228-7)** Auto Line Select **[4-24](#page-101-1)** automatic port synchronization **[5-4,](#page-127-0) [B-6](#page-233-0)** auto-pickup **[5-3,](#page-126-4) [B-1](#page-228-8)** auto-registration using **[2-11](#page-54-0)** auxiliary VLAN **[2-3](#page-46-0)**

### **B**

background image configuring **[6-6](#page-161-0)** creating **[6-3](#page-158-0)** custom **[6-3](#page-158-0)** List.xml file **[6-3,](#page-158-1) [6-4](#page-159-0)** PNG file **[6-4,](#page-159-1) [6-5](#page-160-0)** barge **[1-21,](#page-34-0) [5-4,](#page-127-1) [B-2](#page-229-1)** BAT (Bulk Administration Tool) **[2-13](#page-56-1)** block external to external transfer **[5-4,](#page-127-2) [B-2](#page-229-2)** BootP **[1-6](#page-19-0)** BOOTP Server **[4-12](#page-89-0)** Bootstrap Protocol (BootP) **[1-6](#page-19-0)** Busy Lamp Field (BLF) **[5-5,](#page-128-0) [B-2](#page-229-3)** call lists **[4-24](#page-101-2)** pickup **[5-5,](#page-128-1) [B-2](#page-229-4)**

### **C**

cable lock, connecting to phone **[3-12](#page-71-0)** call

authenticated **[1-17](#page-30-0)**

encrypted **[1-17](#page-30-1)** protected **[1-17](#page-30-2)** security interactions **[1-18](#page-31-0)** Call Back **[5-5,](#page-128-2) [B-2](#page-229-5)** call back **[B-2](#page-229-6)** Call Chaperone **[5-5](#page-128-3)** call chaperone **[B-2](#page-229-7)** call display restrictions **[5-5,](#page-128-4) [B-2](#page-229-8)** caller ID **[5-7,](#page-130-0) [B-2](#page-229-9)** caller ID blocking **[B-2](#page-229-10)** call forward all breakout **[B-2](#page-229-11)** all calls **[5-6,](#page-129-0) [B-2](#page-229-12)** all loop prevention **[B-2](#page-229-13)** busy **[B-2](#page-229-14)** configurable display **[B-2](#page-229-15)** destination override **[5-6](#page-129-1)** display, configuring **[5-6](#page-129-2)** loop breakout **[5-6](#page-129-3)** loop prevention **[5-6](#page-129-4)** no answer **[B-2](#page-229-16)** call forward display, configuring **[5-6](#page-129-2)** calling party normalization **[5-6](#page-129-5)** call park **[5-6,](#page-129-6) [B-2](#page-229-17)** call pickup **[5-2,](#page-125-3) [5-6,](#page-129-7) [B-2](#page-229-18)** Call Preferences menu **[4-20](#page-97-0)** call recording **[5-7](#page-130-1)** Call Statistics screen **[7-1,](#page-166-0) [7-15](#page-180-1)** call waiting **[5-7,](#page-130-2) [B-2](#page-229-19)** CAPF (Certificate Authority Proxy Function) **[1-15,](#page-28-0) [3-16](#page-75-2)** Certificate Trust List **[1-14](#page-27-0)** Cisco Discovery Protocol *[See](#page-19-1)* CDP Cisco Extension Mobility Change PIN **[5-8](#page-131-0)** Cisco Extension Mobility Cross Cluster (EMCC) **[5-8](#page-131-1)** Cisco extension mobility Cross Cluster (EMCC) **[5-7](#page-130-3)** Cisco Extension Mobility Cross Cluster Service **[B-3](#page-230-0)** Cisco Peer to Peer Distribution Protocol (CPPDP) **[1-6](#page-19-2)** Cisco Unified Communications Manager
adding phone to database of **[2-11](#page-54-0)** interactions with **[2-2](#page-45-0)** required for Cisco Unified IP Phones **[3-2](#page-61-0)** verifying settings **[9-4](#page-205-0)** Cisco Unified Communications Manager Administration adding telephony features using **[5-1](#page-124-0)** configuring LCD display using **[6-8](#page-163-0)** Cisco Unified Communications Manager Assistant **[5-8,](#page-131-0)  [B-2,](#page-229-0) [B-3](#page-230-0)** Cisco Unified IP Phone adding manually to Cisco Unified Communications Manager **[2-13](#page-56-0)** adding to Cisco Unified Communications Manager **[2-11](#page-54-0)** cleaning **[9-20](#page-221-0)** configuration checklist **[1-22](#page-35-0)** configuration requirements **[1-22](#page-35-1)** configuring user services **[5-28](#page-151-0)** features **[1-2](#page-15-0)** figure **[1-2](#page-15-0)** installation checklist **[1-25](#page-38-0)** installation overview **[1-22](#page-35-1)** installation procedure **[3-5](#page-64-0)** installation requirements **[1-22](#page-35-1)** modifying phone button templates **[5-25](#page-148-0)** mounting to wall **[3-13](#page-72-0)** power sources **[2-4](#page-47-0)** registering **[2-11](#page-54-0)** registering with Cisco Unified Communications Manager **[2-11,](#page-54-1) [2-13](#page-56-1)** resetting **[9-14](#page-215-0)** supported networking protocols **[1-6](#page-19-0)** technical specifications **[D-1](#page-238-0)** troubleshooting **[9-1](#page-202-0)** using LDAP directories **[5-24](#page-147-0)** web page **[8-1](#page-186-0)** Cisco Unified IP Phone Expansion Module 7914 statistics **[7-3,](#page-168-0) [7-14](#page-179-0)** troubleshooting **[9-14](#page-215-1)** cleaning the Cisco Unified IP Phone **[9-20](#page-221-0)**

Clear softkey **[7-4,](#page-169-0) [7-10](#page-175-0)** client matter codes **[5-8,](#page-131-1) [B-3](#page-230-1)** computer telephony integration (CTI) **[5-8,](#page-131-2) [B-3](#page-230-2)** conference **[5-9](#page-132-0)** secure **[1-17](#page-30-0)** *[See](#page-232-0)* secure conference conference joining **[5-9](#page-132-1)** configurable call forward display **[B-3](#page-230-3)** configuration file .cnf.xml **[2-7](#page-50-0)** creating **[9-5](#page-206-0)** encrypted **[1-16](#page-29-0)** modifying **[6-1](#page-156-0)** overview **[2-7](#page-50-1)** secure **[2-7](#page-50-2)** configuring from a Cisco Unified IP Phone **[4-3](#page-80-0)** LDAP directories **[5-24](#page-147-0)** overview **[1-22](#page-35-1)** personal directories **[5-24](#page-147-1)** phone button templates **[5-25](#page-148-0)** softkey templates **[5-27](#page-150-0)** startup network settings **[3-15](#page-74-0)** user features **[5-28](#page-151-1)** connecting handset **[3-6](#page-65-0)** headset **[3-6](#page-65-0)** to AC adapter **[3-6](#page-65-1)** to a computer **[3-6](#page-65-2)** to the network **[3-6](#page-65-3)** Console Logs web page **[8-2](#page-187-0)** Core Dumps web page **[8-2](#page-187-1)** CTL file deleting from phone **[9-15](#page-216-0)** requesting **[2-9](#page-52-0)** CTL File menu **[4-38](#page-115-0)** CTL File screen **[4-38](#page-115-1)** custom phone rings about **[6-2](#page-157-0)**

creating **[6-2,](#page-157-0) [6-3,](#page-158-0) [6-6](#page-161-0)** PCM file requirements **[6-3](#page-158-1)**

#### **D**

daisy chaining **[9-10](#page-211-0)** data VLAN **[2-3](#page-46-0)** Days Display Not Active **[4-29,](#page-106-0) [6-9](#page-164-0)** Debug Display web page **[8-2,](#page-187-2) [8-11](#page-196-0)** Default Router 1-5 **[4-9](#page-86-0)** Device Authentication **[4-43](#page-120-0)** device authentication **[1-15](#page-28-0)** Device Configuration menu displaying **[4-2](#page-79-0)** editing values **[4-3](#page-80-1)** overview **[4-1](#page-78-0)** sub-menus **[4-17](#page-94-0)** Device Information web page **[8-2,](#page-187-3) [8-4](#page-189-0)** DHCP **[4-9](#page-86-1)** description **[1-6](#page-19-1)** troubleshooting **[9-7](#page-208-0)** DHCP Address Released **[4-10](#page-87-0)** DHCP IP address **[9-13](#page-214-0)** DHCP Server **[4-10](#page-87-1)** DHCPv6 **[4-13](#page-90-0)** DHCPv6 Address Released **[4-14](#page-91-0)** directed call park **[5-9,](#page-132-2) [B-3](#page-230-4)** directed call pickup **[5-9](#page-132-3)** directories button **[1-5](#page-18-0)** Directories URL **[4-22](#page-99-0)** directory numbers, assigning manually **[2-13](#page-56-0)** direct transfer **[5-9,](#page-132-4) [B-3](#page-230-5)** display, turning on and off automatically **[6-8](#page-163-1)** Display button **[6-8,](#page-163-2) [9-20](#page-221-1)** display button **[1-4](#page-17-0)** Display Idle Timeout **[4-29,](#page-106-1) [6-9](#page-164-1)** Display On Duration **[4-29,](#page-106-2) [6-9](#page-164-2)** Display On Time **[4-29,](#page-106-3) [6-9](#page-164-3)** Display On When Incoming Call **[6-9](#page-164-4)**

Display On When Incoming call **[4-29](#page-106-4)** distinctive ring **[5-9,](#page-132-5) [B-3](#page-230-6)** DND **[5-10,](#page-133-0) [B-3](#page-230-7)** DNS server troubleshooting **[9-8](#page-209-0)** verifying settings **[9-4](#page-205-1)** DNS Server 1-5 **[4-9](#page-86-2)** documentation additional **[2-2](#page-11-0)** for users **[A-2](#page-223-0)** Domain Name **[4-7](#page-84-0)** Domain Name System (DNS) **[4-7](#page-84-1)** Domain Name System (DNS) server **[4-9](#page-86-3)** do not disturb **[5-10](#page-133-0)** DSCP For Call Control **[4-31](#page-108-0)** DSCP For Configuration **[4-31](#page-108-1)** DSCP For Services **[4-31](#page-108-2)** Dynamic Host Configuration Protocol *[See](#page-19-2)* DHCP

#### **E**

EAP-MD5 **[4-43](#page-120-1)** Device ID **[4-43](#page-120-2)** Realm **[4-43](#page-120-3)** Shared Secret **[4-43](#page-120-4)** editing, configuration values **[4-3](#page-80-1)** encrypted call **[1-17](#page-30-1)** encrypted configuration file **[1-16](#page-29-0)** encryption media **[1-13,](#page-26-0) [1-15](#page-28-1)** signaling **[1-13,](#page-26-0) [1-15](#page-28-2)** Erase softkey **[9-15](#page-216-1)** error messages, used for troubleshooting **[9-3](#page-204-0)** Ethernet Configuration menu about **[4-30](#page-107-0)** Span to PC Port option **[4-30](#page-107-1)** Ethernet Information web page **[8-2,](#page-187-4) [8-9](#page-194-0)** Expansion Module

*[See](#page-68-0)* Cisco Unified IP Phone Expansion Module 7914 Expansion Module(s) screen **[7-3,](#page-168-0) [7-14](#page-179-0)** extension mobility **[B-3](#page-230-8)**

#### **F**

fast dial service **[5-10,](#page-133-1) [B-3](#page-230-9)** feature buttons directories **[1-5](#page-18-0)** help **[1-5](#page-18-1)** messages **[1-4](#page-17-1)** services **[1-5](#page-18-2)** settings **[1-5](#page-18-3)** features configuring on phone, overview **[1-12](#page-25-0)** configuring with Cisco Unified Communications Manager, overview **[1-12](#page-25-1)** informing users about **[1-12](#page-25-2)** support by protocol abbreviated dialing **[B-1](#page-228-0)** anonymous call block **[B-1](#page-228-1)** answer release **[B-2,](#page-229-1) [B-4,](#page-231-0) [B-5](#page-232-1)** Audible message waiting indicator **[B-1](#page-228-2)** auto answer **[B-1](#page-228-3)** auto dial **[B-1](#page-228-4)** auto-pickup **[B-1](#page-228-5)** barge **[B-2](#page-229-2)** block external to external transfer **[B-2](#page-229-3)** Busy Lamp Field (BLF) **[B-2](#page-229-4)** Call Back **[B-2](#page-229-5)** call back **[B-2](#page-229-6)** call display restrictions **[B-2](#page-229-7)** caller ID **[B-2](#page-229-8)** caller ID blocking **[B-2](#page-229-9)** call forward all breakout **[B-2](#page-229-10)** all calls **[B-2](#page-229-11)** all loop prevention **[B-2](#page-229-12)** busy **[B-2](#page-229-13)**

configurable display **[B-2](#page-229-14)** no answer **[B-2](#page-229-15)** call park **[B-2](#page-229-16)** call pickup **[B-2](#page-229-17)** call waiting **[B-2](#page-229-18)** Cisco Unified Communications Manager Assistant **[B-2,](#page-229-0) [B-3](#page-230-0)** client matter codes **[B-3](#page-230-1)** computer telephony integration (CTI) Applications **[B-3](#page-230-2)** configurable call forward display **[B-3](#page-230-3)** directed call park **[B-3](#page-230-4)** direct transfer **[B-3](#page-230-5)** distinctive ring **[B-3](#page-230-6)** DND **[B-3](#page-230-7)** extension mobility **[B-3](#page-230-8)** fast dial service **[B-3](#page-230-9)** forced authorization codes **[B-3](#page-230-10)** group call pickup **[B-3](#page-230-11)** Help system **[B-3](#page-230-12)** hold **[B-3](#page-230-13)** hold reversion **[B-3](#page-230-14)** immediate divert **[B-3](#page-230-15)** Immediate divert enhanced **[B-3](#page-230-16)** intercom **[B-3](#page-230-17)** join **[B-4](#page-231-1)** join across lines **[B-4](#page-231-2)** log out of hunt groups **[B-4](#page-231-3)** malicious caller identification (MCID) **[B-4](#page-231-4)** meet-me conference **[B-4](#page-231-5)** message waiting **[B-4](#page-231-6)** mobile connect **[B-4](#page-231-7)** mobile voice access **[B-4](#page-231-8)** multilevel precedence and preemption (MLPP) **[B-4](#page-231-9)** music-on-hold **[B-4](#page-231-10)** mute **[B-4](#page-231-11)** onhook call transfer **[B-4](#page-231-12)** on-hook dialing **[B-4](#page-231-13)** other group pickup **[B-4](#page-231-14)**

Г

pickup **[B-2](#page-229-19)** presence-enabled directories **[B-4](#page-231-15)** privacy **[B-4](#page-231-16)** Private Line Automated Ringdown (PLAR) **[B-4](#page-231-17)** programmable line keys **[B-4](#page-231-18)** protected calling **[B-4](#page-231-19)** Quality Reporting Tool (QRT) **[B-4](#page-231-20)** redial **[B-4](#page-231-21)** ring setting **[B-5](#page-232-2)** secure conference **[B-5](#page-232-0)** Services URL button **[B-5](#page-232-3)** shared line **[B-5](#page-232-4)** single button barge **[B-5](#page-232-5)** speed dialing **B-5** Time-of-Day Routing **[B-5](#page-232-7)** touchscreen illumination disabling **[B-5](#page-232-8)** transfer **[B-5](#page-232-9)** transfer-direct transfer **[B-5](#page-232-10)** URL dialing **[B-5](#page-232-11)** video mode **[B-5](#page-232-12)** video support **[B-5](#page-232-13)** voice mail **[B-6](#page-233-0)** web dialer **[B-6](#page-233-1)** figure Cisco Unified IP Phone features **[1-2](#page-15-0)** Cisco Unified IP Phone rear cable connections **[3-7,](#page-66-0)  [3-8](#page-67-0)** Cisco Unified IP Phone wall mount **[3-14](#page-73-0)** file authentication **[1-15](#page-28-3)** file format List.xml **[6-4](#page-159-0)** RingList.xml **[6-2](#page-157-1)** firmware, verifying version **[7-13](#page-178-0)** Firmware Versions screen **[7-13](#page-178-1)** footstand adjusting **[3-11](#page-70-0)** adjustment button **[1-4,](#page-17-2) [3-14](#page-73-1)** adjustment plate **[3-14](#page-73-2)** identifying **[1-4](#page-17-2)**

forced authorization codes **[5-11,](#page-134-0) [B-3](#page-230-10)**

#### **G**

G.722 codec **[4-29](#page-106-5)** G.729 **[1-1](#page-14-0)** G.729a **[1-1](#page-14-0)** G.729ab **[1-1](#page-14-0)** G.729b **[1-1](#page-14-0)** GARP Enabled **[4-31](#page-108-3)** group call pickup **[5-11,](#page-134-1) [B-3](#page-230-11)**

### **H**

handset **[1-5](#page-18-4)** handset, connecting **[3-6](#page-65-0)** headset audio quality **[3-4](#page-63-0)** connecting **[3-4](#page-63-1)** disabling **[3-4](#page-63-2)** quality **[3-5](#page-64-1)** sound quality **[3-5](#page-64-1)** using **[3-3](#page-62-0)** wireless, enabling **[3-5](#page-64-2)** Headset button **[1-5](#page-18-5)** Headset Enabled **[4-26](#page-103-0)** headset port **[3-6](#page-65-0)** height, adjusting **[3-11](#page-70-0)** help button **[1-5](#page-18-1)** Help system **[B-3](#page-230-12)** help system **[5-11](#page-134-2)** hold **[5-11,](#page-134-3) [B-3](#page-230-13)** hold reversion **[5-12,](#page-135-0) [B-3](#page-230-14)** hold status **[5-12](#page-135-1)** hookswitch clip, removing **[3-3](#page-62-1)** Host Name **[4-6](#page-83-0)** HTTP, description **[1-6](#page-19-3)** HTTP Configuration menu

about **[4-21](#page-98-0)** options Authentication URL **[4-22](#page-99-1)** Directories URL **[4-22](#page-99-0)** Idle URL **[4-22](#page-99-2)** Idle URL Time **[4-22](#page-99-3)** Information URL **[4-22](#page-99-4)** Messages URL **[4-22](#page-99-5)** Proxy Server URL **[4-22](#page-99-6)** Services URL **[4-22](#page-99-7)** hunt group log out of hunt groups **[5-14](#page-137-0)** hunt group display **[5-12,](#page-135-2) [B-3](#page-230-18)** Hypertext Transfer Protocol (HTTP), description **[1-6](#page-19-3)**

### **I**

icon lock **[1-17](#page-30-2)** padlock **[1-17](#page-30-2)** shield **[1-17](#page-30-3)** idle display configuring **[6-7](#page-162-0)** timeout **[4-22](#page-99-8)** viewing settings **[6-8](#page-163-3)** XML service **[4-22,](#page-99-9) [6-7](#page-162-1)** Idle URL **[4-22](#page-99-2)** Idle URL Time **[4-22](#page-99-3)** iLBC codec **[9-13](#page-214-1)** image authentication **[1-15](#page-28-4)** immediate divert **[5-12,](#page-135-3) [B-3](#page-230-15)** Immediate divert enhanced **[5-12,](#page-135-4) [B-3](#page-230-16)** Information URL **[4-22](#page-99-4)** installing Cisco Unified Communications Manager configuration **[3-2](#page-61-0)** network requirements **[3-1](#page-60-0)** preparing **[2-11](#page-54-0)** procedure **[3-5](#page-64-0)**

requirements, overview **[1-22](#page-35-1)** intercom **[5-13,](#page-136-0) [B-3](#page-230-17)** interference, mobile phone **[1-1](#page-14-1)** International Call Logging **[C-2](#page-237-0)** Internet Protocol (IP) **[1-7](#page-20-0)** Intra-Cluster Trust **[B-4](#page-231-22)** IP Address **[4-9](#page-86-4)** IP address, troubleshooting **[9-3](#page-204-1)** IPv4 Configuration **[4-6](#page-83-1)** IPv6 Address **[4-13](#page-90-1)** IPv6 Alternate TFTP **[4-14](#page-91-1)** IPv6 Configuration **[4-6](#page-83-2)** IPv6 Default Router 1-2 **[4-13](#page-90-2)** IPv6 DNS Server 1-2 **[4-14](#page-91-2)** IPv6 Load server **[4-36](#page-113-0)** IPv6 Log server **[4-36](#page-113-1)** IPv6 on the Cisco Unified IP Phone **[1-9](#page-22-0)** IPv6 Prefix Length **[4-13](#page-90-3)** IPv6 TFTP Server 1 **[4-15](#page-92-0)** IPv6 TFTP Server 2 **[4-16](#page-93-0)**

### **J**

join **[5-13,](#page-136-1) [B-4](#page-231-1)** join across lines **[5-13,](#page-136-2) [B-4](#page-231-2)**

### **K**

keypad **[1-5](#page-18-6)**

### **L**

language overlays **[C-1](#page-236-0)** LCD screen disabling **[9-20](#page-221-2)** turning on and off automatically **[6-8](#page-163-4)** LDAP directories, using with Cisco Unified IP Phone **[5-24](#page-147-0)** light strip, on handset **[1-5](#page-18-4)**

line buttons **[1-4](#page-17-3)** Line Select **[5-13](#page-136-3)** Line select for voice messages **[5-13](#page-136-4)** Line Settings menu **[4-20](#page-97-0)** Link Layer Discovery Protocol (LLDP) network configuration **[8-8](#page-193-0)** Link Layer Discovery Protocol-Media Endpoint Devices (LLDP-MED) network configuration **[8-8](#page-193-1)** List.xml file **[6-3,](#page-158-2) [6-4](#page-159-0)** Locale Configuration menu about **[4-23](#page-100-0)** Network Locale **[4-23](#page-100-1)** Network Locale Version **[4-23](#page-100-2)** User Locale **[4-23](#page-100-3)** User Locale Char Set **[4-23](#page-100-4)** User Locale Version **[4-23](#page-100-5)** Locale Installer **[C-1](#page-236-1)** localization Installing the Cisco Unified Communications Manager Locale Installer **[C-1](#page-236-1)** phone button overlays for **[C-1](#page-236-0)** lock icon **[1-17](#page-30-2)** Logging Display **[4-31](#page-108-4)** log out of hunt groups **[B-4](#page-231-3)** Log server **[4-34](#page-111-0)** IPv6 Log server **[4-36](#page-113-1)**

#### **M**

MAC address **[4-6](#page-83-3)** malicious caller identification (MCID) **[5-14,](#page-137-1) [B-4](#page-231-4)** manufacturing installed certificate (MIC) **[1-15](#page-28-5)** Media Configuration menu about **[4-26](#page-103-1)** options Headset Enabled **[4-26](#page-103-0)** Recording Tone **[4-27](#page-104-0)** Recording Tone Duration **[4-28](#page-105-0)**

Recording Tone Local Volume **[4-27](#page-104-1)** Recording Tone Remote Volume **[4-27](#page-104-2)** Speaker Enabled **[4-26](#page-103-2)** Video Capability Enabled **[4-26](#page-103-3)** media encryption **[1-15](#page-28-6)** meet-me conference **[5-14,](#page-137-2) [B-4](#page-231-5)** messages button **[1-4](#page-17-1)** Messages URL **[4-22](#page-99-5)** message waiting **[5-14,](#page-137-3) [B-4](#page-231-6)** metrics, voice quality **[8-13](#page-198-0)** MIC **[1-15](#page-28-5)** missed call logging **[5-14](#page-137-4)** mobile connect **[5-12,](#page-135-5) [B-4](#page-231-7)** mobile phone interference **[1-1](#page-14-1)** mobile voice access **[5-15,](#page-138-0) [B-4](#page-231-8)** Model Information screen **[7-1](#page-166-0)** multilevel precedence and preemption (MLPP) **[5-15,](#page-138-1) [B-4](#page-231-9)** multiple calls per line appearance **[5-15](#page-138-2)** music-on-hold **[5-15,](#page-138-3) [B-4](#page-231-10)** mute button **[1-5](#page-18-7)** feature **[5-15,](#page-138-4) [B-4](#page-231-11)**

# **N**

native VLAN **[2-3](#page-46-0)** Navigation button **[1-5](#page-18-8)** navigation button **[1-5](#page-18-9)** Network Configuration Area items LLDP-MED on SW port **[8-8](#page-193-1)** LLDP on PC port **[8-8](#page-193-0)** Network Configuration menu **[4-32](#page-109-0)** about **[4-5](#page-82-0)** displaying **[4-2](#page-79-0)** editing values **[4-3,](#page-80-2) [7-18](#page-183-0)** IPv4 Alternate TFTP **[4-10](#page-87-2)** BOOTP Server **[4-12](#page-89-0)** Default Router 1-5 **[4-9](#page-86-0)**

DHCP **[4-9](#page-86-1)** DHCP Address Released **[4-10](#page-87-0)** DHCP Server **[4-10](#page-87-1)** DNS Server 1-5 **[4-9](#page-86-2)** IP Address **[4-9](#page-86-4)** Subnet Mask **[4-9](#page-86-5)** TFTP Server 1 **[4-11](#page-88-0)** TFTP Server 2 **[4-12](#page-89-1)** IPv6 DHCPv6 **[4-13](#page-90-0)** DHCPv6 Address Released **[4-14](#page-91-0)** IPv6 Address **[4-13](#page-90-1)** IPv6 Alternate TFTP **[4-14](#page-91-1)** IPv6 Default Router 1-6 **[4-13](#page-90-2)** IPv6 DNS Server 1-2 **[4-14](#page-91-2)** IPv6 Prefix Length **[4-13](#page-90-3)** IPv6 TFTP Server 1 **[4-15](#page-92-0)** IPv6 TFTP Server 2 **[4-16](#page-93-0)** locking options **[4-3](#page-80-3)** options Admin. VLAN ID **[4-7](#page-84-2)** CDP on PC port **[4-33](#page-110-0)** CDP on switch port **[4-33](#page-110-1)** Domain Name **[4-7](#page-84-0)** Host Name **[4-6](#page-83-0)** MAC Address **[4-6](#page-83-3)** Operational VLAN ID **[4-7](#page-84-3)** PC Port Configuration **[4-8](#page-85-0)** PC VLAN **[4-8](#page-85-1)** SW Port Configuration **[4-7](#page-84-4)** overview **[4-1](#page-78-1)** unlocking options **[4-3](#page-80-3)** Network Configuration web page **[8-2,](#page-187-5) [8-5](#page-190-0)** network connectivity, verifying **[9-3](#page-204-2)** networking protocol 802.1X **[1-7](#page-20-1)** BootP **[1-6](#page-19-4)** CDP **[1-6](#page-19-5)** CPPDP **[1-6](#page-19-6)**

DHCP **[1-6](#page-19-1)** HTTP **[1-6](#page-19-3)** IP **[1-7](#page-20-0)** RTCP **[1-8](#page-21-0)** RTP **[1-8](#page-21-1)** SCCP **[1-8](#page-21-2)** SIP **[1-8](#page-21-3)** TCP **[1-9](#page-22-1)** TFTP **[1-9](#page-22-2)** TLS **[1-9](#page-22-3)** UDP **[1-9](#page-22-4)** networking protocols, supported **[1-6](#page-19-0)** Network Locale **[4-23](#page-100-1)** Network Locale Version **[4-23](#page-100-2)** network outages, identifying **[9-6](#page-207-0)** network port 10/100/1000 SW **[3-2](#page-61-1)** 10/100 SW **[3-2](#page-61-1)** configuring **[4-7](#page-84-5)** connecting to **[3-6](#page-65-3)** network requirements, for installing **[3-1](#page-60-0)** network settings, startup configuration **[3-15](#page-74-0)** network statistics **[7-10,](#page-175-1) [8-9](#page-194-1)** Network Statistics screen **[7-10](#page-175-2)** Network web page **[8-2,](#page-187-6) [8-9](#page-194-2)**

# **O**

onhook call transfer **[5-15,](#page-138-5) [B-4](#page-231-12)** on-hook dialing **[B-4](#page-231-13)** onhook predialing **[5-15](#page-138-6)** Operational VLAN ID **[4-7](#page-84-3)** other group pickup **[5-15,](#page-138-7) [B-4](#page-231-14)**

# **P**

padlock icon **[1-17,](#page-30-2) [4-3,](#page-80-2) [7-18](#page-183-0)** PC, connecting to the phone **[3-3](#page-62-2)** PCM file requirements, for custom ring types **[6-3](#page-158-1)** PC Port Configuration **[4-8](#page-85-0)** PC Port Disabled **[4-31](#page-108-5)** PC VLAN **[4-8](#page-85-1)** Peer firmware sharing **[4-34](#page-111-1)** personal directories **[5-24](#page-147-1)** phone button templates, modifying **[5-25](#page-148-0)** phone lines, buttons for **[1-4](#page-17-3)** phone screen **[2-5](#page-48-0)** phone screen illumination disabling **[5-15](#page-138-8)** phone secure web access **[5-15](#page-138-9)** phone settings access **[4-1](#page-78-2)** physical connection, verifying **[9-6](#page-207-1)** plugging in Cisco Unified IP Phone **[3-5](#page-64-0)** plus dialing **[5-15,](#page-138-10) [B-4](#page-231-23)** PNG file **[6-4,](#page-159-1) [6-5](#page-160-0)** power maximum required from a switch **[2-5](#page-48-1)** providing to the Cisco Unified IP Phone **[2-4](#page-47-0)** power consumption **[2-5](#page-48-2)** Power over Ethernet (PoE) **[2-4](#page-47-1)** Power Save Configuration menu about **[4-29](#page-106-6)** options Days Display Not Active **[4-29](#page-106-0)** Display Idle Timeout **[4-29](#page-106-1)** Display On Duration **[4-29](#page-106-2)** Display On Time **[4-29](#page-106-3)** Display On When Incoming call **[4-29](#page-106-4)** power source causing phone to reset **[9-8](#page-209-1)** description **[2-4](#page-47-0)** effect on phone screen brightness **[2-5](#page-48-0)** external power **[2-4](#page-47-2)** PoE **[2-4](#page-47-2)** power consumption **[2-5](#page-48-2)** power injector **[2-4](#page-47-3)** presence-enabled directories **[5-15,](#page-138-11) [B-4](#page-231-15)** privacy **[5-16,](#page-139-0) [B-4](#page-231-16)**

Private Line Automated Ringdown (PLAR) **[5-16,](#page-139-1) [B-4](#page-231-17)** programmable buttons, description **[1-4](#page-17-3)** programmable line keys **[5-16,](#page-139-2) [B-4](#page-231-18)** protected call **[1-17](#page-30-4)** description **[1-18](#page-31-0)** protected calling all calls **[B-4](#page-231-19)** description **[5-16](#page-139-3)** Protected Calls **[1-18](#page-31-1)** Proxy Server URL **[4-22](#page-99-6)**

# **Q**

QoS Configuration menu about **[4-31](#page-108-6)** options DSCP For Call Control **[4-31](#page-108-0)** DSCP For Configuration **[4-31](#page-108-1)** DSCP For Services **[4-31](#page-108-2)** QRT softkey **[5-16,](#page-139-4) [9-17](#page-218-0)** Quality Reporting Tool (QRT) **[5-16,](#page-139-5) [9-17,](#page-218-1) [B-4](#page-231-20)**

# **R**

Real-Time Control Protocol *[See](#page-21-4)* RTCP Real-Time Transport Protocol *[See](#page-21-5)* RTP Recording Tone **[4-27](#page-104-0)** Recording Tone Duration **[4-28](#page-105-0)** Recording Tone Local Volume **[4-27](#page-104-1)** Recording Tone Remote Volume **[4-27](#page-104-2)** redial **[5-16,](#page-139-6) [B-4](#page-231-21)** remote port configuration **[5-17,](#page-140-0) [B-6](#page-233-2)** reset basic **[9-14](#page-215-2)** factory **[9-15](#page-216-2)** resetting

basic **[9-14](#page-215-3)** Cisco Unified IP phone **[9-14](#page-215-0)** continuously **[9-6](#page-207-2)** intentionally **[9-7](#page-208-1)** methods **[9-14](#page-215-3)** ring activity **[5-17](#page-140-1)** ringer, indicator for **[1-5](#page-18-4)** ringer volume control **[5-17,](#page-140-2) [B-4](#page-231-24)** RingList.xml file format **[6-2](#page-157-1)** ring setting **[B-5](#page-232-2)**

# **S**

SCCP, description **[1-8](#page-21-2)** screen *[See](#page-163-5)* LCD screen secure and nonsecure indication tone **[5-18,](#page-141-0) [B-5](#page-232-14)** secure conference **[B-5](#page-232-0)** description **[1-17,](#page-30-5) [5-19](#page-142-0)** establishing **[1-17](#page-30-0)** identifying **[1-17](#page-30-0)** restrictions **[1-18](#page-31-2)** secure SRST reference **[1-15](#page-28-7)** securing the phone with a cable lock **[3-12](#page-71-0)** security CAPF (Certificate Authority Proxy Function) **[1-15,](#page-28-8)  [3-16](#page-75-0)** configuring on phone **[3-16](#page-75-1)** device authentication **[1-15](#page-28-0)** encrypted configuration file **[1-16](#page-29-0)** file authentication **[1-15](#page-28-3)** image authentication **[1-15](#page-28-4)** Locally Significant Certificate (LSC) **[3-16](#page-75-1)** manufacturing installed certificate (MIC) **[1-15](#page-28-9)** media encryption **[1-15](#page-28-6)** secure configuration file **[2-7](#page-50-2)** secure SRST reference **[1-15](#page-28-7)** security profiles **[1-15,](#page-28-10) [1-16](#page-29-1)** signaling authentication **[1-15](#page-28-11)**

signaling encryption **[1-15](#page-28-12)** Security Configuration menu options VPN Client **[4-44](#page-121-0)** Security Configuration menu (on Device Configuration menu) about **[4-30](#page-107-2)** options GARP Enabled **[4-31](#page-108-3)** Logging Display **[4-31](#page-108-4)** PC Port Disabled **[4-31](#page-108-5)** Security Mode **[4-31](#page-108-7)** Voice VLAN Enabled **[4-31](#page-108-8)** Web Access Enabled **[4-31](#page-108-9)** Security Configuration menu (on Settings menu) about **[4-36](#page-113-2)** options 802.1X Authentication **[4-37](#page-114-0)** 802.1X Authentication Status **[4-37](#page-114-1)** LSC **[4-37](#page-114-2)** MIC **[4-37](#page-114-3)** Security Mode **[4-37](#page-114-4)** Trust List **[4-37](#page-114-5)** Web Access Enabled **[4-37](#page-114-6)** Security Mode **[4-31](#page-108-7)** security profiles **[1-15,](#page-28-10) [1-16](#page-29-1)** Select button **[1-5](#page-18-10)** services configuring for users **[5-28](#page-151-0)** description **[5-19](#page-142-1)** protocol support **[B-5](#page-232-1)** subscribing to **[5-28](#page-151-2)** services button **[1-5](#page-18-2)** Services URL **[4-22](#page-99-7)** Services URL button **[5-19,](#page-142-2) [B-5](#page-232-3)** Session Handoff **[B-5](#page-232-15)** session handoff **[5-19](#page-142-3)** settings button **[1-5](#page-18-3)** Settings menu access **[3-16,](#page-75-2) [4-2](#page-79-1)**

Г

shared line **[5-19,](#page-142-4) [B-5](#page-232-4)** shield icon **[1-17](#page-30-3)** sidetone level **B-5** signaling authentication **[1-15](#page-28-11)** signaling encryption **[1-15](#page-28-12)** silent monitoring **[5-20,](#page-143-0) [B-5](#page-232-17)** single button barge **[5-20,](#page-143-1) [B-5](#page-232-5)** SIP description **[1-8](#page-21-3)** SIP Configuration menu **[4-19](#page-96-0)** SIP General Configuration menu **[4-19](#page-96-1)** softkey buttons, description **[1-5](#page-18-11)** softkey templates, configuring **[5-27](#page-150-0)** Span to PC Port **[4-30](#page-107-1)** Speaker button description **[1-5](#page-18-12)** disabling **[3-3](#page-62-3)** Speaker Enabled **[4-26](#page-103-2)** speakerphone, button for **[1-5](#page-18-13)** speed dial buttons for **[1-4](#page-17-3)** template for **[5-25](#page-148-1)** speed dialing **[5-2,](#page-125-0) [5-3,](#page-126-0) [5-20,](#page-143-2) [B-5](#page-232-6)** SRST **[8-6](#page-191-0)** description **[4-18](#page-95-0)** secure reference **[1-15](#page-28-13)** standard (ad hoc) conference **[5-9](#page-132-6)** startup problems **[9-1](#page-202-1)** startup process accessing TFTP server **[2-9](#page-52-1)** configuring VLAN **[2-9](#page-52-2)** contacting Cisco Unified Communications Manager **[2-10](#page-53-0)** loading stored phone image **[2-9](#page-52-3)** obtaining IP address **[2-9](#page-52-4)** obtaining power **[2-9](#page-52-5)** requesting configuration file **[2-10](#page-53-1)** requesting CTL file **[2-9](#page-52-0)** understanding **[2-9](#page-52-6)**

verifying **[3-14](#page-73-3)** statistics call **[7-15](#page-180-0)** network **[7-10,](#page-175-1) [8-9](#page-194-1)** streaming **[8-12](#page-197-0)** Status menu description **[7-1](#page-166-1)** submenus on **[7-3](#page-168-1)** status messages **[7-3](#page-168-2)** Status Messages screen **[7-3](#page-168-3)** Status Messages web page **[8-2,](#page-187-7) [8-11](#page-196-1)** Stream 0 web page **[8-12](#page-197-1)** Stream 1 web page **[8-3,](#page-188-0) [8-12](#page-197-1)** Stream 2 web page **[8-3,](#page-188-0) [8-12](#page-197-1)** Stream 3 web page **[8-3,](#page-188-0) [8-12](#page-197-2)** streaming statistics **[8-12](#page-197-3)** Subnet Mask **[4-9](#page-86-5)** supplicant, in 802.1X **[1-20](#page-33-0)** Survivable Remote Site Telephony *[See](#page-95-1)* SRST SW Port Configuration **[4-7](#page-84-4)**

# **T**

TCP **[1-9](#page-22-1)** technical specifications, for Cisco Unified IP Phone **[D-1](#page-238-0)** telephony features abbreviated dialing **[5-2](#page-125-1)** agent greeting **[5-2](#page-125-2)** anonymous call block **[5-2](#page-125-3)** any call pickup **[5-2](#page-125-4)** assisted directed call park **[5-3](#page-126-1)** Audible message waiting indicator **[5-3](#page-126-2)** auto answer **[5-3](#page-126-3)** auto dial **[5-3](#page-126-4)** automatic port synchronization **[5-4](#page-127-0)** auto-pickup **[5-3](#page-126-5)** barge **[1-21,](#page-34-0) [5-4](#page-127-1)** block external to external transfer **[5-4](#page-127-2)**

Busy Lamp Field (BLF) **[5-5](#page-128-0)** Busy Lamp Field (BLF) pickup **[5-5](#page-128-1)** Call Back **[5-5](#page-128-2)** call chaperone **[5-5](#page-128-3)** call display restrictions **[5-5](#page-128-4)** caller ID **[5-7](#page-130-0)** call forward **[5-6](#page-129-0)** call forward configurable display **[5-6](#page-129-1)** calling party normalization **[5-6](#page-129-2)** call park **[5-6](#page-129-3)** call pickup **[5-6](#page-129-4)** call recording **[5-7](#page-130-1)** call waiting **[5-7](#page-130-2)** Cisco Extension Mobility Change PIN **[5-8](#page-131-3)** Cisco Extension Mobility Cross Cluster (EMCC) **[5-7,](#page-130-3)  [5-8](#page-131-4)** Cisco Unified Communications Manager Assistant **[5-8](#page-131-0)** client matter codes **[5-8](#page-131-1)** computer telephony integration (CTI) **[5-8](#page-131-2)** conference **[5-9](#page-132-0)** directed call park **[5-9](#page-132-2)** directed call pickup **[5-9](#page-132-3)** direct transfer **[5-9](#page-132-4)** distinctive ring **[5-9](#page-132-5)** enbloc dialing **[5-10](#page-133-2)** fast dial service **[5-10](#page-133-1)** forced authorization codes **[5-11](#page-134-0)** group call pickup **[5-11](#page-134-1)** help system **[5-11](#page-134-2)** hold **[5-11](#page-134-3)** hold reversion **[5-12](#page-135-0)** hold status **[5-12](#page-135-1)** hunt group display **[5-12](#page-135-2)** immediate divert **[5-12](#page-135-3)** IPv6 Log server **[4-36](#page-113-1)** join **[5-13](#page-136-1)** log out of hunt groups **[5-14](#page-137-0)** Log server **[4-34](#page-111-0)**

malicious caller identification (MCID) **[5-14](#page-137-1)** meet-me conference **[5-14](#page-137-2)** mobile voice access **[5-15](#page-138-0)** multilevel precedence and preemption (MLPP) **[5-15](#page-138-1)** multiple calls per line appearance **[5-15](#page-138-2)** music-on-hold **[5-15](#page-138-3)** mute **[5-15](#page-138-4)** no not disturb (DND) **[5-10](#page-133-3)** onhook call transfer **[5-15](#page-138-5)** onhook predialing **[5-15](#page-138-6)** other group pickup **[5-15](#page-138-7)** Peer firmware sharing **[4-34](#page-111-1)** phone screen illumination disabling **[5-15](#page-138-8)** plus dialing **[5-15](#page-138-10)** presence-enabled directories **[5-15](#page-138-11)** privacy **[5-16](#page-139-0)** programmable line keys **[5-16](#page-139-2)** redial **[5-16](#page-139-6)** remote port configuration **[5-17](#page-140-0)** ring activity **[5-17](#page-140-1)** ringer volume control **[5-17](#page-140-2)** secure and nonsecure indication tone **[5-18](#page-141-0)** services **[5-19](#page-142-1)** Services URL button **[5-19](#page-142-2)** session handoff **[5-19](#page-142-3)** shared line **[5-19](#page-142-4)** silent monitoring **[5-20](#page-143-0)** speed dialing **[5-20](#page-143-3)** Time-of-Day Routing **[5-20](#page-143-4)** time zone update **[5-20](#page-143-5)** touchscreen illumination disabling **[5-21](#page-144-0)** video mode **[5-21](#page-144-1)** video support **[5-21](#page-144-2)** voice messaging system **[5-21](#page-144-3)** VPN client **[5-21,](#page-144-4) [B-5](#page-232-18) TFTP** description **[1-9](#page-22-2)** troubleshooting **[9-3](#page-204-3)** TFTP Server 1 **[4-11](#page-88-0)**

TFTP Server 2 **[4-12](#page-89-1)** TFTP settings **[1-13](#page-26-1)** time, displayed on phone **[3-2](#page-61-2)** Time-of-Day Routing **[5-20,](#page-143-4) [B-5](#page-232-7)** time zone update **[5-20,](#page-143-5) [B-5](#page-232-19)** TLS **[2-7](#page-50-3)** touchscreen cleaning **[9-20](#page-221-2)** disabling **[9-20](#page-221-2)** enabling **[9-20](#page-221-2)** *[See also](#page-221-3)* LCD screen touchscreen illumination disabling **[5-21,](#page-144-0) [B-5](#page-232-8)** transfer **[B-5](#page-232-9)** transfer-direct transfer **[B-5](#page-232-10)** Transmission Control Protocol *[See](#page-22-5)* TCP Transport Layer Security *[See](#page-22-6)* TLS Trivial File Transfer Protocol *[See](#page-22-7)* TFTP troubleshooting Cisco Unified Communications Manager settings **[9-4](#page-205-0)** Cisco Unified IP Phone **[9-1](#page-202-0)** Cisco Unified IP Phone Expansion Module 7914 **[9-14](#page-215-1)** DHCP **[9-7](#page-208-0)** DNS **[9-8](#page-209-0)** DNS settings **[9-4](#page-205-1)** IP addressing and routing **[9-3](#page-204-1)** network connectivity **[9-3](#page-204-2)** network outages **[9-6](#page-207-0)** phones resetting **[9-7](#page-208-1)** physical connection **[9-6](#page-207-1)** services on Cisco Unified Communications Manager **[9-4](#page-205-2)** TFTP settings **[9-3](#page-204-3)** VLAN configuration **[9-7](#page-208-2)** Trust List menu **[4-41](#page-118-0)**

## **U**

UI Configuration menu **[4-24](#page-101-0)** options Auto Call Select **[4-24](#page-101-1)** Auto Line Select **[4-24](#page-101-2)** BLF for call lists **[4-24](#page-101-3)** uncompressed wideband **[1-1](#page-14-0)** Understanding DHCPv6 and Autoconfiguation **[4-16](#page-93-1)** Unified CM Configuration **[4-18](#page-95-2)** URL dialing **[B-5](#page-232-11)** User Datagram Protocol *[See](#page-22-8)* UDP User Locale **[4-23](#page-100-3)** User Locale Char Set **[4-23](#page-100-4)** User Locale Version **[4-23](#page-100-5)** User Options web page description **[5-29](#page-152-0)** giving users access to **[5-29,](#page-152-1) [A-1](#page-222-0)** specifying options that appear **[5-30](#page-153-0)** users adding to Cisco Unified Communications Manager **[5-28](#page-151-3)** configuring personal directories **[A-4](#page-225-0)** documentation for **[A-2](#page-223-1)** providing required information to **[A-1](#page-222-1)** providing support to **[A-1](#page-222-2)** subscribing to services **[A-3](#page-224-0)** using phone templates to add phones **[2-13,](#page-56-1) [2-14](#page-57-0)**

# **V**

verifying firmware version **[7-13](#page-178-0)** startup process **[3-14](#page-73-3)** Video Capability Enabled **[4-26](#page-103-3)** video mode **[5-21,](#page-144-1) [B-5](#page-232-12)** video support **[5-21,](#page-144-2) [B-5](#page-232-13)** VLAN

auxiliary, for voice traffic **[2-3](#page-46-1)** configuring **[4-7](#page-84-6)** configuring for voice networks **[2-3](#page-46-2)** native, for data traffic **[2-3](#page-46-0)** verifying **[9-7](#page-208-2)** voice mail **[B-6](#page-233-0)** voice messaging system **[5-21](#page-144-3)** voice messaging system, accessing **[A-3](#page-224-1)** voice quality metrics **[8-13](#page-198-0)** voice VLAN **[2-3](#page-46-1)** Voice VLAN Enabled **[4-31](#page-108-8)** volume button **[1-5](#page-18-14)** VPN Client **[4-44](#page-121-0)** VPN client **[5-21,](#page-144-4) [B-5](#page-232-18)** VPN configuration **[4-44](#page-121-0)** VPN support in phones **[B-5](#page-232-20)**

```
Stream 2 8-3, 8-12
    Stream 3 8-3, 8-12
wideband handset 4-28
    option 4-25
    user controllable 4-25
wideband headset 4-28
    option 4-25
    user controllable 4-25
```
#### **W**

wall mounting **[3-13](#page-72-0)** Web Access Enabled **[4-31](#page-108-9)** web dialer **[B-6](#page-233-1)** web page about **[8-1](#page-186-1)** Access **[8-2,](#page-187-8) [8-9](#page-194-3)** accessing **[8-2](#page-187-9)** Console Logs **[8-2](#page-187-0)** Core Dumps **[8-2](#page-187-1)** Debug Display **[8-2,](#page-187-2) [8-11](#page-196-0)** Device Information **[8-2,](#page-187-3) [8-4](#page-189-0)** disabling access to **[8-3](#page-188-1)** Ethernet Information **[8-2,](#page-187-4) [8-9](#page-194-0)** Network **[8-2,](#page-187-6) [8-9](#page-194-2)** Network Configuration **[8-5](#page-190-0)** Network Configuration web page **[8-2](#page-187-5)** preventing access to **[8-3](#page-188-1)** Status Messages **[8-2,](#page-187-7) [8-11](#page-196-1)** Stream 0 **[8-12](#page-197-1)** Stream 1 **[8-3,](#page-188-0) [8-12](#page-197-1)**

**Index**

 $\blacksquare$ 

 $\mathbf l$